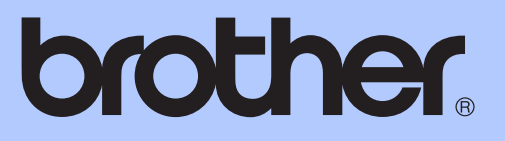

# GUÍA BÁSICA DEL USUARIO

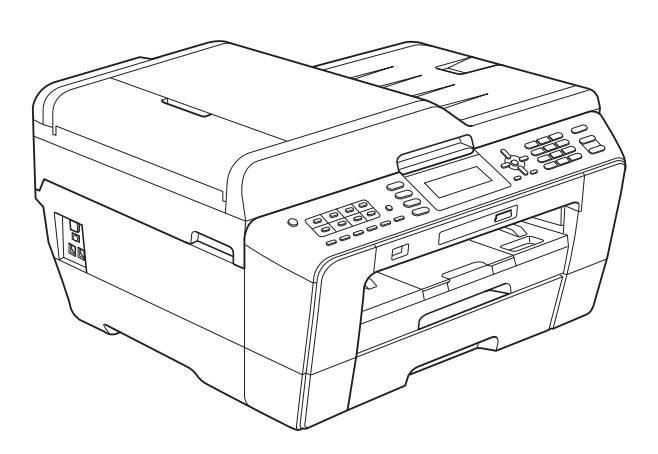

# MFC-J6510DW MFC-J6710DW

Los nombres de los botones del panel y los mensajes de LCD para países latinoamericanos aparecen entre paréntesis.

Versión 0

USA/CHL/ARG

## **Si necesita llamar al Servicio de atención al cliente**

**Complete la información siguiente para consultarla cuando sea necesario:**

**Número de modelo: MFC-J6510DW y MFC-J6710DW (Trace un círculo alrededor del número de su modelo)**

**Número de serie: [1](#page-1-0)** 

**Fecha de compra:** 

**Lugar de compra:** 

<span id="page-1-0"></span>**<sup>1</sup> El número de serie está en la parte trasera de la unidad. Guarde esta Guía del usuario junto con el recibo de venta como un registro permanente de su compra, en caso de robo, incendio o servicio de garantía.**

#### **Registre su producto en línea en**

### **<http://www.brother.com/registration/>**

Al registrar su producto con Brother, quedará registrado como el propietario original del producto. Su registro con Brother:

- puede servirle como confirmación de la fecha de compra de su producto en caso de que pierda el recibo;
- puede servirle para secundar una reclamación al seguro en caso de que este cubra la pérdida del producto; y,
- nos ayudará a notificarle las mejoras del producto y las ofertas especiales.

La manera más conveniente y más eficiente de registrar su nuevo producto es en línea a través de [http://www.brother.com/registration/.](http://www.brother.com/registration/)

© 2010 Brother Industries, Ltd.

## <span id="page-2-0"></span>**Números de Brother**

## **IMPORTANTE**

Para obtener ayuda técnica, debe llamar al país en el que compró el equipo. Las llamadas se deben realizar *desde dentro* de ese país.

## **Registro del producto**

Al registrar su producto con Brother International Corporation, quedará registrado como el propietario original del producto. Su registro con Brother:

- puede servirle como confirmación de la fecha de compra de su producto en caso de que pierda el recibo;
- puede servirle para secundar una reclamación al seguro en caso de que este cubra la pérdida del producto; y,
- nos ayudará a notificarle las mejoras del producto y las ofertas especiales.

Rellene y envíe por fax el registro de garantía y la hoja de prueba de Brother, o bien, si le resulta más cómodo y eficaz, registre su nuevo producto en línea en

### **<http://www.brother.com/registration/>**

## **Preguntas más frecuentes**

El Brother Solutions Center es nuestro recurso integral para todas las necesidades de equipos de fax y centros multifunción. Puede descargar lo último en documentos y utilidades de software, leer las preguntas más frecuentes y los consejos para la solución de problemas y aprender cómo sacar el mejor partido de su producto Brother.

### **<http://solutions.brother.com/>**

## **Nota**

- Aquí puede comprobar si hay actualizaciones de los controladores de Brother.
- Para mantener actualizado el rendimiento del equipo, compruebe aquí la última actualización de firmware.

**En EE. UU.:** 1-877-BROTHER (1-877-276-8437) 1-901-379-1215 (fax) **En Canadá:** 1-877-BROTHER (514) 685-4898 (fax)

#### **Localizador de centros de servicio técnico (solo EE. UU.)**

Si desea saber la ubicación de un centro de servicio técnico autorizado de Brother, llame al 1-877-BROTHER (1-877-276-8437).

#### **Ubicaciones de los centros de servicio técnico (solo Canadá)**

Si desea saber la ubicación de un centro de servicio técnico autorizado de Brother, llame al 1-877-BROTHER.

## **Pedido de accesorios y suministros**

Para obtener resultados óptimos, utilice solo accesorios genuinos de Brother, disponibles en la mayoría de los proveedores Brother. Si no puede encontrar el accesorio que necesita y tiene una tarjeta de crédito Visa, MasterCard, Discover o American Express, puede pedir los accesorios directamente a Brother. (Consulte nuestra página en línea para acceder a la selección completa de accesorios y suministros de Brother disponibles).

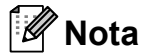

En Canadá solo se aceptan Visa y MasterCard.

**En EE. UU.:** 1-877-552-MALL (1-877-552-6255)

1-800-947-1445 (fax)

#### **<http://www.brothermall.com/>**

**En Canadá:** 1-877-BROTHER

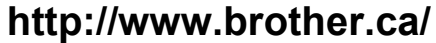

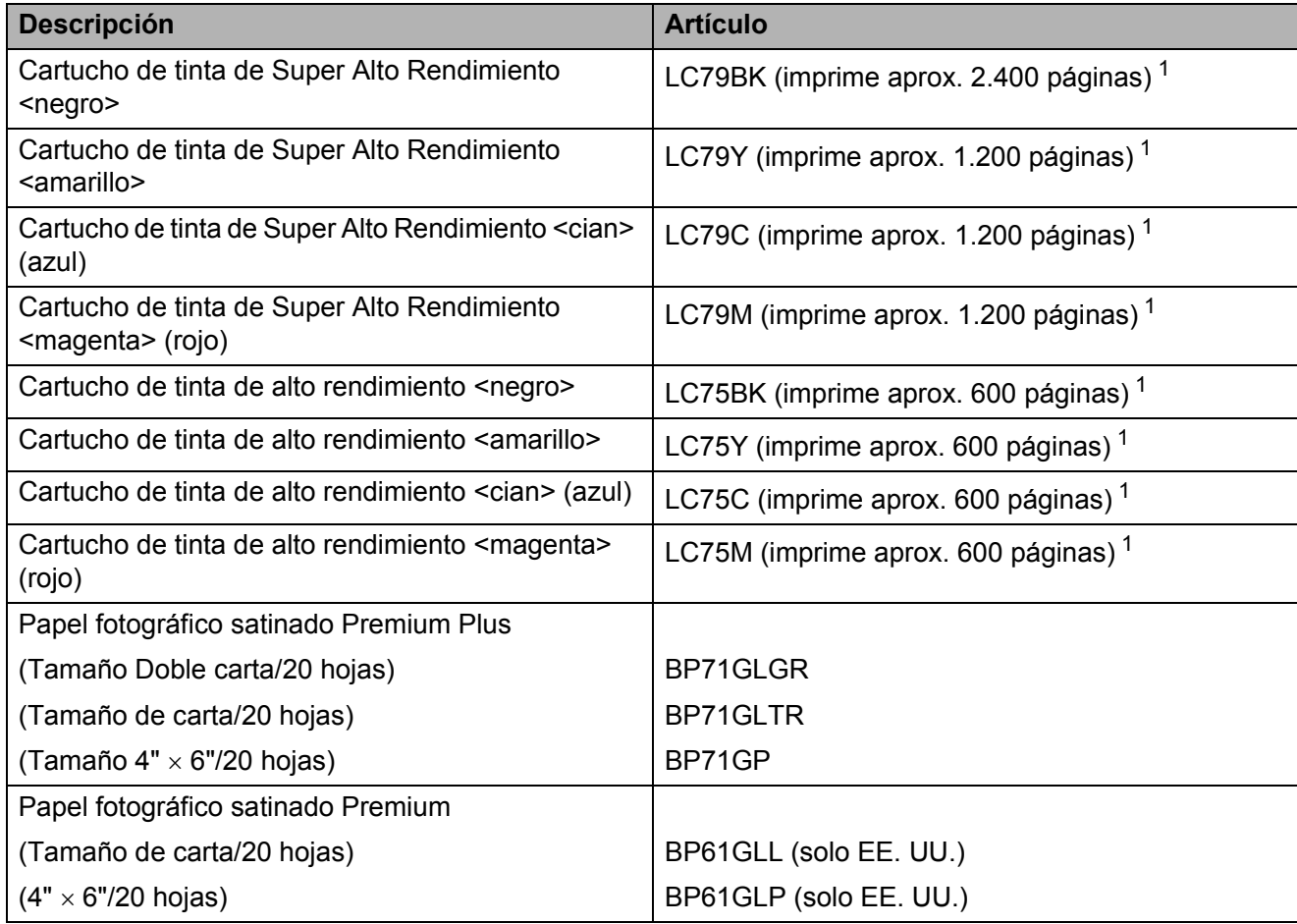

<span id="page-4-0"></span><sup>1</sup> Para obtener más información sobre los consumibles de sustitución, consulte<http://www.brother.com/pageyield/>.

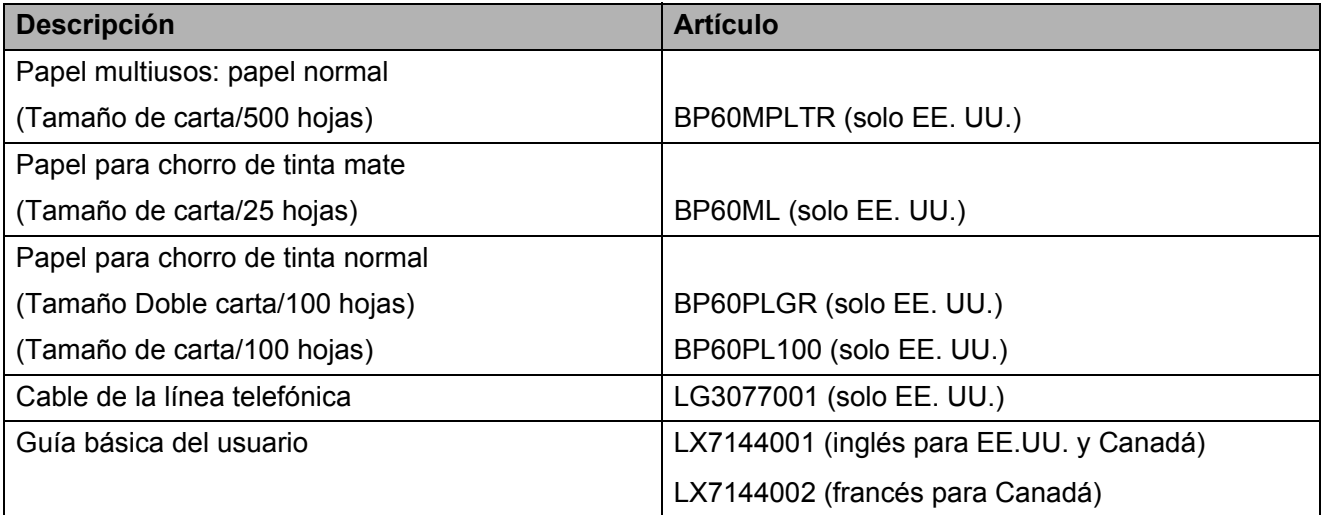

## **Aviso legal y exención de responsabilidad de garantías (EE. UU. y Canadá)**

EL OTORGANTE DE LICENCIA DE BROTHER, ASÍ COMO LOS DIRECTIVOS, EJECUTIVOS, EMPLEADOS O AGENTES (EN CONJUNTO, EL LICENCIANTE DE BROTHER) RECHAZAN CUALQUIER GARANTÍA, YA SEA EXPLÍCITA O IMPLÍCITA, INCLUIDAS PERO SIN LIMITARSE A LAS GARANTÍAS IMPLÍCITAS DE COMERCIABILIDAD E IDONEIDAD PARA UN PROPÓSITO DETERMINADO, CON RESPECTO AL SOFTWARE. EL LICENCIANTE DE BROTHER NO ASEGURA, GARANTIZA NI REALIZA DECLARACIÓN ALGUNA CON RESPECTO AL USO O A LOS RESULTADOS DEL USO DEL SOFTWARE EN LO QUE SE REFIERE A SU CORRECCIÓN, EXACTITUD, CONFIABILIDAD, VALIDEZ U OTROS FACTORES. USTED ASUME TODO EL RIESGO COMO CONSECUENCIA DE LOS RESULTADOS Y EL FUNCIONAMIENTO DEL SOFTWARE. ALGUNOS ESTADOS DE EE. UU. Y ALGUNAS REGIONES DE CANADÁ NO PERMITEN LA EXCLUSIÓN DE GARANTÍAS IMPLÍCITAS. POR ELLO, ES POSIBLE QUE LA ANTERIOR EXCLUSIÓN NO SE APLIQUE EN SU CASO.

EL LICENCIANTE DE BROTHER NO SE HARÁ RESPONSABLE BAJO NINGUNA CIRCUNSTANCIA DE LOS DAÑOS ACCIDENTALES O INDIRECTOS (INCLUIDOS LOS DAÑOS POR PÉRDIDA DE BENEFICIOS, LA INTERRUPCIÓN DE NEGOCIOS, LA PÉRDIDA DE INFORMACIÓN DEL NEGOCIO Y DAÑOS SIMILARES) RESULTANTES DEL USO O DE LA INCAPACIDAD PARA USAR EL SOFTWARE, AUNQUE SE HAYA ADVERTIDO AL LICENCIANTE DE BROTHER ACERCA DE LA POSIBILIDAD DE DICHOS DAÑOS. ALGUNOS ESTADOS DE EE. UU. Y ALGUNAS REGIONES DE CANADÁ NO PERMITEN LA EXCLUSIÓN O LIMITACIÓN DE LA RESPONSABILIDAD POR DAÑOS CONSECUENTES O ACCIDENTALES, POR LO QUE ES POSIBLE QUE LAS LIMITACIONES ANTERIORES NO SE APLIQUEN EN SU CASO. EN CUALQUIER CASO, LA RESPONSABILIDAD DEL LICENCIANTE DE BROTHER CON RESPECTO A LOS DAÑOS REALES DERIVADOS POR CUALQUIER MOTIVO E INDEPENDIENTEMENTE DE LA FORMA DE ACCIÓN (YA SEA INCUMPLIMIENTO DE CONTRATO, AGRAVIO (INCLUIDA NEGLIGENCIA), RESPONSABILIDAD SOBRE EL PRODUCTO U OTROS SUPUESTOS), SE LIMITARÁ A 50 \$.

## **Compilación e información sobre esta publicación**

Este manual ha sido compilado y publicado bajo la supervisión de Brother Industries, Ltd. y contiene información referente a las descripciones de los productos más recientes y sus especificaciones.

El contenido de este manual y las especificaciones descritas sobre este producto están sujetos a cambios sin previo aviso.

Brother se reserva el derecho de hacer cambios sin previo aviso en las especificaciones y los materiales descritos y no se hará responsable de ningún daño que pudiera tener lugar (incluido el consecuente) a causa del contenido presentado, por ejemplo, errores tipográficos u otros relacionados con esta publicación.

## **Tipos de guías del usuario e información contenida**

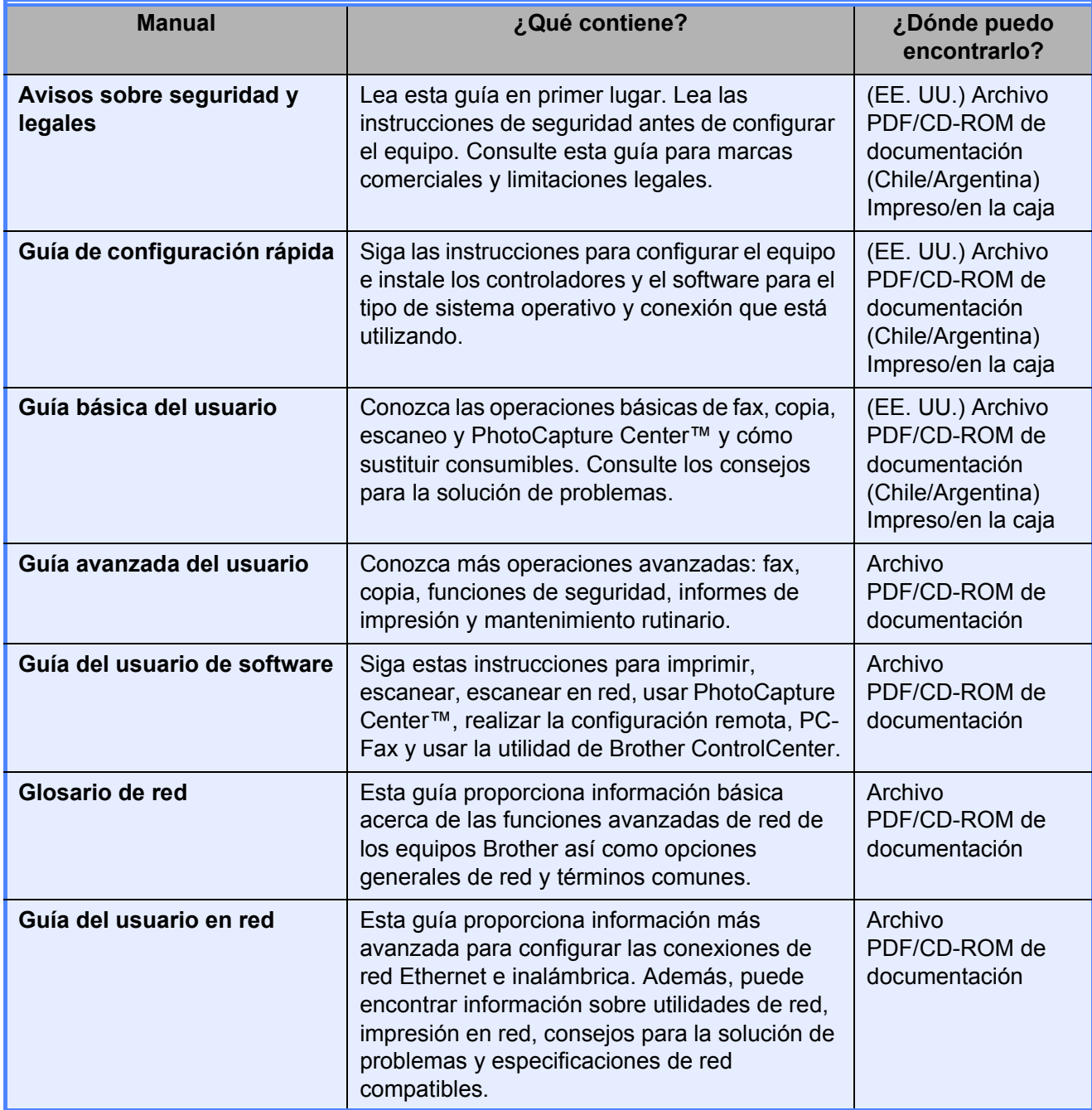

## **Tabla de contenido (GUÍA BÁSICA DEL USUARIO)**

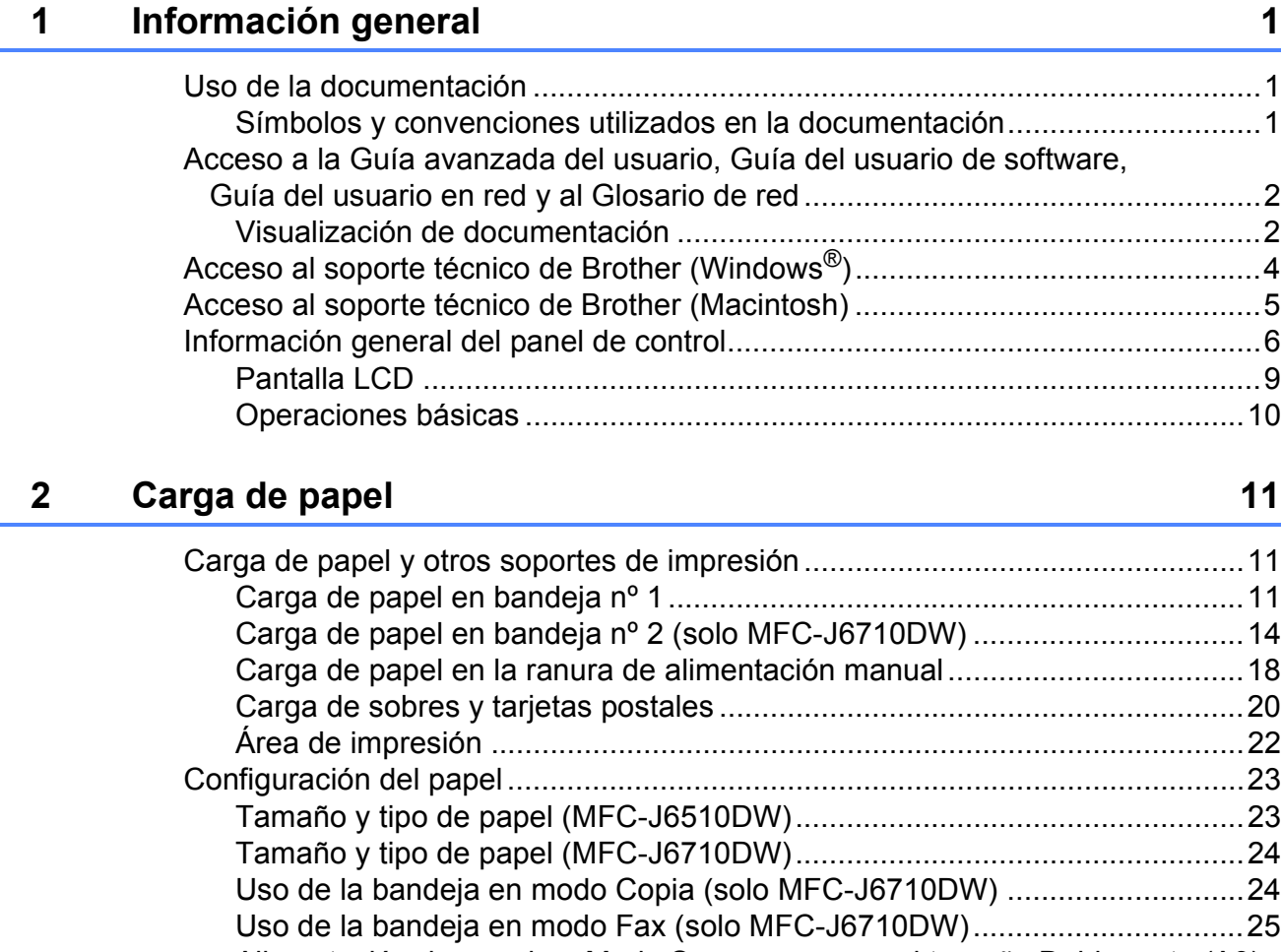

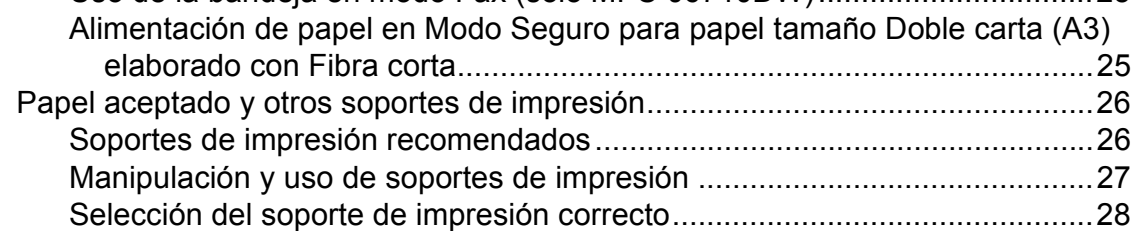

## **[3 Carga de documentos 30](#page-43-0)**

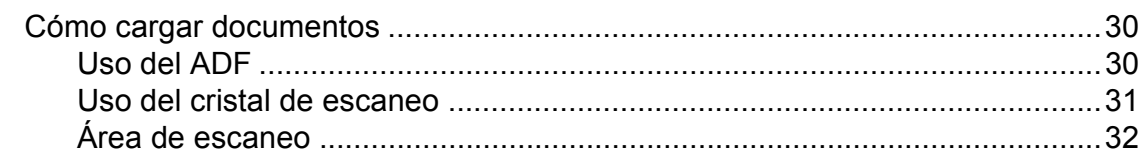

## **[4 Envío de un fax 33](#page-46-0)**

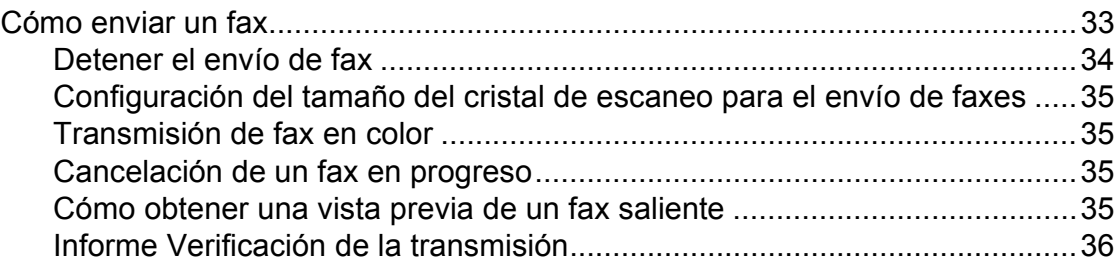

## **5** Recepción de un fax

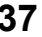

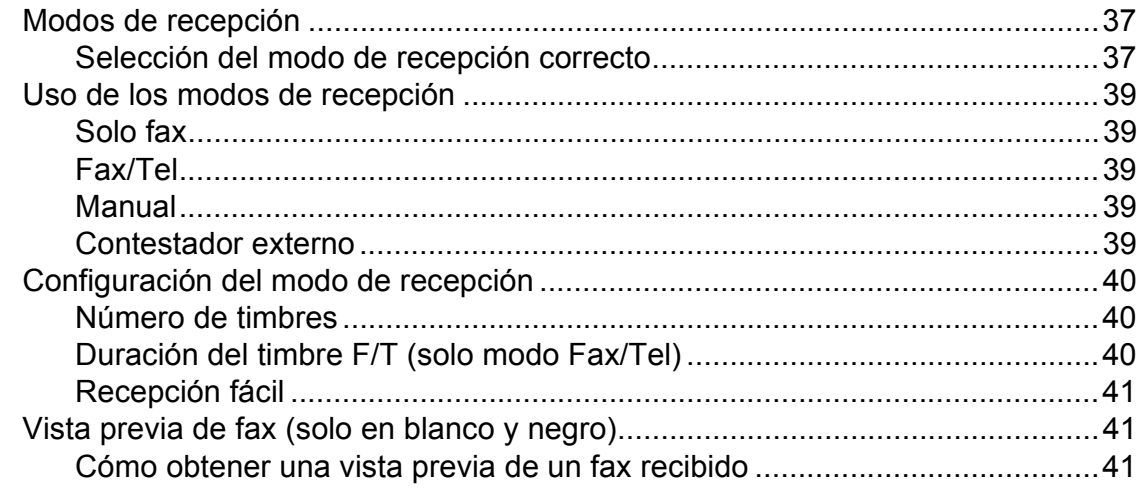

## **[6 Servicios telefónicos y dispositivos externos 43](#page-56-0)**

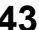

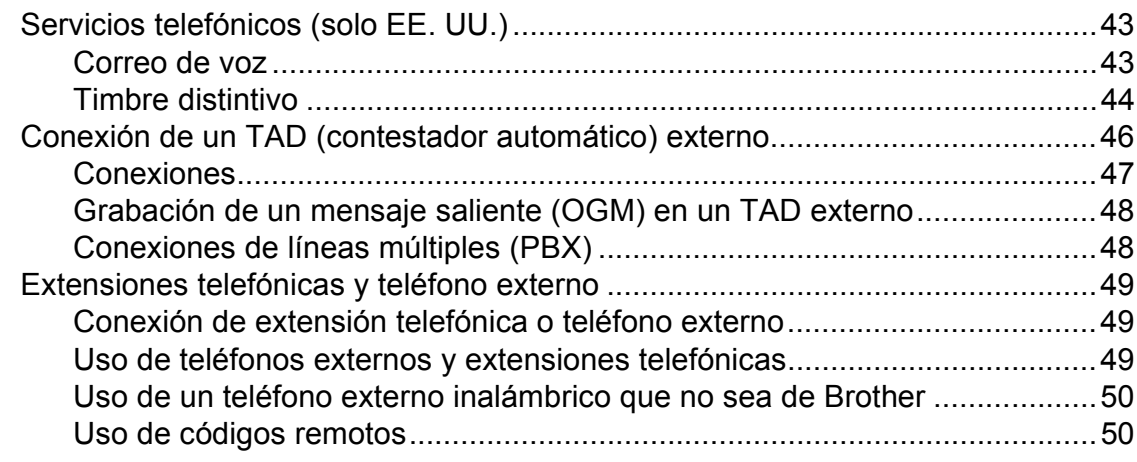

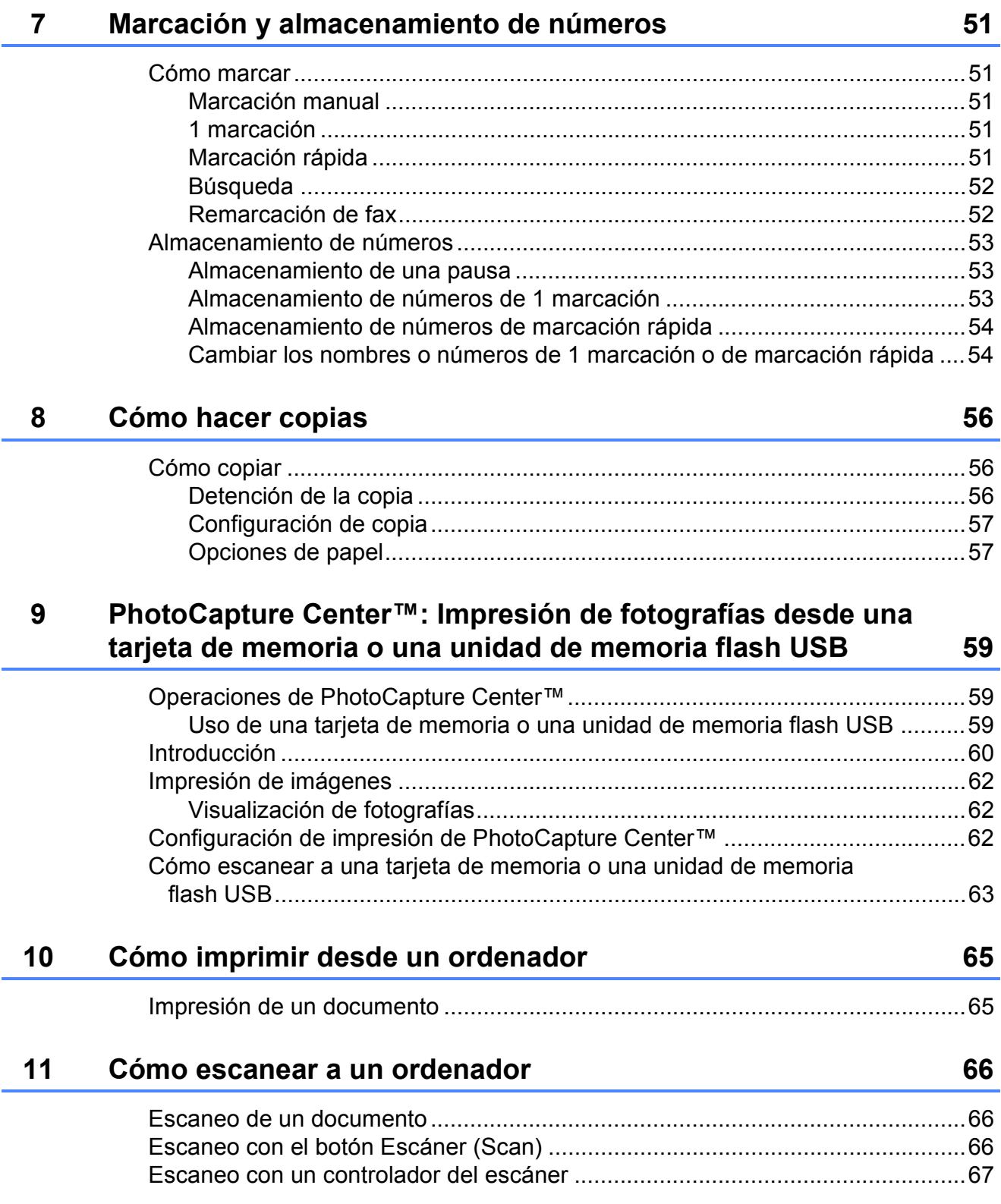

#### Solución de problemas  $\mathbf C$ Menús y funciones D **Especificaciones**

### B

*<u>Indice</u>* 

E.

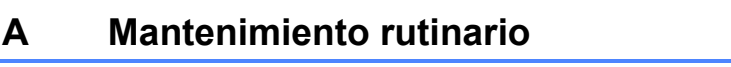

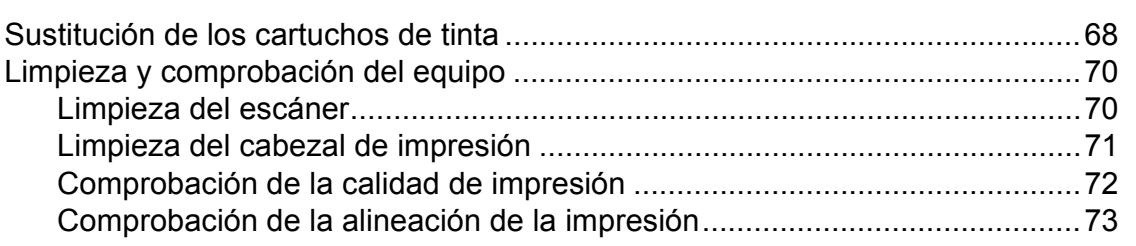

#### 105

### 74

68

#### 134

148

## **Tabla de contenido (GUÍA AVANZADA DEL USUARIO)**

En la *Guía avanzada del usuario* se explican las siguientes funciones y operaciones. Puede ver la *Guía avanzada del usuario* en el CD-ROM de documentación.

#### *1 Configuración general*

*Almacenamiento en memoria Configuración del volumen Horario de verano automático (solo EE. UU.) Cambio de hora (solo para países latinoamericanos) Modo espera Pantalla LCD Marcar prefijo Modo Temporiz*

#### *2 Funciones de seguridad*

*Bloqueo función de seguridad 2.0*

#### *3 Envío de un fax*

*Opciones adicionales de envío Operaciones adicionales de envío Información general de sondeo*

#### *4 Recepción de un fax*

*Recep. memoria (solo en blanco y negro) Recuperación remota Operaciones adicionales de recepción Información general de sondeo*

#### *5 Marcación y almacenamiento de números*

*Operaciones de voz Operaciones adicionales de marcación Formas adicionales para almacenar números*

#### *6 Impresión de informes*

*Informes de fax Informes*

#### *7 Cómo hacer copias*

*Configuración de copia*

*8 PhotoCapture Center™: impresión de fotografías desde una tarjeta de memoria o una unidad de memoria flash USB*

> *Operaciones de PhotoCapture Center™ Impresión de imágenes Configuración de impresión de PhotoCapture Center™ Escaneo a tarjeta de memoria o unidad de memoria flash USB*

#### *9 Impresión de fotografías desde una cámara*

*Impresión de fotografías directamente desde una cámara con PictBridge Impresión de fotografías directamente desde una cámara digital (sin PictBridge)*

#### *A Mantenimiento rutinario*

*Limpieza y comprobación del equipo Embalaje y transporte del equipo*

#### *B Glosario*

#### *C Índice*

**1**

## <span id="page-14-0"></span>**Información general <sup>1</sup>**

## <span id="page-14-1"></span>**<sup>1</sup> Uso de la documentación <sup>1</sup>**

Gracias por adquirir un equipo Brother. Haber leído la documentación le ayudará a sacar el máximo partido a su equipo.

## <span id="page-14-2"></span>**Símbolos y convenciones utilizados en la documentación <sup>1</sup>**

Los símbolos y convenciones siguientes se emplean en toda la documentación.

- **Negrita** La tipografía en negrita identifica botones específicos del panel de control del equipo o en la pantalla del ordenador.
- *Cursiva* La tipografía en cursiva tiene por objeto destacar puntos importantes o derivarle a un tema afín.
- Courier New El texto en Courier New identifica los mensajes que aparecen en la pantalla LCD del equipo.

## **ADVERTENCIA**

ADVERTENCIA indica una situación potencialmente peligrosa que, si no se evita, puede producir la muerte o lesiones graves.

## **A** AVISO

AVISO indica una situación potencialmente peligrosa que, si no se evita, puede producir lesiones leves o moderadas.

#### **IMPORTANTE**  $\mathbf{U}$

IMPORTANTE indica una situación potencialmente peligrosa que, si no se evita, puede producir daños materiales o pérdida de la funcionalidad del producto.

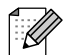

Las notas indican cómo responder ante situaciones que pueden presentarse, ofreciendo consejos sobre cómo funcionará la operación con otras funciones.

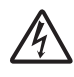

Los iconos de peligro por descarga eléctrica le advierten de posibles descargas eléctricas.

## <span id="page-15-0"></span>**Acceso a la Guía avanzada del usuario, Guía del usuario de software, Guía del usuario en red y al Glosario de red <sup>1</sup>**

Esta Guía básica del usuario no contiene toda la información acerca del equipo, como el uso de las funciones avanzadas de fax, copia, PhotoCapture Center™, impresora, escáner, PC-Fax y red. Cuando esté listo para conocer la información detallada acerca de estas operaciones, lea la **Guía avanzada del usuario**, **Guía del usuario de software**, **Guía del usuario en red** y el **Glosario de red (Glossário de Rede)** que están en el CD-ROM de documentación.

## <span id="page-15-1"></span>**Visualización de documentación <sup>1</sup>**

- a Encienda el ordenador. Introduzca el CD-ROM de documentación en la unidad de CD-ROM. Para usuarios Windows $^{\circledR}$  $^{\circledR}$  $^{\circledR}$ , vaya al paso  $\bullet$ .
- **Nota**

(Usuarios Windows®) Si la pantalla no aparece automáticamente, vaya a **Mi PC (Equipo)**, haga doble clic en el icono del CD-ROM y, a continuación, haga doble clic en **index.html**.

2 (Usuarios Macintosh) Haga doble clic en el icono del CD-ROM de documentación y, a continuación, haga doble clic en **index.html**.

<span id="page-15-2"></span>Haga clic en su país.

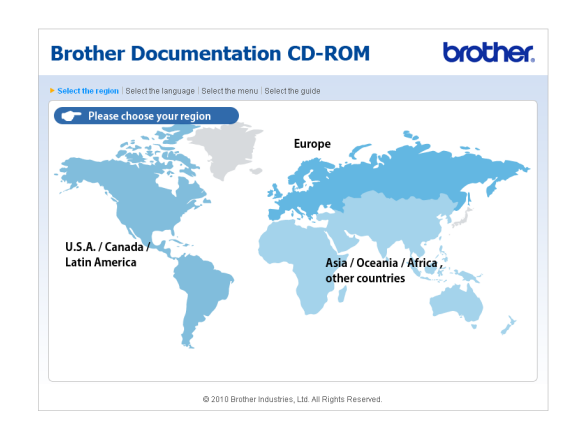

Señale el idioma, seleccione **Consultar guía** y, a continuación, haga clic en la guía que desee leer.

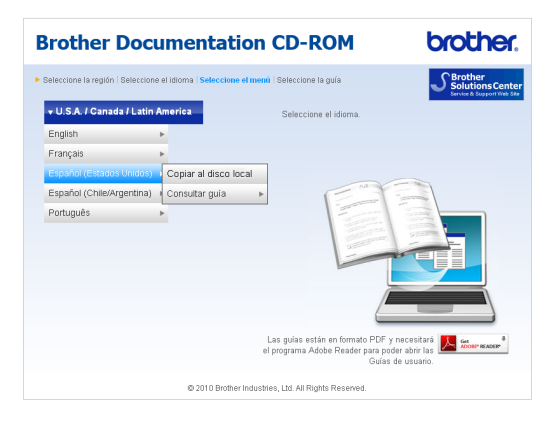

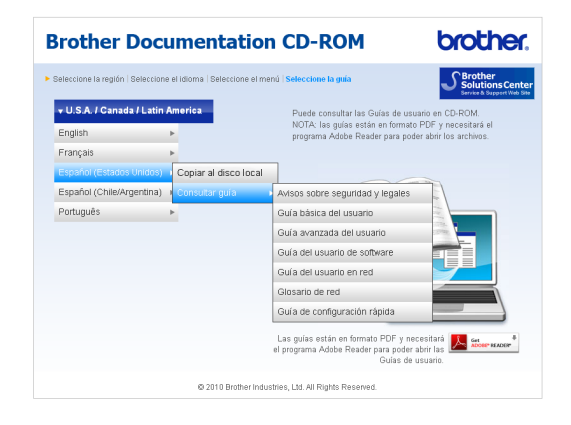

## **Nota**

• (Solo usuarios Windows $^{\circledR}$ ) El explorador web puede mostrar una barra amarilla en la parte superior de la página que contiene una advertencia de seguridad sobre controles de Active X. Para que la página se muestre correctamente debe hacer clic en la barra y, a continuación, en **Permitir contenido bloqueado** y en **Sí**

en el cuadro de diálogo Advertencia de seguridad.

- (Solo usuarios Windows $^{\circledR})$ <sup>[1](#page-16-0)</sup> Para un acceso más rápido, puede copiar toda la documentación de usuario en formato PDF en una carpeta local del ordenador. Señale el idioma y, a continuación, haga clic en **Copie al disco local**.
	- Microsoft<sup>®</sup> Internet Explorer<sup>®</sup> 6.0 o posterior.

#### <span id="page-16-0"></span>**Cómo encontrar las instrucciones sobre escaneo <sup>1</sup>**

Hay varias maneras de escanear documentos. Puede encontrar las instrucciones de la siguiente manera:

#### **Guía del usuario de software**

- *Escaneado*
- ControlCenter
- *Escaneado en red*

#### **Guías de uso de ScanSoft™ PaperPort™12SE con OCR (usuarios Windows®)**

Las guías completas para utilizar ScanSoft™ PaperPort™12E con OCR se pueden encontrar en la Ayuda de la aplicación ScanSoft™ PaperPort™12E. (Los usuarios Windows® 2000 deberán descargar e instalar PaperPort™11SE del sitio web).

#### **Guía del usuario de Presto! PageManager (usuarios Macintosh)**

## **Nota**

Presto! PageManager se puede descargar desde http://nj.newsoft.com.tw/download/ [brother/PM9SEInstaller\\_BR\\_multilang.dmg](http://nj.newsoft.com.tw/download/brother/PM9SEInstaller_BR_multilang.dmg)

■ La Guía del usuario de Presto! PageManager completa se pueden encontrar en la Ayuda de la aplicación Presto! PageManager.

#### **Cómo encontrar las instrucciones de configuración de red <sup>1</sup>**

El equipo se puede conectar a una red inalámbrica o con cables. Puede encontrar instrucciones de configuración básica en la Guía de configuración rápida. Si su enrutador o punto de acceso inalámbrico es compatible con Wi-Fi Protected Setup o AOSS™, también puede seguir los pasos de la Guía de configuración rápida. Para obtener más información sobre la configuración de red, consulte la *Guía del usuario en red* del CD-ROM de documentación.

## <span id="page-17-0"></span>**Acceso al soporte técnico de Brother (Windows®) <sup>1</sup>**

Puede encontrar toda la información de contacto que necesite, por ejemplo el soporte técnico de la Web (Brother Solutions Center), el Servicio de atención al cliente y los centros de servicio técnico autorizados de Brother en *[Números de Brother](#page-2-0)* en la página i y en el CD-ROM de instalación.

Haga clic en

**Soporte técnico de Brother** en el **Menú superior**. A continuación se abrirá la siguiente pantalla:

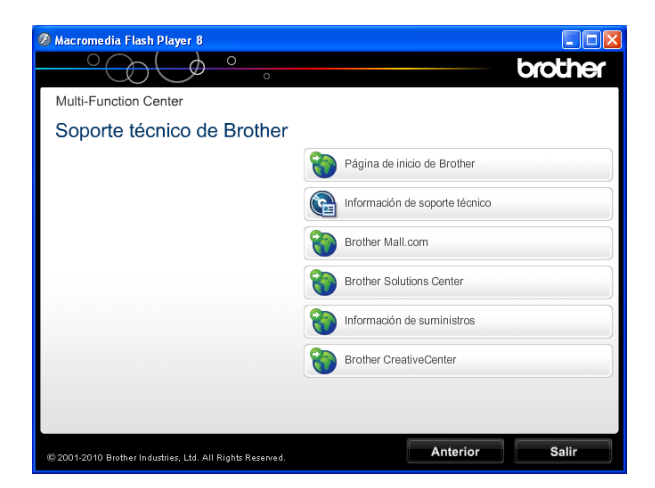

- Para acceder a nuestro sitio web (<http://www.brother.com/>), haga clic en **Página de inicio de Brother**.
- Para ver todos los números de Brother, incluidos los números del Servicio de atención al cliente para EE. UU. y Canadá, haga clic en **Información de soporte técnico**.
- Para acceder al centro comercial de compras en línea de Brother de EE. UU. (<http://www.brothermall.com/>) para obtener información adicional de productos y servicios, haga clic en **Brother Mall.com**.
- Para obtener las noticias más recientes e información sobre la compatibilidad de productos ([http://solutions.brother.com/\)](http://solutions.brother.com/), haga clic en **Brother Solutions Center**.
- $\blacksquare$  Para visitar nuestro sitio web para obtener suministros de Brother genuinos ([http://www.brother.com/original/\)](http://www.brother.com/original/), haga clic en **Información de suministros**.
- Para acceder al Brother CreativeCenter (<http://www.brother.com/creativecenter/>) para realizar descargas GRATUITAS de impresiones y proyectos de fotografías, haga clic en **Brother CreativeCenter**.
- Para volver al **Menú superior**, haga clic en **Anterior** o, si ha terminado, haga clic en **Salir**.

Información general

## <span id="page-18-0"></span>**Acceso al soporte técnico de Brother (Macintosh) <sup>1</sup>**

Puede encontrar toda la información de contacto que necesite, por ejemplo el soporte técnico de la Web (Brother Solutions Center), en el CD-ROM de instalación.

Haga doble clic en el icono **Soporte técnico de Brother**. A continuación se abrirá la siguiente pantalla:

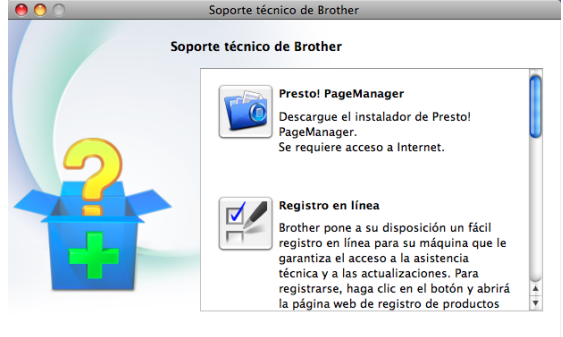

Cerrar

- Para descargar e instalar Presto! PageManager, haga clic en **Presto! PageManager**.
- Para registrar su equipo en la página de registro de productos Brother ([http://www.brother.com/registration/\)](http://www.brother.com/registration/), haga clic en **Registro en línea**.
- Para obtener las noticias más recientes e información sobre la compatibilidad de productos (<http://solutions.brother.com/>), haga clic en **Brother Solutions Center**.
- $\blacksquare$  Para visitar nuestro sitio web para obtener suministros de Brother genuinos ([http://www.brother.com/original/\)](http://www.brother.com/original/), haga clic en **Información de suministros**.

Capítulo 1

## <span id="page-19-0"></span>**Información general del panel de control <sup>1</sup>**

## **Nota**

La mayoría de las ilustraciones de esta Guía del usuario corresponden al modelo MFC-J6710DW.

#### **MFC-J6510DW <sup>1</sup>**

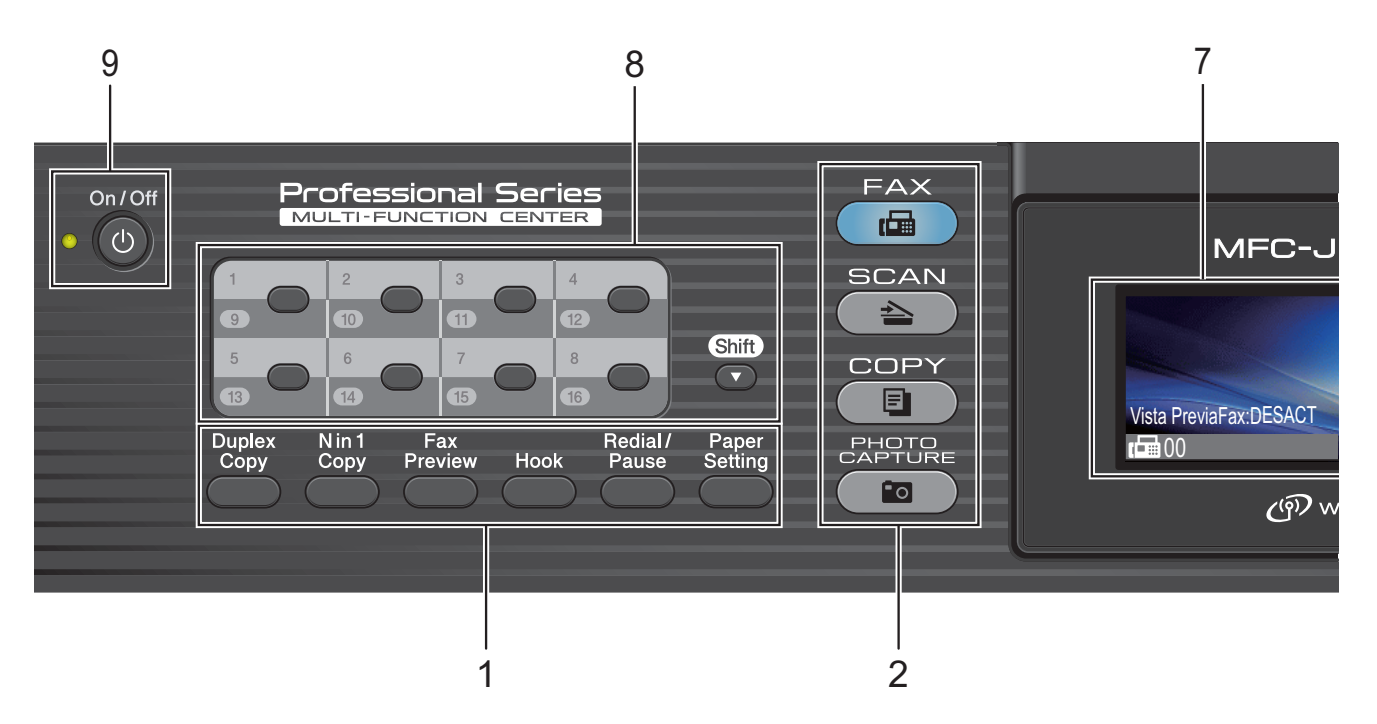

#### **MFC-J6710DW <sup>1</sup>**

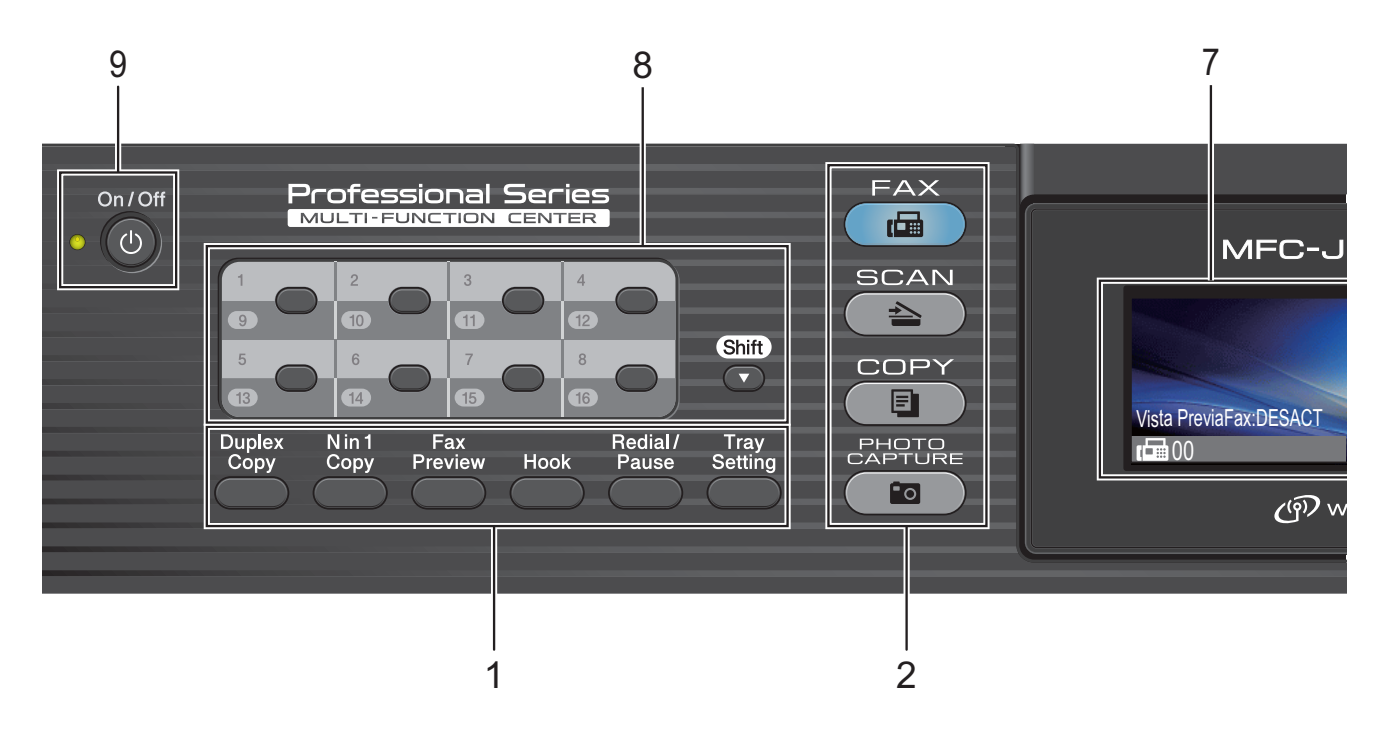

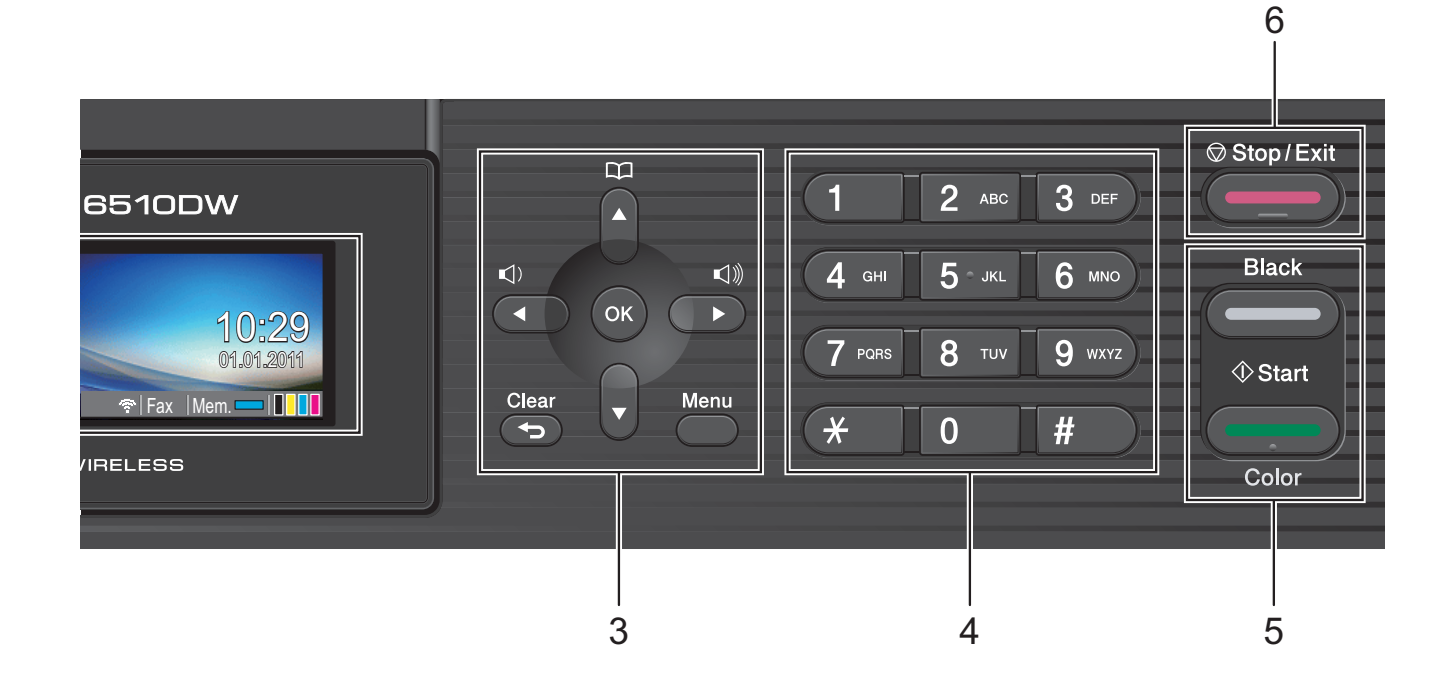

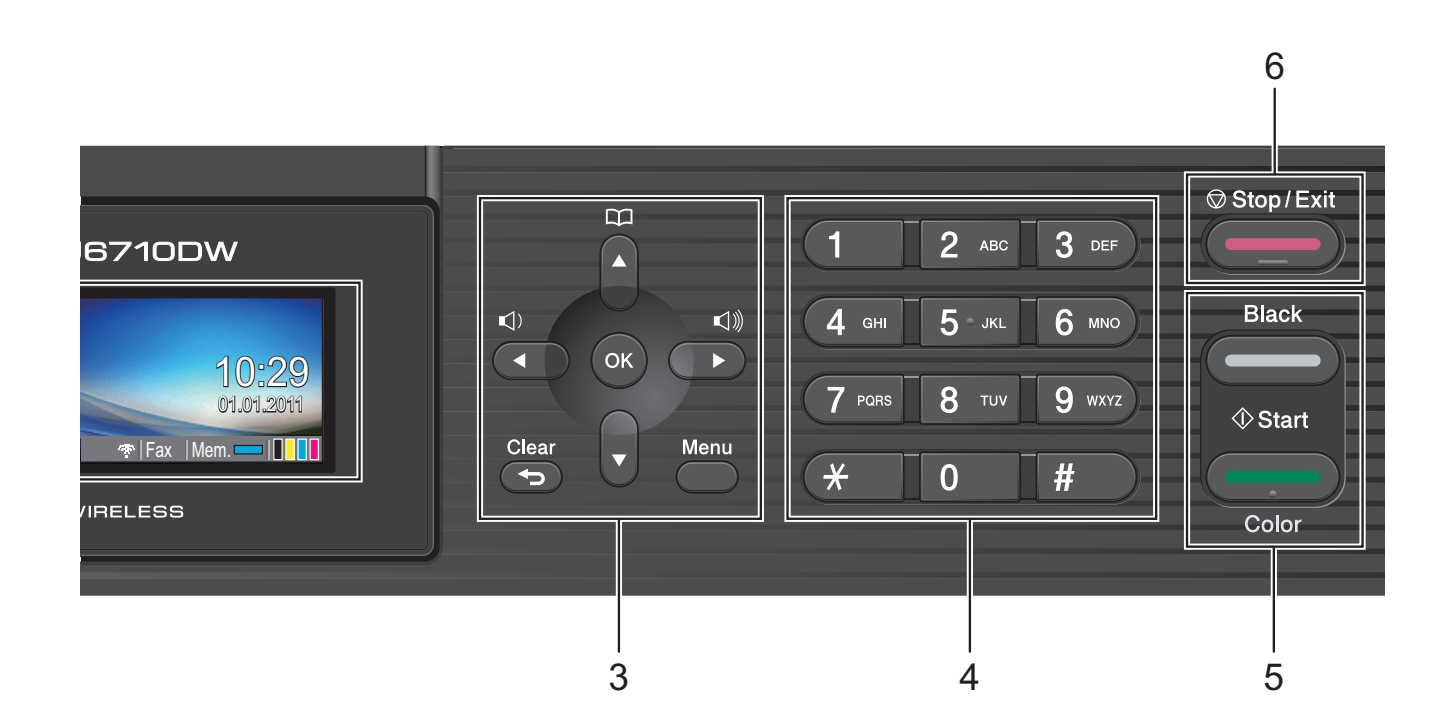

#### **1 Botones de Fax, Teléfono y Copia:**

#### **Duplex Copy (Copia Dúplex)** Pulse este botón para realizar copias en las dos caras del papel.

■ **N** in 1 Copy (N copias en 1) Pulse este botón para realizar copias N en 1 o Póster.

#### **Fax Preview (Vista previa)**

Permite obtener una vista previa de los faxes entrantes y salientes en la pantalla LCD.

#### ■ Hook (Teléfono)

Pulse este botón antes de marcar si desea escuchar para asegurarse de que el equipo de fax ha contestado; a continuación, pulse **Black Start (Inicio Negro)** o

#### **Color Start (Inicio Color)**.

Pulse este botón también tras descolgar el auricular del teléfono externo durante el semitimbre/doble timbre F/T.

#### **Redial/Pause (Remarcar/Pausa)**

Permite volver a marcar los 30 últimos números a los que se ha llamado. Asimismo, introduce una pausa al programar los números de marcación rápida.

#### **Paper Setting** (MFC-J6510DW) Pulse este botón para configurar el tamaño

o el tipo de papel. **Tray Setting (Config. Bandejas)** (MFC-J6710DW)

Pulse este botón para seleccionar la bandeja que desea utilizar para imprimir.

#### **2 Botones de modo:**

 $\blacksquare$   $\blacksquare$  FAX

Permite acceder al modo Fax.

■  $\textcircled{\text{}}\cong\textcircled{\text{}}$  SCAN (ESCÁNER)

Permite acceder al modo Escáner.

#### ■ ( **E** ) COPY (COPIA)

Permite acceder al modo Copia.

**PHOTO CAPTURE** Permite acceder al modo PhotoCapture Center™.

#### **3 Botones de menú:**

#### **Botones de volumen**

#### $\blacksquare() \blacktriangleleft \blacktriangleright \blacksquare() \rrbracket)$

Mientras el equipo está inactivo, puede pulsar estos botones para ajustar el volumen de timbre.

#### **Agenda de tel. Botón**

#### $\mathbf{D}$

Al pulsarlo se guardarán los números de 1 marcación, marcación rápida y de grupo en la memoria del equipo.

Permite almacenar, buscar y marcar los números que están almacenados en la memoria.

 $\blacksquare$  **4** o bien  $\blacktriangleright$ 

Púlselo para desplazarse hacia atrás o hacia delante en una selección de menú. También permite seleccionar opciones.

**a** o bien **b**

Púlselo para desplazarse por los menús y opciones.

#### **Menu (Menú)**

Permite acceder al menú principal.

**Clear (Borrar)**

Púlselo para borrar caracteres o volver al nivel anterior del menú.

**OK**

Permite confirmar una selección.

#### **4 Teclado de marcación**

Utilice estos botones para marcar números de teléfono y de fax, así como para introducir información en el equipo.

(Solo países latinoamericanos y Canadá) Los botones **#** permiten cambiar temporalmente el modo de marcación de Pulsos a Tonos durante una llamada telefónica.

#### **5 Botones de inicio:**

#### **Black Start (Inicio Negro)**

Permite comenzar a enviar faxes o realizar copias en blanco y negro. Asimismo, permite iniciar una operación de escaneo (en color o en blanco y negro, en función de la configuración de escaneo del software ControlCenter).

## **Color Start (Inicio Color)**

Permite comenzar a enviar faxes o realizar copias a todo color. Asimismo, permite iniciar una operación de escaneo (en color o en blanco y negro, en función de la configuración de escaneo del software ControlCenter).

## **6 Stop/Exit (Detener/Salir)**

Detiene una operación o sale del menú.

#### **7 LCD (pantalla de cristal líquido)**

Muestra mensajes en la pantalla para ayudarle a configurar y utilizar el equipo.

Además, puede ajustar el ángulo de la pantalla LCD levantándola.

#### **8 Botones de 1 marcación**

Estos 8 botones permiten acceso inmediato a los 16 números anteriormente almacenados.

#### **Shift (Cambiar)**

Acceso a los números 9 a 16 de 1 marcación, mantenga pulsado **Shift (Cambiar)** mientras pulsa el botón de 1 marcación.

#### **9 On/Off**

Permite encender y apagar el equipo. Pulse **On/Off** para encender el equipo.

Pulse y mantenga pulsado **On/Off** para apagar el equipo. La pantalla LCD mostrará Apagando equipo y permanecerá encendida unos segundos antes de apagarse.

Si ha conectado un teléfono o TAD externo, estará siempre disponible.

Si el equipo esta apagado, continuará limpiando el cabezal de impresión periódicamente para mantener la calidad de impresión. Para prolongar la vida útil del cabezal de impresión, ahorrar tinta del cartucho y mantener la calidad de la impresión, debe mantener el equipo conectado a la alimentación eléctrica en todo momento.

## <span id="page-22-0"></span>**Pantalla LCD <sup>1</sup>**

La pantalla LCD muestra el estado actual del equipo cuando éste está inactivo.

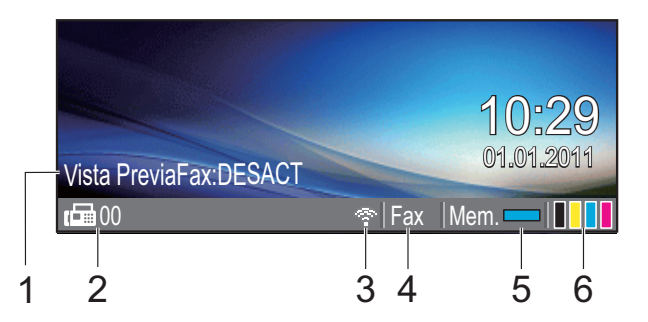

#### **1 Vista previa de Fax** Puede comprobar el estado Vista PreviaFax.

**2 Faxes en la memoria** Muestra cuantos faxes recibidos están en la memoria.

#### **3 Estado inalámbrico**

Un indicador de cuatro niveles muestra la intensidad de la señal inalámbrica actual si utiliza una conexión inalámbrica.

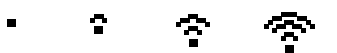

0 Máx.

#### **4 Modo de recepción actual**

Permite ver el modo de recepción actual.

- $\blacksquare$  Fax (Solo fax)
- $\blacksquare$  F/T (Fax/Tel)
- TAD (Contestador ext.)
- Man (Manual)

**Nota**

(solo EE. UU.)

Si la función de timbre distintivo está activada, la pantalla LCD mostrará T/D. Para obtener información detallada, consulte *[Timbre](#page-57-0)  distintivo* [en la página 44.](#page-57-0)

#### **5 Estado de la memoria**

Permite ver la cantidad de memoria disponible en el equipo.

**6 Indicador de tinta**

Permite ver el volumen de tinta disponible.

Aparece el icono de advertencia cuando hay un mensaje de error o de mantenimiento. Para obtener información detallada, consulte *[Mensajes de error y de mantenimiento](#page-87-1)* [en la página 74.](#page-87-1)

## <span id="page-23-0"></span>**Operaciones básicas <sup>1</sup>**

En los siguientes pasos se describe cómo cambiar una configuración en el equipo. En este ejemplo, la configuración de Modo Temporiz. se ha cambiado de 2 minutos a 30 segundos.

**d** Pulse Menu (Menú).

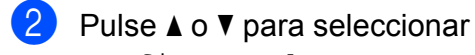

Config. gral.

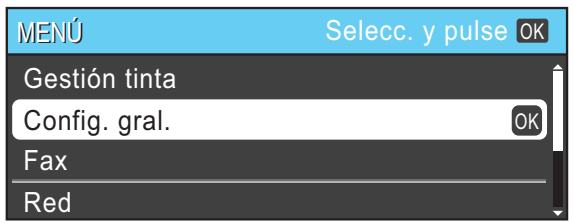

#### Pulse **OK**.

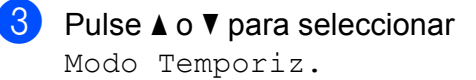

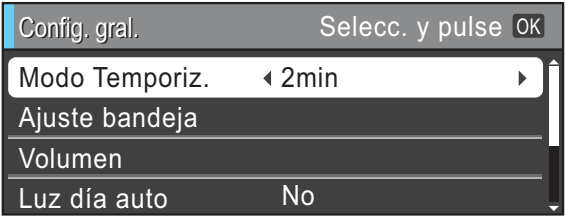

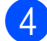

4 Pulse **∢o ▶ para seleccionar** 30seg.

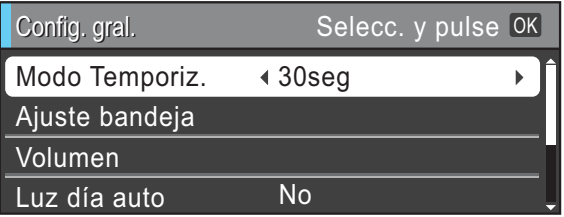

#### Pulse **OK**.

Puede ver la configuración actual en la pantalla LCD:

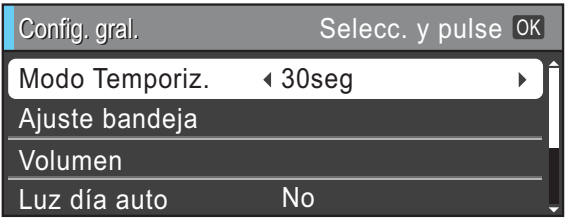

## **Nota**

Pulse **Clear (Borrar)** para volver al nivel anterior.

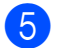

**6** Pulse Stop/Exit (Detener/Salir).

**2**

## <span id="page-24-0"></span>**Carga de papel <sup>2</sup>**

## <span id="page-24-1"></span>**Carga de papel y otros soportes de impresión <sup>2</sup>**

## **Nota**

(solo MFC-J6710DW)

Para la bandeja de papel nº 2, consulte *[Carga de papel en bandeja nº 2 \(solo](#page-27-1)  [MFC-J6710DW\)](#page-27-1)* en la página 14.

## <span id="page-24-2"></span>**Carga de papel en bandeja nº 12**

Tire de la bandeja de papel para sacarla por completo del equipo.

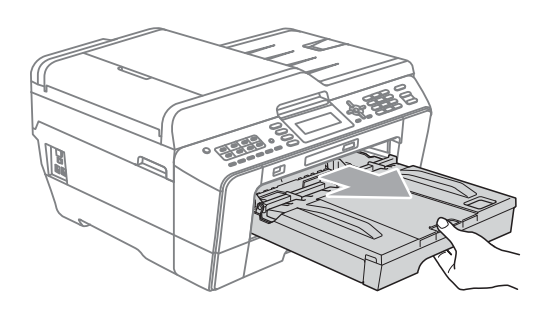

## **Nota**

Si la aleta de soporte del papel (1) está abierta, ciérrela y, a continuación, cierre el soporte del papel (2).

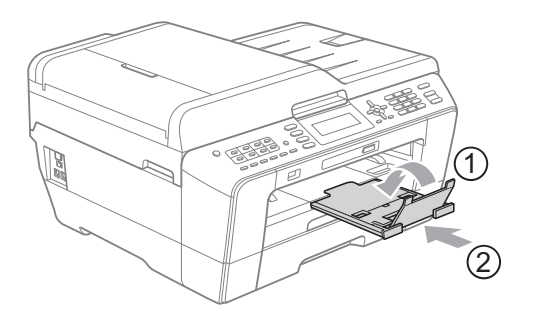

## **Nota**

• Si está utilizando papel de tamaño Legal, Doble carta o A3, pulse el botón de liberación de la guía universal (1) mientras desliza la parte delantera de la bandeja de papel hacia el exterior. Cuando utilice papel de tamaño Legal, Doble carta o A3, asegúrese de que la marca triangular de la cubierta de la bandeja de salida está alineada con la línea que indica el tamaño Legal (2) o Doble Carta o A3 (3), como se muestra en la ilustración.

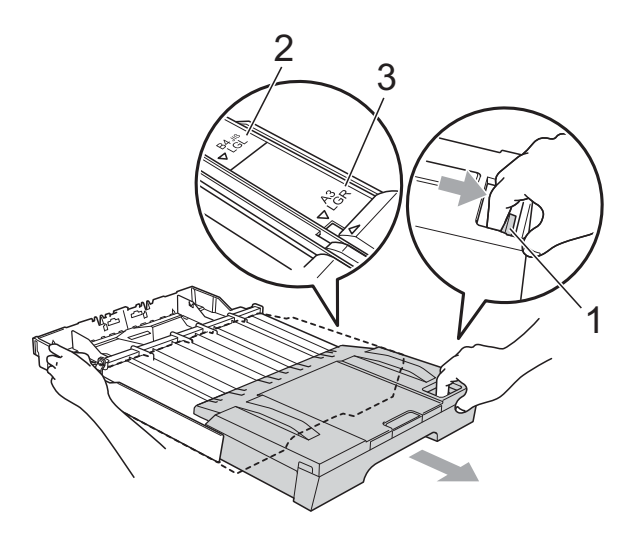

- Si está utilizando tamaños de papel A5 o más pequeños, asegúrese de que la bandeja de papel no está extendida.
- (MFC-J6710DW) Si carga un tamaño de papel diferente en una bandeja, tendrá que cambiar la configuración de tamaño de papel en el equipo al mismo tiempo. (Consulte *[Tamaño y tipo de papel \(MFC-J6710DW\)](#page-37-2)* [en la página 24](#page-37-2)).

**2**

**11**

- 
- **2** Abra la cubierta de la bandeja de salida del papel (1).

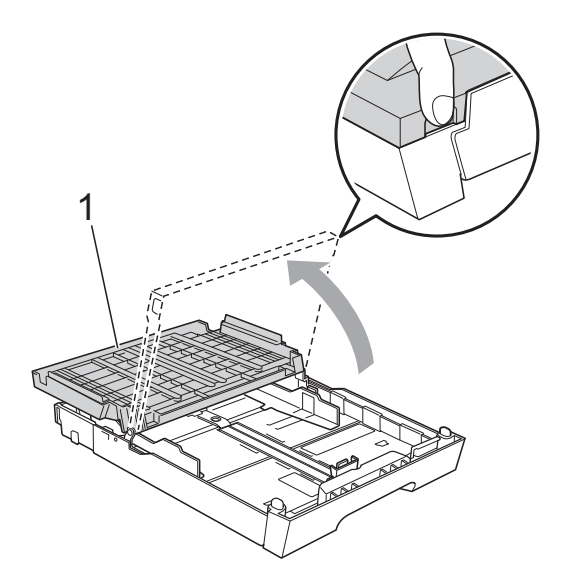

**3** Con las dos manos, pulse y deslice cuidadosamente la guía de longitud del papel (1) y, a continuación, las guías laterales del papel (2) para ajustarlas al tamaño de papel.

> Asegúrese de que las marcas triangulares (3) en la guías de longitud del papel (1) y en las guías laterales del papel (2) están alineadas con la marca del tamaño de papel que está utilizando.

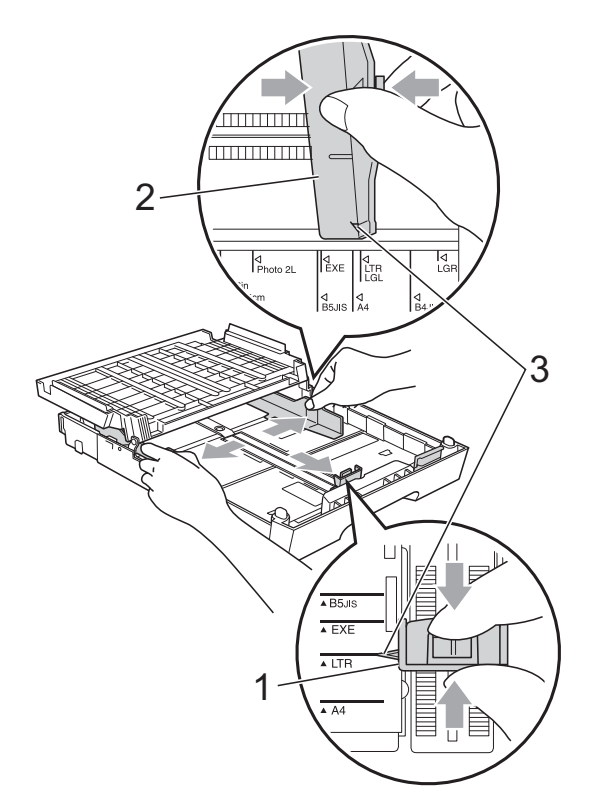

 $\left(4\right)$  Airee bien la pila de papel para evitar que se produzcan atascos y problemas de alimentación de papel.

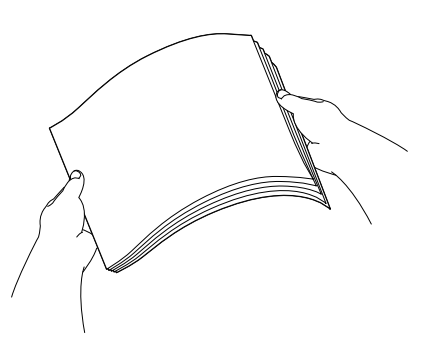

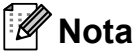

Asegúrese siempre de que el papel no esté curvado.

**5** Coloque el papel boca abajo en la bandeja cuidadosamente y con el borde superior en primer lugar. Compruebe que el papel esté plano en la bandeja.

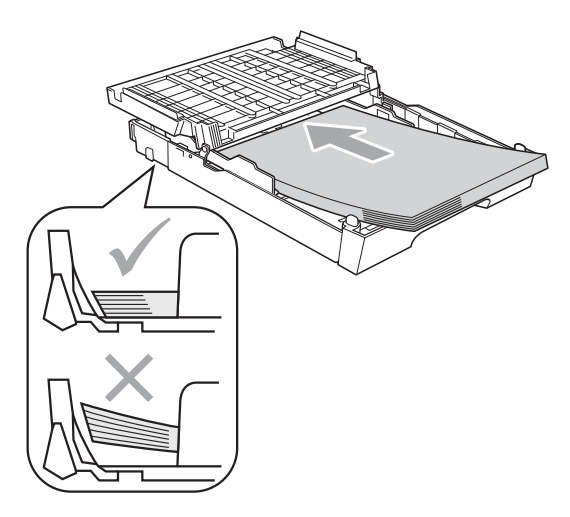

### **Nota**

Si coloca papel de tamaño Foto L en la bandeja de papel, deberá soltar las bisagras de ambos lados de la cubierta de la bandeja de salida, y empujar la cubierta. A continuación, deslice la guía de longitud del papel.

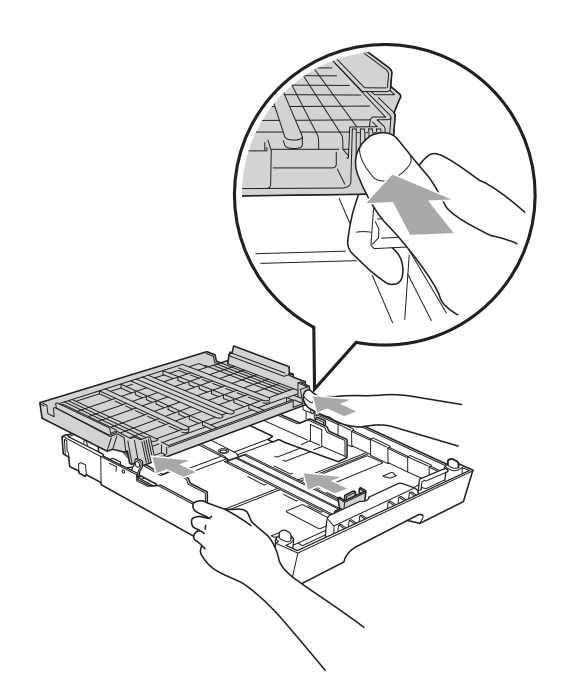

6 Ajuste cuidadosamente las guías laterales del papel con las dos manos para adaptarlas al tamaño de papel. Compruebe que las guías laterales del papel tocan los bordes del papel.

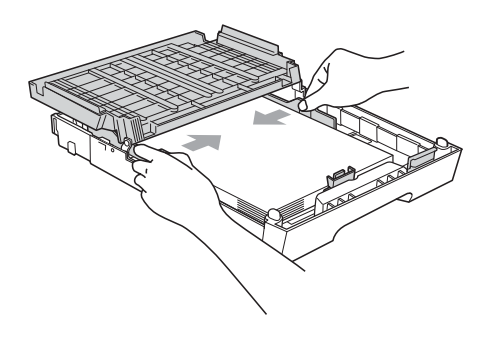

## **Nota**

Evite empujar el papel demasiado; de lo contrario, se levantaría en la parte posterior de la bandeja y provocaría problemas de alimentación de papel.

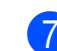

Cierre la cubierta de la bandeja de salida del papel.

Compruebe que el papel esté plano en la bandeja y por debajo de la marca de capacidad máxima de papel (1). Si la bandeja de papel se rellena excesivamente, se pueden producir atascos de papel.

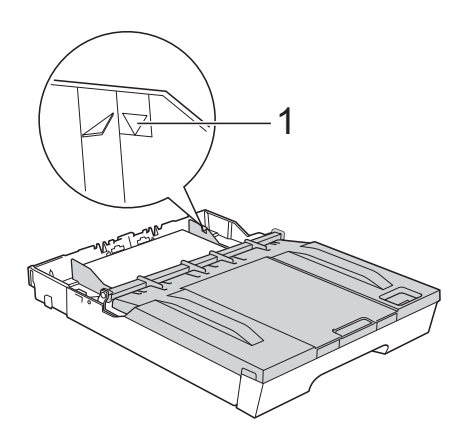

- 
- 8 Vuelva a introducir, lentamente, la bandeja de papel completamente en el equipo.

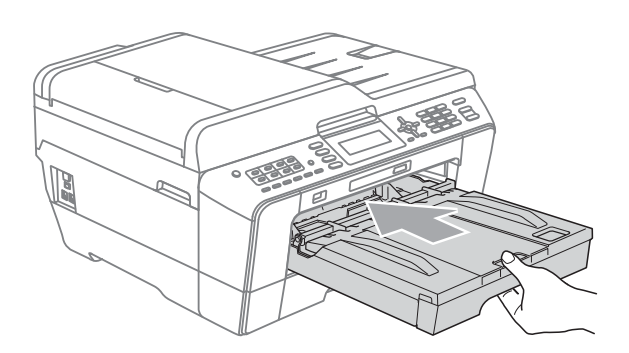

## **ADVERTENCIA**

NO coloque la Bandeja nº 1 en el interior del equipo demasiado rápido. Puede lesionarse la mano si se queda atrapada entre la Bandeja nº 1 y la Bandeja nº 2. Coloque lentamente la Bandeja nº 1.

**9** Mientras mantiene suieta la bandeia de papel en ese lugar, extraiga el soporte del papel (1) hasta que oiga clic y, a continuación, despliegue la aleta de soporte del papel (2).

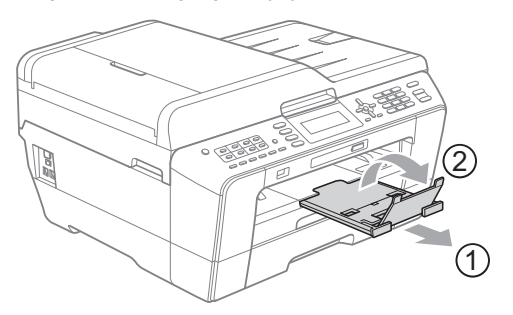

#### **Nota**

Antes de acortar la Bandeja nº 1, extraiga el papel de la misma. A continuación, acorte la bandeja pulsando el botón de liberación de la guía universal (1). Ajuste la guía de longitud del papel (2) al tamaño del papel que va a utilizar. Vuelva a colocar el papel en la bandeja.

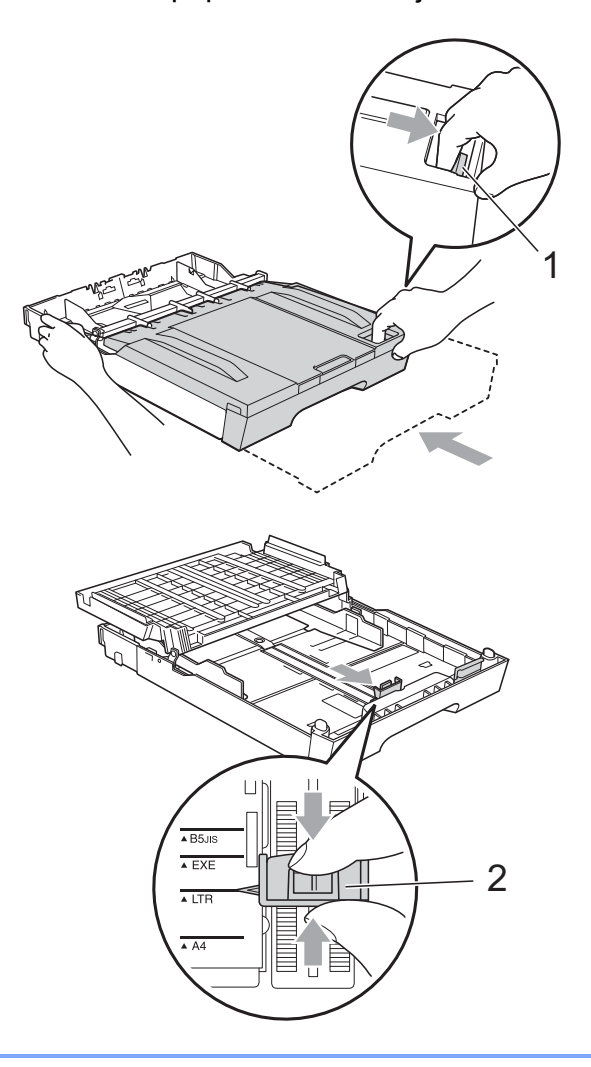

### <span id="page-27-1"></span><span id="page-27-0"></span>**Carga de papel en bandeja nº 2 (solo MFC-J6710DW) <sup>2</sup>**

## **Nota**

Solo puede utilizar los tamaños de papel normal Doble carta, Carta, Legal, Ejecutivo, A3 o A4 en la Bandeja nº 2.

Tire de la bandeja de papel para sacarla por completo del equipo.

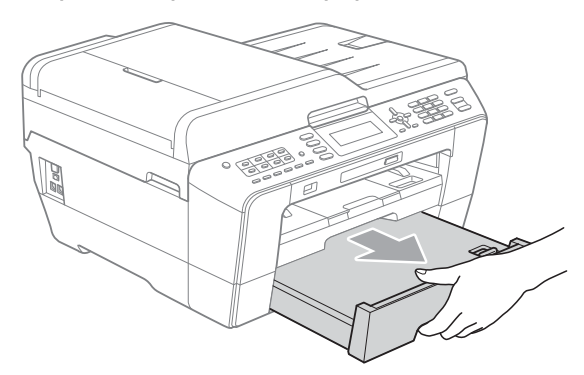

### **Nota**

- Si está utilizando papel de tamaño Doble carta, Legal o A3, pulse el botón de liberación de la guía universal (1) mientras desliza la parte delantera de la bandeja de papel hacia el exterior hasta que oiga un clic.
- Puede comprobar si la longitud de la bandeja se encuentra bien ajustada abriendo la cubierta de la bandeja de papel.

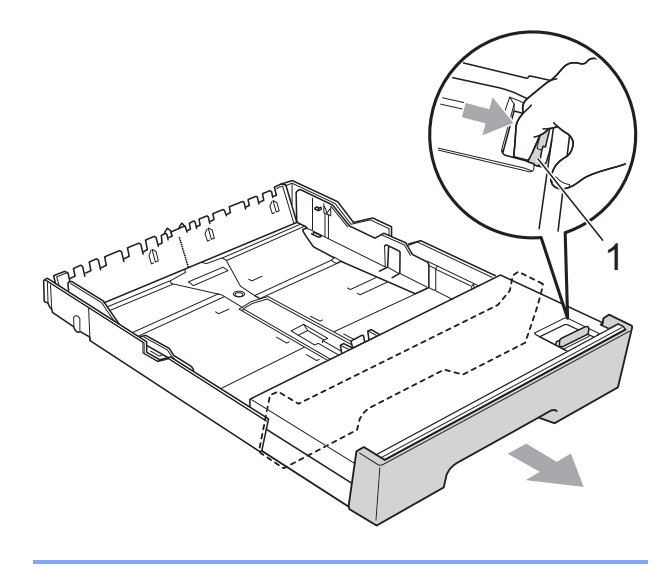

**2** Abra la cubierta de la bandeia de papel (1).

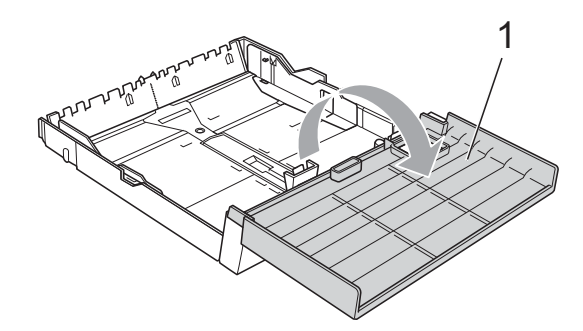

**3** Con las dos manos, pulse y deslice cuidadosamente la guía de longitud del papel (1) y, a continuación, las guías laterales del papel (2) para ajustarlas al tamaño de papel.

Asegúrese de que las marcas triangulares (3) en la guías de longitud del papel (1) y en las guías laterales del papel (2) están alineadas con las marcas del tamaño de papel que está utilizando.

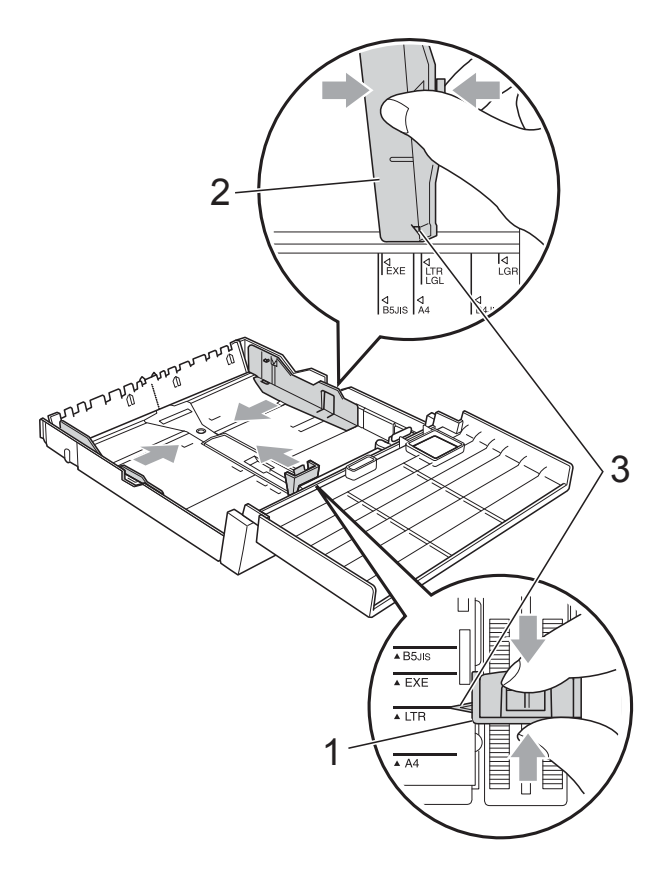

Airee bien la pila de papel para evitar que se produzcan atascos y problemas de alimentación de papel.

**Nota**

Asegúrese siempre de que el papel no esté curvado.

5 Coloque el papel boca abajo en la bandeja cuidadosamente y con el borde superior en primer lugar. Compruebe que el papel esté plano en la bandeja y por debajo de la marca de capacidad máxima de papel (1). Si la bandeja de papel se rellena excesivamente, se pueden producir atascos de papel.

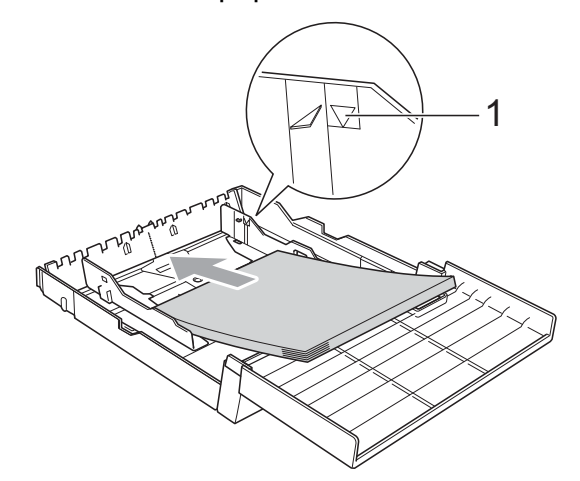

 $\boxed{6}$  Con las dos manos, pulse y deslice cuidadosamente las guías laterales del papel de forma que estén en contacto con los laterales de la pila de papel.

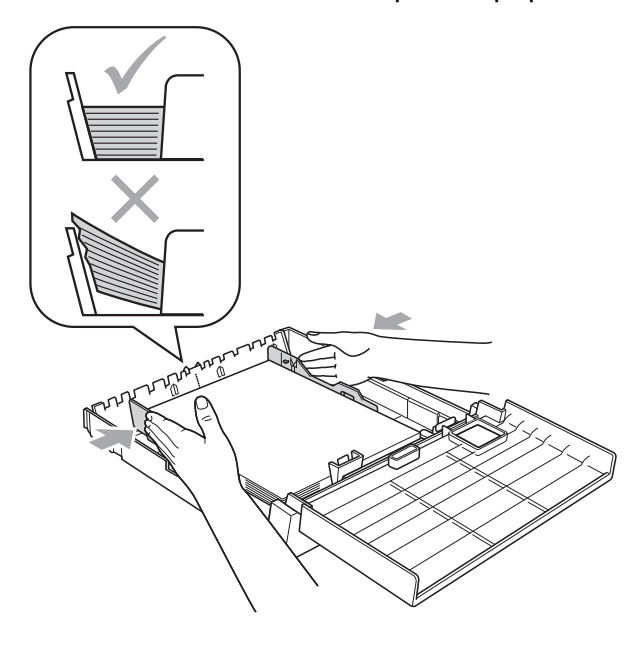

## **Nota**

Evite empujar el papel demasiado; de lo contrario, se levantaría en la parte posterior de la bandeja y provocaría problemas de alimentación de papel.

Cierre la cubierta de la bandeja de papel.

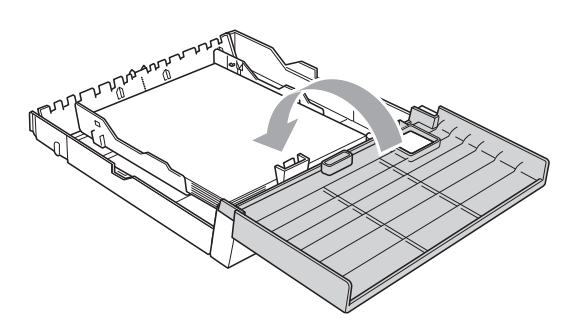

8 Vuelva a introducir, *lentamente*, la bandeja de papel en el equipo.

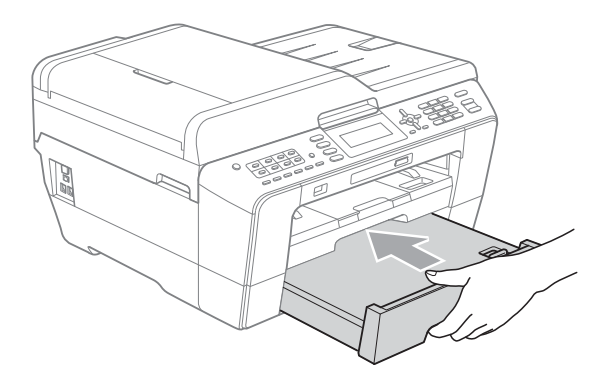

- **9** Realice una de las siguientes acciones:
	- Si está utilizando papel de tamaño Doble carta, Legal o A3, vaya al paso **<sup>.</sup>**

### **Nota**

Si está utilizando tamaños grandes de papel en la Bandeja nº 2, es posible que tenga que extender la Bandeja nº 1 por encima de la Bandeja nº 2 para evitar que las páginas impresas se caigan de la bandeja de salida.

■ Si está utilizando papel de tamaño Carta, Ejecutivo o A4, vaya al paso **®**.

<span id="page-29-0"></span><sup>10</sup> Extraiga la bandeja nº 1 del equipo. Pulse el botón de liberación de la guía universal (1) mientras desliza la parte delantera de la bandeja de papel hacia el exterior.

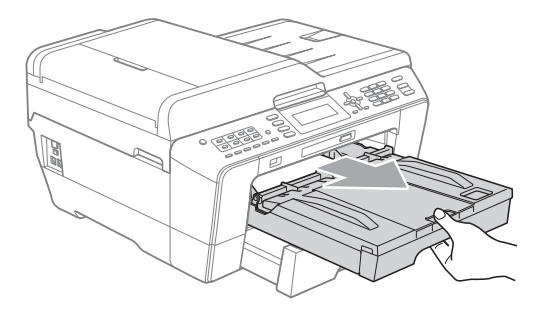

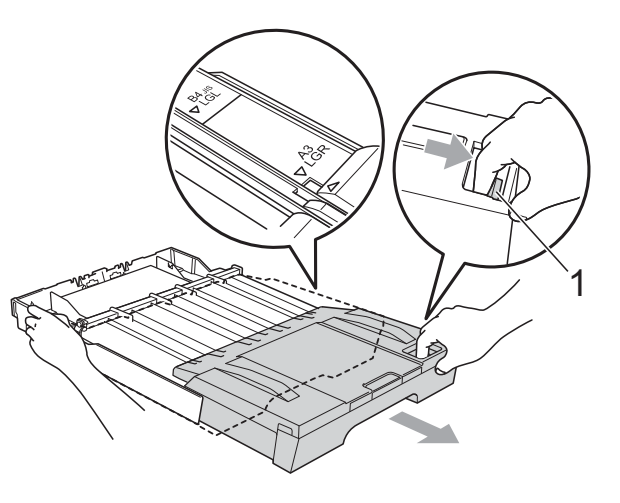

**k Abra la cubierta de la bandeja de salida** del papel y ajuste la guía de longitud del papel (1) al papel.

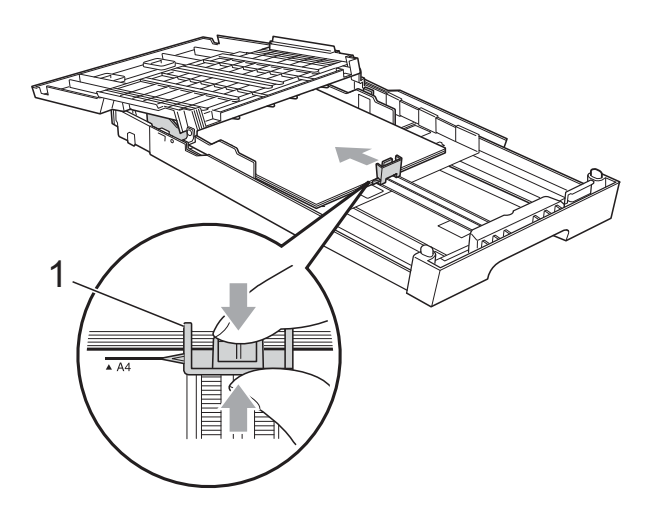

12 Cierre la cubierta de la bandeja de salida del papel y vuelva a colocar *lentamente* la bandeja de papel en el equipo.

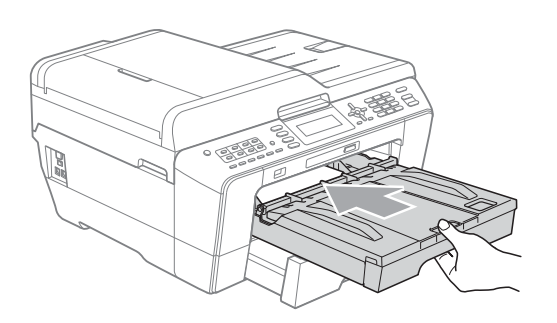

<span id="page-30-0"></span>**is** Extraiga el soporte del papel (1) hasta que éste quede ajustado y despliegue la aleta de soporte del papel (2).

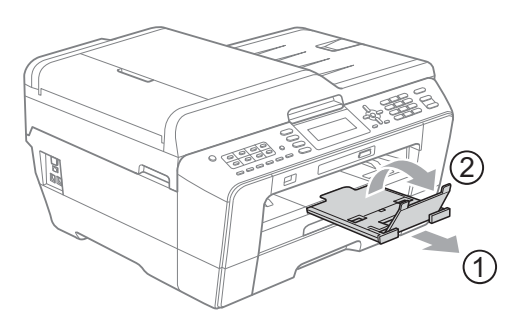

## **Nota**

Si ha terminado de utilizar el papel de tamaño Legal, Doble carta o A3 y desea utilizar un tamaño de papel más pequeño, extraiga el papel de la bandeja. A continuación, acorte la bandeja pulsando el botón de liberación de la guía universal (1). Ajuste la guía de longitud del papel (2) al tamaño del papel que va a utilizar. Vuelva a colocar el papel más pequeño en la bandeja.

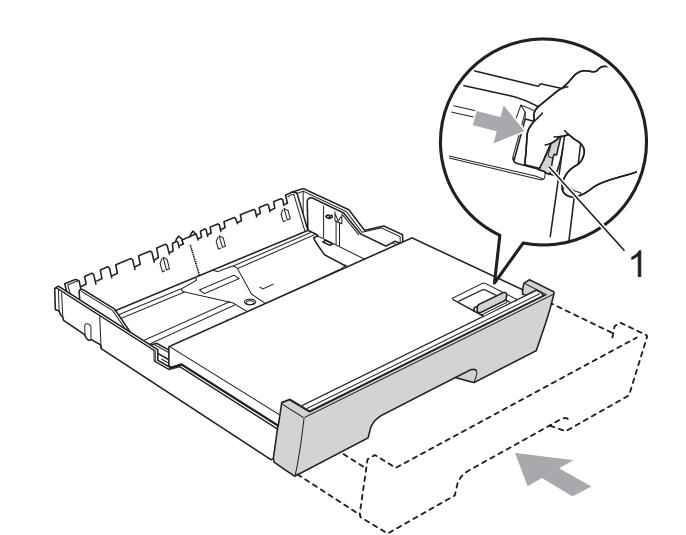

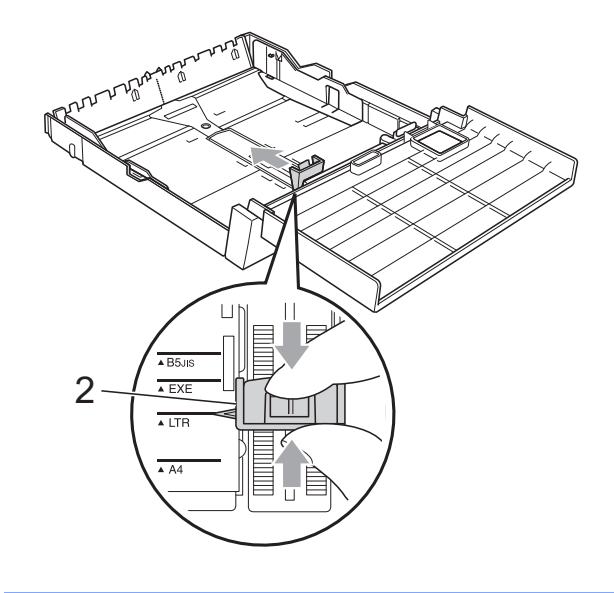

### <span id="page-31-0"></span>**Carga de papel en la ranura de alimentación manual <sup>2</sup>**

Puede cargar en esta ranura soportes de impresión especiales uno por uno. Utilice la ranura de alimentación para imprimir o copiar sobres, etiquetas o papel más grueso.

**Nota**

El equipo activará de forma automática el modo Alimentación manual cuando coloque el papel en la ranura de alimentación manual.

a Abra la cubierta de la ranura de alimentación manual.

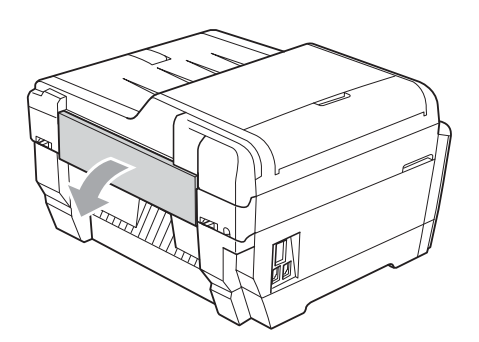

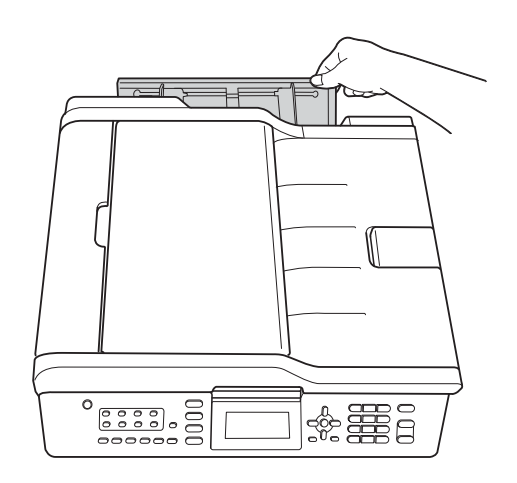

**2** Deslice las guías del papel de la ranura de alimentación manual al ancho del papel que vaya a utilizar.

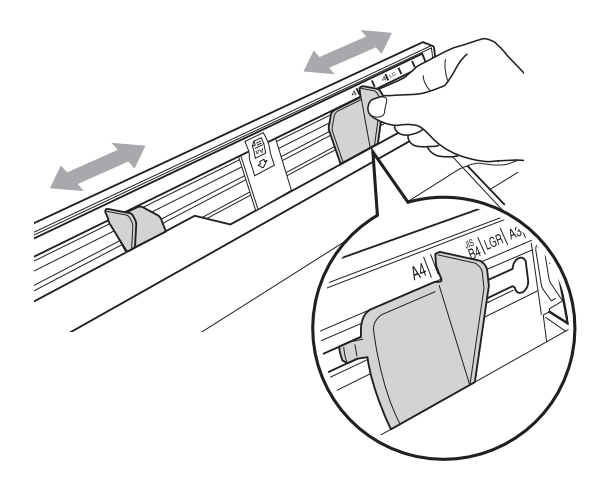

c Coloque *solo* una hoja de papel en la ranura de alimentación manual con la cara que se desea imprimir *hacia arriba*.

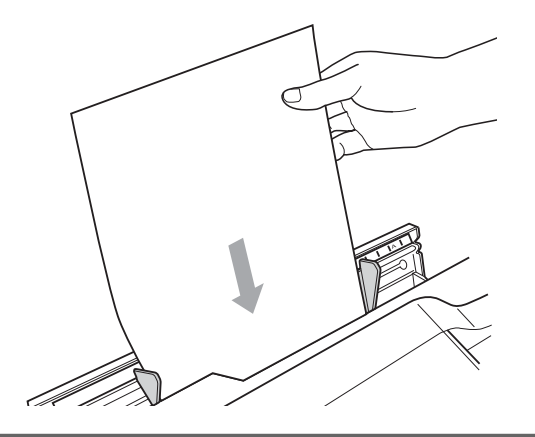

## **IMPORTANTE**

- NO coloque más de una hoja de papel al mismo tiempo en la ranura de alimentación manual. De lo contrario se podrían producir daños en el equipo. Espere a que la pantalla LCD muestre Ponga papel en la ranura de alim. manual y pulse Iniciar. antes de colocar la siguiente hoja de papel en la ranura de alimentación manual.
- NO coloque papel en la ranura de alimentación manual cuando esté imprimiendo desde la Bandeja nº 1 o la Bandeja nº 2. De lo contrario se podrían producir daños en el equipo.

Ajuste cuidadosamente las guías de papel de la ranura de alimentación manual al papel.

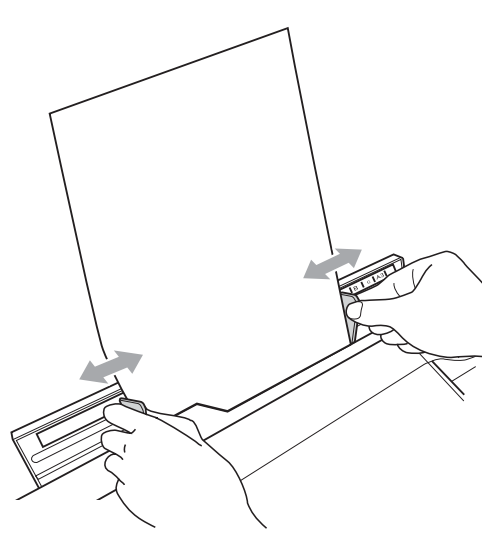

### **Nota**

- NO ejerza demasiada presión en el papel con las guías del papel. De lo contrario el papel podría doblarse.
- Coloque el papel en el centro de la ranura de alimentación manual entre las guías del papel. Si el papel no está centrado, extráigalo y vuelva a colocarlo en el centro.
- **6** Con las dos manos, coloque una hoja de papel en la ranura de alimentación manual hasta que el borde delantero alcance el rodillo de alimentación de papel y el equipo emita un pitido. Suelte el papel cuando note que el equipo acepta el papel a una distancia corta. La pantalla LCD mostrará Ranura alim.

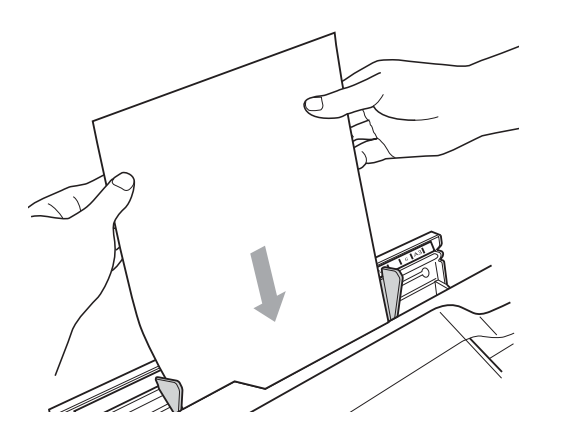

## **Nota**

Si va a cargar un sobre, o una hoja gruesa de papel, introduzca el sobre en la ranura de alimentación manual hasta que note que el equipo lo acepta.

6 Si los datos no caben en una sola página, la pantalla LCD le pedirá que cargue otra página. Coloque otra hoja de papel en la ranura de alimentación manual, y, a continuación, pulse **Black Start (Inicio Negro)** o **Color Start (Inicio Color)**.

#### **Nota**

- Asegúrese de que la impresión ha finalizado antes de cerrar la ranura de alimentación manual.
- Si hay papel colocado en la ranura de alimentación manual, el equipo imprimirá en todo momento desde la ranura de alimentación manual.
- El papel introducido en la ranura de alimentación manual mientras se imprime una página de prueba, un fax o un informe se expulsará.
- Durante el proceso de limpieza del equipo, el papel que coloque en la ranura de alimentación manual se expulsará. Espere hasta que el equipo termine de limpiarse, y, a continuación, vuelva a colocar papel en la ranura de alimentación manual.

**2**

### <span id="page-33-0"></span>**Carga de sobres y tarjetas postales <sup>2</sup>**

#### **Acerca de los sobres <sup>2</sup>**

- Utilice sobres que pesen entre 20  $y$  25 lb  $(80 \text{ y } 95 \text{ g/m}^2)$ .
- Para algunos sobres, es necesario configurar los márgenes en la aplicación. Asegúrese de realizar una impresión de prueba antes de imprimir muchos sobres.

## **IMPORTANTE**

NO utilice ninguno de los siguientes tipos de sobres, ya que podrían causar problemas de alimentación de papel:

- De estructura abombada.
- Con ventanas.
- Grabados en relieve.
- Grapados.
- Previamente impresos en el interior.

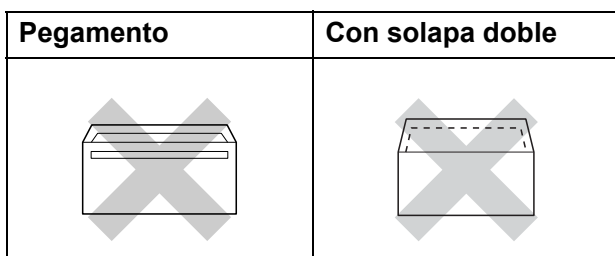

Es posible que en ocasiones ocurra algún problema de alimentación de papel causados por el grosor, el tamaño y la forma de la solapa de los sobres que está utilizando.

#### **Carga de sobres y tarjetas postales <sup>2</sup>**

 $\blacksquare$  Antes de cargarlos, aplaste las esquinas y los laterales de los sobres o tarjetas postales para alisarlos lo máximo posible.

#### **IMPORTANTE**  $\bullet$

Si los sobres o tarjetas postales son de "doble cara", coloque un solo sobre o una sola tarjeta postal en la bandeja de papel a la vez.

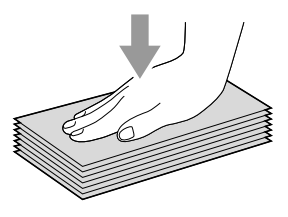

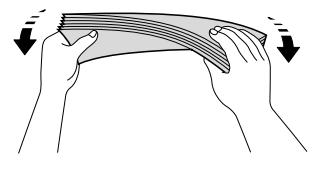

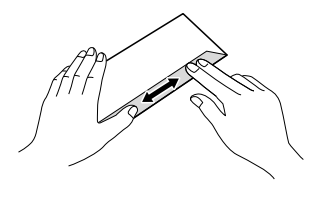

2 Coloque los sobres o tarjetas postales en la bandeja de papel con el espacio para la dirección hacia abajo introduciendo primero el borde principal como se muestra en la ilustración. Con las dos manos, pulse y deslice cuidadosamente la guías de longitud del papel (1) y las guías laterales del papel (2) para ajustarlas al tamaño de sobres o tarjetas postales.

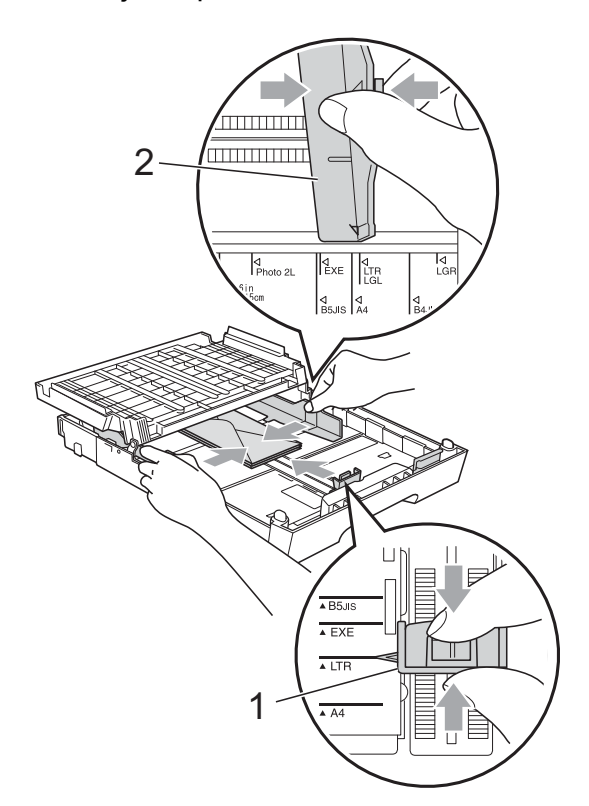

#### **Si se presentan problemas al imprimir en sobres, pruebe las siguientes sugerencias: <sup>2</sup>**

- 
- **1** Abra la solapa del sobre.
- **2** Asegúrese de que la solapa abierta se encuentra en el borde posterior del sobre cuando esté imprimiendo.

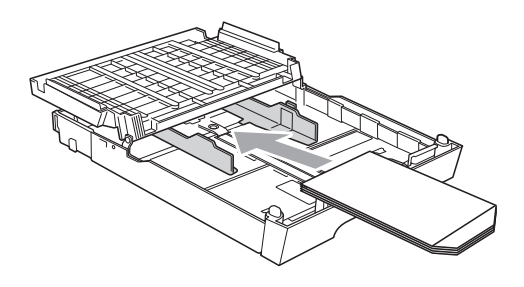

**3** Ajuste el tamaño y el margen en función de su aplicación.

## <span id="page-35-0"></span>**Área de impresión <sup>2</sup>**

El área de impresión dependerá de la configuración de la aplicación utilizada. Los siguientes datos indican las áreas no imprimibles de hojas sueltas y sobres. El equipo solo puede efectuar la impresión en las áreas sombreadas cuando la opción Sin bordes está disponible y activada. (Consulte *Impresión* para Windows® o *Impresión y envío de faxes* para Macintosh en la *Guía del usuario de software*).

**Hojas sueltas de papel Sobres**

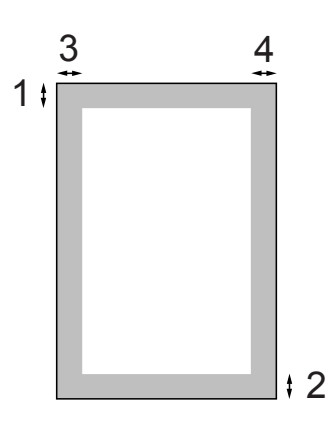

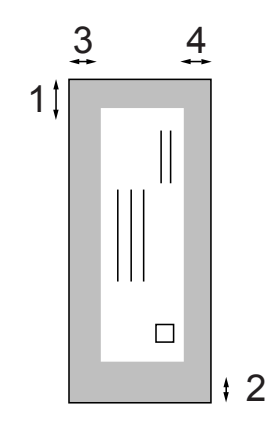

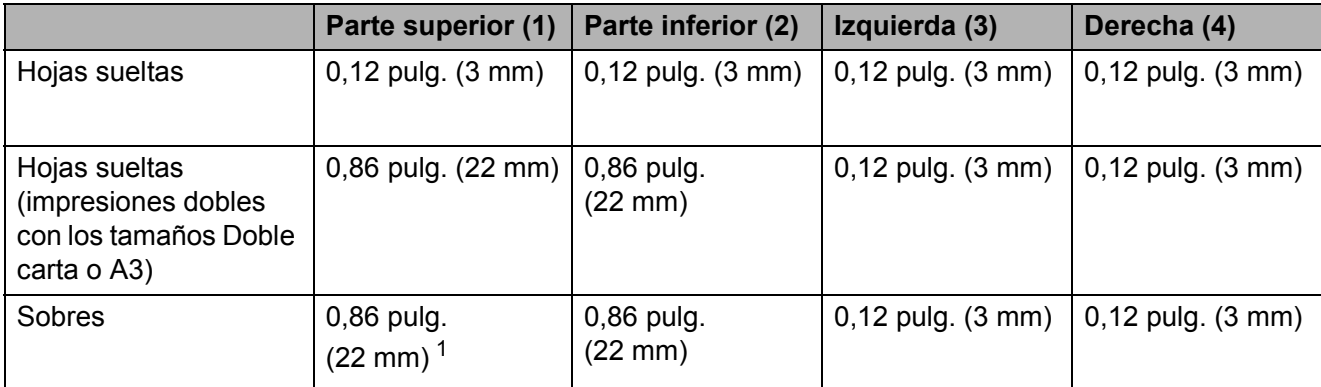

<span id="page-35-1"></span><sup>1</sup> El margen superior de los sobres Y4 es de 0,47 pulg. (12 mm).

## **Nota**

La función Sin bordes no se encuentra disponible para sobres ni impresión doble.
## **Configuración del papel <sup>2</sup>**

### **Tamaño y tipo de papel (MFC-J6510DW) <sup>2</sup>**

#### <span id="page-36-0"></span>**Tipo de papel <sup>2</sup>**

Para obtener una calidad de impresión óptima, configure el equipo para el tipo de papel que esté utilizando.

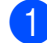

#### a Pulse **Paper Setting**.

**Pulse ▲ o ▼ para seleccionar** Tipo de papel.

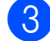

#### **3** Pulse ◀ o ▶ para seleccionar

Papel normal, Papel tinta, Brother BP71, Brother BP61, Otro brillo o Transparencia. Pulse **OK**.

4 Pulse **A** o ▼ para seleccionar Completado. Pulse **OK**.

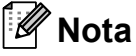

El papel sale con la cara impresa boca arriba en la bandeja de papel del equipo, situada en la parte delantera. Si se están imprimiendo transparencias o papel satinado, retire cada hoja inmediatamente para evitar que la tinta se corra o que se produzcan atascos de papel.

#### **Tamaño de papel <sup>2</sup>**

Puede utilizar ocho tamaños de papel para las copias: Carta, Legal, Doble carta, A4, A5, A3, Ejecutivo y 4"  $\times$  6" (10  $\times$  15 cm), y cinco tamaños para imprimir faxes: Doble carta, Carta, Legal, A3 o A4. Si cambia el tamaño del papel cargado en el equipo, tendrá que cambiar la configuración de tamaño de papel al mismo tiempo para que el equipo pueda ajustar un fax entrante a la página.

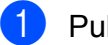

a Pulse **Paper Setting**.

- **b** Pulse **A** o ▼ para seleccionar Tamaño papel.
- 8 Pulse **4 o > para seleccionar** Carta, Legal, Ledger, A4, A5, A3, Ejecutivo o 4"x6". Pulse **OK**.

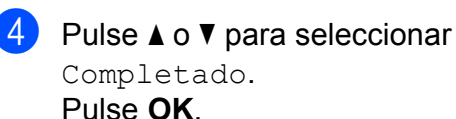

### **Tamaño y tipo de papel (MFC-J6710DW) <sup>2</sup>**

Para obtener una calidad de impresión óptima, configure el equipo para el tipo de papel que esté utilizando.

Puede utilizar ocho tamaños de papel para imprimir copias: Carta, Legal, Doble carta, A4, A5, A3, Ejecutivo y  $4 \times 6$  pulg.  $(10 \times 15$  cm), y cinco tamaños para imprimir faxes: Doble carta, Carta, Legal, A3 o A4. Si carga un tamaño de papel diferente en el equipo, tendrá que cambiar la configuración de tamaño de papel al mismo tiempo para que el equipo pueda ajustar un fax entrante a la página.

Pulse

**Tray Setting (Config. Bandejas)**.

**b** Pulse **A** o **V** para seleccionar Bandeja1 o Bandeja2. Pulse **OK**.

**6** Realice una de las siguientes acciones:

 $\blacksquare$  Si ha seleccionado Bandeja1, pulse **a** o **b** para seleccionar Tipo de papel y pulse **d** o **c** para seleccionar Papel normal, Papel tinta, Brother BP71, Brother BP61, Otro brillo o Transparencia. Pulse **OK**.

Pulse **▲** o ▼ para seleccionar Tamaño papel y pulse **d** o **c** para seleccionar Carta, Legal, Ledger, A4, A5, A3, Ejecutivo (solo EE. UU.) o 4"x6" (10x15cm). Pulse **OK**.

 $\blacksquare$  Si ha seleccionado Bandeja2, pulse **a** o **b** para seleccionar Tamaño papel y pulse **d** o **c** para seleccionar Carta, Legal, Ledger, A4, A3 **o** Ejecutivo (solo EE. UU.). Pulse **OK**.

4 Pulse **A** o **▼** para seleccionar Completado. Pulse **OK**.

**b** Pulse **A** o **▼** para seleccionar Completado. Pulse **OK**.

### **Nota**

- Solo puede utilizar papel normal y tamaños de papel Ledger, Carta, Legal, Ejecutivo, A3 **o** A4 en Bandeja2.
- El papel sale con la cara impresa boca arriba en la bandeja de papel del equipo, situada en la parte delantera. Si se están imprimiendo transparencias o papel satinado, retire cada hoja inmediatamente para evitar que la tinta se corra o que se produzcan atascos de papel.

### <span id="page-37-0"></span>**Uso de la bandeja en modo Copia (solo MFC-J6710DW) <sup>2</sup>**

Puede modificar la bandeja predeterminada que utilizará el equipo para las copias.

Selecc. Auto. es una opción con la que su equipo podrá alimentar papel desde la Bandeja nº 1 o la Bandeja nº 2, empleando la configuración de tipo y tamaño de papel del menú de los botones de **COPY (COPIA)**.

Para cambiar la configuración predeterminada, siga las instrucciones que aparecen a continuación:

**1** Pulse **Tray Setting (Config. Bandejas)**. Pulse **A** o ▼ para seleccionar Bandeja:Copia.

- **3** Pulse **∢** o ▶ para seleccionar Bandeja1, Bandeja2 o Selecc. Auto. Pulse **OK**.
	- Pulse **A** o ▼ para seleccionar Completado. Pulse **OK**.

### **Nota**

Puede cambiar el tamaño de papel y la selección de bandeja de forma temporal para la siguiente copia. (Consulte *[Tamaño de papel](#page-71-0)* en la página 58 y *[Selección de bandeja \(solo](#page-71-1)  [MFC-J6710DW\)](#page-71-1)* en la página 58).

### **Uso de la bandeja en modo Fax (solo MFC-J6710DW) <sup>2</sup>**

Puede modificar la bandeja predeterminada que utilizará el equipo para imprimir los faxes recibidos.

Selecc. Auto. es una opción con la que su equipo podrá tomar papel de la Bandeja nº 1 en primer lugar, o de la Bandeja nº 2 si:

- $\blacksquare$  La Bandeja nº 2 tiene configurado un tamaño de papel diferente que es más adecuado para los faxes recibidos.
- Las dos bandejas utilizan el mismo tamaño de papel y la Bandeja nº 1 no está configurada para utilizar papel normal.
- **1** Pulse **Tray Setting (Config. Bandejas)**.
- **2** Pulse **A** o **▼** para seleccionar Bandeja:Fax.
- **Pulse ◀ o ▶ para seleccionar** Bandeja1, Bandeja2 o Selecc. Auto. Pulse **OK**.
- 4 Pulse **A** o **▼** para seleccionar Completado. Pulse **OK**.

### **Alimentación de papel en Modo Seguro para papel tamaño Doble carta (A3) elaborado con Fibra corta <sup>2</sup>**

Si al utilizar papel tamaño Doble carta (A3) aparecen borrones, es posible que el papel esté elaborado con fibra corta. Seleccione LGR - Grano corto (A3 - Fibra corta) y posteriormente Sí para evitar este problema.

a Pulse **Menu (Menú)**.

- **2** Pulse **A** o ▼ para seleccionar Config. gral. Pulse **OK**.
- **3** Pulse **A** o **▼** para seleccionar LGR - Grano corto (A3 - Fibra corta).
- **Pulse ◀ o ▶ para seleccionar Sí.** Pulse **OK**.
- **5** Pulse Stop/Exit (Detener/Salir).

#### **Nota**

- Si no está seguro del tipo de papel que está utilizando, mire en el empaque del papel o consulte al fabricante del papel para obtener especificaciones sobre el mismo.
- Se imprimirá de forma más lenta cuando se utilice la configuración

LGR - Grano corto (A3 - Fibra corta).

## **Papel aceptado y otros soportes de impresión <sup>2</sup>**

La calidad de impresión puede verse afectada por el tipo de papel que utilice en el equipo.

Para obtener una calidad de impresión óptima con las opciones de configuración especificadas, configure siempre la opción Tipo de papel de acuerdo al tipo de papel que utilice.

Puede utilizar papel normal, papel para chorro de tinta (papel estucado), papel satinado, transparencias y sobres.

Recomendamos probar distintos tipos de papel antes de adquirir grandes cantidades.

Para obtener resultados óptimos, utilice papel Brother.

- Al imprimir sobre papel para chorro de tinta (papel estucado), transparencias y papel satinado, asegúrese de seleccionar el tipo de soporte de impresión adecuado en la ficha "**Básica**" del controlador de impresora o en la configuración de tipo de papel en el menú del equipo. (Consulte *Tipo de papel* [en la página 23\)](#page-36-0).
- Cuando imprima sobre papel fotográfico Brother, cargue una hoja adicional del mismo papel fotográfico en la bandeja de papel. Se ha incluido una hoja adicional al paquete de papel para esta finalidad.
- Si se están imprimiendo transparencias o papel fotográfico, retire cada hoja inmediatamente para evitar que la tinta se corra o que se produzcan atascos de papel.
- Evite tocar la superficie del papel inmediatamente después de la impresión, ya que es posible que la superficie no esté completamente seca, por lo que puede mancharse los dedos.

### **Soportes de impresión recomendados <sup>2</sup>**

Para obtener una calidad óptima de impresión, le sugerimos que utilice papel Brother. (Consulte la tabla que aparece a continuación).

Le recomendamos utilizar "Película de transparencias 3M" cuando imprima sobre transparencias.

#### **Papel Brother**

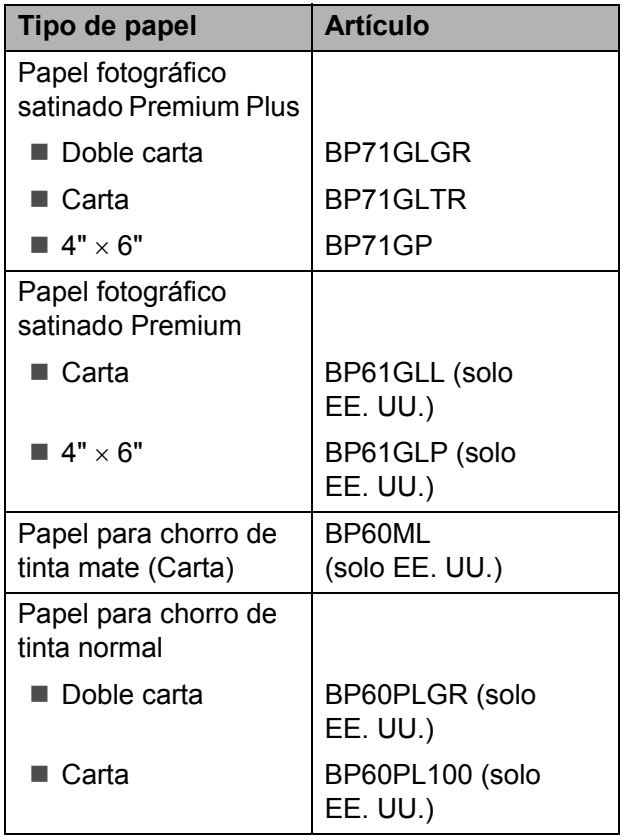

### **Manipulación y uso de soportes de impresión <sup>2</sup>**

- Mantenga el papel guardado en su embalaje original y manténgalo cerrado. Mantenga el papel alisado y evite exponerlo a la humedad, la luz solar directa y cualquier fuente de calor.
- Evite tocar la cara brillante (estucada) del papel fotográfico. Cargue el papel fotográfico con la cara brillante hacia abajo.
- Evite tocar las transparencias (ambas caras), ya que absorben fácilmente el agua y el sudor, lo que puede provocar una disminución de la calidad del documento impreso. Las transparencias diseñadas para las

impresoras/copiadoras láser pueden manchar el siguiente documento. Utilice solo transparencias recomendadas para impresión de chorro de tinta.

### **IMPORTANTE**

NO utilice los siguientes tipos de papel:

• Papel dañado, curvado, arrugado o con forma irregular

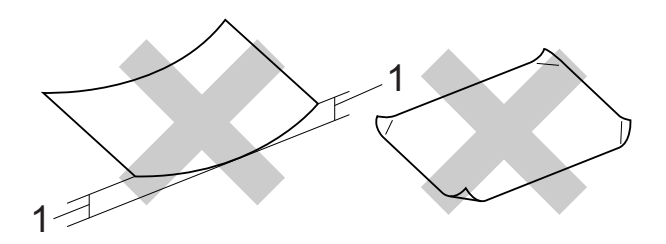

- **1 Una curva de 0,08 pulg. (2 mm) o mayor puede hacer que se produzcan atascos.**
- Extremadamente brillante o con mucha textura
- Papel que no se pueda apilar uniformemente
- Papel elaborado con fibra corta

#### **Etiquetas <sup>2</sup>**

Las etiquetas deben colocarse de manera que cubran completamente la longitud y el ancho de la hoja. El uso de etiquetas con espacios puede provocar que las etiquetas se despeguen y produzcan atascos graves o problemas de impresión.

#### **Tipos de etiquetas que se han de evitar <sup>2</sup>**

No utilice etiquetas que estén dañadas, curvadas, arrugadas o tengan una forma inusual.

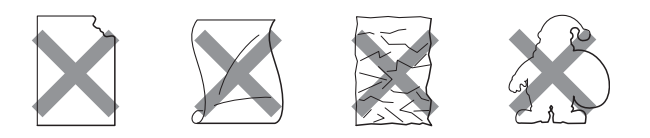

### **IMPORTANTE**

- Evite utilizar etiquetas con la hoja portadora expuesta, ya que podrían dañar el equipo.
- NO reutilice o introduzca etiquetas que se hayan utilizado anteriormente o cuando falten etiquetas en la hoja.

#### **Capacidad de papel de la cubierta de la bandeja de salida del papel <sup>2</sup>**

Hasta 50 hojas de papel Carta, Legal o A4 de 20 lb  $(80 \text{ g/m}^2)$ .

Las transparencias y el papel fotográfico deben retirarse hoja por hoja de la cubierta de la bandeja de salida del papel para evitar que se produzcan borrones de tinta.

### **Selección del soporte de impresión correcto <sup>2</sup>**

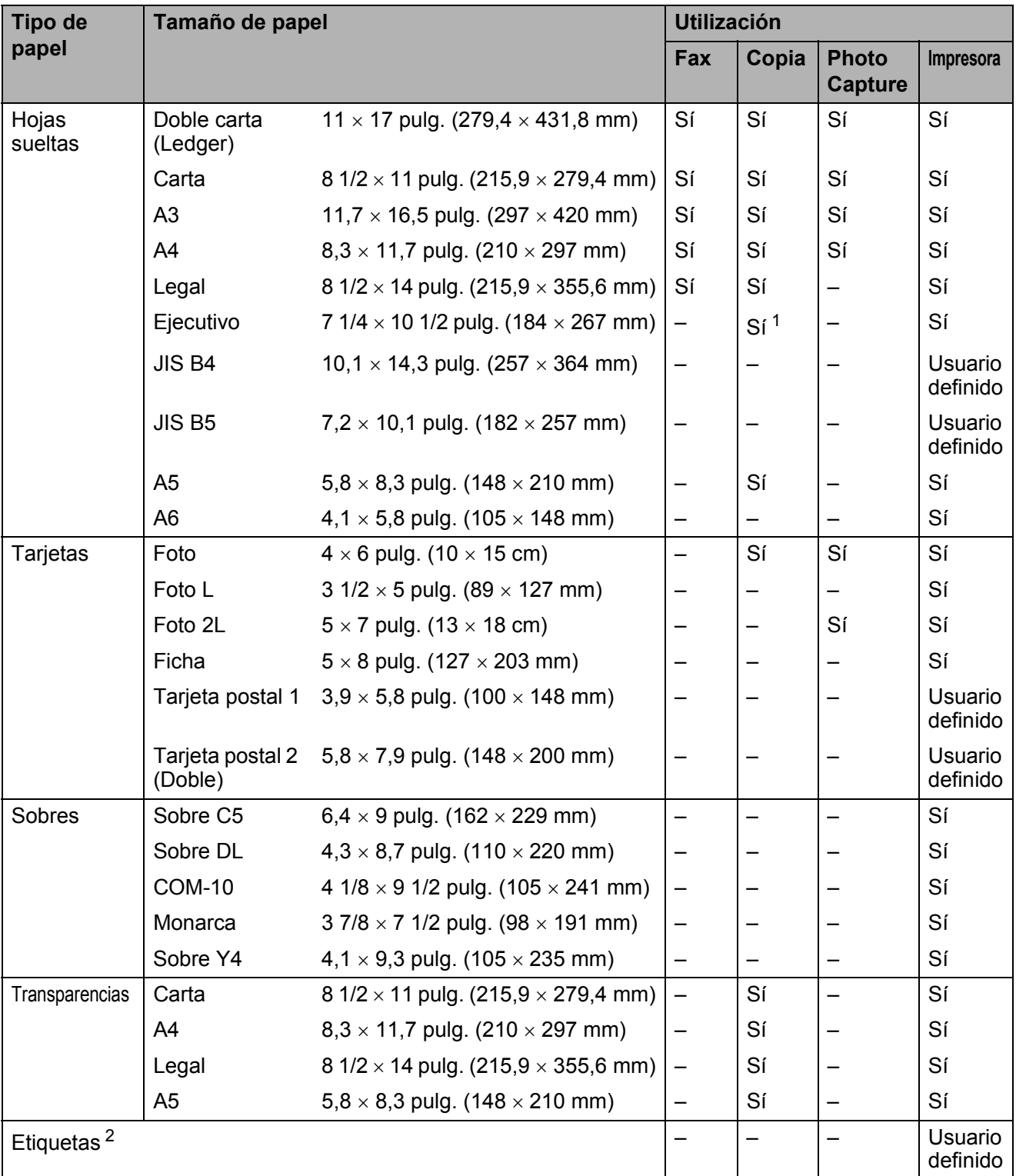

### **Tipo de papel y tamaño para cada operación <sup>2</sup>**

<span id="page-41-0"></span><sup>1</sup> Solo EE. UU.

<span id="page-41-1"></span><sup>2</sup> Solo Ranura de alimentación manual

**2**

#### **Capacidad de papel de las bandejas de papel <sup>2</sup>**

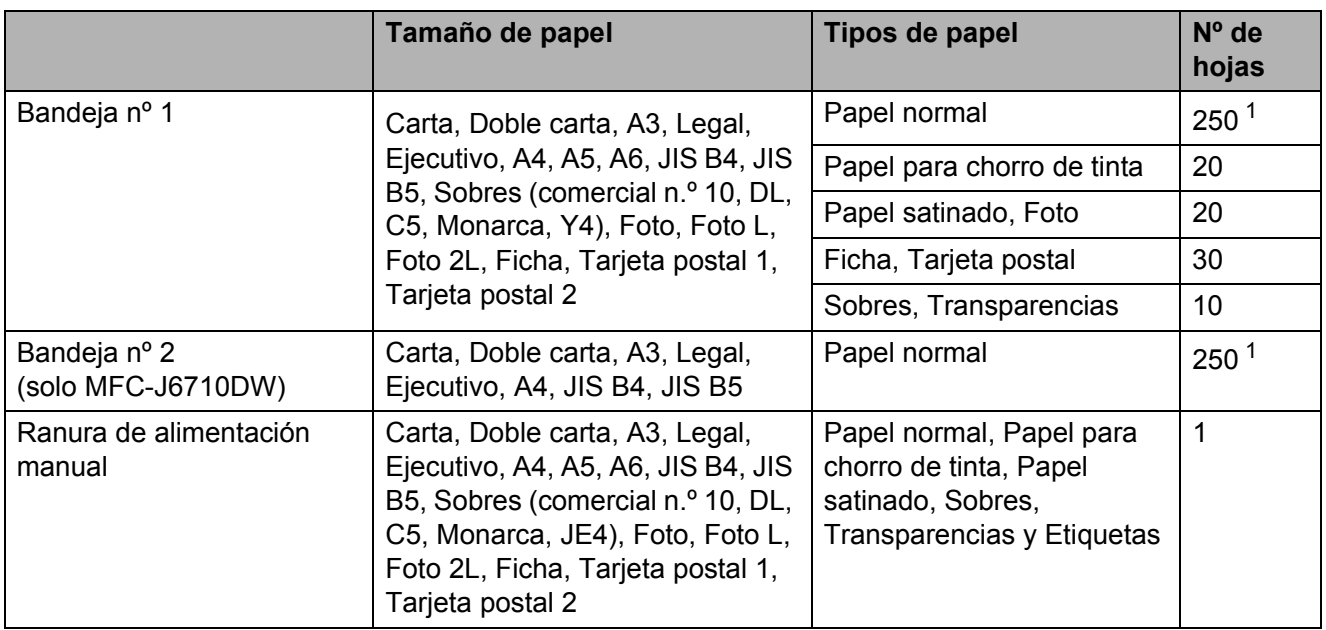

<span id="page-42-0"></span><sup>1</sup> Hasta 250 hojas de papel normal de 20 lb  $(80 \text{ g/m}^2)$ .

#### **Gramaje y grosor del papel <sup>2</sup>**

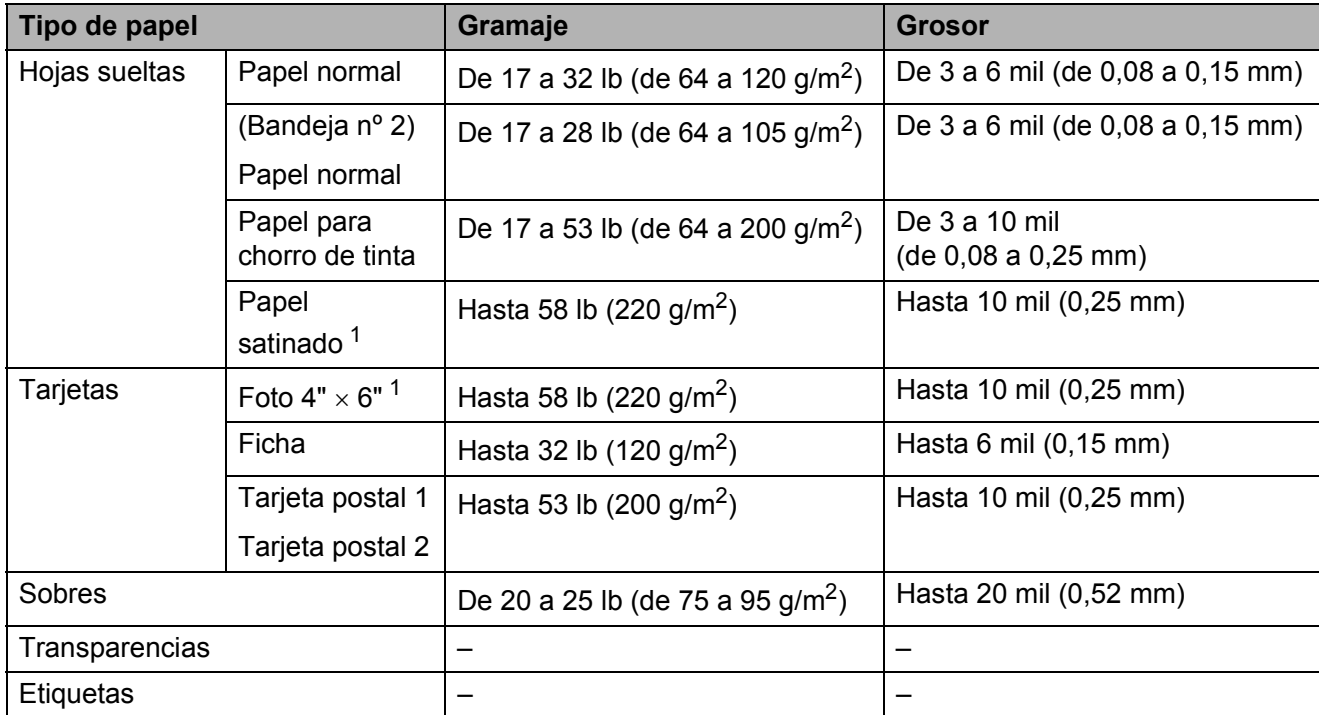

<span id="page-42-1"></span><sup>1</sup> El papel BP71 69 lb (260 g/m<sup>2</sup>) está especialmente diseñado para los equipos de inyección de tinta Brother.

**3**

# **Carga de documentos <sup>3</sup>**

## **Cómo cargar documentos <sup>3</sup>**

Puede enviar un fax, realizar copias y escanear desde el ADF (alimentador automático de documentos) y el cristal de escaneo.

### <span id="page-43-0"></span>**Uso del ADF <sup>3</sup>**

La unidad ADF tiene capacidad para 35 páginas, que se alimentan una a una.

Utilice papel estándar de 20 lb  $(80 \text{ g/m}^2)$  y siempre airee las páginas antes de cargarlas en el ADF.

#### **Tamaños de documentos disponibles3**

Papel recomendado: 20 lb LTR (80 g/m<sup>2</sup> A4)

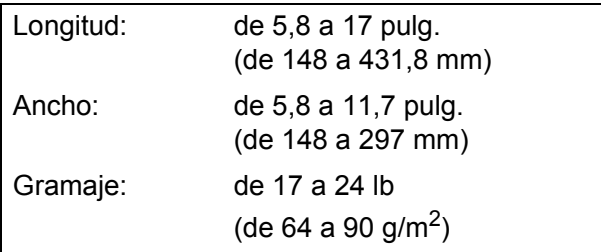

#### **Cómo cargar documentos <sup>3</sup>**

### **IMPORTANTE**

- NO tire del documento mientras se esté alimentando.
- NO utilice papel curvado, arrugado, doblado, roto, grapado, con clips, pegamento o cinta adhesiva.
- NO utilice cartulina, papel de periódico ni tela.

Asegúrese de que los documentos con tinta o corrector líquido estén completamente secos.

Despliegue el soporte de documentos del ADF (1) y la aleta de soporte de salida de documentos del ADF (2).

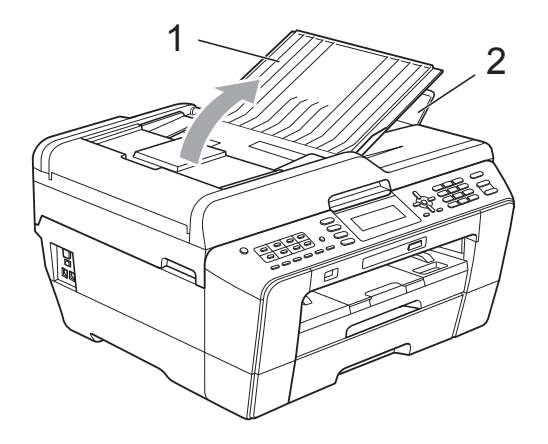

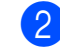

Airee bien las páginas.

Ajuste las guías del papel (1) al ancho del documento.

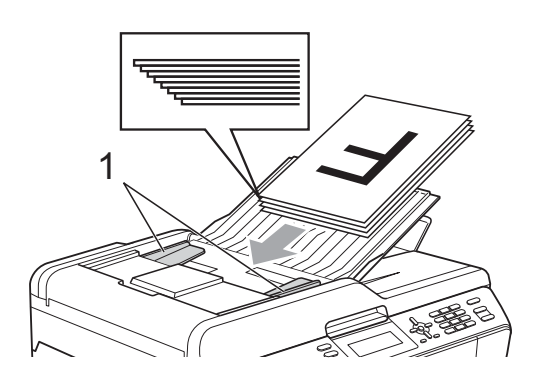

d Coloque el documento, **boca arriba, con el borde superior en primer lugar** en el ADF hasta que la pantalla LCD muestre ADF listo y note que toca los rodillos de alimentación.

## **IMPORTANTE**

NO deje un documento grueso en el cristal de escaneo. Si lo hace, el ADF se podría atascar.

### <span id="page-44-0"></span>**Uso del cristal de escaneo <sup>3</sup>**

Puede utilizar el cristal de escaneo para enviar faxes, copiar o escanear varias páginas de un libro, o bien páginas de una en una.

#### **Tamaños de documentos disponibles3**

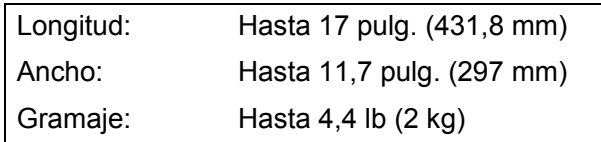

#### **Cómo cargar documentos <sup>3</sup>**

### **Nota**

Para utilizar el cristal de escaneo, el ADF debe estar vacío.

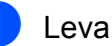

- Levante la cubierta de documentos.
- Utilizando las guías para documentos en la parte superior y a la izquierda, coloque el documento **boca abajo** en la esquina superior izquierda del cristal de escaneo.

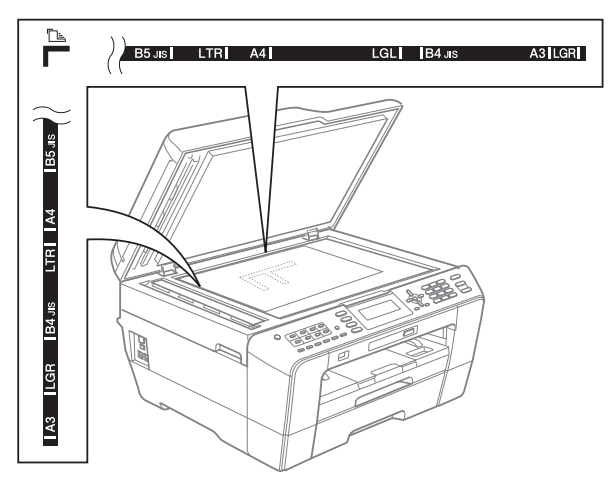

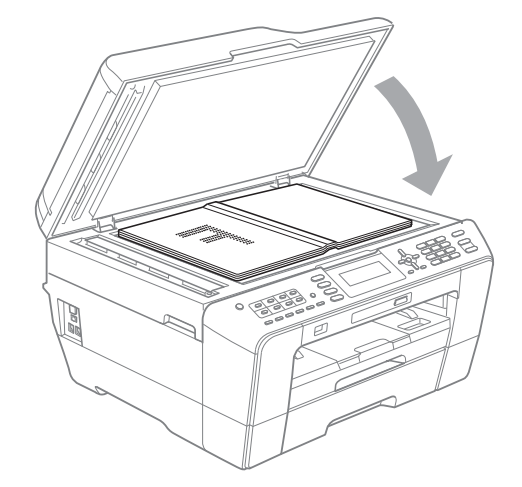

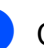

#### 8 Cierre la cubierta de documentos.

#### **IMPORTANTE**  $\mathbf \Omega$

Si va a escanear un libro o un documento grueso, NO cierre la cubierta de golpe ni la presione.

### **Área de escaneo <sup>3</sup>**

El área de escaneo dependerá de la configuración de la aplicación utilizada. Las cifras siguientes muestran las áreas que no se pueden escanear.

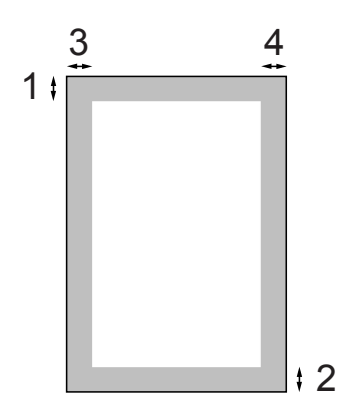

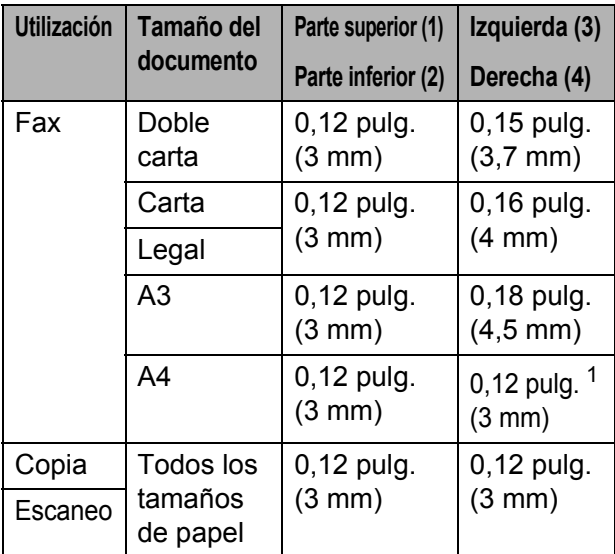

<span id="page-45-0"></span><sup>1</sup> El área que no se puede escanear es de 0,04 pulg. (1 mm) cuando se utiliza el ADF. **4**

# **Envío de un fax <sup>4</sup>**

## **Cómo enviar un fax**

En los pasos siguientes se describe cómo enviar un fax.

Cuando el equipo está inactivo, la hora aparece en la pantalla LCD. Si desea enviar un fax o cambiar la configuración para enviar o recibir faxes, pulse el

> botón (**FAX**) para que se ilumine en azul.

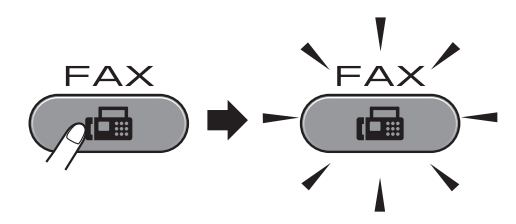

■ En la pantalla LCD aparecerá:

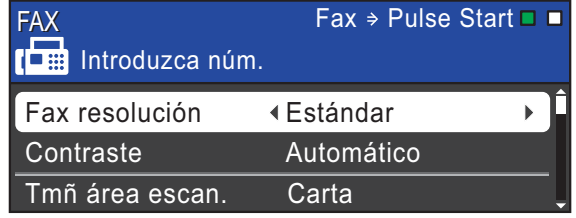

- Realice una de las siguientes acciones para cargar el documento:
	- Coloque el documento boca arriba en el ADF. (Consulte *[Uso del ADF](#page-43-0)* [en la página 30\)](#page-43-0).
	- Cargue el documento *boca abajo* en el cristal de escaneo. (Consulte *[Uso](#page-44-0)  [del cristal de escaneo](#page-44-0)* [en la página 31\)](#page-44-0).

### **Nota**

- Para enviar faxes en color con varias páginas, utilice el ADF.
- Si envía un fax en blanco y negro desde el ADF mientras la memoria está llena, se enviará en tiempo real.
- Puede utilizar el cristal de escaneo para enviar por fax páginas de un libro, de una en una. El documento puede ser incluso de tamaño Doble carta o A3.
- Puesto que solo se puede escanear una página a la vez, es más fácil utilizar el ADF para enviar un documento de varias páginas.
- Puede cambiar la configuración de envío de fax siguiente. Pulse **FAX** y, a continuación, **a** o **b** para desplazarse por la configuración de fax. Cuando esté resaltada la configuración que desee, pulse **◀ o ▶** para seleccionar la opción y, a continuación, pulse **OK**.

(Guía básica del usuario)

Para obtener información detallada sobre cómo cambiar la configuración de envío de fax siguiente, consulte las [páginas 35](#page-48-0) a [36](#page-49-0).

- Tamaño de cristal de escaneo
- $\blacksquare$  Transmisión de fax en color
- Vista previa de fax saliente
- Informe Verificación de la transmisión (Configuración)

(Guía avanzada del usuario)

Para conocer operaciones y configuraciones de envío de faxes avanzadas, consulte *Envío de un fax* en el Capítulo 3 de la *Guía avanzada del usuario*:

- Contraste
- Resolución de fax
- Ajustar nueva configuración predeterminada
- Restablecer configuración predeterminada de fábrica
- $\blacksquare$  Envío de fax al final de la llamada
- Multienvío
- TX en tiempo real
- Modo satélite
- Fax diferido
- $\blacksquare$  TX por lotes
- Cancelación de Trabajos en espera
- $\blacksquare$  Transmisión por sondeo
- l Introduzca el número de fax.

**Con el teclado de marcación Con la agenda de teléfonos**

Agenda de tel.

#### **Con el historial de llamadas**

- Llamada saliente
- Hist. ID llamada

### **Nota**

Puede obtener una vista previa de un mensaje de fax antes de enviarlo configurando

Vista PreviaFax (Vista previa fax) como ACTIV (ACT). (Consulte *[Cómo](#page-48-1)  [obtener una vista previa de un fax saliente](#page-48-1)* [en la página 35](#page-48-1)).

Pulse **Black Start (Inicio Negro)** o **Color Start (Inicio Color)**.

#### **Envío de faxes desde el ADF**

■ El equipo comenzará a escanear el documento.

#### **Envío de faxes desde el cristal de escaneo**

■ Si pulsa **Black Start (Inicio Negro)**, el equipo comienza a escanear la primera página.

Realice una de las siguientes acciones:

• Para enviar una única página, pulse **2** para seleccionar No(Enviar) (o pulse **Black Start (Inicio Negro)** otra vez).

El equipo comenzará a enviar el documento.

- Para enviar más de una página, pulse **1** para seleccionar Sí y coloque la siguiente página en el cristal de escaneo. Pulse **OK**. El equipo comenzará a escanear la página. (Repita este paso para cada página adicional).
- Si pulsa **Color Start (Inicio Color)**, el equipo comienza a enviar el documento.

### **Detener el envío de fax**

Para detener el envío de fax, pulse **Stop/Exit (Detener/Salir)**.

### <span id="page-48-0"></span>**Configuración del tamaño del cristal de escaneo para el envío de faxes <sup>4</sup>**

Si los documentos son de tamaño A4, es necesario configurar el tamaño de área de escaneo en A4. En caso contrario, faltará la parte inferior de los faxes.

- **Pulse** (**FAX**).
- **b** Pulse **A** o **▼** para seleccionar Tmñ área escan.
- Pulse **40 Deara seleccionar** Carta, Legal, Ledger, A4 o A3. Pulse **OK**.

## **Nota**

- Puede guardar la configuración más utilizada configurándola como predeterminada. (Consulte *Ajuste de los cambios como la nueva configuración predeterminada* en el *capítulo 3* de la *Guía avanzada del usuario*).
- Esta configuración solo se encuentra disponible para el envío de documentos desde el cristal de escaneo.

### **Transmisión de fax en color <sup>4</sup>**

El equipo puede enviar faxes en color a equipos que admitan esta función.

Los faxes en color no pueden almacenarse en la memoria del equipo. Al enviar un fax en color, el equipo lo enviará en tiempo real (incluso si Trans.t.real está configurado como No).

### **Cancelación de un fax en progreso <sup>4</sup>**

Si desea cancelar un fax mientras el equipo lo está escaneando, marcando o enviando, pulse **Stop/Exit (Detener/Salir)**.

### <span id="page-48-1"></span>**Cómo obtener una vista previa de un fax saliente <sup>4</sup>**

Puede obtener una vista previa de un mensaje de fax antes de enviarlo. Debe configurar la Transmisión en tiempo real y la RX de sondeo como No antes de utilizar esta función.

 $\bullet$  Pulse  $\bullet$  **FAX**).

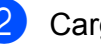

Carque el documento.

- Introduzca el número mediante el teclado de marcación, 1 marcación o marcación rápida.
- Pulse **Fax Preview (Vista previa)**. El equipo comenzará a escanear el documento y el fax saliente aparecerá en la pantalla LCD. Cuando el fax esté abierto, los botones del panel de control realizarán las operaciones que se muestran a continuación.

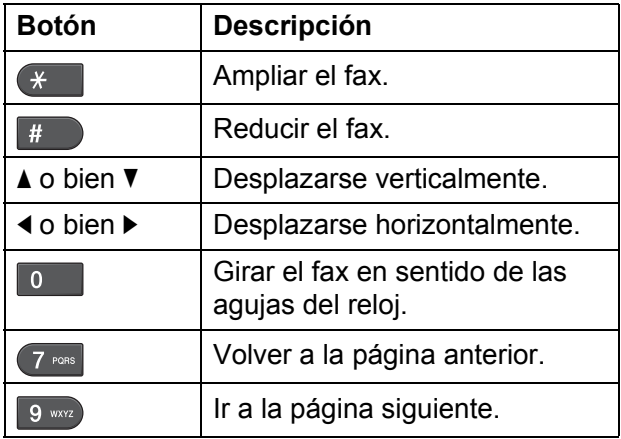

### **Nota**

Si obtiene una vista previa de un fax en color antes de enviarlo, solo podrá enviarlo en blanco y negro. Para enviar un fax en color no pulse el botón **Fax Preview (Vista previa)**.

**b** Pulse **Black Start (Inicio Negro)**.

#### **Nota**

El mensaje de fax de la memoria se enviará y, a posteriormente, se borrará cuando pulse **Black Start (Inicio Negro)**. **4**

### **Informe Verificación de la transmisión <sup>4</sup>**

El informe Verificación de la transmisión se puede utilizar como comprobante del envío de faxes. Este informe muestra el nombre del remitente o el número de fax, la fecha y la hora de transmisión, la duración de la transmisión, el número de páginas enviadas y si la transmisión se ha realizado correcta o incorrectamente.

Hay varios ajustes de configuración disponibles para el informe Verificación de la transmisión:

- **Sí**: imprime un informe cada vez que se envía un fax.
- **Sí+Imagen:** imprime un informe cada vez que se envía un fax. En el informe, aparece parte de la primera página del fax.
- **No**: imprime un informe solo si el fax no es correcto debido a un error de transmisión. El informe también se imprimirá si el equipo receptor modifica el tamaño del documento que envíe por fax, o si envía un fax en color que el equipo receptor imprime en blanco y negro. No es la configuración predeterminada.
- No+Imagen: imprime un informe solo si el fax no es correcto debido a un error de transmisión. El informe también se imprimirá si su fax se envía correctamente, pero el equipo receptor modifica el tamaño del documento que envía por fax, o si envía un fax en color que el equipo receptor imprime en blanco y negro.

En el informe aparece parte de la primera página del fax.

- **No2**: imprime un informe *solo* si el fax no es correcto debido a un error de transmisión.
- **No2+Imagen:** imprime un informe *solo* si el fax no es correcto debido a un error de transmisión. En el informe, aparece parte de la primera página del fax.

**19 Pulse Menu (Menú).** 

**Pulse A o ▼ para seleccionar Fax.** Pulse **OK**.

- **3** Pulse **A** o **▼** para seleccionar Ajus. Informes. Pulse **OK**.
- **4** Pulse **A** o ▼ para seleccionar Transmisión (Ver transmsión).
- **6** Pulse **4 o > para seleccionar** S<sub>1</sub>, Sí+Imagen, No, No+Imagen, No2 o No2+Imagen. Pulse **OK**.

#### <span id="page-49-0"></span>f Pulse **Stop/Exit (Detener/Salir)**.

#### **Nota**

- Si selecciona Sí+Imagen, No+Imagen o No2+Imagen, la imagen solo aparecerá en el informe Verificación de la transmisión si Trans.t.real está configurada en No. (Consulte *Transmisión en tiempo real* en el *capítulo 3* de la *Guía avanzada del usuario*).
- Si la transmisión se realiza correctamente, aparecerá "OK" junto a "RESULT" en el informe Verificación de la transmisión. Si la transmisión no se realiza correctamente, aparecerá "ERROR" junto a "RESULT".

**5**

# **Recepción de un fax**

## **Modos de recepción <sup>5</sup>**

### <span id="page-50-0"></span>**Selección del modo de recepción correcto <sup>5</sup>**

El modo de recepción correcto se determina mediante los dispositivos externos y los servicios de suscripción telefónicos (correo de voz, timbre distintivo, etc.) que tenga (o que utilizará) en la misma línea que el equipo Brother.

#### **¿Utilizará un número de timbre distintivo para la recepción de faxes? (solo EE. UU.)**

Brother utiliza el término "timbre distintivo", pero otras compañías telefónicas pueden tener otros nombres para este servicio como, por ejemplo, timbre personalizado, RingMaster, tono personalizado, timbre para adolescentes, identificación de timbre, identificación de llamada, datos de identificación de llamada, timbre inteligente, SimpleBiz Fax y número de teléfono alternativo. (Consulte *[Timbre distintivo](#page-57-0)* en la página 44 para obtener instrucciones sobre la configuración del equipo utilizando esta función).

#### **¿Utilizará el correo de voz en la misma línea telefónica que su equipo Brother?**

Si tiene el servicio de correo de voz en la misma línea telefónica que el equipo Brother, existe la posibilidad de que esta función y el equipo Brother entrarán en conflicto al recibir llamadas entrantes. (Consulte *Correo de voz* [en la página 43](#page-56-0) para obtener instrucciones sobre la configuración del equipo utilizando este servicio).

#### **¿Utilizará un contestador automático en la misma línea telefónica que el equipo Brother?**

Su contestador automático (TAD) externo contestará automáticamente todas las llamadas. Los mensajes de voz se almacenan en el TAD externo y los mensajes de fax se imprimen. Seleccione Contestador ext. como modo de recepción. (Consulte *[Conexión de un TAD \(contestador automático\)](#page-59-0)  externo* [en la página 46](#page-59-0)).

#### **¿Utilizará el equipo Brother en una línea de fax dedicada?**

El equipo contestará automáticamente todas las llamadas como faxes. Seleccione  $Sólo$  fax como modo de recepción.

(Consulte *Solo fax* [en la página 39\)](#page-52-0).

#### **¿Utilizará el equipo Brother en la misma línea que su teléfono?**

#### **¿Desea recibir llamadas de voz y faxes automáticamente?**

El modo de recepción  $Fax/Te1$  se utiliza cuando el equipo Brother y el teléfono comparten la misma línea. Seleccione Fax/Tel como modo de recepción. (Consulte *Fax/Tel* [en la página 39](#page-52-1)). **Nota importante:** no podrá recibir mensajes de voz en el servicio de correo de voz o en un contestador automático si selecciona el modo Fax/Tel.

#### **¿Espera recibir muy pocos faxes?**

Seleccione Manual como modo de recepción. Usted controla la línea telefónica y deberá contestar a todas las llamadas. (Consulte *Manual* [en la página 39](#page-52-2)).

Capítulo 5

#### **Para configurar el modo de recepción, siga las instrucciones que aparecen a continuación:**

- a Pulse **Menu (Menú)**. **2** Pulse **A** o **V** para seleccionar Conf. inicial.
	- Pulse **OK**.
	- 8 Pulse **A** o **v** para seleccionar Modo recepción.
	- **4** Pulse **40 D** para seleccionar Sólo fax, Fax/Tel, Contestador ext. O Manual. Pulse **OK**.
	- **6** Pulse Stop/Exit (Detener/Salir). En la pantalla LCD, aparecerá el modo de recepción actual.

## **Uso de los modos de recepción <sup>5</sup>**

Algunos modos de recepción contestan de forma automática (Sólo fax y Fax/Tel). Si lo desea, cambie el número de timbres antes de usar estos modos. (Consulte *[Número de](#page-53-0)  timbres* [en la página 40\)](#page-53-0).

### <span id="page-52-0"></span>**Solo fax**

Con el modo Solo fax, se contestarán automáticamente todas las llamadas como una llamada de fax.

### <span id="page-52-1"></span>**Fax/Tel <sup>5</sup>**

El modo Fax/Tel le ayuda a gestionar automáticamente las llamadas entrantes, reconociendo si son de fax o de voz y gestionándolas de una de las siguientes maneras:

- Los faxes se recibirán automáticamente.
- Las llamadas de voz sonarán con el timbre F/T para indicarle que descuelgue el teléfono. El timbre F/T es un semitimbre/doble timbre rápido emitido por el equipo.

(Consulte también *[Duración del timbre F/T](#page-53-1)  [\(solo modo Fax/Tel\)](#page-53-1)* en la página 40 y *[Número de timbres](#page-53-0)* en la página 40).

### <span id="page-52-2"></span>**Manual <sup>5</sup>**

El modo Manual desactiva todas las funciones de contestador automático excepto si usa la función de timbre distintivo.

Para recibir un fax en modo manual, descuelgue el auricular del teléfono externo o pulse **Hook (Teléfono)**. Cuando oiga los tonos de fax (pitidos cortos repetidos), pulse **Black Start (Inicio Negro)** o **Color Start (Inicio Color)** y seleccione Recibir. También puede utilizar la función

Recep. Fácil para recibir faxes descolgando el auricular en la misma línea que el equipo.

(Consulte también *[Recepción fácil](#page-54-0)* [en la página 41\)](#page-54-0).

### **Contestador externo <sup>5</sup>**

El modo Contestador ext. permite a un contestador externo gestionar las llamadas entrantes. Las llamadas entrantes se gestionarán de una de las formas siguientes:

- Los faxes se recibirán automáticamente.
- Los interlocutores de llamadas de voz pueden registrar un mensaje en el TAD externo.

(Para obtener más información, consulte *[Conexión de un TAD \(contestador](#page-59-0)  [automático\) externo](#page-59-0)* en la página 46).

## **Configuración del modo de recepción <sup>5</sup>**

### <span id="page-53-0"></span>**Número de timbres <sup>5</sup>**

La opción Núm. timbres define el número de veces que suena el equipo antes de contestar en el modo Sólo fax o Fax/Tel. Si dispone de teléfonos externos o extensiones en la misma línea que el equipo, mantenga la configuración de número de timbres en 4.

(Consulte *[Uso de teléfonos externos y](#page-62-0)  [extensiones telefónicas](#page-62-0)* en la página 49 y *Recepción fácil* [en la página 41\)](#page-54-0).

- **1** Pulse Menu (Menú).
- **2** Pulse **A** o **▼** para seleccionar Fax. Pulse **OK**.
- **8** Pulse **A** o **▼** para seleccionar Conf.recepción. Pulse **OK**.
- 4 Pulse **A** o **▼** para seleccionar Núm. timbres.
- **b** Pulse ◀ o ▶ para seleccionar cuántas veces suena la línea antes de que el equipo conteste. Pulse **OK**. Si selecciona 0, la línea no sonará ninguna vez.

**6** Pulse Stop/Exit (Detener/Salir).

### <span id="page-53-2"></span><span id="page-53-1"></span>**Duración del timbre F/T (solo modo Fax/Tel) <sup>5</sup>**

Cuando alguien llama al equipo, usted y su interlocutor oirán el sonido de timbre telefónico normal. El número de timbres se ajusta mediante la configuración de número de timbres.

Si la llamada es de fax, el equipo la recibirá; sin embargo, si se trata de una llamada de voz, el equipo emitirá el timbre F/T (un timbre doble rápido) durante el tiempo que haya establecido en la configuración de duración de timbre F/T. Si oye el timbre F/T, significa que tiene una llamada de voz en la línea.

Debido a que el equipo emite el timbre F/T, las extensiones telefónicas y los teléfonos externos *no* sonarán; sin embargo, todavía puede contestar la llamada en cualquier teléfono. (Para obtener más información, consulte *[Uso de códigos remotos](#page-63-0)* [en la página 50\)](#page-63-0).

- a Pulse **Menu (Menú)**.
- **2** Pulse **A o ▼** para seleccionar Fax. Pulse **OK**.
- **3** Pulse **A** o **▼** para seleccionar Conf.recepción. Pulse **OK**.
- 4 Pulse **A** o **▼** para seleccionar Dur.Timbre F/T.
- **b** Pulse **4** o **c** para seleccionar durante cuánto tiempo debe sonar el equipo para avisar que se trata de una llamada de voz (20, 30, 40 o 70 segundos). Pulse **OK**.
- f Pulse **Stop/Exit (Detener/Salir)**.

#### **Nota**

Incluso si la persona que llama cuelga mientras está sonando el semitimbre/doble timbre, el equipo continuará sonando durante el período establecido.

### <span id="page-54-1"></span><span id="page-54-0"></span>**Recepción fácil <sup>5</sup>**

#### **Si la función Recep. Fácil está configurada en Sí:**

El equipo recibe una llamada de fax automáticamente, aun si contesta la llamada. Cuando vea el mensaje Recibiendo en la pantalla LCD u oiga un clic a través del auricular que está utilizando, cuélguelo. El equipo se encargará del resto.

#### **Si la función Recep. Fácil está configurada en No: <sup>5</sup>**

Si se encuentra cerca del equipo y contesta una llamada descolgando primero un auricular externo, pulse **Black Start (Inicio Negro)** o **Color Start (Inicio Color)** y, a continuación, pulse **2** para recibir el fax.

Si ha contestado desde una extensión telefónica, pulse **l 5 1**. (Consulte *[Uso de](#page-62-0)  [teléfonos externos y extensiones telefónicas](#page-62-0)* [en la página 49\)](#page-62-0).

### **Nota**

- Si esta función está configurada como Sí, pero el equipo no conecta una llamada de fax al descolgar el auricular de un teléfono externo o de una extensión telefónica, pulse el código de recepción de fax  $*$  5 1.
- Si envía faxes desde un ordenador a través de la misma línea telefónica y el equipo los intercepta, configure la función Recep. Fácil en No.
- **1** Pulse Menu (Menú).
- **2** Pulse **A** o **▼** para seleccionar Fax. Pulse **OK**.
- **6** Pulse **A** o **V** para seleccionar Conf.recepción. Pulse **OK**.
- **4** Pulse **A** o **▼** para seleccionar Recep. Fácil (Detección fax).
- **Pulse ◀ o ▶ para seleccionar** Sí (o No). Pulse **OK**.

**6** Pulse Stop/Exit (Detener/Salir).

## **Vista previa de fax (solo en blanco y negro) <sup>5</sup>**

### **Cómo obtener una vista previa de un fax recibido <sup>5</sup>**

Puede ver los faxes recibidos en la pantalla LCD pulsando el botón

**Fax Preview (Vista previa)**. Si el equipo está en modo preparado, aparecerá mensaje emergente en la pantalla LCD para advertirle de que tiene faxes nuevos.

#### **Configuración de Vista previa de fax <sup>5</sup>**

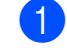

#### **Pulse Fax Preview (Vista previa).**

Pulse 1 para seleccionar Sí. En la pantalla LCD se le volverá a solicitar que lo confirme, ya que los faxes se visualizarán y no se imprimirán de forma automática. Pulse 1 para seleccionar OK.

### **Nota**

- Si la Vista previa de fax está activada, no se imprimirá una copia de seguridad de los faxes recibidos para las operaciones de Reenvío de fax y de Recepción PC-Fax, incluso si ha activado la función de impresión de seguridad.
- La Vista previa de fax no está disponible cuando el Reenvío de fax está activado.

#### **Uso de Vista previa de fax <sup>5</sup>**

Cuando reciba un fax, aparecerá un mensaje emergente en la pantalla LCD. (Por ejemplo: NueFax(es): 02)

**1** Pulse Fax Preview (Vista previa). Puede consultar la lista de faxes nuevos.

## **Nota**

- Si recibe un fax que contiene diferentes tamaños de papel (por ejemplo, una página tamaño Carta o Doble carta), el equipo podrá crear y almacenar un archivo para cada tamaño de papel. La pantalla LCD mostrará que se ha recibido más de un trabajo de fax.
- También podrá consultar la lista de faxes antiguos pulsando \*. Pulse # para volver a la lista de faxes nuevos.
- **2** Pulse **▲** o ▼ para seleccionar el fax que desee consultar. Pulse **OK**.

### **Nota**

- Si su fax es de gran tamaño, es posible que tarde un poco en mostrarse en la pantalla LCD.
- La pantalla LCD mostrará el número de página actual y el total de páginas del mensaje de fax. Cuando el mensaje de fax tenga más de 99 páginas, el número total de páginas se mostrará como "XX".

#### **3** Pulse Stop/Exit (Detener/Salir).

Cuando un fax esté abierto, los botones del panel de control realizarán las operaciones que se muestran a continuación.

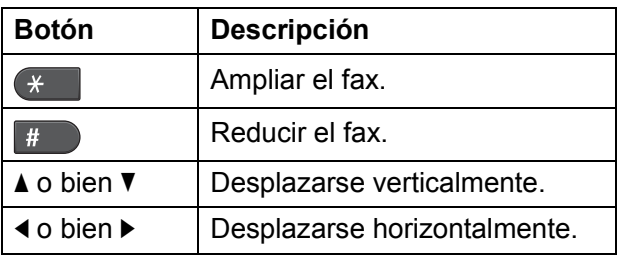

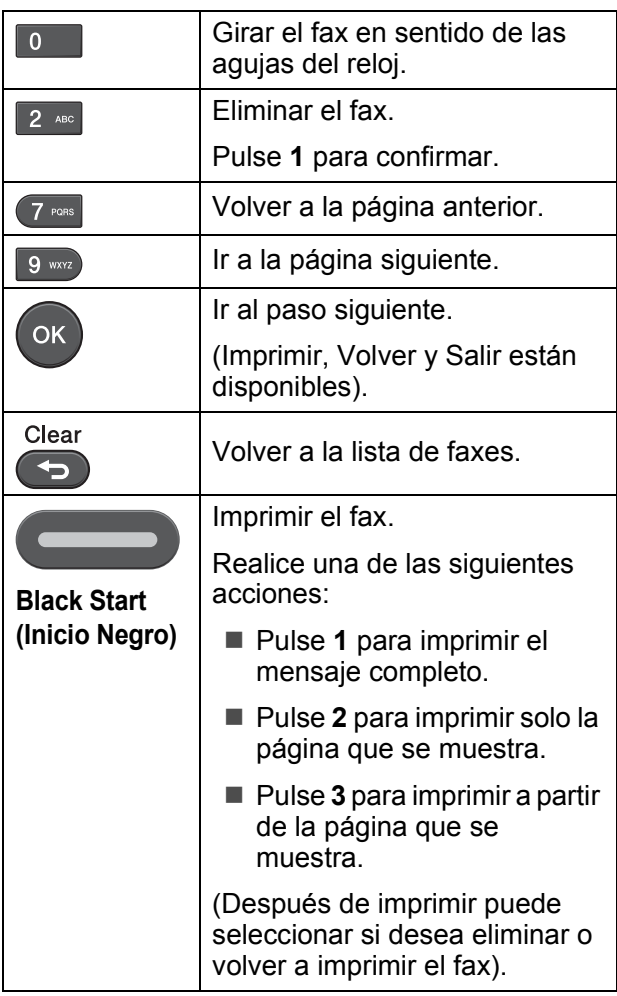

#### **Cómo se eliminan todos los faxes de la lista <sup>5</sup>**

- a Pulse **Fax Preview (Vista previa)**.
- **2** Pulse **A** o **▼** para seleccionar Borre todo. Pulse **OK**. Pulse **1** para confirmar.
- **8** Pulse Stop/Exit (Detener/Salir).

#### **Cómo se imprimen todos los faxes de la lista <sup>5</sup>**

- **1** Pulse Fax Preview (Vista previa).
	- Pulse **A** o ▼ para seleccionar Imprima todo. Pulse **OK**.
- c Pulse **Stop/Exit (Detener/Salir)**.

**6**

# **Servicios telefónicos y dispositivos externos <sup>6</sup>**

## **Servicios telefónicos (solo EE. UU.) <sup>6</sup>**

El equipo es compatible con los servicios de suscripción de ID de llamada y timbre distintivo que muchas compañías telefónicas ofrecen.

Algunas funciones como el Correo de voz, Llamada en espera, Llamada en espera/ID de llamada, RingMaster, servicios de contestador automático, sistemas de alarma o cualquier otra función personalizada, si están en una sola línea telefónica, pueden provocar problemas en el funcionamiento del equipo. Si tiene Correo de voz en la línea telefónica, lea detenidamente la siguiente información.

### <span id="page-56-0"></span>**Correo de voz <sup>6</sup>**

Si tiene Correo de voz en la misma línea telefónica que el equipo Brother, este servicio y el equipo Brother entrarán en conflicto al recibir llamadas entrantes.

Por ejemplo, si el servicio de correo de voz se ha configurado para contestar tras 4 timbres y el equipo Brother tras 2 timbres, el equipo Brother contestará primero. Esto impedirá a los interlocutores que dejen un mensaje en el servicio de correo de voz.

Asimismo, si el equipo Brother se ha configurado para contestar tras 4 timbres y el servicio de correo de voz tras 2 timbres, el servicio de correo de voz contestará primero. Esto impedirá que el equipo Brother reciba faxes entrantes, puesto que el servicio de correo de voz no puede volver a transferir el fax entrante al equipo Brother.

Para evitar conflictos entre el equipo Brother y el servicio de correo de voz, realice una de las siguientes acciones:

Consiga el servicio de timbre distintivo de su compañía telefónica. El timbre distintivo es una función del equipo Brother que permite que una persona con una línea reciba llamadas de fax y de voz a través de dos números de teléfono diferente en esa sola línea. Brother utiliza el término "timbre distintivo", pero otras compañías telefónicas designan este servicio con una variedad de nombres como, por ejemplo, timbre personalizado, tono personalizado, timbre inteligente, RingMaster, identificación de timbre, identificación de llamada, datos de identificación de llamada, timbre para adolescentes, SimpleBiz Fax y número de teléfono alternativo. Este servicio establece un segundo número de teléfono en la misma línea que su número de teléfono existente y cada número tiene su propio patrón de timbre. Normalmente, el número original suena con el patrón de timbre estándar y se utiliza para recibir llamadas de voz y el segundo número suena con un patrón de timbre diferente y se utiliza para recibir faxes. (Consulte *[Timbre distintivo](#page-57-1)* en la página 44).

#### **O BIEN**

Configure el Modo recepción del equipo Brother en "Manual". El modo Manual requiere que conteste cada llamada entrante si desea recibir un fax. Si la llamada entrante es una llamada telefónica, termine la llamada como lo haría normalmente. Si oye tonos de envío de fax, debe transferir la llamada al equipo Brother. (Consulte *[Uso de teléfonos](#page-62-1)  [externos y extensiones telefónicas](#page-62-1)* [en la página 49\)](#page-62-1). Las llamadas de fax y de voz no contestadas irán al correo de voz. (Para configurar el equipo en modo **MANUAL**, consulte *[Selección del modo de](#page-50-0)  [recepción correcto](#page-50-0)* en la página 37).

### <span id="page-57-1"></span><span id="page-57-0"></span>**Timbre distintivo <sup>6</sup>**

El timbre distintivo es una función del equipo Brother que permite que una persona con una línea reciba llamadas de fax y de voz a través de dos números de teléfono diferentes en esa sola línea. Brother utiliza el término "timbre distintivo", pero otras compañías telefónicas designan este servicio con una variedad de nombres como, por ejemplo, timbre inteligente, RingMaster o identificación de timbre. Este servicio establece un segundo número de teléfono en la misma línea que su número de teléfono existente y cada número tiene su propio patrón de timbre. Normalmente, el número original suena con el patrón de timbre estándar y se utiliza para recibir llamadas de voz y el segundo número suena con un patrón de timbre diferente y se utiliza para recibir faxes.

### **Nota**

- Debe contratar el servicio de timbre distintivo de su compañía telefónica antes de programar el equipo para la utilización del servicio.
- Llame a su compañía telefónica para obtener información sobre la disponibilidad y las tarifas.

#### **¿Qué hace el servicio de "timbre distintivo" de la compañía telefónica?6**

El servicio de timbre distintivo le permite tener más de un número en la misma línea telefónica. **Si necesita más de un número de teléfono, este servicio es más barato que pagar una línea adicional**. Cada número de teléfono tiene su propio patrón de timbre distintivo, de modo que puede saber qué número de teléfono está sonando. Hay una forma de tener un número de teléfono separado para el equipo.

#### **¿Qué hace el servicio de "timbre distintivo" de Brother? <sup>6</sup>**

El equipo Brother tiene una función de timbre distintivo que permite utilizar el equipo para sacar el máximo partido al servicio de timbre distintivo de la compañía telefónica. El nuevo número de teléfono de su línea solo puede recibir faxes.

#### **¿Tiene servicio de correo de voz? <sup>6</sup>**

Si tiene servicio de correo de voz en la misma línea telefónica en la que instalará el nuevo equipo, *existe la posibilidad de que esta función y el equipo entren en conflicto al recibir llamadas entrantes.* **Sin embargo, la función de timbre distintivo permite utilizar más de un número en su línea, de modo que el servicio de correo de voz y el equipo pueden funcionar juntos sin problemas.** Si cada uno tiene un número de teléfono individual, ninguno interferirá con las operaciones del otro.

Si decide configurar el servicio de timbre distintivo de la compañía telefónica, necesitará seguir las instrucciones de la página siguiente para "registrar" el nuevo patrón de timbre distintivo que se le proporcionará. Así es como el equipo puede reconocer las llamadas entrantes.

### **Nota**

Puede cambiar o cancelar el patrón de timbre distintivo en cualquier momento. Puede desactivarlo temporalmente y volverlo a activar posteriormente. Cuando consiga un nuevo número de fax, asegúrese de reiniciar esta función.

#### **Antes de seleccionar el patrón de timbre que desea registrar <sup>6</sup>**

Solo puede registrar un patrón de timbre distintivo con el equipo. Algunos patrones de timbres no se pueden registrar. Los siguientes patrones de timbres son compatibles con el equipo Brother. Registre el patrón proporcionado por su compañía telefónica.

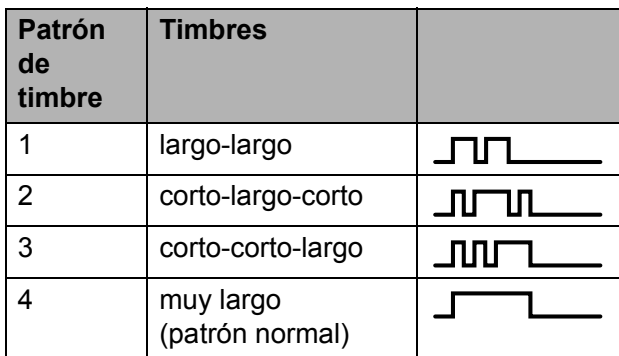

#### **Nota**

El patrón de timbre 1 se denomina a menudo corto-corto y se utiliza con mayor frecuencia.

Si el patrón de timbre recibido no aparece en esta tabla, **llame a la compañía telefónica y solicite uno de los patrones anteriores**.

- El equipo contestará solo las llamadas a su número registrado.
- Los dos primeros timbres no suenan en el equipo. Esto se debe a que el fax debe "escuchar" el patrón de timbre (para compararlo con el patrón "registrado"). (Sonarán los demás teléfonos de la misma línea).
- Si programa el equipo correctamente, este reconocerá el patrón de timbre registrado del "número de fax" en 2 patrones de timbre y, a continuación, contestará con un tono de fax. Cuando se llama al "número del buzón de voz", el equipo no contestará.

#### **Registro del patrón de timbre distintivo <sup>6</sup>**

#### **¡Muy importante!**

Una vez que haya configurado la función de timbre distintivo en Sí, el número de timbre distintivo recibirá faxes automáticamente. El modo de recepción se configura automáticamente en Manual y no se puede cambiar a otro modo de recepción mientras la función de timbre distintivo esté configurada en Sí. Así se asegura que el equipo Brother solo responda al número de timbre distintivo y no interfiera cuando el número de teléfono principal reciba llamadas. Cuando la función de timbre distintivo esté activada, la pantalla LCD mostrará  $T/D$  como modo de recepción.

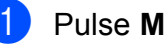

- **1** Pulse Menu (Menú).
- **2** Pulse **A** o **v** para seleccionar Fax. Pulse **OK**.
- **8** Pulse **A** o **V** para seleccionar Varios. Pulse **OK**.
- 4 Pulse **A** o ▼ para seleccionar Distintivo. Pulse **OK**.
- **b** Pulse **A** o **V** para seleccionar Set. Pulse **OK**.
- **6** Pulse **▲** o ▼ para seleccionar el patrón de timbre almacenado que desee utilizar.

Pulse **OK**.

(Oirá cada patrón a medida que se desplaza por los cuatro patrones. Asegúrese de que selecciona el patrón que la compañía telefónica le proporcionó).

g Pulse **Stop/Exit (Detener/Salir)**. Ahora la función de timbre distintivo está en Sí.

**6**

#### **Desactivación del timbre distintivo <sup>6</sup>**

**a Pulse Menu (Menú).** 

- **Pulse**  $\triangle$  **o**  $\nabla$  **para seleccionar Fax.** Pulse **OK**.
- **8** Pulse **A** o ▼ para seleccionar Varios. Pulse **OK**.
- 4 Pulse **A** o **▼** para seleccionar Distintivo. Pulse **OK**.
- **b** Pulse **A** o **v** para seleccionar No. Pulse **OK**.
- **6** Pulse Stop/Exit (Detener/Salir).

#### **Nota**

Si desactiva el timbre distintivo, el equipo permanecerá en modo de recepción Manual. Será necesario volver a configurar el modo recepción. (Consulte *[Selección del modo de recepción correcto](#page-50-0)* [en la página 37](#page-50-0)).

## <span id="page-59-0"></span>**Conexión de un TAD (contestador automático) externo <sup>6</sup>**

Si lo desea, puede conectar un contestador automático externo. Sin embargo, si tiene conectado un TAD **externo** en la misma línea telefónica a la que está conectado el equipo, el TAD contestará todas las llamadas y el equipo estará a la "escucha" de tonos de llamada de fax (CNG). Si los detecta, el equipo se encargará de contestar la llamada y de recibir el fax. Si no detecta tonos CNG, el equipo dejará que el TAD continúe reproduciendo el mensaje saliente, para que el interlocutor deje un mensaje de voz.

El TAD tiene que contestar antes de que suenen los primeros cuatro timbres (el número de timbres recomendado es dos). El equipo no podrá oír los tonos CNG hasta que el TAD no haya contestado a la llamada; con cuatro timbres, solamente quedarán entre 8 y 10 segundos de tonos CNG para que se inicie el "intercambio de protocolos" de fax. Asegúrese de seguir al pie de la letra las instrucciones de grabación del mensaje saliente que se indican en esta guía. No recomendamos utilizar la función de ahorro de tarifa con el contestador automático externo si el número de timbres es superior a cinco.

### **Nota**

- Si no recibe todos los faxes, acorte la configuración de Núm. timbres del TAD externo.
- **Si se suscribe al servicio de timbre distintivo de la compañía telefónica:** Puede conectar un TAD externo a otra toma de la pared solo si se suscribe al servicio de timbre distintivo de la compañía telefónica, ha registrado el patrón de timbre distintivo en el equipo y utiliza ese número como número de fax. La configuración recomendada es un mínimo de cuatro timbres en el TAD externo cuando dispone del servicio de timbre distintivo de la compañía telefónica. No puede utilizar la configuración de ahorro de tarifa.
- **Si no se suscribe al servicio de timbre distintivo:**

Debe enchufar el TAD en la conexión EXT. del equipo. Si el TAD está enchufado a la toma de la pared, tanto el equipo como el TAD intentarán controlar la línea telefónica. (Consulte la ilustración que aparece a continuación).

• Antes de conectar el TAD externo, extraiga la cubierta protectora (2) de la conexión EXT. del equipo.

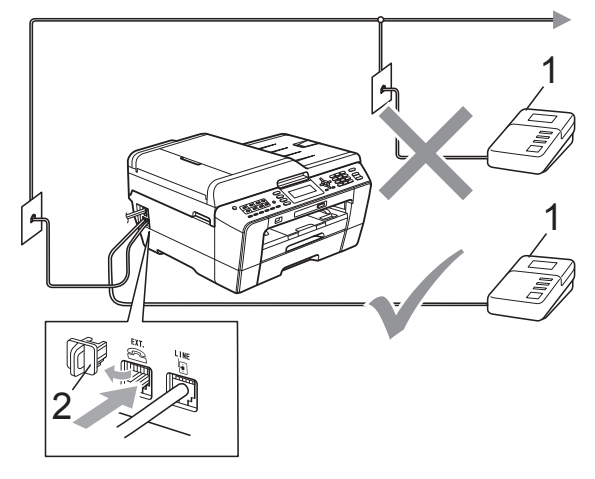

#### **1 TAD**

#### **2 Cubierta protectora**

Cuando el TAD contesta la llamada, en la pantalla LCD aparece el mensaje Teléfono.

### **IMPORTANTE**

NO conecte un TAD en otro punto de la misma línea telefónica.

### **Conexiones <sup>6</sup>**

El TAD externo se debe enchufar en la conexión denominada EXT. El equipo no puede funcionar correctamente si enchufa el TAD en una toma de la pared (a menos que utilice el servicio de timbre distintivo).

- Enchufe el cable de la línea telefónica de la toma de teléfono de la pared a la conexión denominada LINE.
- Retire la cubierta protectora (1) de la toma marcada EXT. y vuelva a conectar el cable de línea telefónica del TAD externo en la toma EXT. (Asegúrese de que este cable está conectado al TAD en la conexión de línea telefónica y no en la conexión del auricular).

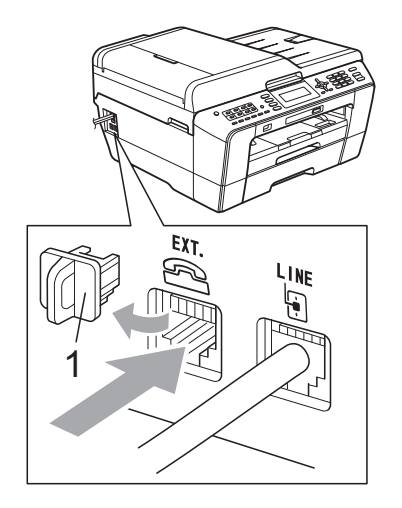

- Configure el TAD externo para cuatro timbres o menos. (La configuración de Núm. timbres no se aplica en este caso).
- Grabe el mensaje saliente en el TAD externo.
- Configure el TAD para que conteste las llamadas.
- 6 Establezca el modo de recepción en Contestador ext. (Consulte *[Selección del modo de recepción](#page-50-0)  correcto* [en la página 37](#page-50-0)).

**6**

### **Grabación de un mensaje saliente (OGM) en un TAD externo <sup>6</sup>**

La sincronización es importante al grabar este mensaje. El mensaje determina cómo se va a gestionar la recepción, tanto manual como automática, de los faxes.

- a Grabe 5 segundos de silencio al inicio del mensaje. (De esta manera, el equipo tendrá tiempo de detectar los tonos CNG de fax durante la transmisión automática, antes de que se interrumpan).
- 2 Limite la duración del mensaje a 20 segundos.
- **3** Finalice el mensaje de 20 segundos proporcionando el Código de recepción de fax para las personas que envían faxes manuales. Por ejemplo: "Después del pitido, deje un mensaje o envíe un fax pulsando  $*$  5 1 y Start (Inicio)."

#### **Nota**

Recomendamos comenzar el mensaje saliente con un silencio inicial de 5 segundos, dado que el equipo no puede detectar los tonos de fax si hay una voz alta o resonante. Puede intentar omitir esta pausa, pero si el equipo tiene problemas de recepción, deberá volver a grabar el mensaje saliente para incluirlo.

### **Conexiones de líneas múltiples (PBX) <sup>6</sup>**

Le recomendamos solicitar a la compañía que instaló el PBX que conecte el equipo. Si dispone de un sistema de líneas múltiples, le recomendamos solicitar a la compañía que lo instaló que conecte la unidad a la última línea del sistema. Con esto, puede evitar que el equipo se active cada vez que reciba llamadas telefónicas. Si una operadora va a responder a todas las llamadas entrantes, recomendamos configurar el Modo recepción en Manual.

No garantizamos que el equipo funcione correctamente en todos los casos si está conectado a una centralita PBX. En caso de que haya problemas al enviar o recibir faxes, deberá informar primero a la compañía que gestiona su centralita PBX.

## **Extensiones telefónicas y teléfono externo <sup>6</sup>**

### **Conexión de extensión telefónica o teléfono externo <sup>6</sup>**

Puede conectar un teléfono diferente al equipo como se indica en el siguiente diagrama.

Conecte el cable de la línea telefónica a la conexión denominada EXT.

Antes de conectar el teléfono externo, extraiga la cubierta protectora (3) de la conexión EXT. del equipo.

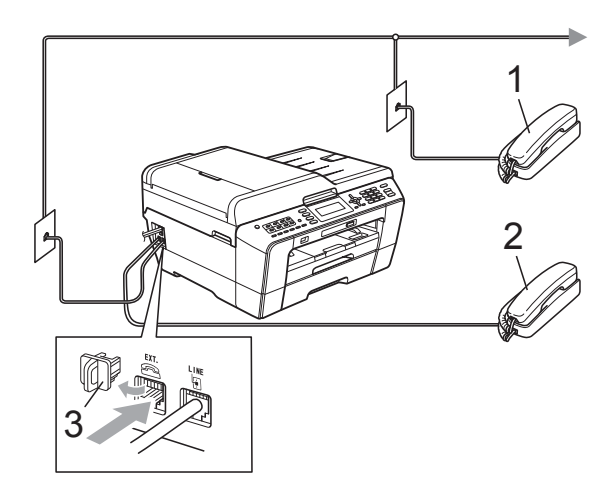

- **1 Extensión telefónica**
- **2 Teléfono externo**
- **3 Cubierta protectora**

Si utiliza un teléfono en la misma línea telefónica, en la pantalla LCD aparece Teléfono.

### <span id="page-62-1"></span><span id="page-62-0"></span>**Uso de teléfonos externos y extensiones telefónicas <sup>6</sup>**

#### **Uso de extensiones telefónicas**

Si responde a una llamada de fax desde una extensión telefónica, puede hacer que el equipo reciba el fax pulsando el Código de recepción de fax  $*$  5 1.

Si el equipo contesta una llamada de voz y suena con semitimbres/dobles timbres para avisarle, puede contestar desde una extensión telefónica pulsando el código de contestación telefónica **#51**. (Consulte *[Duración del timbre F/T \(solo modo Fax/Tel\)](#page-53-2)* [en la página 40\)](#page-53-2).

#### **Uso de un teléfono externo (conectado a la conexión EXT. del equipo)**

Si contesta una llamada de fax desde un teléfono externo conectado a la conexión EXT. del equipo, puede hacer que el equipo reciba el fax pulsando

**Black Start (Inicio Negro)** y seleccionando Recibir.

También puede utilizar el Código de recepción de fax  $*$  5 1.

Si el equipo contesta una llamada de voz y suena con semitimbres/dobles timbres para que se ocupe de la misma, puede contestar desde un teléfono externo pulsando **Hook (Teléfono)**.

#### **Si responde a una llamada y no oye a nadie: <sup>6</sup>**

Debería dar por hecho que está recibiendo un fax manual.

Pulse  $*$  5 1 y espere a escuchar los pitidos o hasta que la pantalla LCD muestre Recibiendo, y luego cuelgue.

### **Nota**

También puede utilizar la función Recep. Fácil para que el equipo responda automáticamente a la llamada. (Consulte *Recepción fácil* [en la página 41](#page-54-1)).

### **Uso de un teléfono externo inalámbrico que no sea de Brother <sup>6</sup>**

Si tiene un teléfono inalámbrico que no es de la marca Brother conectado a la conexión EXT. del equipo y normalmente lleva consigo el auricular inalámbrico, le resultará más fácil contestar las llamadas durante el número de timbres.

Si deja que el equipo conteste primero, tendrá que ir al equipo para pulsar **Hook (Teléfono)** y transferir la llamada al auricular inalámbrico.

### <span id="page-63-0"></span>**Uso de códigos remotos <sup>6</sup>**

#### **Código de recepción de fax <sup>6</sup>**

Si contesta una llamada de fax en una extensión telefónica, puede indicar al equipo que la reciba marcando el código de recepción de fax **l5 1**. Espere a oír los pitidos largos y vuelva a colgar el auricular. (Consulte *Recepción fácil* [en la página 41](#page-54-1)).

Si contesta una llamada de fax desde un teléfono externo conectado a la conexión EXT. del equipo, puede hacer que el equipo reciba el fax pulsando

**Black Start (Inicio Negro)** y seleccionando Recibir.

#### **Código de contestación telefónica <sup>6</sup>**

Si recibe una llamada de voz y el equipo está en modo F/T, empezará a sonar el timbre F/T (semitimbre/doble timbre) después del número inicial de timbre. Si contesta la llamada en una extensión telefónica, puede desactivar el timbre F/T pulsando **#51** (asegúrese de que lo pulsa *mientras* suenan los timbres).

Si el equipo contesta una llamada de voz y suena con semitimbres/dobles timbres para que se ocupe de la misma, puede contestar desde el teléfono externo conectado a la toma EXT. del equipo pulsando **Hook (Teléfono)**.

#### **Cambio de códigos remotos <sup>6</sup>**

El código de recepción de fax predeterminado es **l 5 1**. El código de contestación telefónica predeterminado es **#51**. Si lo desea, puede cambiarlos por sus propios códigos.

**1** Pulse Menu (Menú).

- **2** Pulse **A o ▼** para seleccionar Fax. Pulse **OK**.
- **3** Pulse **A** o **V** para seleccionar Conf.recepción. Pulse **OK**.
- 4 Pulse **A** o **▼** para seleccionar Activ. remota.
- **b** Pulse **4 o b** para seleccionar Si (o No). Pulse **OK**.
- 6 Introduzca el nuevo código de recepción de fax. Pulse **OK**.
- **7** Pulse **A** o ▼ para seleccionar Cont. Tel.: (Cod.desactiv:) e introduzca el nuevo código de contestación telefónica. Pulse **OK**.
- **8** Pulse Stop/Exit (Detener/Salir).

#### **Nota**

- Si siempre está desconectado cuando accede de forma remota al contestador automático externo, pruebe a cambiar el código de recepción de fax y el código de contestación telefónica por otro código de tres dígitos (como, por ejemplo, **###** y **999**).
- Es posible que los códigos remotos no funcionen en algunos sistemas telefónicos.

# **Marcación y almacenamiento de números <sup>7</sup>**

## **Cómo marcar <sup>7</sup>**

**7**

### **Marcación manual <sup>7</sup>**

Pulse todos los dígitos del número de fax o de teléfono.

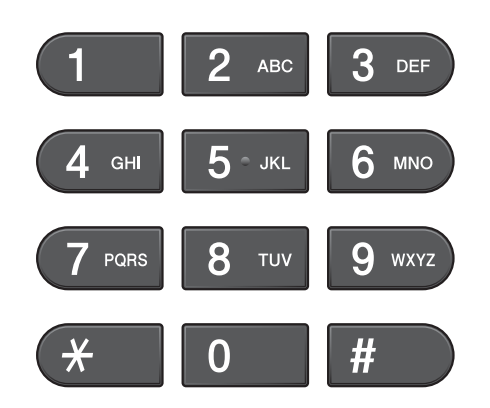

### **1 marcación <sup>7</sup>**

Su equipo tiene 8 botones de 1 marcación en los que puede almacenar 16 números de fax o teléfono para su marcación automática.

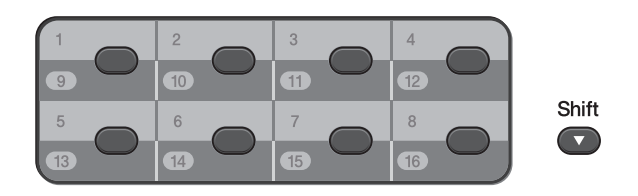

Pulse el botón de 1 marcación que almacenará el número que desee marcar. (Consulte *[Almacenamiento de números de 1](#page-66-0)  marcación* [en la página 53\)](#page-66-0). Para acceder a los números 9 a 16, mantenga pulsado **Shift (Cambiar)** mientras pulsa el botón de 1 marcación.

### **Marcación rápida <sup>7</sup>**

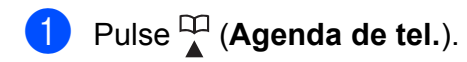

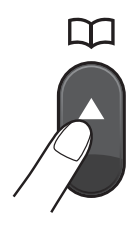

O bien, puede pulsar (**FAX**) y, a continuación, **a** o **b** para seleccionar Agenda de tel. y pulse **OK**.

- **Pulse A o <b>V** para seleccionar Buscar. Pulse **OK**.
- **8** Realice una de las siguientes acciones:
	- Pulse **A** o **V** para seleccionar Orden alfabético o Orden numérico. Pulse **OK**.

Pulse **a** o **b** para seleccionar el número que desee marcar. Pulse **OK**.

 Marque el número de marcación rápida de 2 dígitos mediante el teclado de marcación. (Consulte *[Almacenamiento de](#page-67-0)  [números de marcación rápida](#page-67-0)* [en la página 54\)](#page-67-0).

### **Nota**

La pantalla LCD muestra No asignado cuando se introduce un número de marcación rápida que no está almacenado en esa ubicación.

**7**

### **Búsqueda <sup>7</sup>**

Puede buscar los nombres guardados en la memoria de 1 marcación y de marcación rápida.

a Pulse (**Agenda de tel.**).

O bien, puede pulsar (**FAX**) y, a continuación, **a** o **b** para seleccionar Agenda de tel. y pulse **OK**.

**Pulse A o V para seleccionar Buscar.** Pulse **OK**.

<span id="page-65-0"></span>**3** Pulse **A** o **▼** para seleccionar Orden alfabético o Orden numérico. Pulse **OK**.

### **Nota**

- $\cdot$  Pulse  $\times$  para ampliar el tamaño de los caracteres de la pantalla LCD.
- Pulse **#** para reducir el tamaño de los caracteres de la pantalla LCD.

4 Siselecciona Orden alfabético en el paso  $\bigcirc$  $\bigcirc$  $\bigcirc$ , utilice el teclado de marcación para introducir la primera letra del nombre y, a continuación, pulse **a** o **b** para seleccionar el nombre y el número al que desea llamar. Pulse **OK**.

#### **Remarcación de fax <sup>7</sup>**

Si está enviando un fax de forma manual y la línea comunica, pulse

**Redial/Pause (Remarcar/Pausa)** y, a continuación, pulse

**Black Start (Inicio Negro)** o

**Color Start (Inicio Color)** para volver a intentarlo. Si desea volver a llamar a un número que ha marcado recientemente, puede pulsar

**Redial/Pause (Remarcar/Pausa)** y seleccionar uno de los últimos 30 números de la lista de llamadas salientes.

**Redial/Pause (Remarcar/Pausa)** solo funciona si ha marcado desde el panel de control. *Si está enviando un fax automáticamente* y la línea está ocupada, el equipo volverá a marcar automáticamente otra vez después de cinco minutos.

#### **a** Pulse

**Redial/Pause (Remarcar/Pausa)**.

**2** Pulse **A** o **▼** para seleccionar el número al que desea volver a llamar. Pulse **OK**.

- **3** Pulse **A** o **▼** para seleccionar Enviar un fax. Pulse **OK**.
- d Pulse **Black Start (Inicio Negro)**<sup>o</sup> **Color Start (Inicio Color)**.

#### **Nota**

Durante la transmisión en tiempo real, la función de remarcación automática no funciona al utilizar el cristal de escaneo.

## **Almacenamiento de números <sup>7</sup>**

Puede configurar el equipo para que realice los siguientes tipos de marcación simplificada: 1 marcación, marcación rápida y grupos para multienvío de faxes. Al introducir un número de marcado rápido, en la pantalla LCD aparece el número.

### **Nota**

Si se produce un corte eléctrico, los números de marcado rápido guardados en la memoria no se perderán.

### **Almacenamiento de una pausa <sup>7</sup>**

Pulse **Redial/Pause (Remarcar/Pausa)** para añadir una pausa de 3,5 segundos entre los números. Si está llamando al extranjero, puede pulsar

**Redial/Pause (Remarcar/Pausa)** tantas veces como sea necesario para aumentar la duración de la pausa.

### <span id="page-66-0"></span>**Almacenamiento de números de 1 marcación <sup>7</sup>**

Su equipo tiene 8 botones de 1 marcación en los que puede almacenar 16 números de fax o teléfono para marcación automática. Para acceder a los números 9 a 16, mantenga pulsado **Shift (Cambiar)** mientras pulsa el botón de 1 marcación.

- $\blacksquare$  Realice una de las siguientes acciones:
	- Pulse el botón de 1 marcación en el que desee almacenar el número.

Pulse **1** para seleccionar Sí.

■ Pulse el botón **4** (**Agenda de tel.**) y seleccione Conf 1 marcac. para almacenar números.

Pulse **OK**. A continuación, pulse **a** o **b** para seleccionar el número de 1 marcación en el que desee almacenar el número. Pulse **OK**.

Realice una de las siguientes acciones:

■ Introduzca el nombre (hasta 16 caracteres) mediante el teclado de marcación.

Pulse **OK**.

(Para obtener ayuda sobre cómo introducir letras, consulte *[Introducción de texto](#page-146-0)* [en la página 133](#page-146-0)).

- Para almacenar el número sin ningún nombre, pulse **OK**.
- c Introduzca el número de fax o de teléfono (hasta 20 dígitos). Pulse **OK**.

### **Nota**

*Si descarga fax por internet:*

Si desea almacenar una dirección de correo electrónico para utilizar con fax por internet o escaneo de correo electrónico, pulse **a** para seleccionar

Tipo d marcado, y, a continuación, pulse **d** o **c** para cambiar la opción a E-mail. Pulse **b** para seleccionar Fax/Tel/Correo, y, a continuación, introduzca la dirección de correo electrónico y pulse **OK**. (Consulte *[Introducción de texto](#page-146-0)* en la página 133).

Pulse **A** o **▼** para seleccionar Completado. Pulse **OK**.

**5** Pulse Stop/Exit (Detener/Salir).

### <span id="page-67-0"></span>**Almacenamiento de números de marcación rápida <sup>7</sup>**

Los nombres y números se pueden almacenar en ubicaciones de marcación rápida de 2 dígitos. Puede almacenar hasta 100 números de marcación rápida distintos. Para marcar, solo tendrá que pulsar unos pocos botones (por ejemplo:

(**Agenda de tel.**), Buscar, **OK**, el número de 2 dígitos, y **Black Start (Inicio Negro)** o **Color Start (Inicio Color)**).

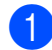

**i** Pulse <sup>CD</sup> (Agenda de tel.).

- **Pulse ▲ o ▼ para seleccionar** Conf.marc.ráp. Pulse **OK**.
- <span id="page-67-1"></span>**3** Pulse **A** o **▼** para seleccionar la ubicación de marcación rápida de 2 dígitos en la que desee almacenar el número. Pulse **OK**.
- 4 Realice una de las siguientes acciones:
	- Introduzca el nombre (hasta 16 caracteres) mediante el teclado de marcación.

Pulse **OK**.

(Para obtener ayuda sobre cómo introducir letras, consulte *[Introducción de texto](#page-146-0)* [en la página 133\)](#page-146-0).

- Para almacenar el número sin ningún nombre, pulse **OK**.
- e Introduzca el número de fax o de teléfono (hasta 20 dígitos). Pulse **OK**.
- 

Realice una de las siguientes acciones:

■ Introduzca el segundo número de fax o de teléfono (hasta 20 dígitos).

Pulse **OK**.

■ Si no desea almacenar un segundo número, pulse **OK**.

- Pulse **▲** o **▼** para seleccionar Completado. Pulse **OK**.
- 8 Realice una de las siguientes acciones:
	- Para almacenar otro número de mar[c](#page-67-1)ación rápida, vaya al paso  $\bigcirc$ .
	- Si ha terminado de almacenar números, pulse **Stop/Exit (Detener/Salir)**.

### **Cambiar los nombres o números de 1 marcación o de marcación rápida <sup>7</sup>**

Puede cambiar o eliminar un nombre o número de 1 marcación o de marcación rápida previamente almacenado.

**i** Pulse <sup>CD</sup> (Agenda de tel.).

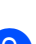

**2** Pulse **A** o **▼** para seleccionar Conf 1 marcac. o Conf.marc.ráp. Pulse **OK**.

- **3** Pulse **A** o **▼** para seleccionar la ubicación de 1 marcación o de marcación rápida de 2 dígitos que desea cambiar. Pulse **OK**.
- Realice una de las siguientes acciones:
	- Pulse **A** o **V** para seleccionar Cambiar. Pulse **OK**.
	- Pulse **A** o **V** para seleccionar Eliminar. Pulse **OK**. Pulse **1** para confirmar. Vaya al paso  $\mathbf{\Omega}$  $\mathbf{\Omega}$  $\mathbf{\Omega}$ .

Marcación y almacenamiento de números

### **Nota**

*Cómo cambiar el nombre o el número almacenado:*

Si desea cambiar un carácter, pulse **d** o **c** para colocar el cursor debajo del carácter que desee cambiar y, a continuación, pulse **Clear (Borrar)**. Vuelva a introducir el carácter.

**b** Si desea cambiar el nombre, pulse **A** o ▼ para seleccionar Nomb y, a continuación, pulse  $\blacktriangleright$  e introduzca el nuevo nombre con el teclado de marcación (hasta 16 caracteres). Pulse **OK**. (Consulte *[Introducción de texto](#page-146-0)* [en la página 133\)](#page-146-0).

**6** Si desea cambiar un número de fax o de teléfono, realice una de las siguientes acciones:

- Si desea cambiar el primer número de fax o de teléfono, pulse **a** o **b** para seleccionar Fax/Tel: (1 marcación) o Fax/Tel1: (marcación rápida), a continuación pulse **c** e introduzca el nuevo número de fax o de teléfono mediante el teclado de marcación (hasta 20 dígitos). Pulse **OK**.
- Si desea cambiar el segundo número de fax o de teléfono, pulse **a** o **b** para seleccionar Fax/Tel2: (marcación rápida) y, a continuación, pulse **c** e introduzca el nuevo número de fax o de teléfono mediante el teclado de marcación (hasta 20 dígitos). Pulse **OK**.
- Si desea cambiar ambos números en esta ubicación de marcación rápida, repita este paso y seleccione el otro número.

Pulse **A** o ▼ para seleccionar Completado. Pulse **OK**.

<span id="page-68-0"></span>**8** Pulse Stop/Exit (Detener/Salir).

```
8
```
# **Cómo hacer copias <sup>8</sup>**

## **Cómo copiar <sup>8</sup>**

En los siguientes pasos se describe la operación de copia básica. Para obtener información detallada sobre cada opción, consulte la *Guía avanzada del usuario*.

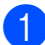

Si desea realizar una copia, pulse

(**COPY (COPIA)**) para que se ilumine en azul.

Asegúrese de que está en modo Copia.

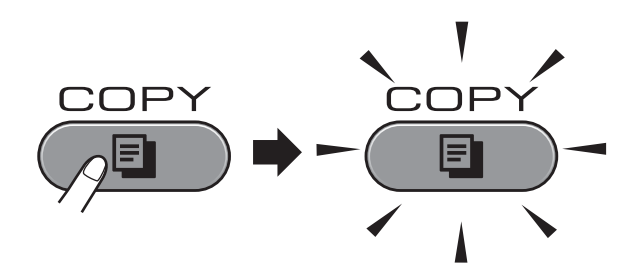

En la pantalla LCD aparecerá:

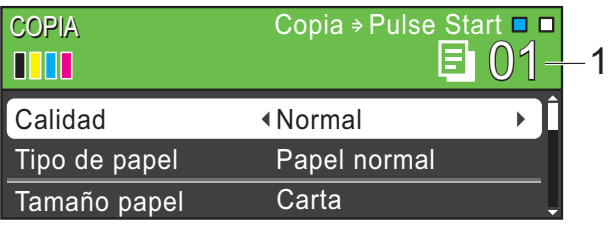

#### **1 Número de copias**

Puede introducir el número de copias que desea realizar con el teclado de marcación.

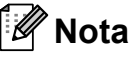

La configuración predeterminada es el modo Fax. Puede cambiar la cantidad de tiempo que el equipo permanecerá en el modo Copia después de realizar la última operación de copia. (Consulte *Modo Temporiz.* en el *capítulo 1* de la *Guía avanzada del usuario*).

- Realice una de las siguientes acciones para cargar el documento:
	- Coloque el documento boca arriba en el ADF.

(Consulte *[Uso del ADF](#page-43-0)* [en la página 30](#page-43-0)).

 Coloque el documento *boca abajo* sobre el cristal de escaneo.

(Consulte *[Uso del cristal de escaneo](#page-44-0)* [en la página 31](#page-44-0)).

- 8 Si desea realizar más de una copia, introduzca el número (hasta 99).
- Pulse **Black Start (Inicio Negro)** o **Color Start (Inicio Color)**.

### **Detención de la copia <sup>8</sup>**

Para detener la copia, pulse **Stop/Exit (Detener/Salir)**.

### **Configuración de copia <sup>8</sup>**

Puede cambiar la configuración de copia siguiente. Pulse **COPY (COPIA)** y, a continuación, **a** o **b** para desplazarse por la configuración de copia. Cuando esté resaltada la configuración que desee, pulse **d** o **c** para seleccionar la opción y, a continuación, pulse **OK**.

(Guía básica del usuario)

Para obtener información detallada sobre cómo cambiar la configuración de copia, consulte [página 57.](#page-70-0)

- Tipo de papel
- Tamaño papel
- Selec. bandeja (MFC-J6710DW)

(Guía avanzada del usuario)

Para obtener información detallada sobre cómo cambiar la configuración de copia, consulte el capítulo 7:

- Calidad
- Alargar/Reducir
- **Formato pág.**
- $\blacksquare$  2 en 1 (ID)
- Apilar/Ordenar
- Densidad
- Ahorro d tinta
- Copia papel fino
- Ajuste inclin.
- Copia libro
- Copia marca ag
- Copia dúplex
- Ajus.Nuev.Predet
- Rest.predeterm.

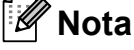

Si desea ordenar las copias, utilice el ADF.

### <span id="page-70-0"></span>**Opciones de papel <sup>8</sup>**

#### **Tipo de papel <sup>8</sup>**

Si está copiando en un papel especial, asegúrese de seleccionar en el equipo el tipo de papel que está usando para obtener la mejor calidad de impresión.

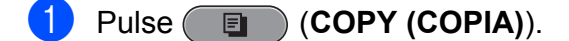

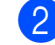

- Cargue el documento.
- **3** Introduzca el número de copias que desea.
- Pulse **A** o ▼ para seleccionar Tipo de papel.
- **b** Pulse ◀ o ▶ para seleccionar Papel normal, Papel tinta, Brother BP71, Brother BP61, Otro brillo o Transparencia. Pulse **OK**.
- Si no desea cambiar más configuraciones, pulse **Black Start (Inicio Negro)** o **Color Start (Inicio Color)**.

**8**

#### <span id="page-71-0"></span>**Tamaño de papel <sup>8</sup>**

Si copia en papel que no sea de tamaño Carta, necesitará cambiar la configuración del tamaño de papel. Solo puede copiar en papel Carta, Legal, Doble carta, A4, A5, A3, Ejecutivo o Foto 4"  $\times$  6" (10  $\times$  15 cm).

- **a** Pulse **(a)** (COPY (COPIA)). 2 Cargue el documento.
- 3 Introduzca el número de copias que desea.
- 4 Pulse **A** o **▼** para seleccionar Tamaño papel.
- **b** Pulse **4 o > para seleccionar** Carta, Legal, Ledger, A4, A5, A3, Ejecutivo (solo EE. UU.) o 4"x 6" (10x15cm). Pulse **OK**.
- 6 Si no desea cambiar más configuraciones, pulse **Black Start (Inicio Negro)** o **Color Start (Inicio Color)**.

#### <span id="page-71-1"></span>**Selección de bandeja (solo MFC-J6710DW) <sup>8</sup>**

Puede modificar la bandeja de forma temporal para la siguiente copia. Para modificar la configuración de bandeja predeterminada consulte *[Uso de la bandeja](#page-37-0)  [en modo Copia \(solo MFC-J6710DW\)](#page-37-0)* [en la página 24.](#page-37-0)

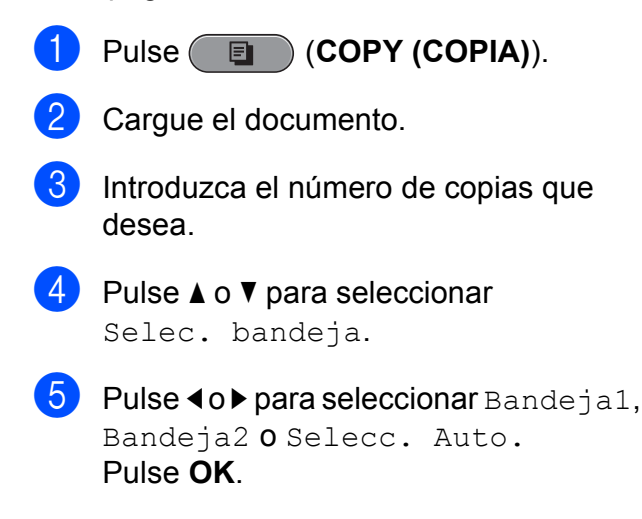

6 Si no desea cambiar más configuraciones, pulse **Black Start (Inicio Negro)** o **Color Start (Inicio Color)**.
**9**

# **PhotoCapture Center™: Impresión de fotografías desde una tarjeta de memoria o una unidad de memoria flash USB <sup>9</sup>**

# **Operaciones de PhotoCapture Center™ <sup>9</sup>**

Aunque *no* esté conectado al ordenador, el equipo puede imprimir las fotografías directamente desde el soporte de la cámara digital o desde una unidad de memoria flash USB. (Consulte *[Impresión de imágenes](#page-75-0)* [en la página 62\)](#page-75-0).

Puede escanear documentos y guardarlos directamente en una tarjeta de memoria o en una unidad de memoria flash USB. (Consulte *[Cómo escanear a una tarjeta de memoria o](#page-76-0)  una unidad de memoria flash USB* [en la página 63\)](#page-76-0).

Si el equipo está conectado al ordenador, puede acceder desde el ordenador a una tarjeta de memoria o una unidad de memoria flash USB que esté introducida en la parte delantera del equipo.

(Consulte *PhotoCapture Center™* para Windows® o *Instalación Remota y PhotoCapture Center™* para Macintosh en la *Guía del usuario de software*).

## **Uso de una tarjeta de memoria o una unidad de memoria flash USB <sup>9</sup>**

El equipo Brother dispone de unidades de soporte (ranuras) para los siguientes soportes de cámaras digitales conocidos: Memory Stick™, Memory Stick PRO™, Memory Stick Duo™, Memory Stick PRO Duo™, SD, SDHC, MultiMedia Card, Multimedia Card plus y unidades de memoria flash USB.

La función PhotoCapture Center™ le permite imprimir fotografías digitales desde su cámara digital con una alta resolución para obtener una impresión fotográfica de calidad. Capítulo 9

# **Introducción <sup>9</sup>**

Introduzca firmemente una tarjeta de memoria o una unidad de memoria flash USB en la ranura correcta.

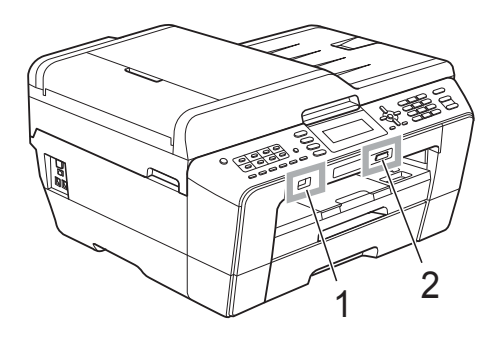

USB no son compatibles.

### **1 Unidad de memoria flash USB**

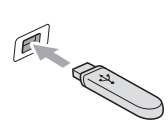

**IMPORTANTE** La interfaz directa de USB solo admite una unidad de memoria flash USB, una cámara compatible con PictBridge o una cámara digital que utilice el estándar de almacenamiento masivo USB. Los demás dispositivos

### **2 Ranura para tarjeta de memoria**

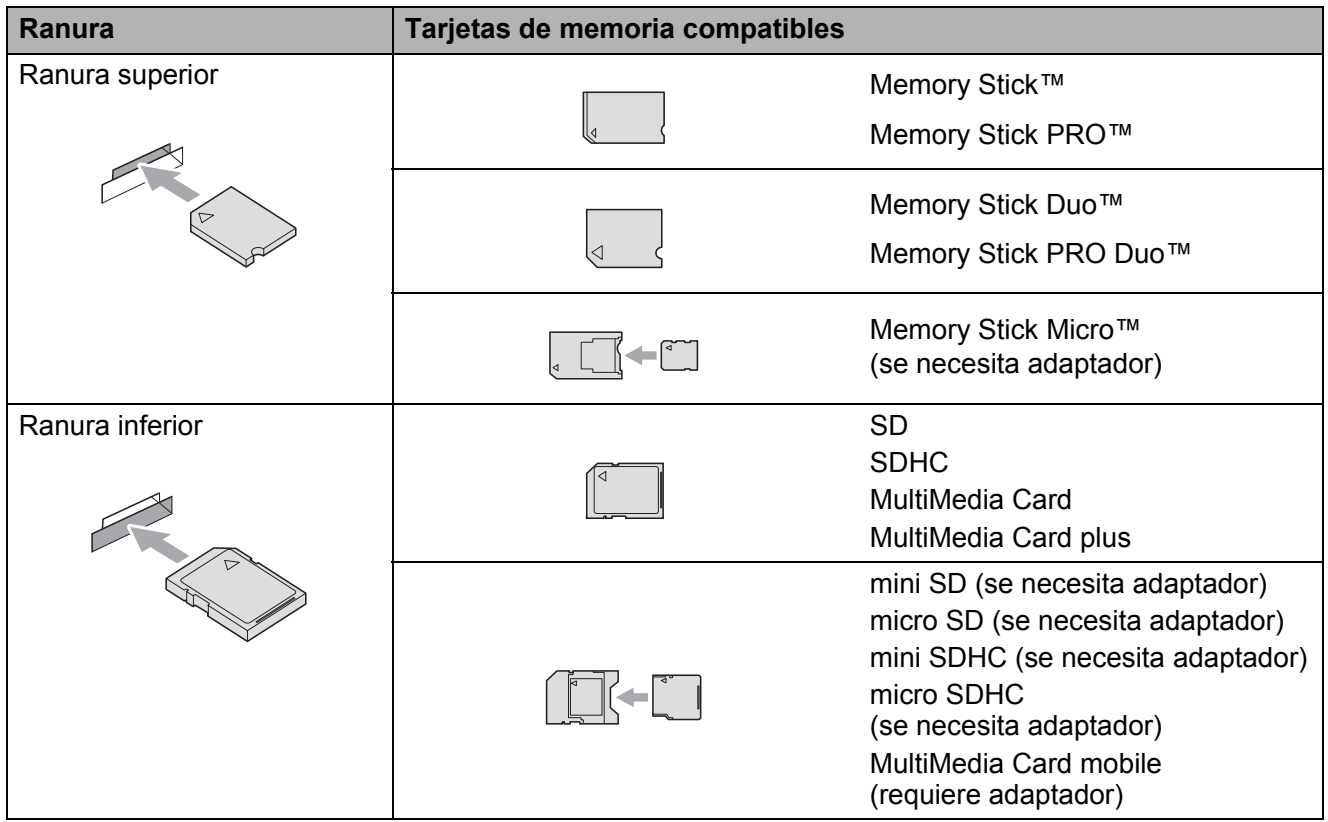

PhotoCapture Center™: Impresión de fotografías desde una tarieta de memoria o una unidad de memoria flash USB

# **IMPORTANTE**

NO introduzca una Memory Stick Duo™ en la ranura SD inferior. De lo contrario, se podrían producir daños en el equipo.

El botón **PHOTO CAPTURE** se ilumina:

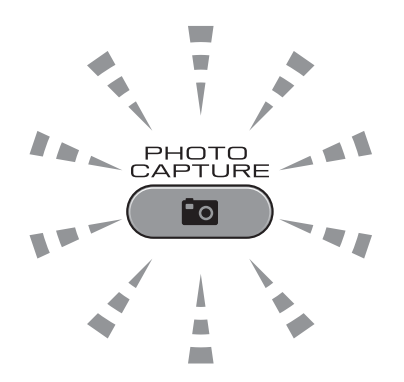

- La luz de **PHOTO CAPTURE** está encendida: la tarjeta de memoria o la unidad de memoria flash USB se ha introducido correctamente.
- La luz de **PHOTO CAPTURE** está apagada: la tarjeta de memoria o la unidad de memoria flash USB no se ha introducido correctamente.
- La luz de **PHOTO CAPTURE** está parpadeando: se está leyendo o escribiendo en la tarjeta de memoria o en la unidad de memoria flash USB.

# **IMPORTANTE**

NO desenchufe el cable de alimentación ni extraiga la tarjeta de memoria o la unidad de memoria flash USB de la unidad de soporte (ranura) o la interfaz directa de USB, mientras el equipo lee o escribe en la tarjeta de memoria o en la unidad de memoria flash USB (el botón **PHOTO CAPTURE** parpadea). **De lo contrario, los datos pueden perderse o la tarjeta dañarse.**

El equipo solo puede leer una tarjeta de memoria o unidad de memoria flash USB cada vez.

# <span id="page-75-0"></span>**Impresión de imágenes <sup>9</sup>**

# **Visualización de fotografías <sup>9</sup>**

Puede obtener una vista previa de las fotografías en la pantalla LCD antes de imprimirlas. Si los archivos de las fotografías son de gran tamaño, podría tardar un tiempo antes de que la fotografía aparezca en la pantalla LCD.

Asegúrese de haber introducido la tarieta de memoria o la unidad de memoria flash USB en la ranura correcta.

Pulse (**PHOTO CAPTURE**).

- **2** Pulse **A** o **▼** para seleccionar Vea foto(s). Pulse **OK**.
- <span id="page-75-1"></span>**3** Pulse ◀ o ▶ para seleccionar la fotografía.
- <span id="page-75-2"></span>Introduzca el número de copias que desea realizar con el teclado de marcación.
- Repita los pasos  $\bigcirc$  $\bigcirc$  $\bigcirc$  y  $\bigcirc$  hasta que haya seleccionado todas las fotografías.

### **Nota**

Pulse **Clear (Borrar)** para volver al nivel anterior.

- $\overline{6}$  Una vez seleccionadas todas las fotografías, realice una de las siguientes acciones:
	- Pulse **OK** y cambie la configuración de impresión. (Consulte *[Configuración de impresión de](#page-75-3)  PhotoCapture Center™* [en la página 62](#page-75-3)).
	- Si no desea cambiar ningún ajuste, pulse **Color Start (Inicio Color)** para imprimir.

# <span id="page-75-3"></span>**Configuración de impresión de PhotoCapture Center™**

Puede cambiar temporalmente la configuración de impresión para la siguiente impresión.

Esta configuración es temporal; el equipo volverá a su configuración predeterminada 3 minutos después de imprimir, a menos que configure el modo de temporizador en 2 minutos o menos. (Consulte *Modo Temporiz.* en el *capítulo 1* de la *Guía avanzada del usuario*).

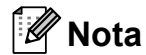

Puede guardar la configuración de impresión que use más a menudo. Para ello puede seleccionarla como predeterminada. (Consulte *Ajuste de los cambios como la nueva configuración predeterminada* en el *capítulo 8* de la *Guía avanzada del usuario*).

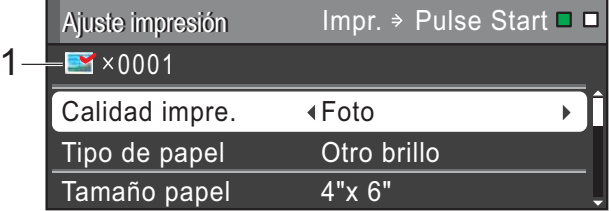

### **1 N.º de impresiones**

(Para las funciones Vea foto(s), Buscar por día y Vista diapositiv)

Puede ver el número total de fotografías que se van a imprimir.

(Para las funciones Imprim.toda foto, Imprima fotos, Efectos foto, Recorte) Puede ver el número de copias de cada

fotografía que se va a imprimir.

(Para la impresión DPOF) No aparece.

PhotoCapture Center™: Impresión de fotografías desde una tarjeta de memoria o una unidad de memoria flash USB

# <span id="page-76-0"></span>**Cómo escanear a una tarjeta de memoria o una unidad de memoria flash USB <sup>9</sup>**

Puede escanear un documento en blanco y negro o color en una tarjeta de memoria o unidad de memoria flash USB. Los documentos en blanco y negro se guardarán en formatos de archivo PDF (\*.PDF) o TIFF (\*.TIF). Los documentos en color pueden guardarse en formatos de archivo PDF (\*.PDF) o JPEG (\*.JPG). La configuración predeterminada de fábrica es Color 200 y el formato de archivo predeterminado es PDF. El equipo crea automáticamente nombres de archivo basados en la fecha actual. (Para obtener información detallada, consulte la *Guía de configuración rápida*). Por ejemplo, a la quinta imagen escaneada el 1 de julio de 2011 se le asignaría el nombre 07011105.PDF. Puede cambiar el color y la calidad.

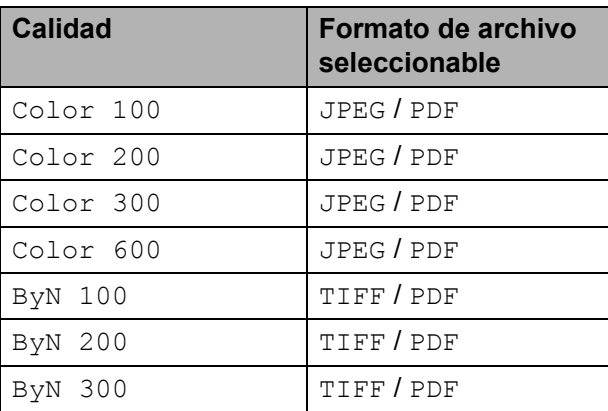

Asegúrese de haber introducido la tarjeta de memoria o la unidad de memoria flash USB en la ranura correcta.

# **IMPORTANTE**

NO extraiga la tarjeta de memoria ni la unidad de memoria flash USB mientras **PHOTO CAPTURE** esté parpadeando para evitar daños en la tarjeta, en la unidad de memoria flash USB o en los datos almacenados en las mismas.

Carque el documento.

Cuando desee escanear a una tarjeta de memoria o a una unidad de memoria flash USB, pulse

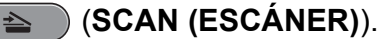

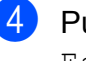

Pulse **▲ o ▼** para seleccionar Escan a soporte.

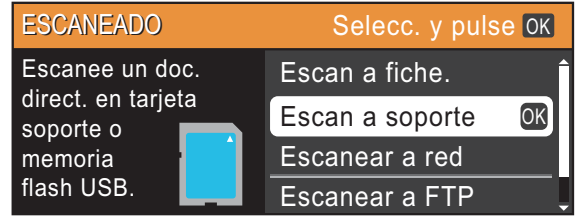

Pulse **OK**.

Realice una de las siguientes acciones:

■ Para cambiar la calidad, pulse **A** o ▼ para seleccionar Calidad.

Vaya al paso **®**.

■ Pulse **Black Start (Inicio Negro)** o **Color Start (Inicio Color)** para iniciar el escaneo sin cambiar ninguna configuración.

<span id="page-76-1"></span>**6** Pulse **∢** o **>** para seleccionar Color 100, Color 200, Color 300, Color 600, ByN 100, ByN 200 o ByN 300. Pulse **OK**.

- Realice una de las siguientes acciones:
	- $\blacksquare$  Para cambiar el tipo de archivo, pulse  $\mathbf{\odot}$  $\mathbf{\odot}$  $\mathbf{\odot}$ .
	- Pulse **Black Start (Inicio Negro)** o **Color Start (Inicio Color)** para iniciar el escaneo sin cambiar ninguna configuración.

#### Capítulo 9

<span id="page-77-0"></span>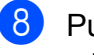

**8** Pulse **A** o **▼** para seleccionar Tipo archivo. Pulse **40 c** para seleccionar JPEG, PDF

o TIFF. Pulse **OK**.

## **Nota**

- Si selecciona una resolución Color en el  $p$ aso  $\bigcirc$ , no podrá elegir TIFF.
- Si selecciona una resolución ByN en el paso  $\bigcirc$ , no podrá elegir JPEG.
- **9** Realice una de las siguientes acciones:
	- Para cambiar el nombre de archivo, vaya al paso  $\mathbf{0}$ .
	- Pulse **Black Start (Inicio Negro)** o **Color Start (Inicio Color)** para iniciar el escaneo sin cambiar ninguna configuración.

## **Nota**

Si está utilizando el cristal de escaneo del equipo, puede modificar el tamaño del cristal de escaneo.

Pulse **A** o ▼ para seleccionar

Tmñ área escan. y **4 o ▶ para** seleccionar Carta, Legal, Ledger, A3 o A4.

<span id="page-77-1"></span><sup>10</sup> El nombre del archivo se asigna automáticamente; sin embargo, se puede introducir el nombre deseado con el teclado de marcación.

Pulse **A** o ▼ para seleccionar

Nombre archivo.

Introduzca el nombre nuevo. (Consulte *[Introducción de texto](#page-146-0)* en la página 133). Solo puede cambiar los 6 primeros caracteres. Pulse **OK**.

## **Nota**

Pulse **Clear (Borrar)** para borrar el nombre actual.

k Pulse **Black Start (Inicio Negro) Color Start (Inicio Color)**.

## **Nota**

Se pueden colocar varios documentos en el cristal de escaneo y escanearlos como archivos independientes. (Consulte *Recorte automático* en el *capítulo 8* de la *Guía avanzada del usuario*).

# **10 Cómo imprimir desde un ordenador 1000**

# **Impresión de un documento <sup>10</sup>**

El equipo puede recibir datos del ordenador e imprimirlos. Para imprimir desde un ordenador, instale el controlador de impresora.

(Consulte *Impresión* para Windows® o *Impresión y envío de faxes* para Macintosh en la *Guía del usuario de software* para obtener detalles sobre la configuración de impresión).

- **a Instale el controlador de la impresora** Brother del CD-ROM de instalación. (Consulte la *Guía de configuración rápida*).
- **2** En la aplicación, seleccione el comando Imprimir.
- **6** Seleccione el nombre del equipo en el cuadro de diálogo **Imprimir** y haga clic en **Propiedades**.
- 4 Seleccione la configuración que desee en el cuadro de diálogo Propiedades.
	- Tipo de soporte
	- **Calidad de impresión**
	- **Tamaño del papel**
	- **Orientación**
	- **Color/Escala de grises**
	- Modo de ahorro de tinta
	- **Escala**

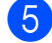

- **b** Haga clic en **OK**.
	- f Haga clic en **OK** para empezar a imprimir.

**Cómo escanear a un ordenador** 

# **Escaneo de un documento <sup>11</sup>**

**11**

Hay varias maneras de escanear documentos. Puede utilizar el botón **SCAN (ESCÁNER)** del equipo o los controladores del escáner del ordenador.

- Para utilizar el equipo como escáner, instale un controlador del escáner. Si el equipo está en red, configúrelo con una dirección TCP/IP.
	- Instale los controladores del escáner del CD-ROM de instalación. (Consulte la *Guía de configuración rápida* y *Escaneado* en la *Guía del usuario de software*).
	- Configure el equipo con una dirección TCP/IP si no funciona el escaneo en red. (Consulte la *Configuración de escaneado en red* en la *Guía del usuario de software*).
- b Cargue el documento. (Consulte *[Cómo](#page-43-0)  [cargar documentos](#page-43-0)* en la página 30).
	- Utilice el ADF para escanear varias páginas de documentos. Toma las hojas automáticamente de una en una.
	- Utilice el cristal de escaneo para escanear una página de un libro o una hoja cada vez.

**3** Realice una de las siguientes acciones:

- Para escanear con el botón **SCAN (ESCÁNER)**, vaya a *[Escaneo](#page-79-0)  [con el botón Escáner \(Scan\)](#page-79-0)*.
- Para escanear con un controlador del escáner del ordenador, vaya a *[Escaneo con un controlador del](#page-80-0)  [escáner](#page-80-0)*.

# <span id="page-79-0"></span>**Escaneo con el botón Escáner (Scan) <sup>11</sup>**

Para obtener más información, consulte *Uso del botón Escanear* en la *Guía del usuario de software*.

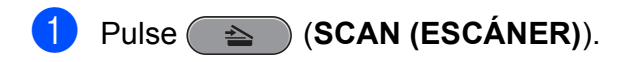

- Seleccione el modo de escáner que desee.
	- Escan a fiche.
	- Escan a soporte
	- Escanear a red
	- Escanear a FTP
	- Escan a e-mail
	- Escanea a OCR<sup>[1](#page-79-1)</sup>
	- Escan. a imagen
	- (Usuarios Macintosh) Esta función está disponible después de descargar e instalar Presto! PageManager desde [http://nj.newsoft.com.tw/download/brother/](http://nj.newsoft.com.tw/download/brother/PM9SEInstaller_BR_multilang.dmg) PM9SEInstaller\_BR\_multilang.dmg
- <span id="page-79-1"></span>**3** (Para usuarios en red) Seleccione el ordenador al que desea enviar los datos.
- Pulse Start (Inicio) para iniciar el escaneo.

# <span id="page-80-0"></span>**Escaneo con un controlador del escáner <sup>11</sup>**

Para obtener más información, consulte *Escaneado de un documento con el controlador TWAIN* o *Escaneado de un documento con el controlador WIA* en la *Guía del usuario de software*.

- **1** Inicie una aplicación de escaneo y haga clic en el botón **Digitalizar**.
- 2 Ajuste la configuración como **Resolución**, **Brillo** y **Tipo de escaneo** en el cuadro de diálogo **Configuración del Escáner**.
- **8** Haga clic en **Inicio** o **Digitalizar** para iniciar el escaneo.

**A**

# **Mantenimiento rutinario**

# <span id="page-81-0"></span>**Sustitución de los cartuchos de tinta <sup>A</sup>**

El equipo cuenta con un medidor de tinta. Este medidor monitorea automáticamente el nivel de tinta de cada uno de los cuatro cartuchos. Cuando el equipo detecta que uno de los cartuchos se está quedando sin tinta, se lo indica mediante un mensaje en la pantalla LCD.

La pantalla LCD le informa cuál de los cartuchos tiene poca tinta o debe ser sustituido. Asegúrese de seguir las instrucciones que muestra la pantalla LCD para sustituir los cartuchos de tinta en el orden correcto.

Aun cuando el equipo notifique que hay que sustituir un cartucho de tinta, quedará una pequeña cantidad de tinta en el mismo. Es necesario guardar algo de tinta en los cartuchos para evitar la entrada de aire y que se dañe el conjunto del cabezal de impresión.

# **IMPORTANTE**

Brother recomienda encarecidamente que no se rellenen los cartuchos de tinta suministrados con el equipo. Se recomienda encarecidamente también que se sigan utilizando solo cartuchos de tinta de sustitución genuinos de la marca Brother. Usar o intentar usar tinta o cartuchos de tinta potencialmente incompatibles en el equipo Brother pueden provocar daños en el equipo y generar una baja calidad de impresión. Nuestra garantía no cubre ningún problema provocado por el uso de tinta o de cartuchos de tinta de terceros no autorizados. Para proteger y obtener un rendimiento óptimo del equipo Brother, se recomienda encarecidamente el uso de consumibles genuinos de Brother.

Abra la cubierta del cartucho de tinta. Si uno o más cartuchos de tinta han llegado al final de su vida útil, la pantalla LCD mostrará el mensaje Imprimir sólo BK o No puede imprim.

Presione la palanca de desbloqueo como se muestra para liberar el cartucho del color indicado en la pantalla LCD. Retire el cartucho del equipo.

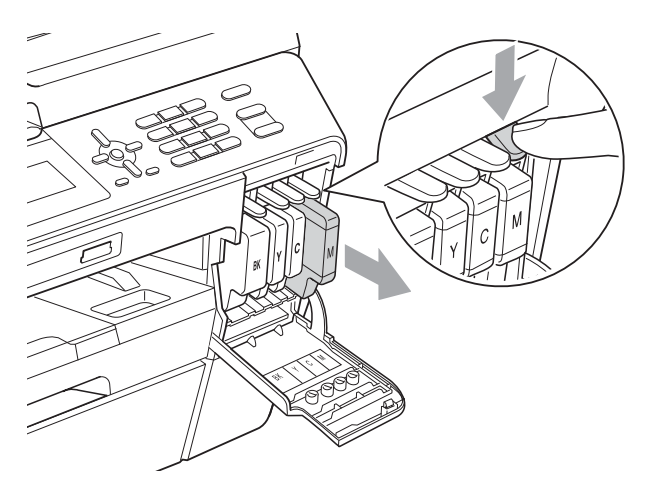

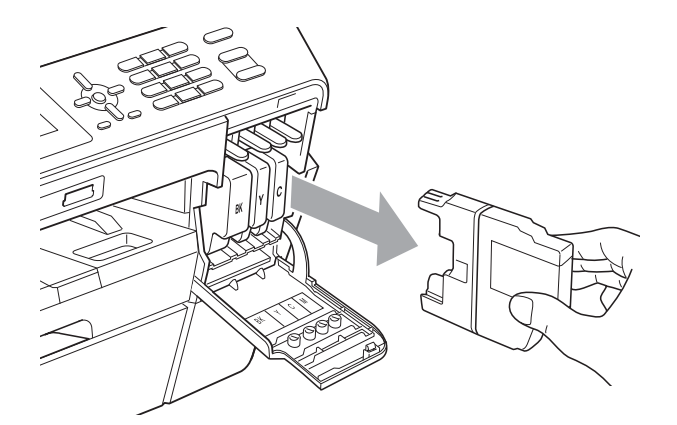

Abra la bolsa del cartucho de tinta nuevo del color indicado en la pantalla LCD y saque el cartucho.

d Gire la palanca de desbloqueo verde del embalaje naranja de protección (1) en sentido de las agujas de reloj hasta que haga clic para liberar el cierre hermético. Extraiga, a continuación, el embalaje naranja de protección como se muestra.

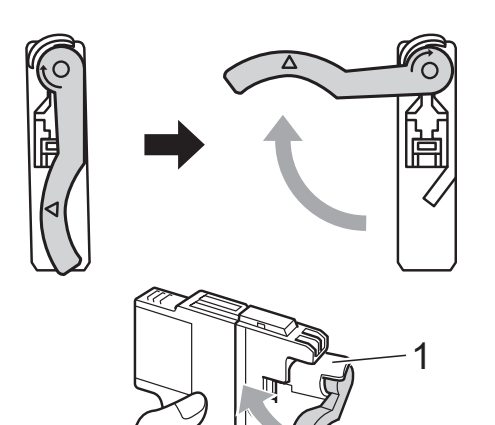

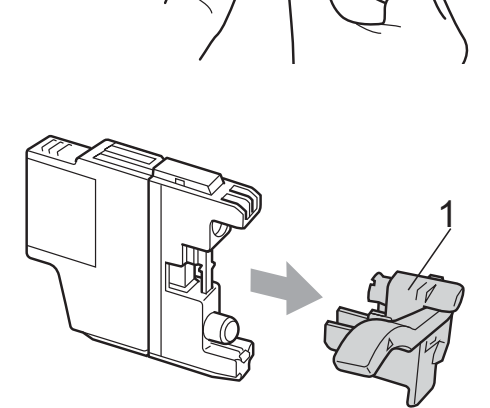

Cada color tiene una posición correcta. Introduzca el cartucho de tinta en la dirección que indica la flecha que aparece en la etiqueta.

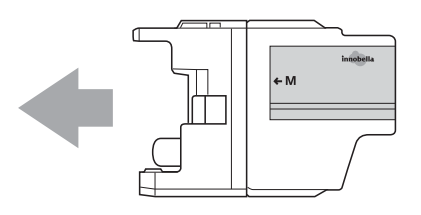

**6** Empuje cuidadosamente el cartucho de tinta pulsando donde se encuentra el texto "PUSH" (PULSAR) hasta que quede ajustado y, a continuación, cierre la cubierta del cartucho.

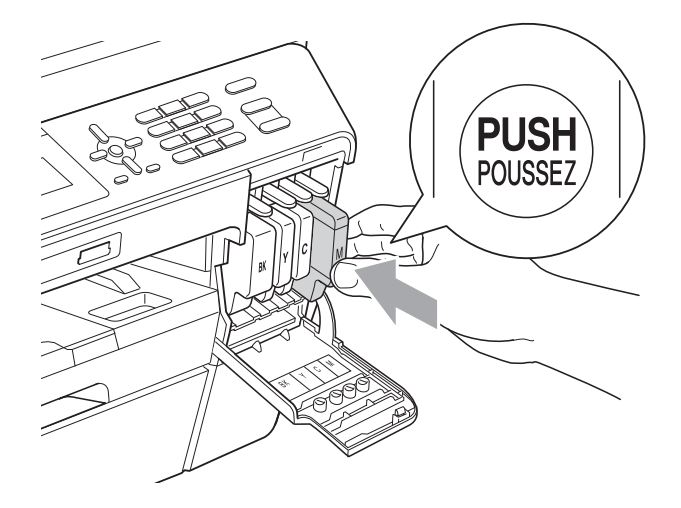

El equipo reiniciará automáticamente el medidor de tinta.

#### H **Nota**

• Si se ha sustituido un cartucho de tinta, por ejemplo, el negro, en la pantalla LCD se puede solicitar que se verifique que es nuevo (por ejemplo,

Cambio Cartuchos BK Negro). Por cada cartucho nuevo que instale, pulse **1** (Sí) para reiniciar automáticamente el medidor de tinta de ese color. Si el cartucho de tinta instalado no es completamente nuevo, asegúrese de pulsar **2** (No).

• Si en la pantalla LCD aparece Sin cart. tinta **o** No se detecta después de haber instalado los cartuchos de tinta, compruebe que los cartuchos están instalados correctamente.

# **A AVISO**

Si le entra tinta en los ojos, lávelos de inmediato con agua abundante y consulte a un médico si le parece oportuno.

# **IMPORTANTE**

- NO extraiga los cartuchos de tinta si no los va a cambiar. Si lo hace, puede reducir la cantidad de tinta y el equipo no sabrá la cantidad de tinta que queda en el cartucho.
- NO toque las ranuras de inserción del cartucho. De lo contrario, puede que la tinta le manche la piel.
- Si se mancha la piel o la ropa con tinta, lávese inmediatamente con jabón o detergente.
- Si mezcla los colores al instalar un cartucho de tinta en la posición incorrecta, limpie varias veces el cabezal de impresión después de corregir la instalación del cartucho.
- Una vez abierto el cartucho de tinta, instálelo en el equipo y utilícelo como máximo durante seis meses a partir de la fecha de instalación. Utilice los cartuchos de tinta cerrados hasta la fecha de caducidad indicada en su embalaje.
- NO desmonte ni fuerce el cartucho de tinta, de lo contrario, puede provocar que la tinta se salga del cartucho.

# **Limpieza y comprobación del equipo**

## **Limpieza del escáner**

- Desenchufe el equipo de la toma de corriente CA.
- $\overline{2}$  Levante la cubierta de documentos (1). Limpie el cristal de escaneo (2) y la superficie de plástico blanco (3) con un paño suave y sin pelusa humedecido con un limpiador de cristales no inflamable.

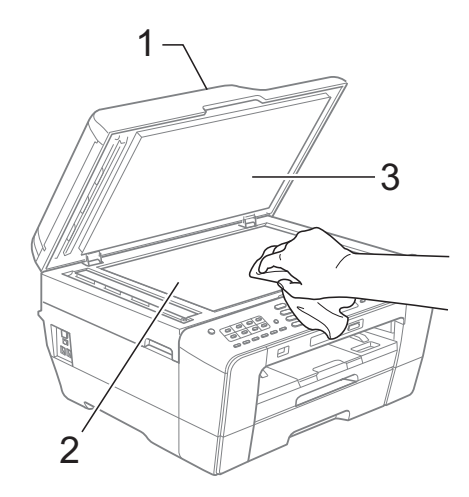

En la unidad ADF, limpie la barra blanca (1) y la tira de cristal (2) con un paño sin pelusa humedecido con un limpiador de cristales no inflamable.

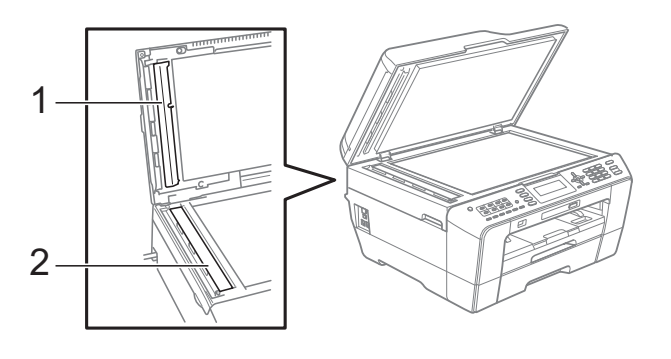

Vuelva a enchufar el cable de alimentación.

## **Nota**

Además de limpiar el cristal de escaneo y la tira de cristal con un limpiador de cristales no inflamable, deslice el dedo sobre el cristal para ver si nota algo en el mismo. Si nota que hay suciedad o restos, limpie de nuevo el cristal concentrándose en esa área. Es posible que tenga que repetir el proceso de limpieza tres o cuatro veces. Para realizar una prueba, haga una copia después de cada intento de limpieza.

 $\rightarrow$ 

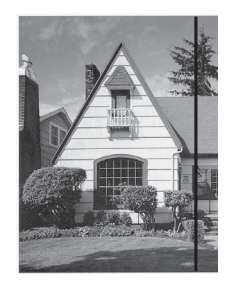

Si hay suciedad o corrector líquido en la tira de cristal, en la prueba de impresión aparecerá una línea vertical.

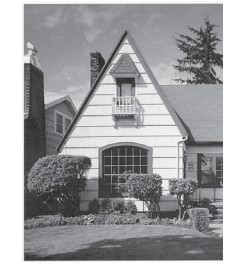

La línea desaparecerá si se limpia la tira de cristal.

## <span id="page-84-0"></span>**Limpieza del cabezal de impresión**

Para mantener una buena calidad de impresión, el equipo limpiará automáticamente el cabezal de impresión cuando sea necesario. Puede comenzar el proceso de limpieza de forma manual si hay algún problema de calidad de impresión.

Limpie el cabezal de impresión y los cartuchos de tinta si aparecen rayas horizontales en el texto o en los gráficos o texto en blanco en las páginas impresas. Puede limpiar solamente el color negro, tres colores a la vez (amarillo/cian/magenta) o los cuatro colores a la vez.

La limpieza de los cabezales de impresión consume una pequeña cantidad de tinta. Las limpiezas demasiado frecuentes consumen tinta innecesariamente.

#### **IMPORTANTE** A

NO toque los cabezales de impresión. Si lo hace, podría averiarlos de manera permanente y anular su garantía.

### a Pulse **Menu (Menú)**.

- Pulse **A** o ▼ para seleccionar Gestión tinta. Pulse **OK**.
- 

Pulse **A** o ▼ para seleccionar Limpiando.

Pulse **OK**.

**4** Pulse **A** o **V** para seleccionar Negro, Color **o** Todas. Pulse **OK**.

> El equipo limpiará los cabezales de impresión.

Una vez finalizada la limpieza, el equipo volverá automáticamente a la pantalla Preparado.

## **Nota**

Si limpia el cabezal de impresión al menos cinco veces y la impresión no mejora, pruebe a instalar un nuevo cartucho de sustitución original de la marca Brother para cada color problemático. Pruebe a limpiar de nuevo el cabezal de impresión hasta cinco veces más. Si no ha mejorado la impresión, llame al Servicio de atención al cliente de Brother. (Consulte *[Números](#page-2-0)  de Brother* [en la página i](#page-2-0)).

## <span id="page-85-2"></span>**Comprobación de la calidad de impresión <sup>A</sup>**

Si en sus impresiones aparecen colores y textos defectuosos o descoloridos, puede que se hayan obstruido algunas de las boquillas. Puede comprobarlo imprimiendo una hoja de comprobación de la calidad de impresión y consultando el dibujo de verificación de las boquillas.

### a Pulse **Menu (Menú)**.

- Pulse **▲** o ▼ para seleccionar Gestión tinta. Pulse **OK**.
- **Pulse A o ▼ para seleccionar** Impr de prueba. Pulse **OK**.
- Pulse **A** o ▼ para seleccionar Calidad impres. Pulse **OK**.
- e Pulse **Color Start (Inicio Color)**. El equipo comenzará a imprimir la hoja de comprobación de la calidad de impresión.
- <span id="page-85-1"></span>6 Compruebe la calidad de los cuatro bloques de color en la hoja.
- g En la pantalla LCD se le preguntará si la calidad de impresión es correcta. Realice una de las siguientes acciones:
	- Si todas las líneas son claras y visibles, pulse **1** (Sí) para finalizar la comprobación de la calidad de impresión y vaya al paso  $\mathbf{\oplus}$ .
	- Si observa que faltan líneas cortas, como puede verse en la ilustración, pulse **2** para seleccionar No.

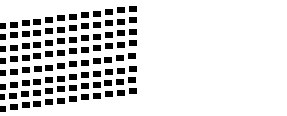

 $\begin{pmatrix} 8 \end{pmatrix}$  En la pantalla LCD se le preguntará si la calidad de impresión del negro y los tres colores es correcta. Pulse **1** (Sí) o **2** (No).

- **9** En la pantalla LCD se le preguntará si desea comenzar la limpieza. Pulse **1** (Sí). El equipo limpiará los cabezales de impresión.
- 10 Una vez concluida la limpieza, pulse **Color Start (Inicio Color)**. El equipo iniciará de nuevo la impresión de la hoja de comprobación de la calidad de impresión. Vuelva al paso  $\bullet$ .
- <span id="page-85-0"></span>k Pulse **Stop/Exit (Detener/Salir)**. Si repite este procedimiento al menos cinco veces y la calidad de impresión sigue siendo mala, cambie el cartucho de tinta del color obstruido. Después de cambiar el cartucho de tinta, compruebe la calidad de la impresión. Si el problema persiste, repita los procedimientos de limpieza y comprobación para el nuevo cartucho al menos cinco veces. Si continúa faltando tinta, llame al Servicio de atención al cliente de Brother. (Consulte *[Números](#page-2-0)  de Brother* [en la página i](#page-2-0)).

# **IMPORTANTE**

NO toque los cabezales de impresión. Si lo hace, podría averiarlos de manera permanente y anular su garantía.

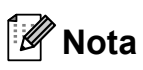

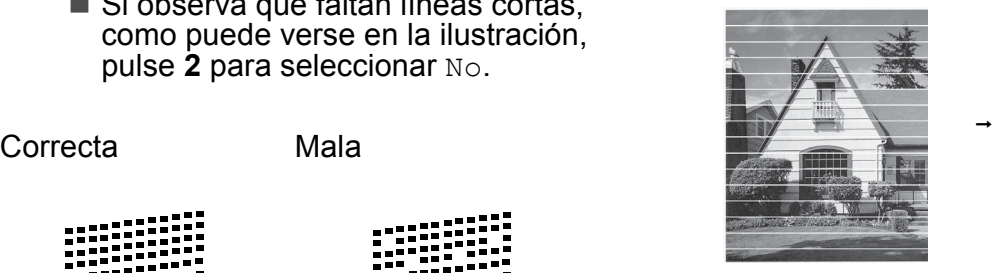

Si la boquilla del cabezal de impresión está obstruida, la prueba de impresión tendrá este aspecto.

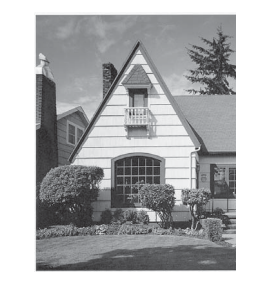

Una vez limpia la boquilla del cabezal de impresión, las líneas horizontales han desaparecido.

### <span id="page-86-0"></span>**Comprobación de la alineación de la impresión <sup>A</sup>**

Necesitará ajustar la alineación de la impresión después de haber transportado el equipo si el texto impreso aparece borroso o las imágenes están descoloridas.

a Pulse **Menu (Menú)**. **b** Pulse **A** o **▼** para seleccionar Gestión tinta. Pulse **OK**. **3** Pulse **A** o **▼** para seleccionar Impr de prueba. Pulse **OK**. **4** Pulse **A** o ▼ para seleccionar Alineamiento.

Pulse **OK**.

- **6** Pulse **Black Start (Inicio Negro)** o **Color Start (Inicio Color)**. El equipo comenzará a imprimir la hoja de comprobación de la alineación.
- 6 Para el patrón "A", pulse el número de la impresión de prueba que tenga menos líneas verticales visibles (1-9).
- **Para el patrón "B", pulse el número de la** impresión de prueba que tenga menos líneas verticales visibles (1-9).
- 8 Para el patrón "C", pulse el número de la impresión de prueba que tenga menos líneas verticales visibles (1-9).
- <sup>9</sup> Para el patrón "D", pulse el número de la impresión de prueba que tenga menos líneas verticales visibles (1-9).
- **10** Pulse Stop/Exit (Detener/Salir).

**A**

```
B
```
# **Solución de problemas**

# <span id="page-87-0"></span>**Mensajes de error y de mantenimiento <sup>B</sup>**

Al igual que con cualquier otro producto de oficina sofisticado, es posible que se produzcan errores y que se deban sustituir los consumibles. En tal caso, el equipo identificará el problema y mostrará un mensaje. A continuación, se exponen los mensajes de error y mantenimiento más comunes.

Puede corregir la mayoría de los errores y borrar los mensajes de mantenimiento rutinario por sí mismo/a. Si necesita más ayuda, Brother Solutions Center le ofrece las preguntas más frecuentes y los consejos más recientes para la solución de problemas.

Consulte<http://solutions.brother.com/>.

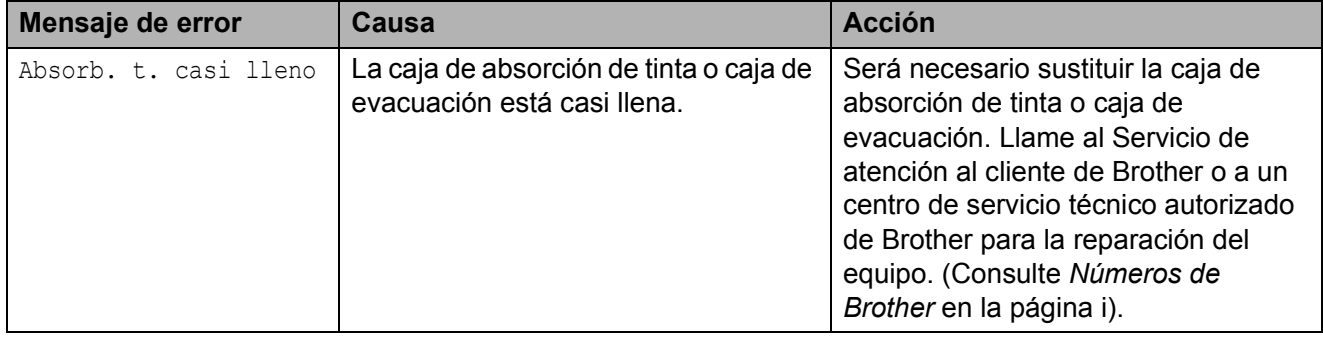

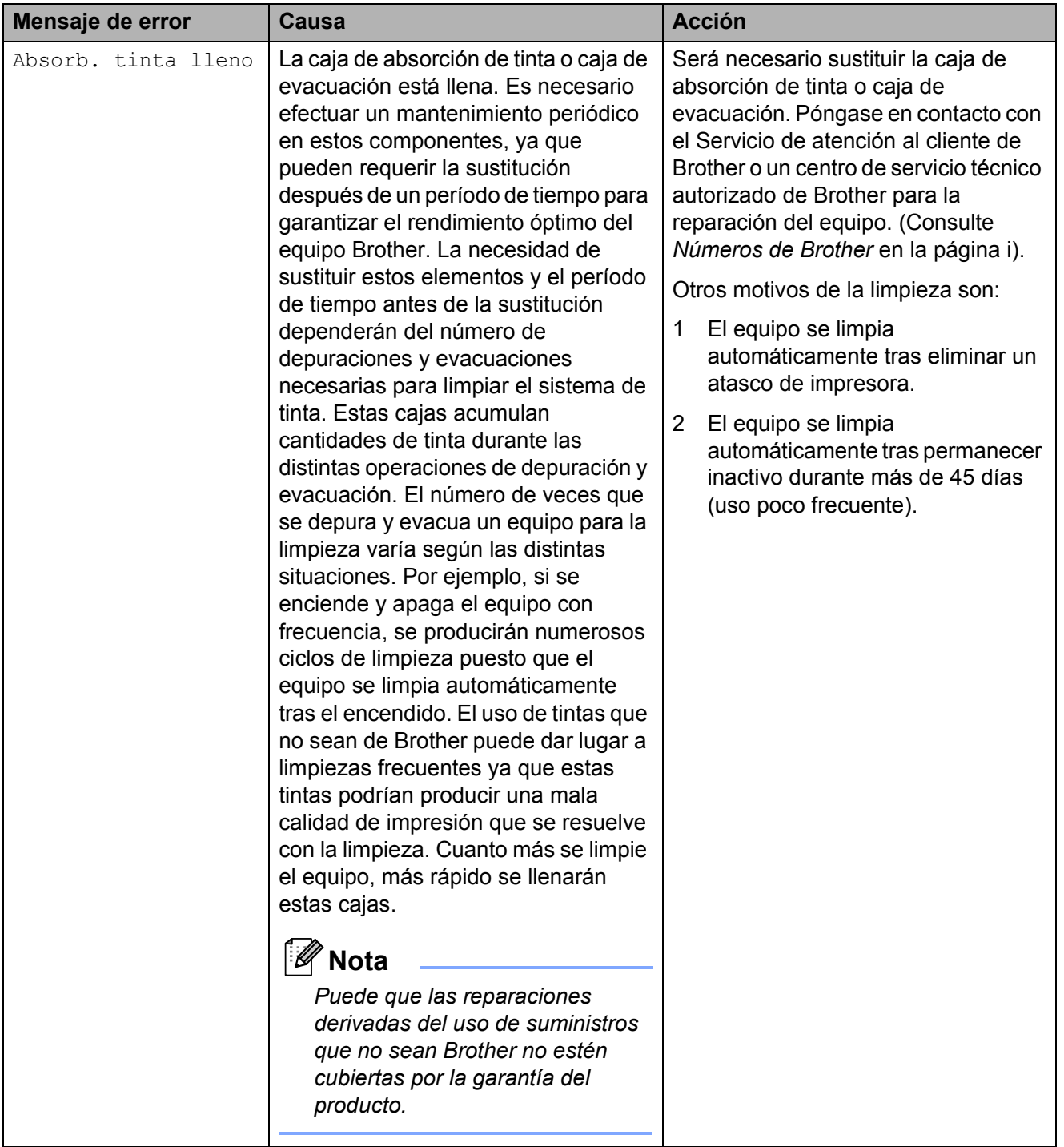

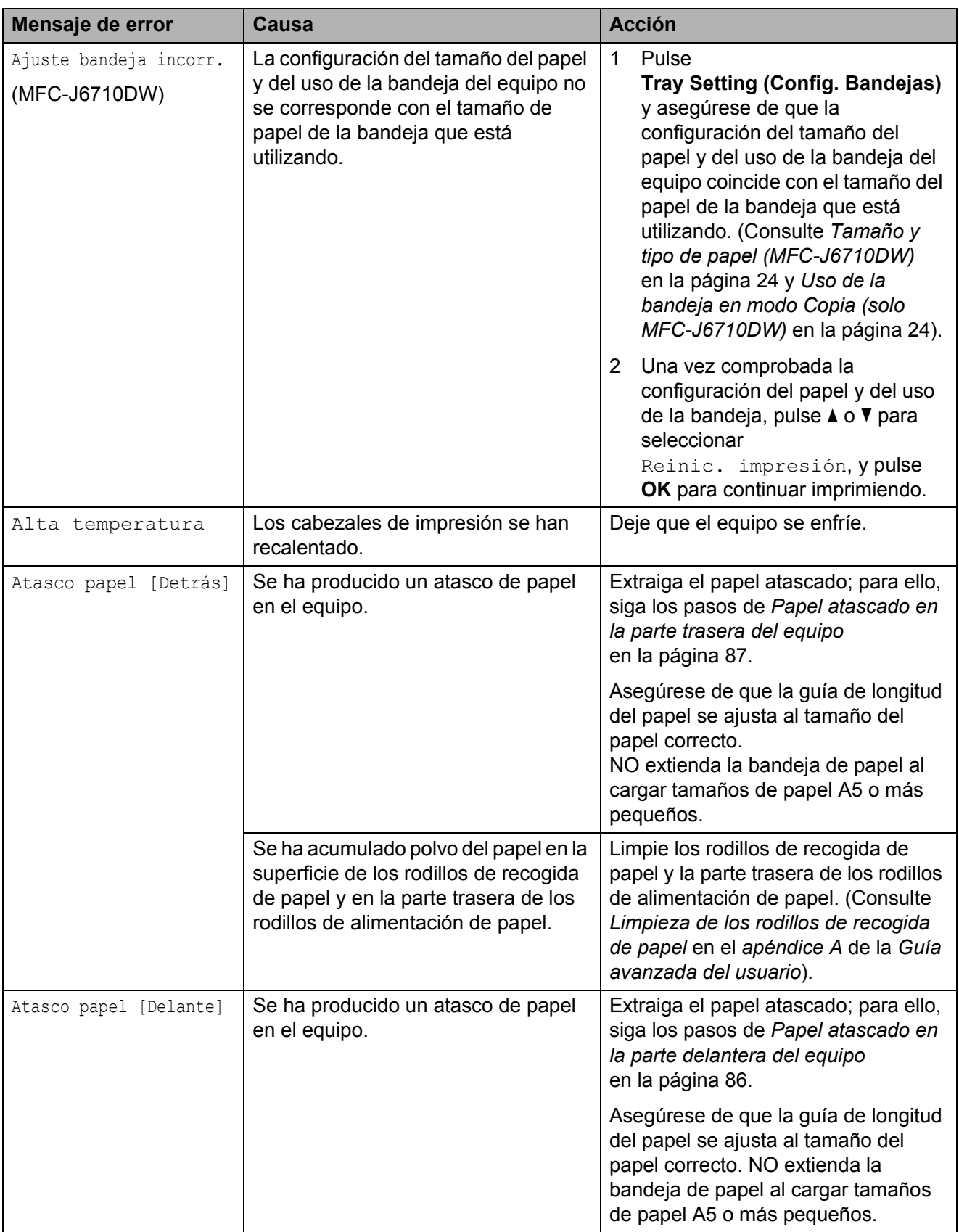

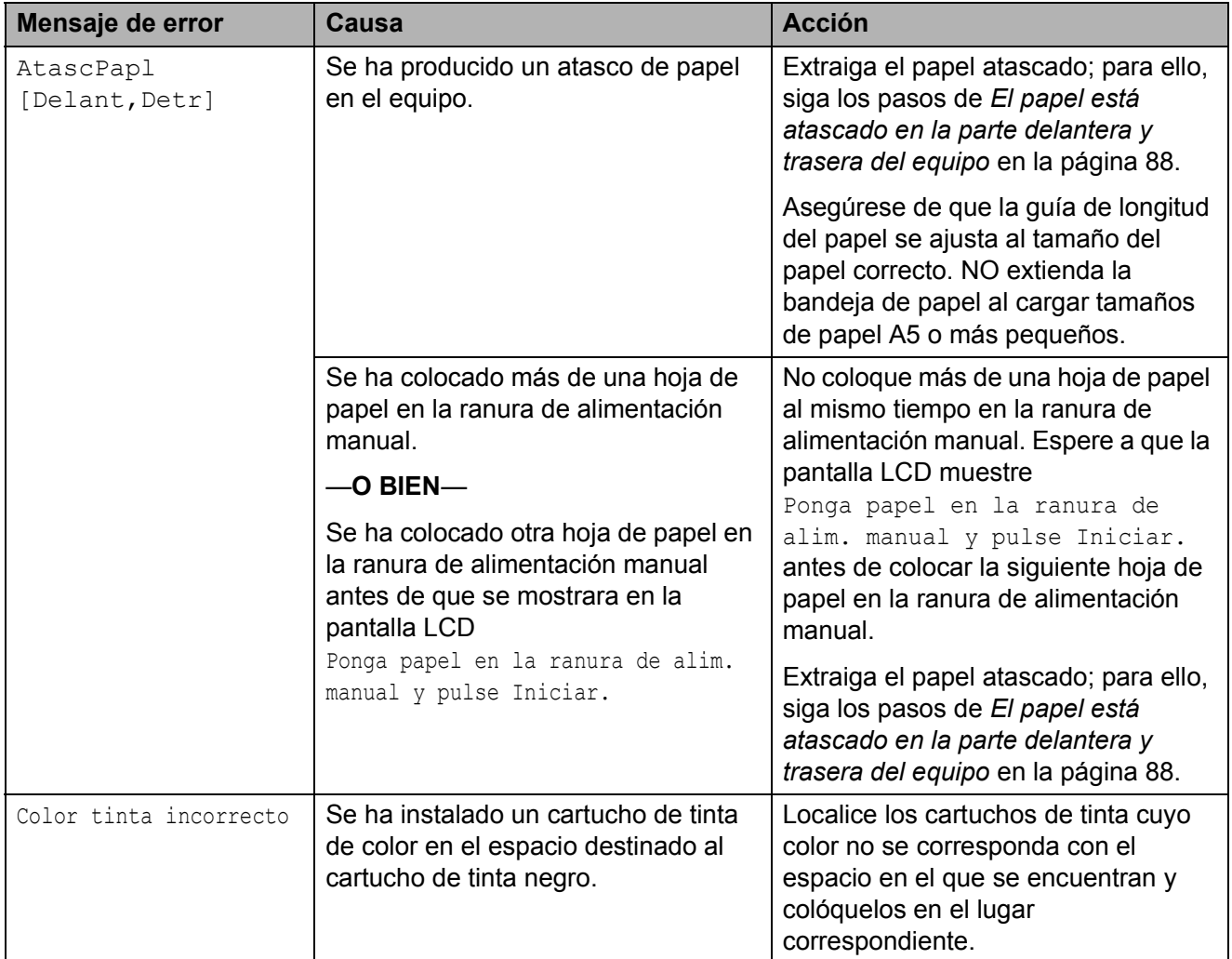

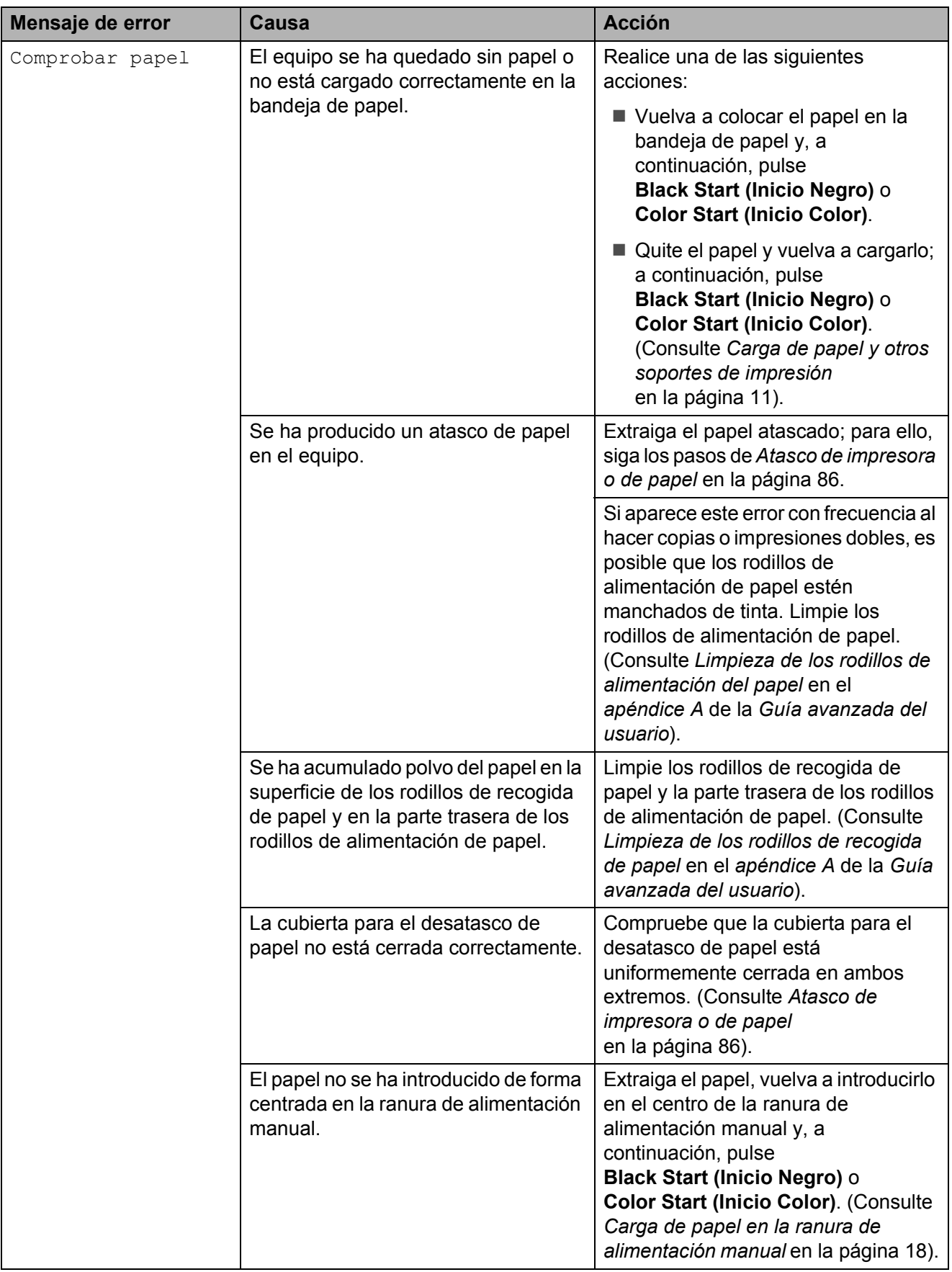

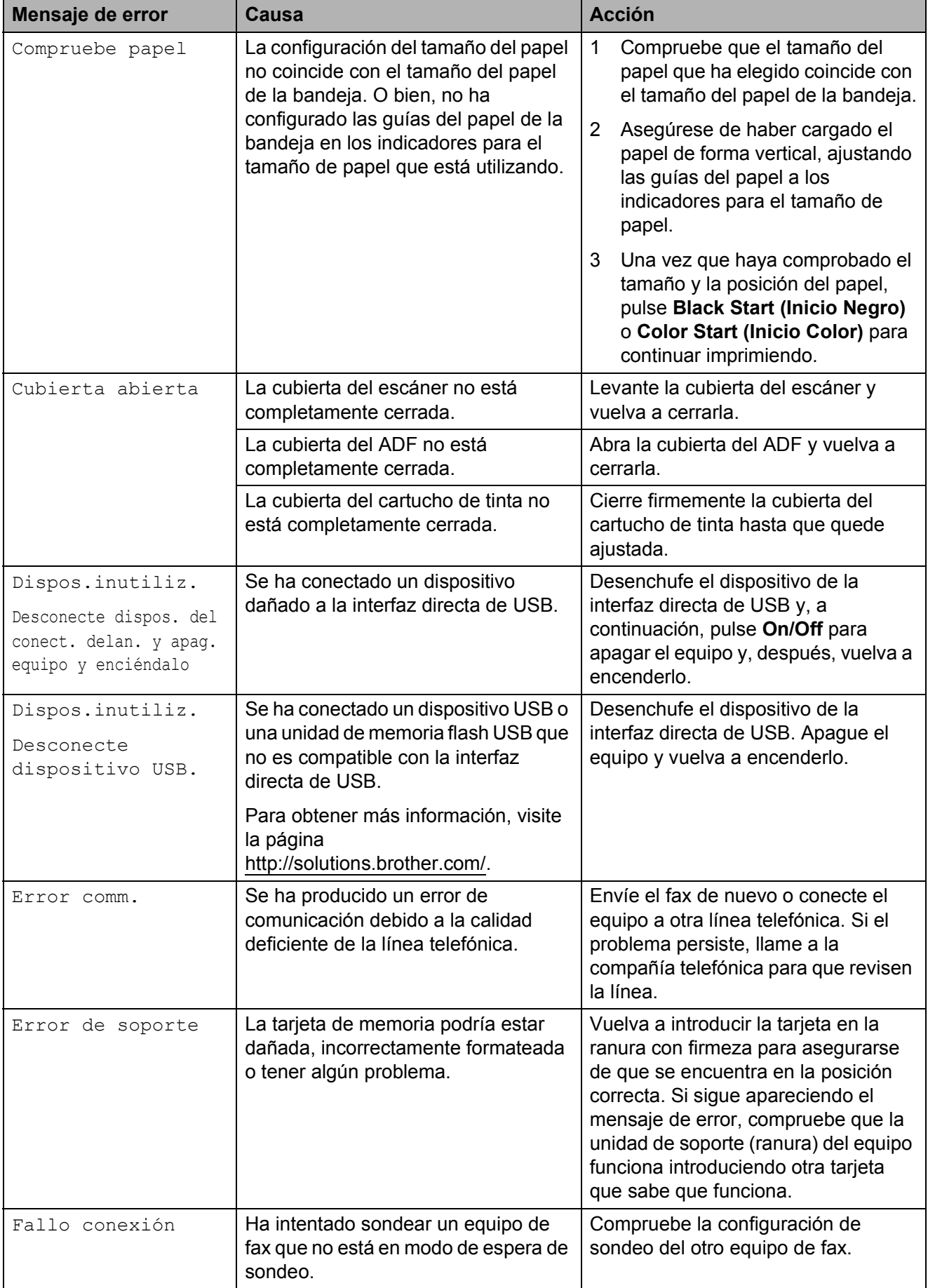

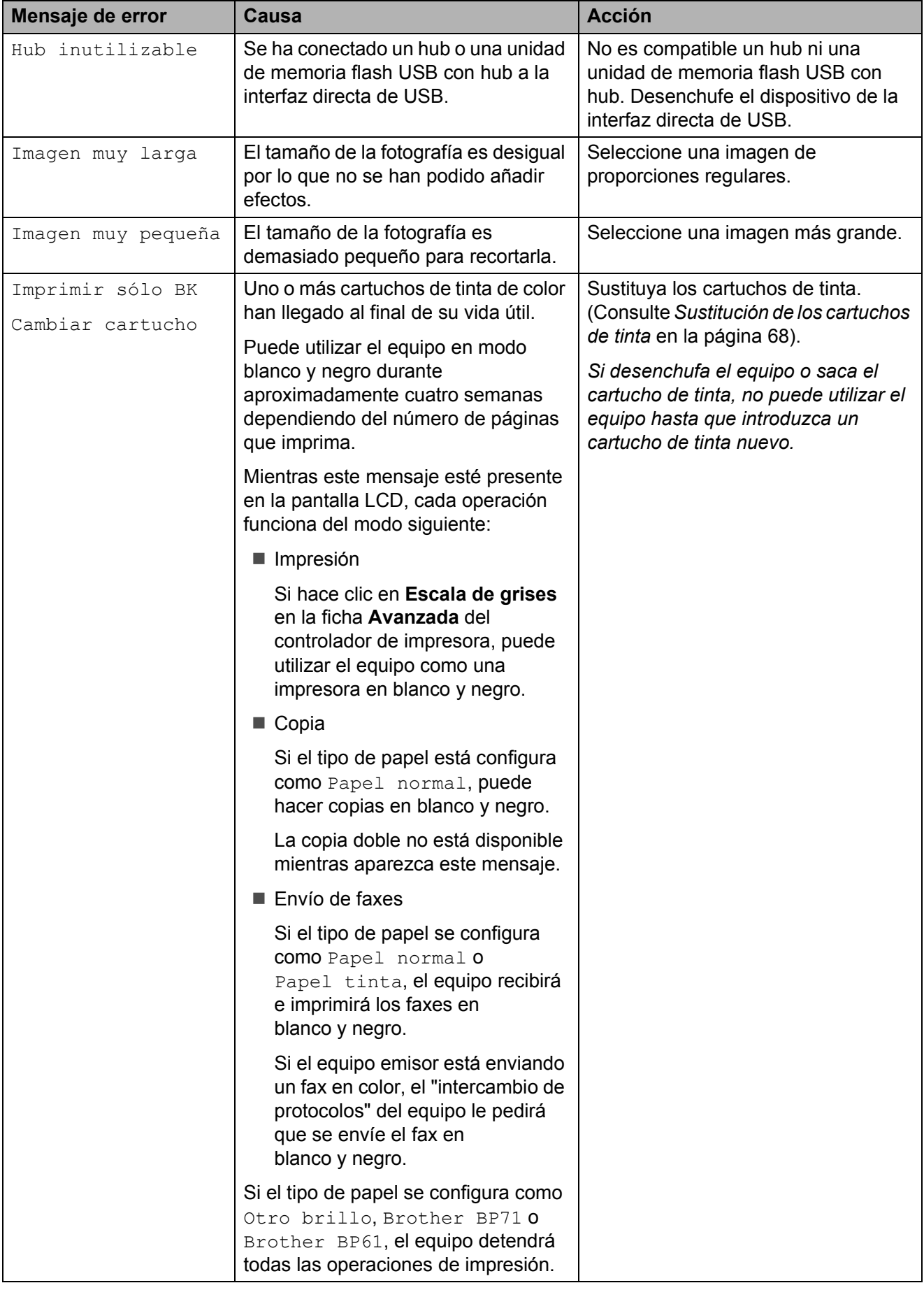

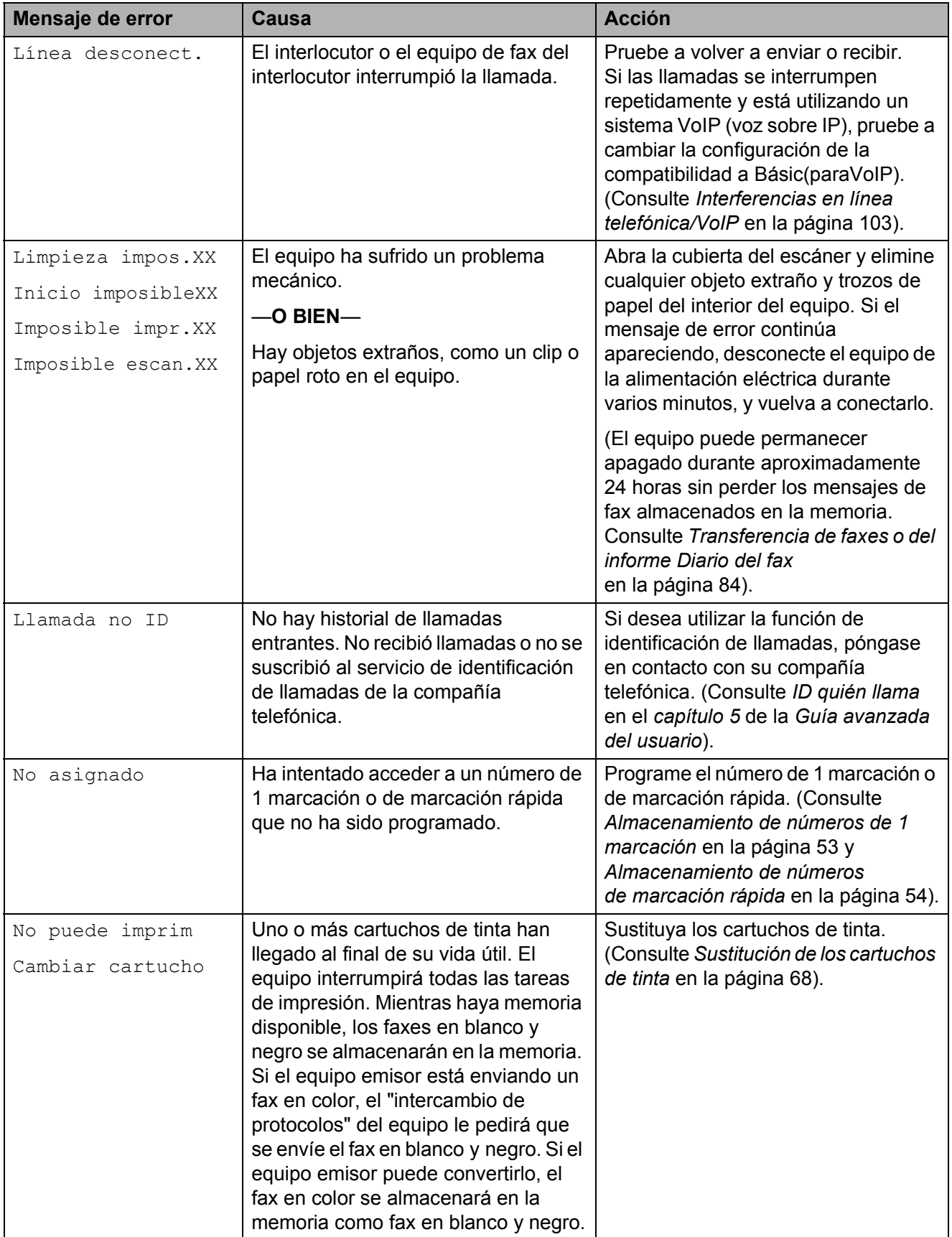

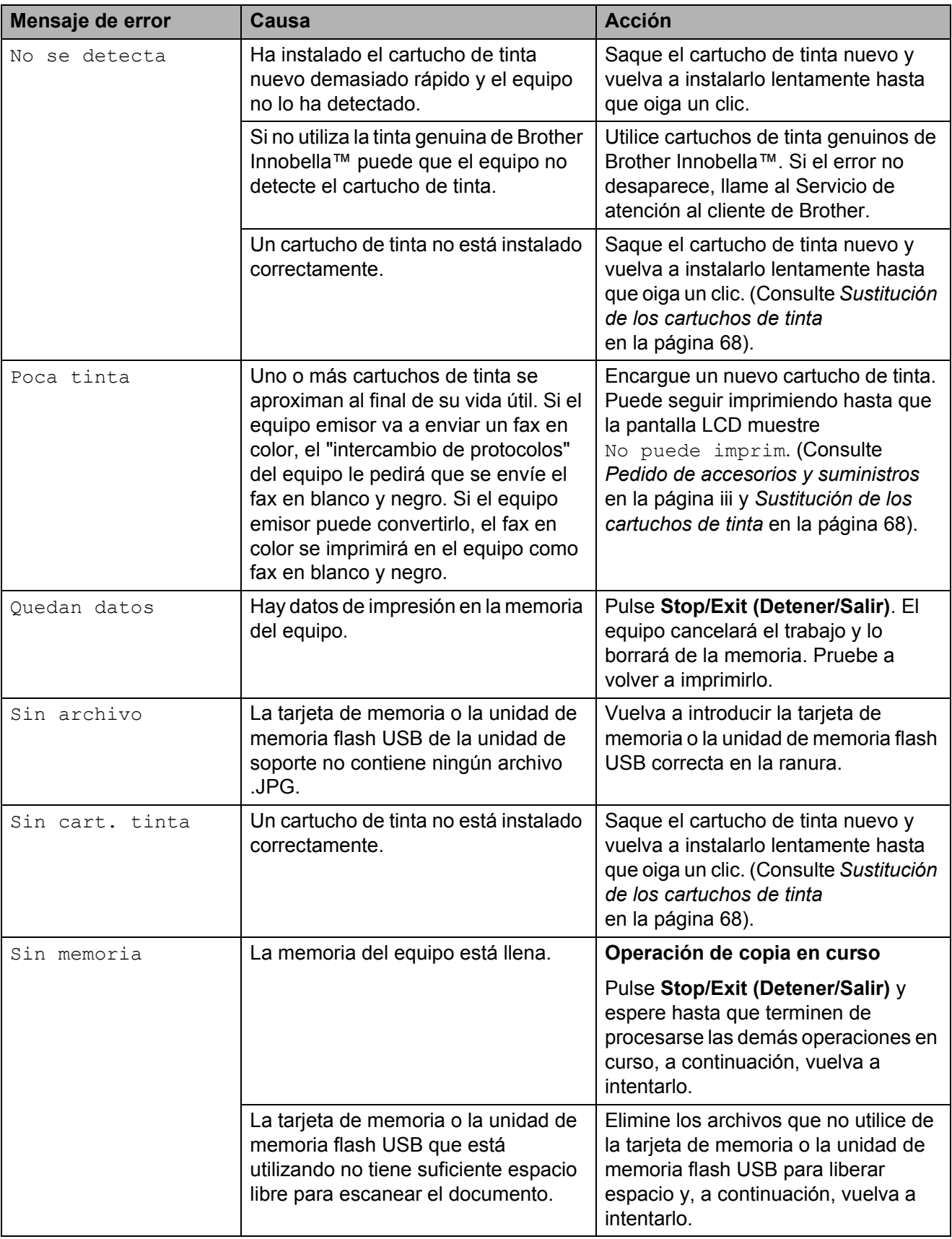

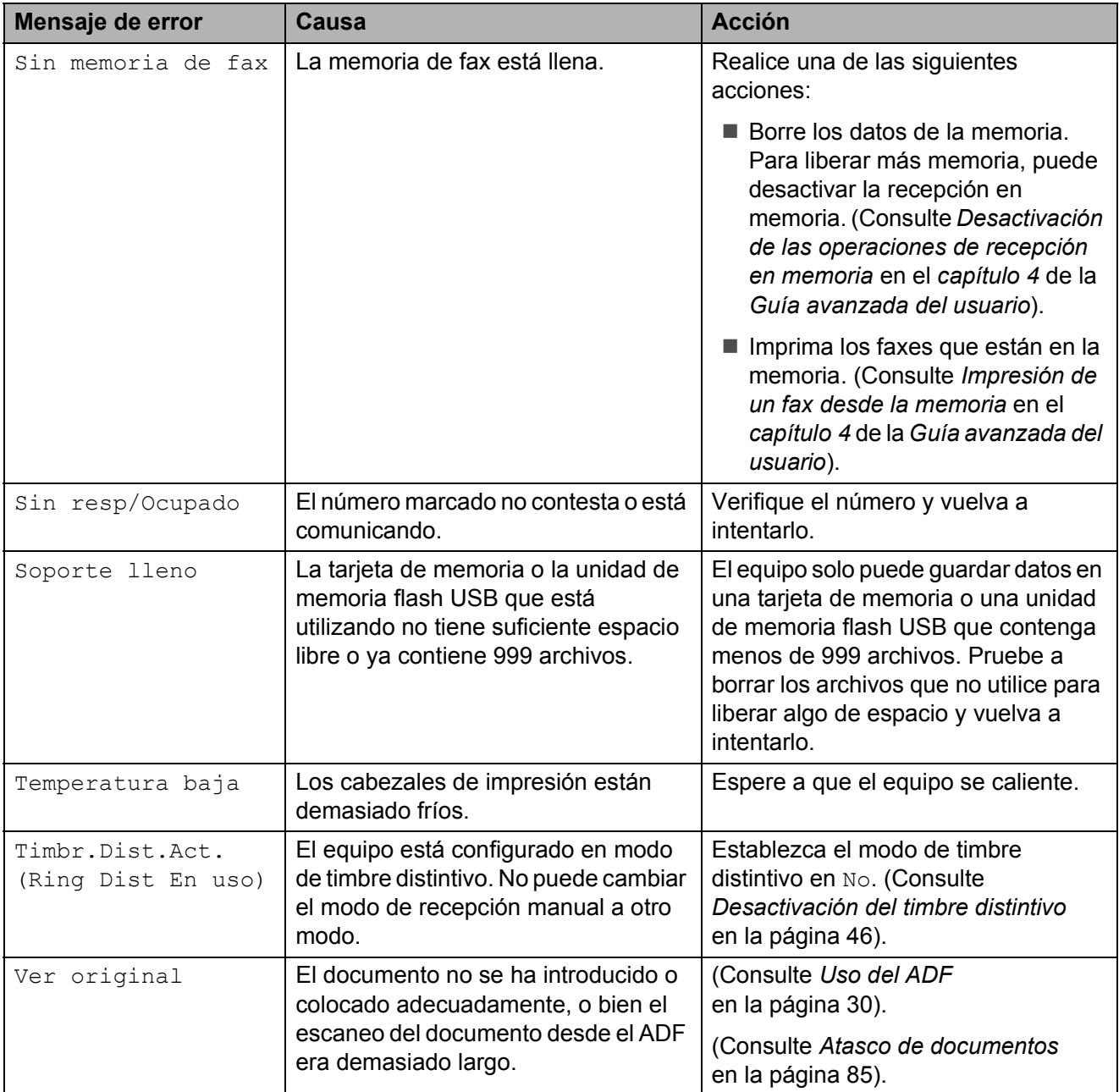

## **Animación de error <sup>B</sup>**

La animación de error muestra las instrucciones paso a paso cuando el papel se queda atascado. Puede consultar los pasos a su propio ritmo pulsando **c** para ver el siguiente paso y **d** para retroceder.

## <span id="page-97-0"></span>**Transferencia de faxes o del informe Diario del fax**

Si en la pantalla LCD aparece:

- Limpieza impos.XX
- Inicio imposibleXX
- Imposible impr.XX
- Imposible escan.XX

Se recomienda transferir los faxes a otro equipo de fax o al ordenador. (Consulte *[Transferencia de faxes a otro equipo de fax](#page-97-1)* [en la página 84](#page-97-1) o *[Transferencia de faxes al](#page-97-2)  ordenador* [en la página 84\)](#page-97-2).

También puede transferir el informe Diario del fax para comprobar si hay algún fax que se deba transferir. (Consulte *[Transferencia](#page-98-1)  [del informe Diario del fax a otro equipo de fax](#page-98-1)* [en la página 85\)](#page-98-1).

### <span id="page-97-1"></span>**Transferencia de faxes a otro equipo**  de fax

Si no ha configurado la Identificación de estación, no puede entrar en modo de transferencia de faxes. (Consulte *Configuración de la ID de estación* en la *Guía de configuración rápida*).

- **1** Pulse Stop/Exit (Detener/Salir) para interrumpir el error de forma temporal.
- b Pulse **Menu (Menú)**.
- **3** Pulse **A** o **▼** para seleccionar Servicio. Pulse **OK**.
- 4 Pulse **A** o ▼ para seleccionar Transf. datos. Pulse **OK**.
- Pulse **A** o ▼ para seleccionar Transfe. fax. Pulse **OK**.
- Realice una de las siguientes acciones:
	- Si en la pantalla LCD aparece No hay datos, significa que no queda ningún fax en la memoria del equipo.

### Pulse **Stop/Exit (Detener/Salir)**.

- Introduzca el número de fax al que desea reenviar los faxes.
- g Pulse **Black Start (Inicio Negro)**.

### <span id="page-97-2"></span>**Transferencia de faxes al ordenador B**

Puede transferir los faxes desde la memoria del equipo al ordenador.

- **1** Pulse Stop/Exit (Detener/Salir) para interrumpir el error de forma temporal.
- Asegúrese de que ha instalado **MFL-Pro Suite** en el ordenador y, a continuación, active **Recepción PC-FAX** en el ordenador. (Para obtener información detallada, consulte *Recepción de PC-FAX* en la *Guía del usuario de software*).
- **3** Asegúrese de que ha configurado Recibir PC-Fax en el equipo. (Consulte *Recepción PC-Fax (solo Windows®)* en el *capítulo 4* de la *Guía avanzada del usuario*).

Si los faxes están en la memoria del equipo al configurar la opción Recibir PC-Fax, la pantalla LCD le preguntará si desea transferir los faxes al ordenador.

- Realice una de las siguientes acciones:
	- Para transferir todos los faxes al ordenador, pulse **1**. Se le preguntará si desea activar también la impresión de seguridad.
	- Para salir y dejar los faxes en la memoria, pulse **2**.

e Pulse **Stop/Exit (Detener/Salir)**.

### <span id="page-98-1"></span>**Transferencia del informe Diario del fax a otro equipo de fax <sup>B</sup>**

Si no ha configurado la Identificación de estación, no puede entrar en modo de transferencia de faxes. (Consulte *Configuración de la ID de estación* en la *Guía de configuración rápida*).

a Pulse **Stop/Exit (Detener/Salir)** para interrumpir el error de forma temporal.

- 
- b Pulse **Menu (Menú)**.
- **3** Pulse **A** o ▼ para seleccionar Servicio. Pulse **OK**.
- **4** Pulse **A** o ▼ para seleccionar Transf. datos. Pulse **OK**.
- **b** Pulse **A** o **v** para seleccionar Transfe. info. Pulse **OK**.
- **6** Introduzca el número de fax al que desea reenviar el informe Diario del fax.
	- **Pulse Black Start (Inicio Negro).**

## <span id="page-98-0"></span>**Atasco de documentos B**

Los documentos se pueden atascar en el ADF si no se introducen o colocan correctamente, o si son demasiado largos. Siga estos pasos para desatascar un documento.

### **Documento atascado en la parte superior del ADF**

- Extraiga el papel que no esté atascado en el ADF.
- Abra la cubierta del ADF.
- Tire del documento atascado hacia la derecha.

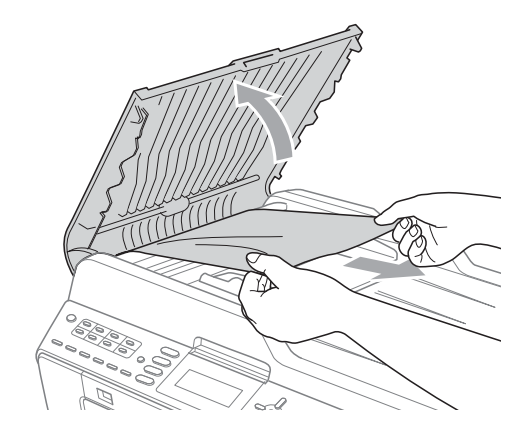

 $\bullet$ 

- Cierre la cubierta del ADF.
- 

### e Pulse **Stop/Exit (Detener/Salir)**.

## **IMPORTANTE**

Para evitar futuros atascos de documentos, cierre correctamente la cubierta del ADF presionando hacia abajo en el centro.

### **Documento atascado dentro del ADF <sup>B</sup>**

- **Extraiga el papel que no esté atascado** en el ADF.
	- Levante la cubierta de documentos.
	- Tire del documento atascado hacia la derecha.

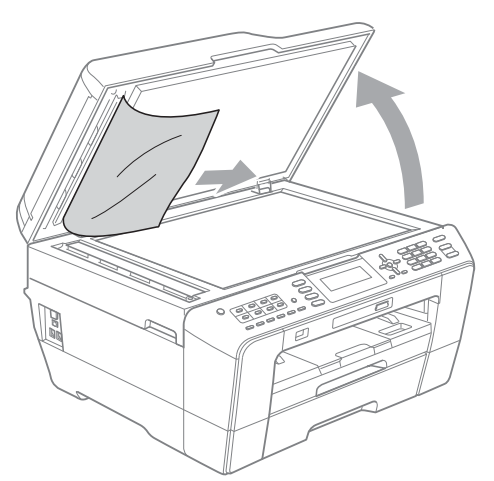

- $\left(4\right)$  Cierre la cubierta de documentos.
	- e Pulse **Stop/Exit (Detener/Salir)**.

### **Extracción de documentos pequeños atascados en el ADF <sup>B</sup>**

- **a la Levante la cubierta de documentos.**
- 2 Introduzca un trozo de papel rígido, como por ejemplo una cartulina, en el ADF para empujar cualquier trozo de papel pequeño que haya en el interior.

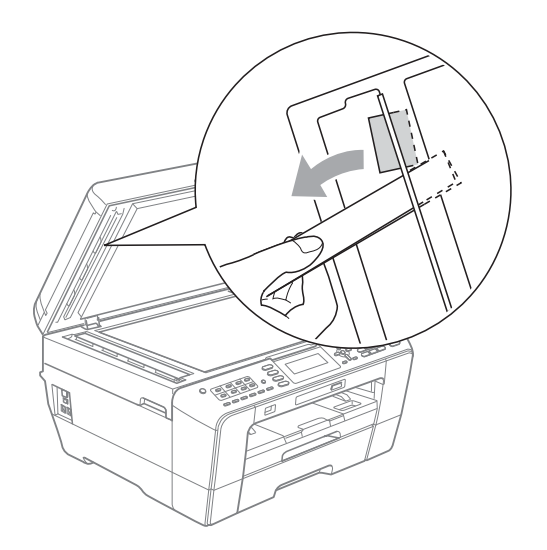

- **3** Cierre la cubierta de documentos.
- d Pulse **Stop/Exit (Detener/Salir)**.

## <span id="page-99-1"></span>**Atasco de impresora o de papel <sup>B</sup>**

En función del lugar del equipo en que se haya atascado el papel, extraiga el papel atascado.

### <span id="page-99-0"></span>**Papel atascado en la parte delantera**  del equipo

Si en la pantalla LCD aparece Atasco papel [Delante], siga los siguientes pasos:

**1** Desenchufe el equipo de la toma de corriente CA.

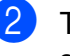

Tire de la bandeja de papel (1) para sacarla totalmente del equipo.

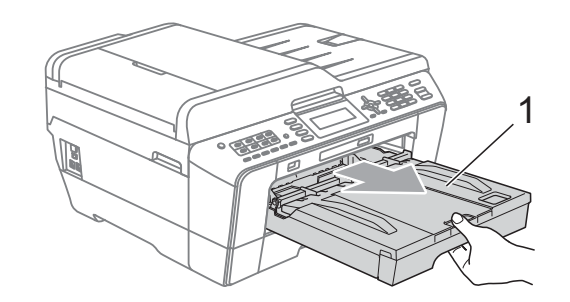

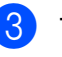

Tire del papel atascado (1).

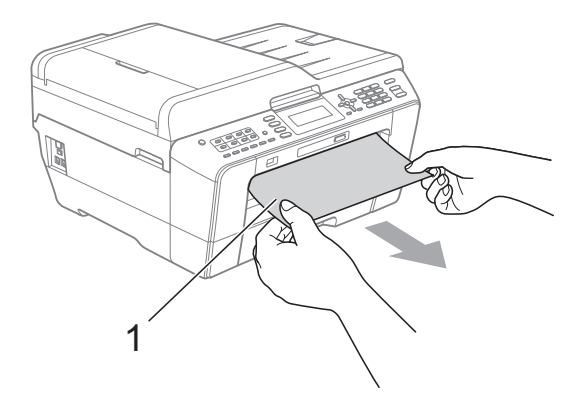

4 Tire de la aleta para el desatasco de papel y extraiga el papel atascado.

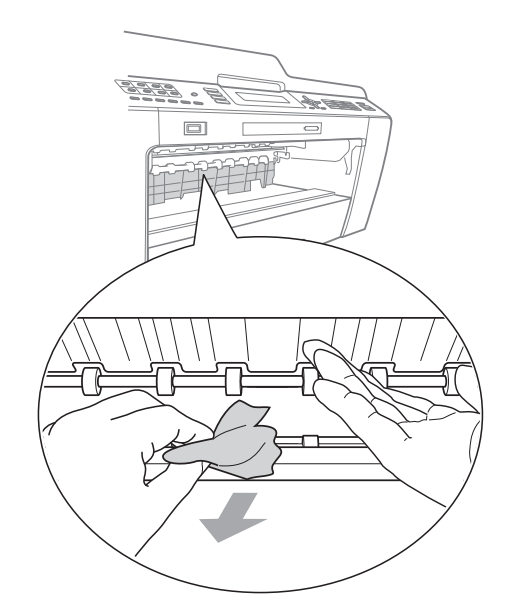

**6** Vuelva a colocar la bandeja de papel con firmeza en el equipo.

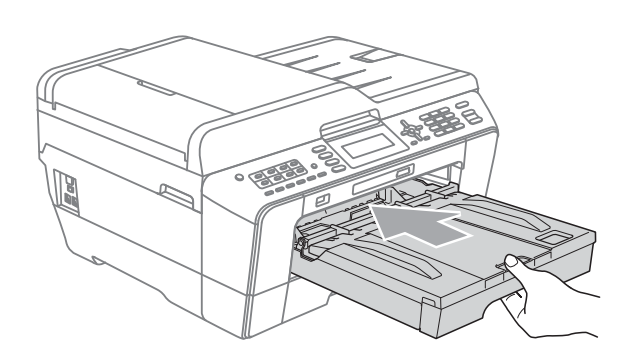

# **Nota**

Asegúrese de extraer el soporte del papel hasta que se quede inmovilizado.

**6** Vuelva a enchufar el cable de alimentación.

# **Nota**

Si el atasco de papel se repite, puede que un pequeño trozo de papel se haya quedado atascado en el equipo. (Consulte *[Operaciones adicionales para](#page-104-0)  [desatascar el papel](#page-104-0)* en la página 91).

### <span id="page-100-0"></span>**Papel atascado en la parte trasera del equipo**

Si en la pantalla LCD aparece

Atasco papel [Detrás], siga los siguientes pasos:

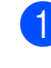

Desenchufe el equipo de la toma de corriente CA.

## **Nota**

Asegúrese de extraer el papel desde la ranura de alimentación manual y después ciérrela.

b Abra la cubierta para el desatasco de papel (1) de la parte trasera del equipo.

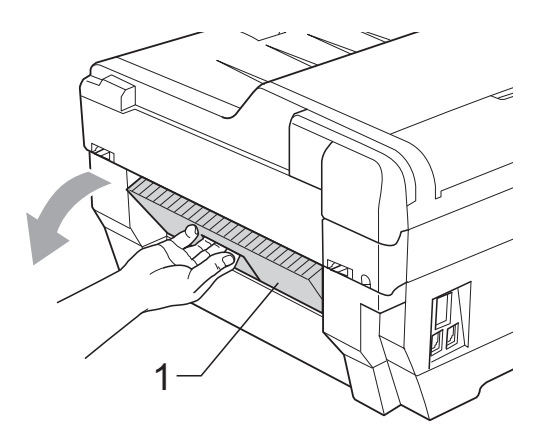

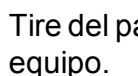

Tire del papel atascado para retirarlo del equipo.

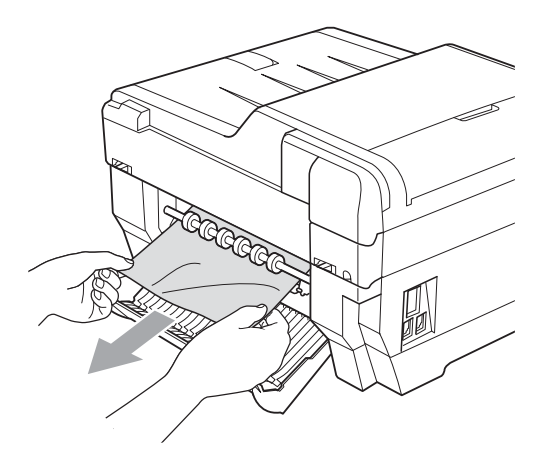

4 Cierre la cubierta para el desatasco de papel. Asegúrese de que la cubierta está cerrada correctamente.

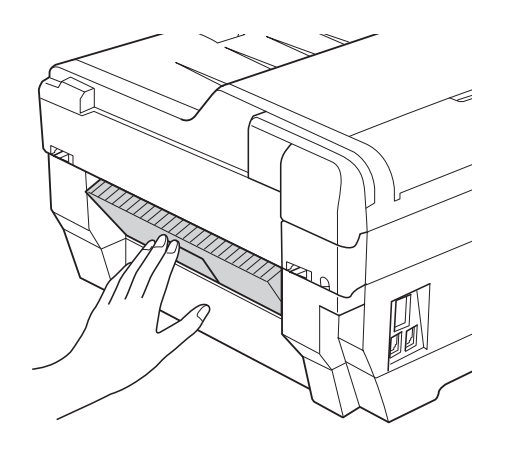

5 Vuelva a enchufar el cable de alimentación.

### <span id="page-101-0"></span>**El papel está atascado en la parte delantera y trasera del equipo <sup>B</sup>**

Si en la pantalla LCD aparece

AtascPapl[Delant, Detr], siga los siguientes pasos:

Desenchufe el equipo de la toma de corriente CA.

# **Nota**

Asegúrese de extraer el papel desde la ranura de alimentación manual y después ciérrela.

**2** Tire de la bandeja de papel n.º 1 (1) y de la bandeja n.º 2 (2) (MFC-J6710DW) para sacarlas por completo del equipo.

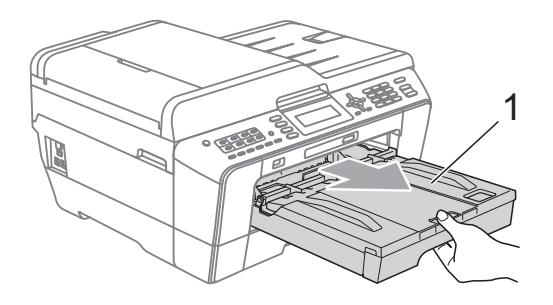

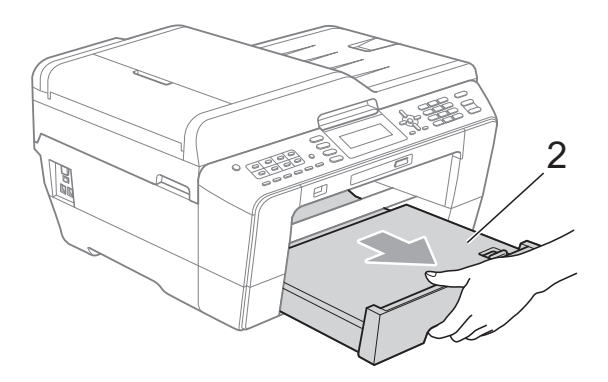

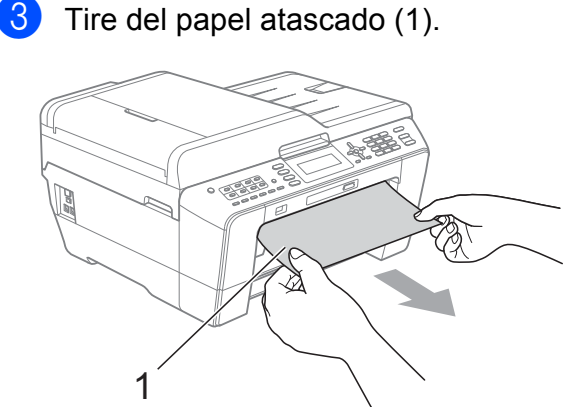

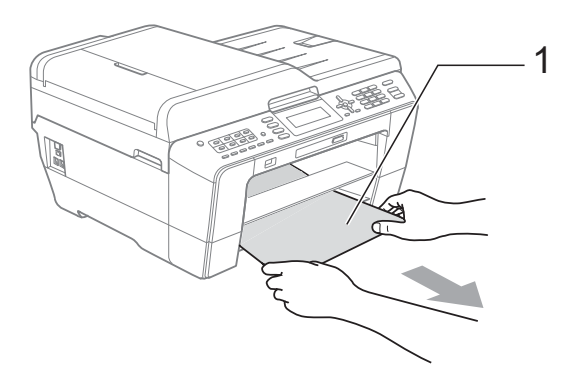

**4** Tire de la aleta y extraiga el papel atascado.

> (Una vez extraídas las bandejas, vaya al paso  $\bigcirc$ ).

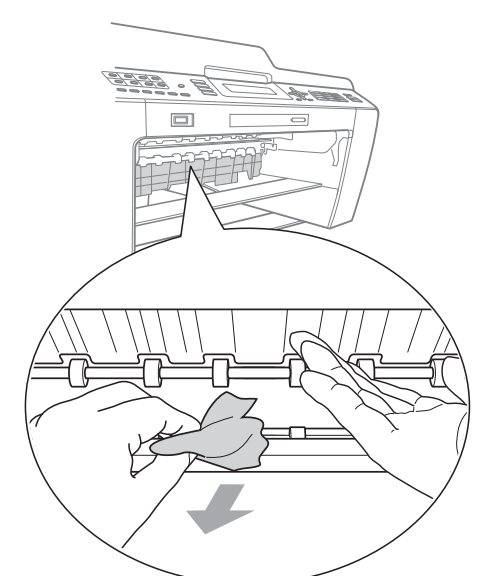

<span id="page-102-0"></span>**6** Abra la cubierta para el desatasco de papel (1) de la parte trasera del equipo.

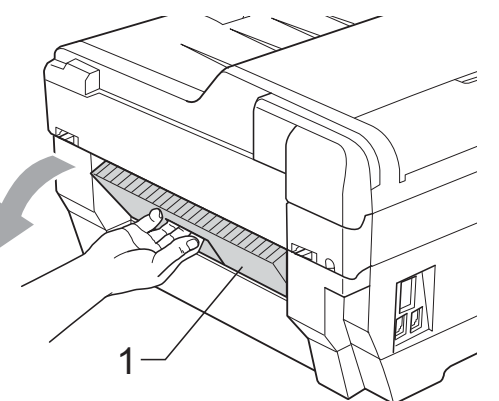

**6** Tire del papel atascado para retirarlo del equipo.

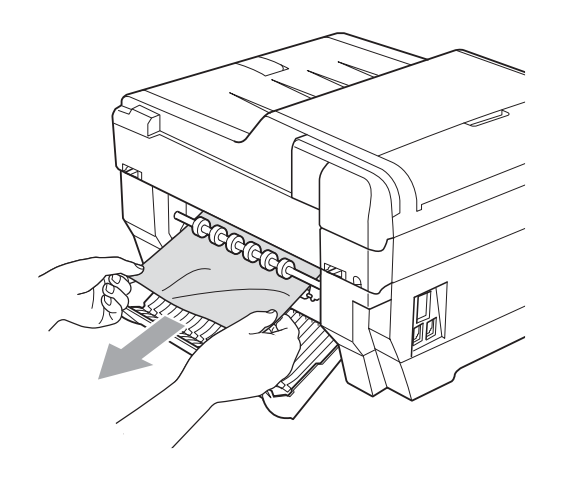

7 Cierre la cubierta para el desatasco de papel. Asegúrese de que la cubierta está cerrada correctamente.

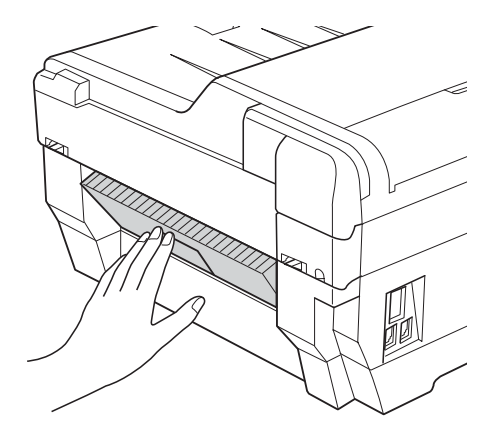

8 Vuelva a colocar la bandeja de papel n.º 1 (1) y, a continuación, la bandeja n.º 2 (2) con firmeza en el equipo.

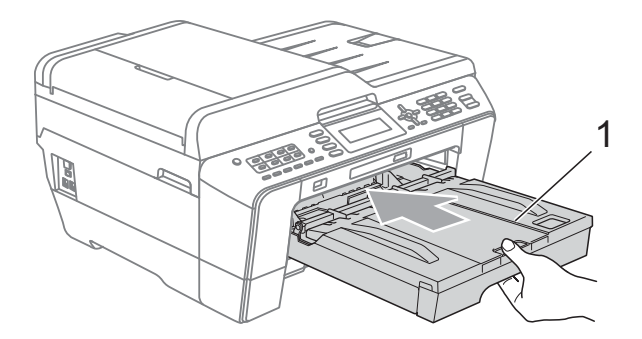

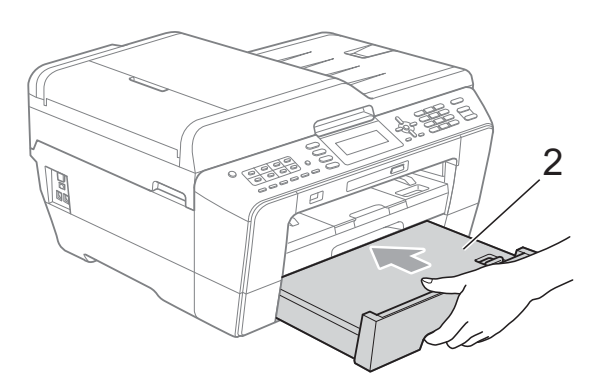

**B**

Con las dos manos, utilice los asideros para los dedos a cada lado del equipo para levantar la cubierta del escáner (1) hasta la posición abierta. Asegúrese de que no quede papel en los laterales del equipo.

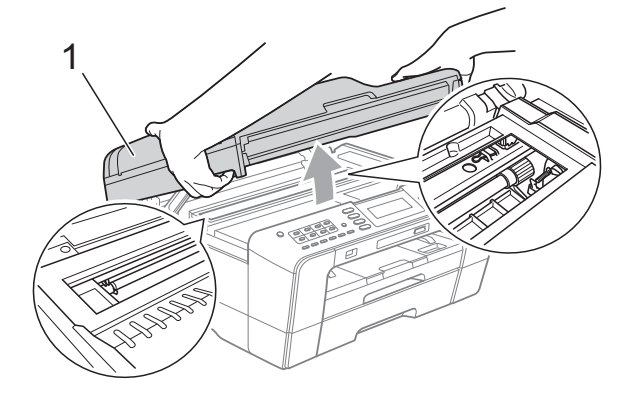

## **IMPORTANTE**

- Si el papel queda atascado bajo los cabezales de impresión, desconecte el equipo de la alimentación eléctrica y mueva los cabezales para sacar el papel.
- Si el cabezal de impresión se encuentra en la esquina derecha como se muestra en la ilustración, no podrá moverlo. Vuelva a enchufar el cable de alimentación. Mantenga pulsado **Stop/Exit (Detener/Salir)** hasta que el cabezal de impresión se mueva hasta el centro. Desenchufe, a continuación, el equipo de la fuente de alimentación y saque el papel.

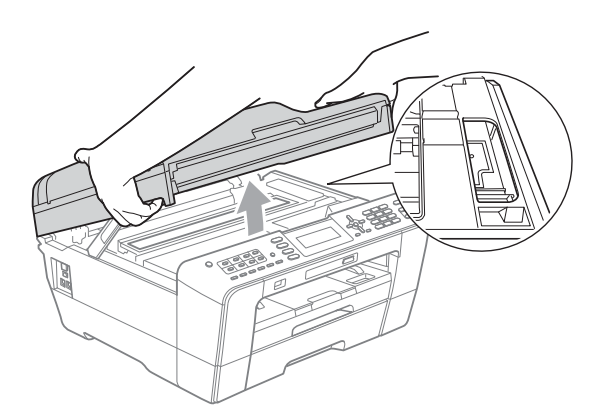

• Si se mancha la piel o la ropa con tinta, lávese inmediatamente con jabón o detergente.

**in** Cierre suavemente la cubierta del escáner utilizando los asideros para los dedos a cada lado del mismo.

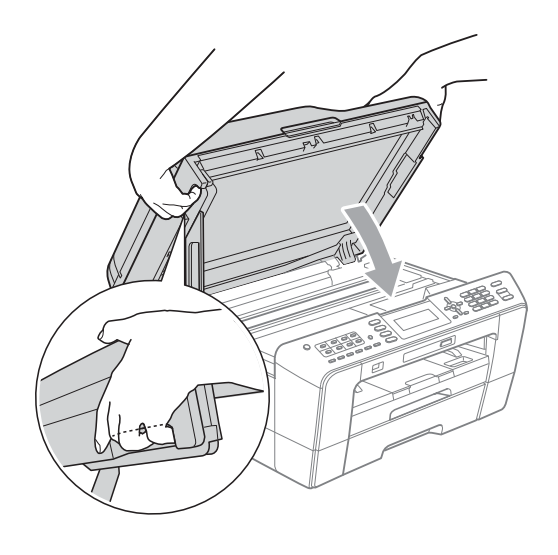

## **A** AVISO

Tenga cuidado de no pillarse los dedos con la cubierta del escáner.

Utilice siempre los asideros para los dedos a cada lado de la cubierta del escáner para abrirla y cerrarla.

### **Nota**

Asegúrese de extraer el soporte del papel hasta que se quede inmovilizado.

**k Vuelva a enchufar el cable de** alimentación.

### **Nota**

Si el atasco de papel se repite, puede que un pequeño trozo de papel se haya quedado atascado en el equipo. (Consulte *[Operaciones adicionales para](#page-104-0)  [desatascar el papel](#page-104-0)* en la página 91).

### <span id="page-104-0"></span>**Operaciones adicionales para desatascar el papel <sup>B</sup>**

 $\bullet$  Con las dos manos, utilice los asideros para los dedos a cada lado del equipo para levantar la cubierta del escáner hasta la posición abierta.

## **Nota**

Si el cabezal de impresión se encuentra en la esquina derecha como se muestra en la ilustración, mantenga pulsado **Stop/Exit (Detener/Salir)** hasta que éste se mueva hasta el centro.

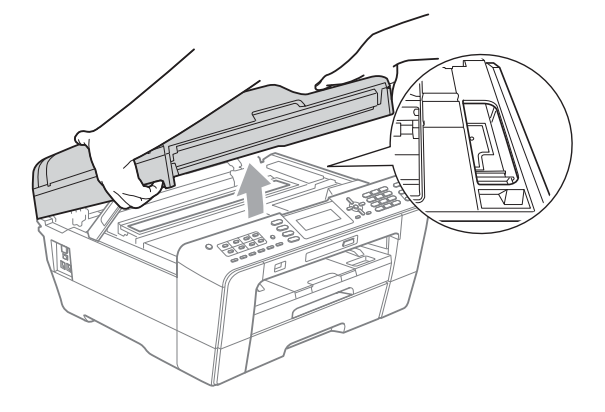

- 2 Desenchufe el equipo de la toma de corriente CA.
- Cierre suavemente la cubierta del escáner utilizando los asideros para los dedos a cada lado del mismo.

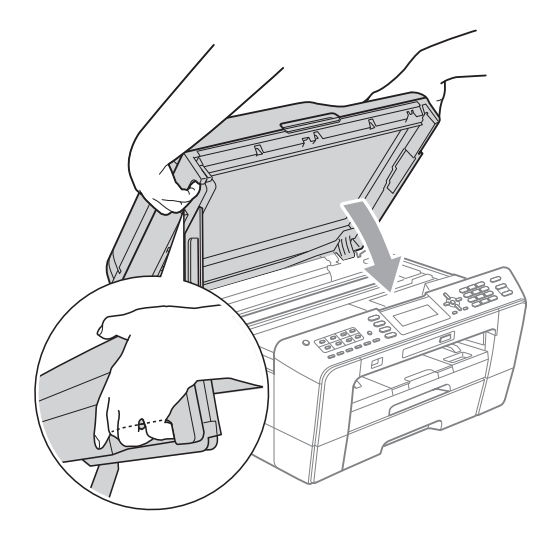

# **A AVISO**

Tenga cuidado de no pillarse los dedos con la cubierta del escáner.

Utilice siempre los asideros para los dedos a cada lado de la cubierta del escáner para abrirla y cerrarla.

Abra la cubierta de la ranura de alimentación manual.

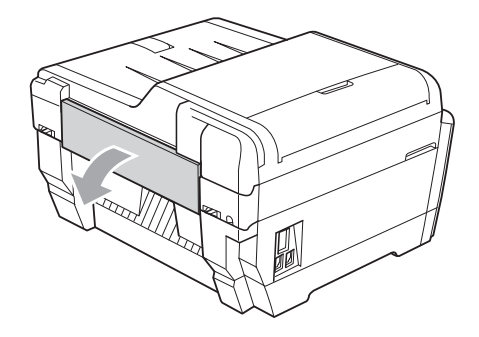

**b** Coloque solo una hoja gruesa de papel de tamaño carta o A4 (como papel satinado) en posición horizontal en la ranura de alimentación manual. Introdúzcala en la ranura de alimentación manual.

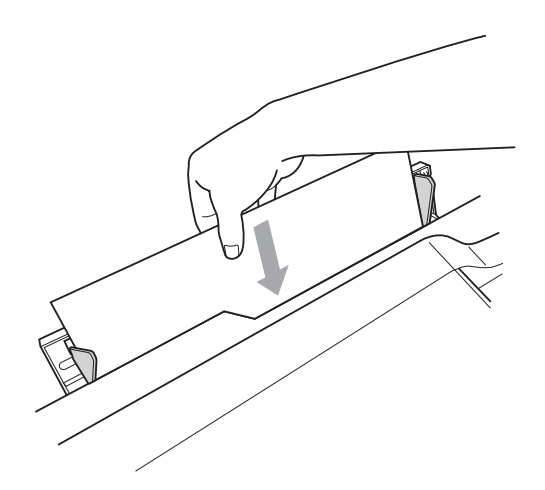

# **Nota**

- Le recomendamos utilizar papel satinado.
- Si no introduce bien el papel en la ranura de alimentación manual, el equipo no lo cargará cuando vuelva a enchufar el cable de alimentación.
- 6 Vuelva a enchufar el cable de alimentación. El equipo cargará y expulsará el papel que coloque en la ranura de alimentación manual.
- **7** Con las dos manos, utilice los asideros para los dedos a cada lado del equipo para levantar la cubierta del escáner hasta la posición abierta. Asegúrese de que ya no hay ningún trozo de papel atascado en el equipo. Cierre suavemente la cubierta del escáner utilizando los asideros para los dedos a cada lado del mismo.

# **Solución de problemas**

## **IMPORTANTE**

Para obtener ayuda técnica, debe llamar al país en el que compró el equipo. Las llamadas se deben realizar *desde dentro* de ese país.

Si considera que se produce un problema en el equipo, verifique la tabla que se muestra a continuación abajo y siga los consejos para la solución de problemas.

La mayoría de los problemas puede solucionarlos fácilmente por sí mismo/a. Si necesita más ayuda, Brother Solutions Center le ofrece respuestas a las preguntas más frecuentes y los consejos más recientes para la solución de problemas.

Obtenga más información en [http://solutions.brother.com/.](http://solutions.brother.com/)

El uso de suministros que no sean Brother puede influir en la calidad de impresión, en el rendimiento del hardware y en la fiabilidad del equipo.

## **Si tiene problemas con el equipo**

### **Impresión**

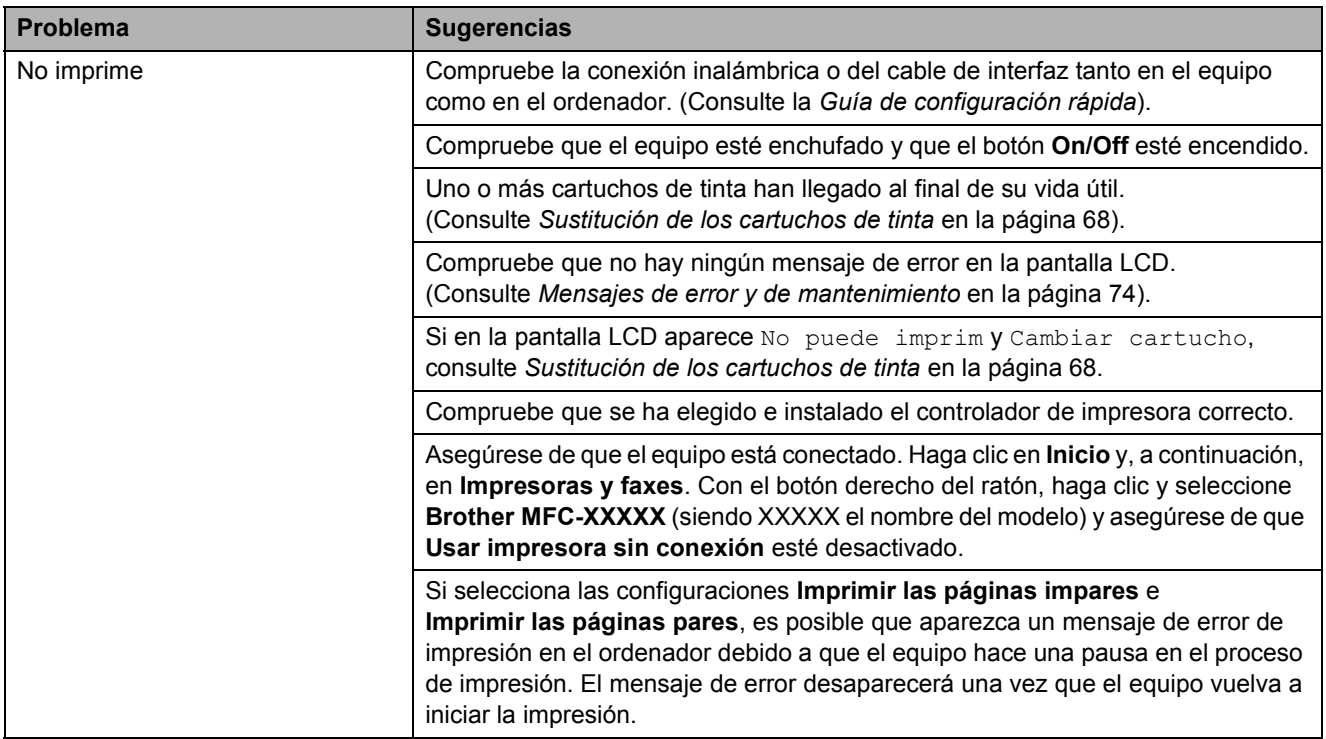

## **Impresión (Continuación)**

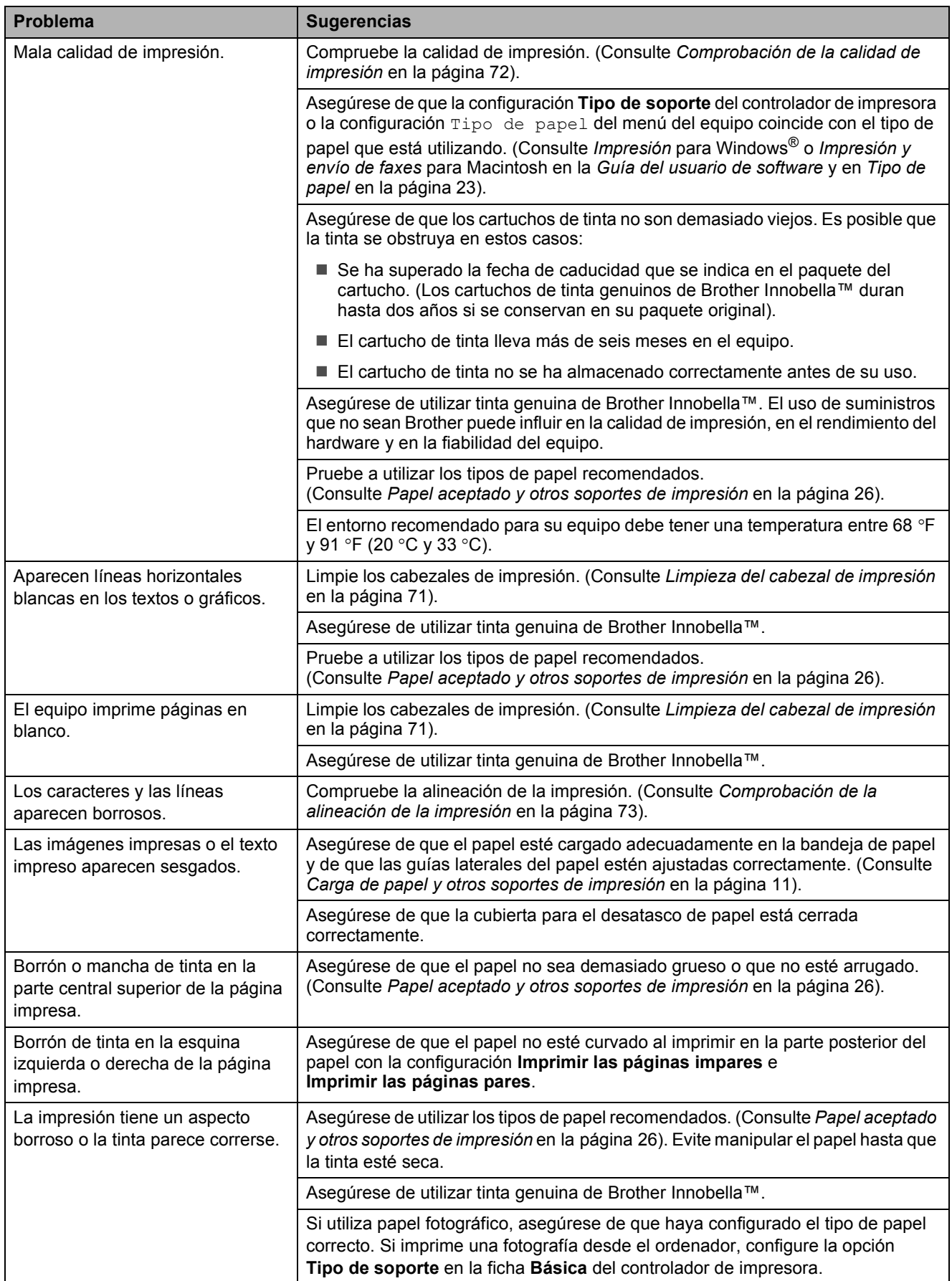
## **Impresión (Continuación)**

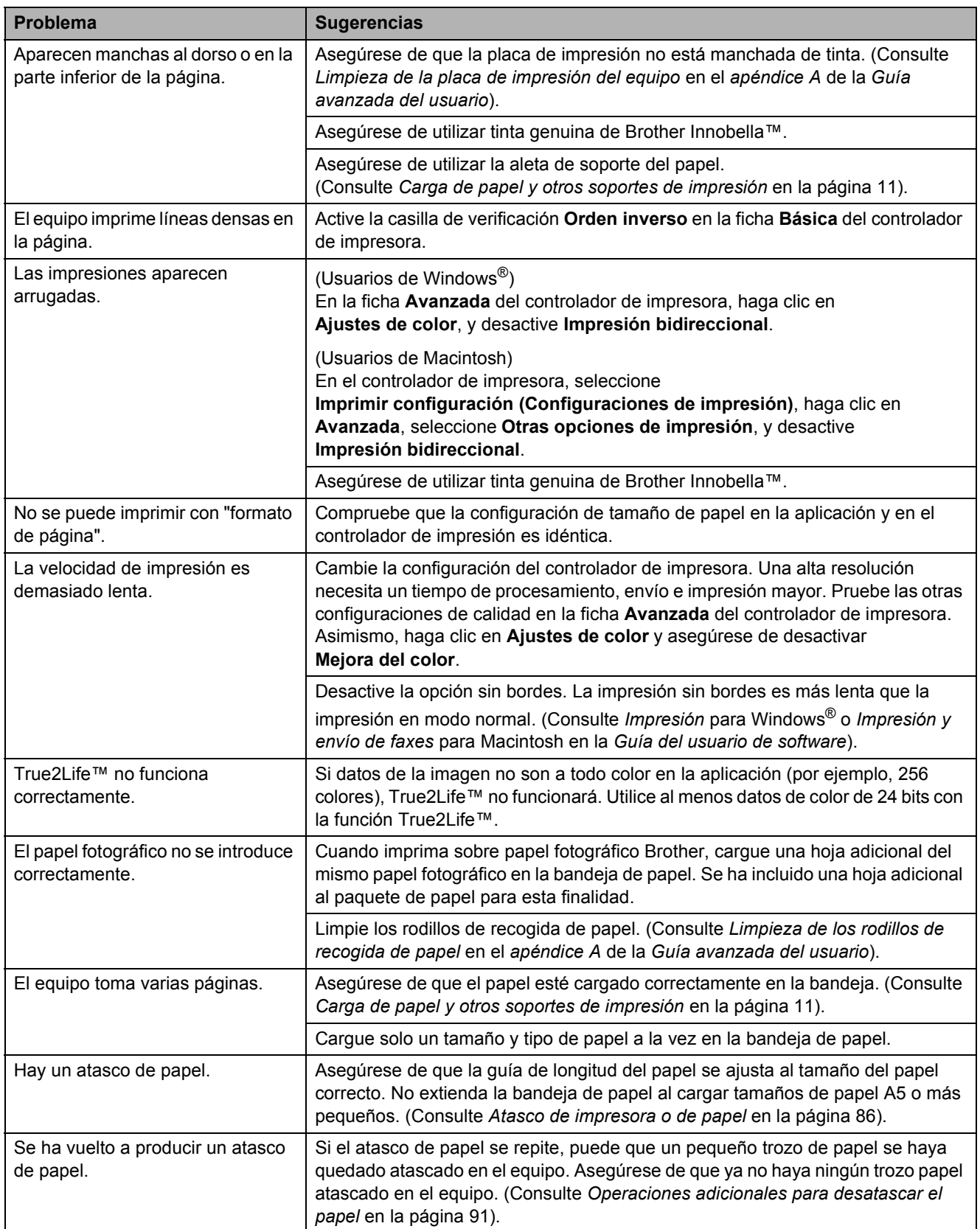

## **Impresión (Continuación)**

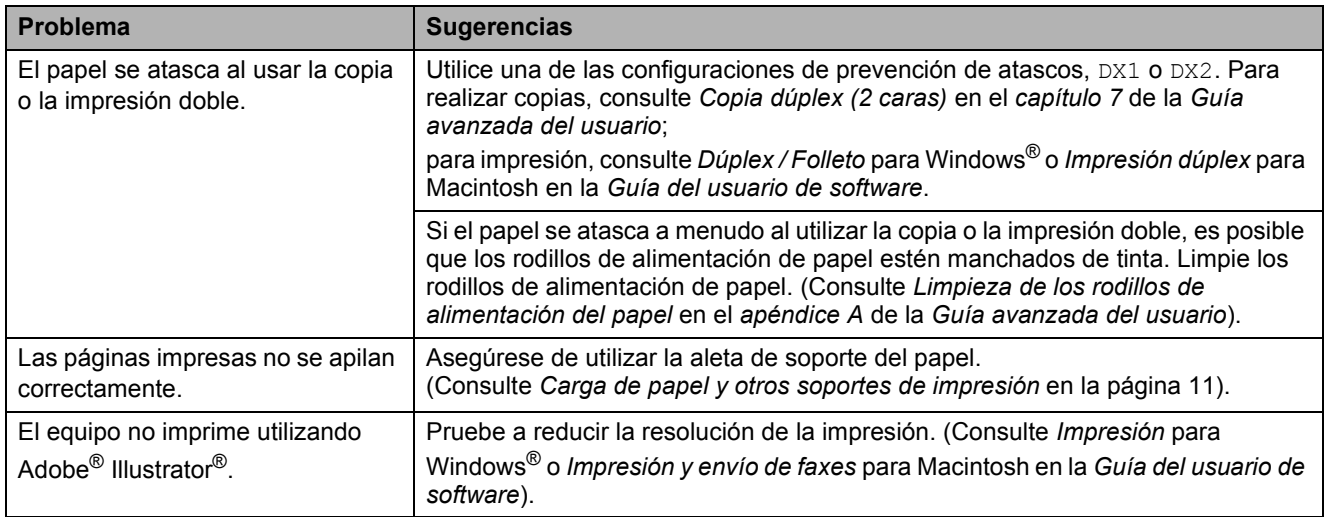

## **Impresión de faxes recibidos**

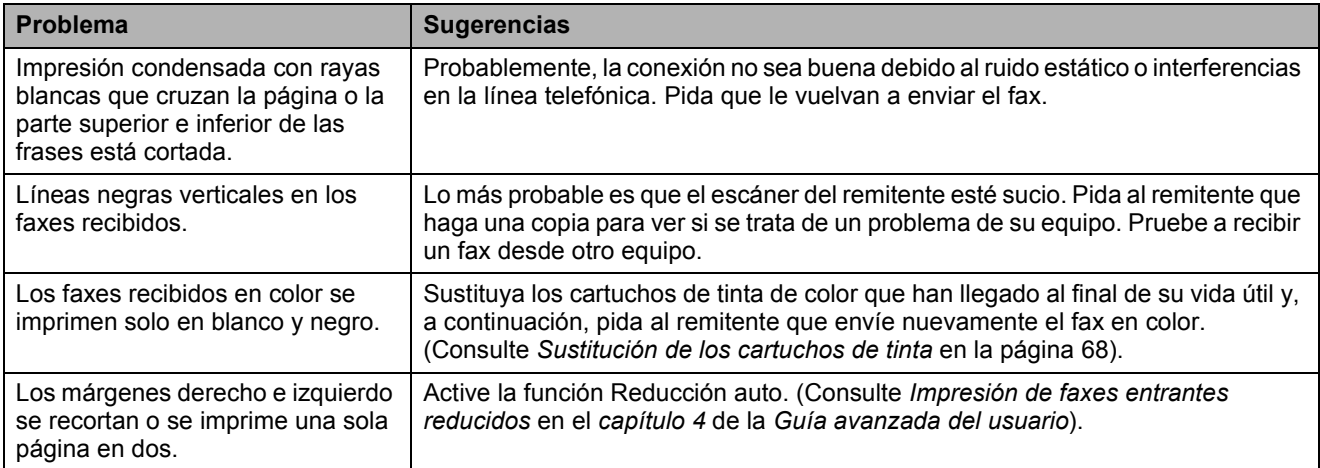

### **Línea telefónica o conexiones**

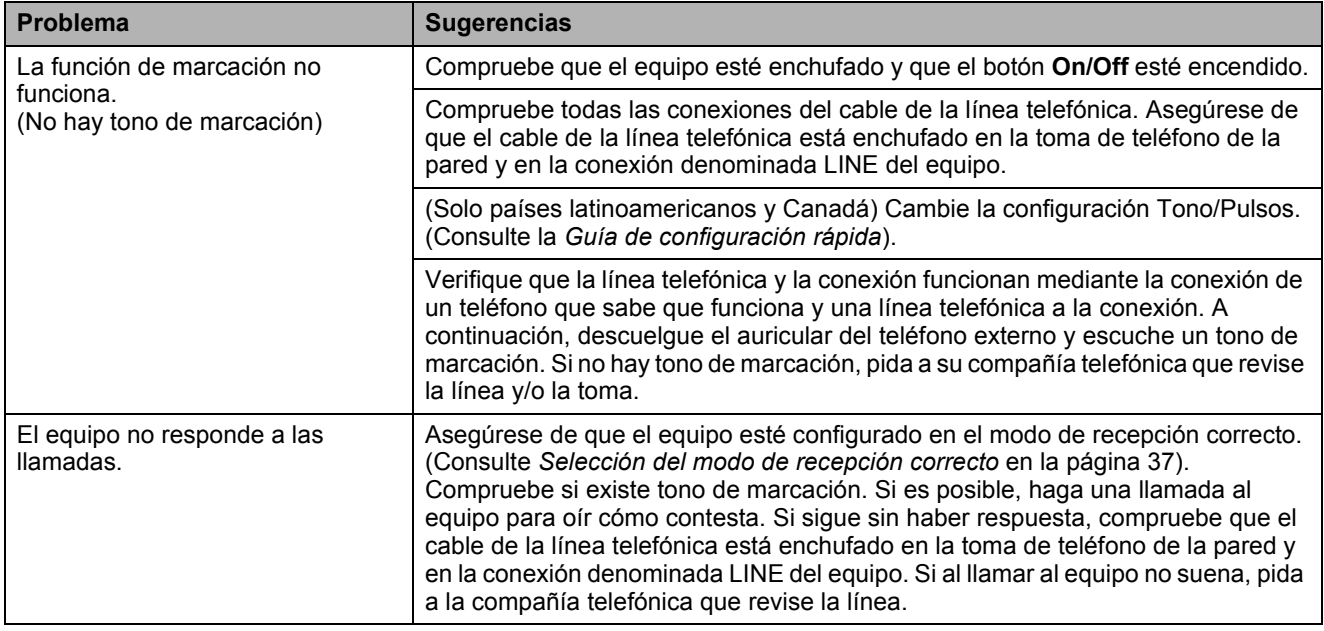

## **Recepción de faxes**

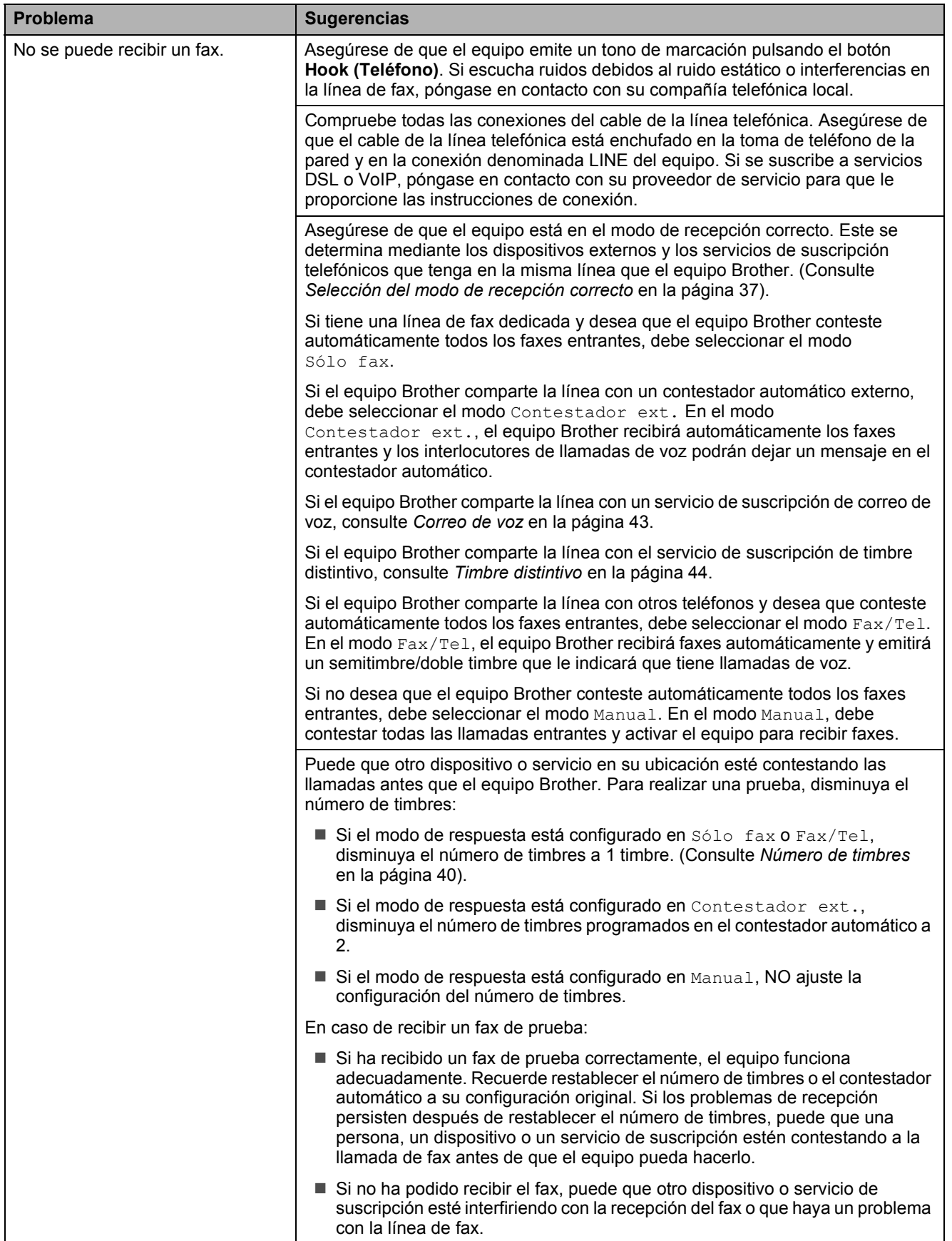

**B**

## **Recepción de faxes (Continuación)**

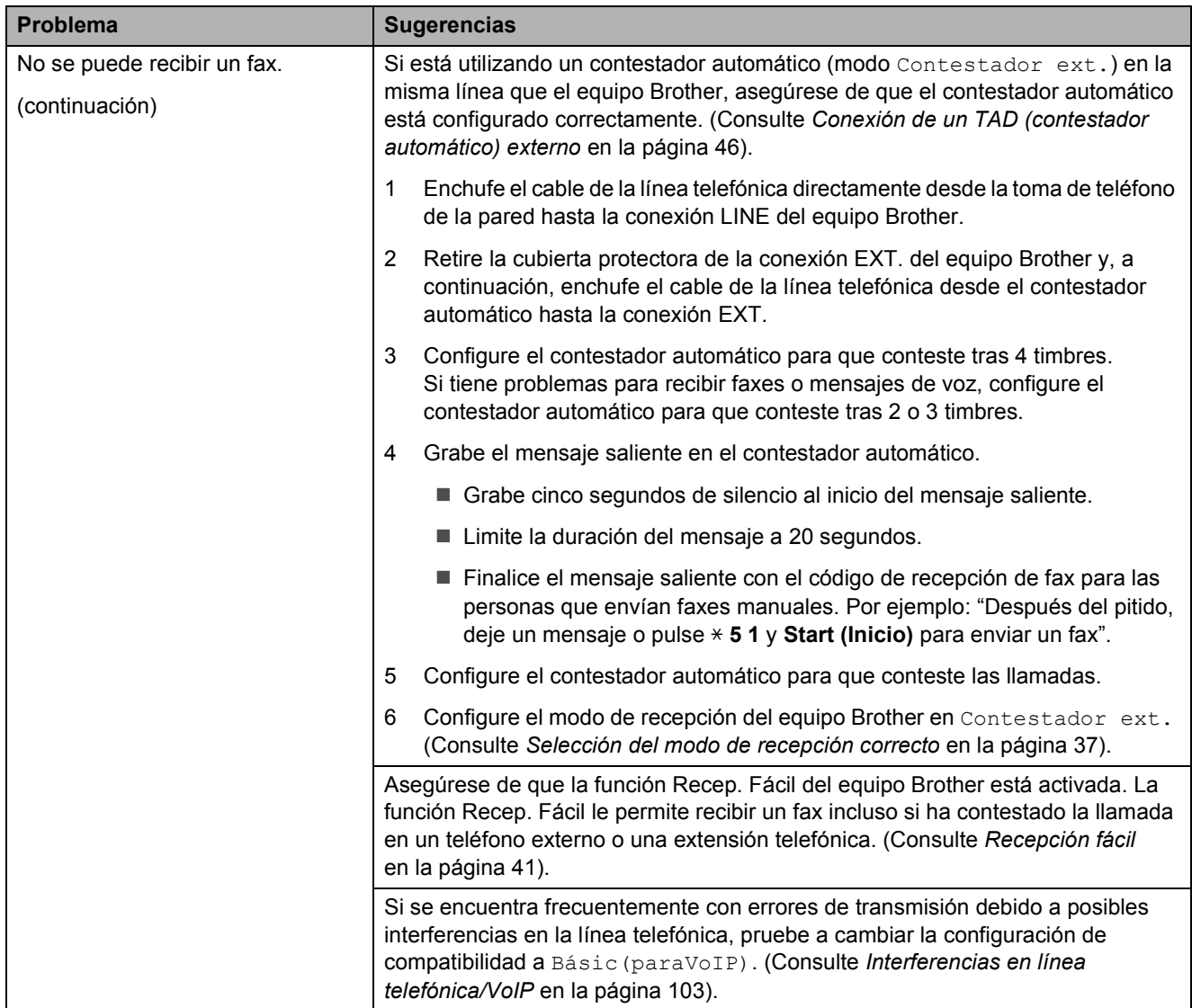

#### **Envío de faxes**

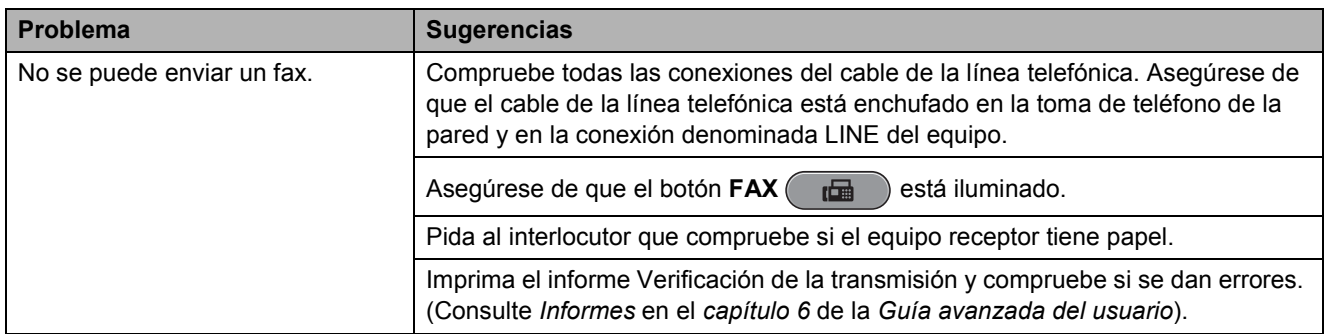

## **Envío de faxes (Continuación)**

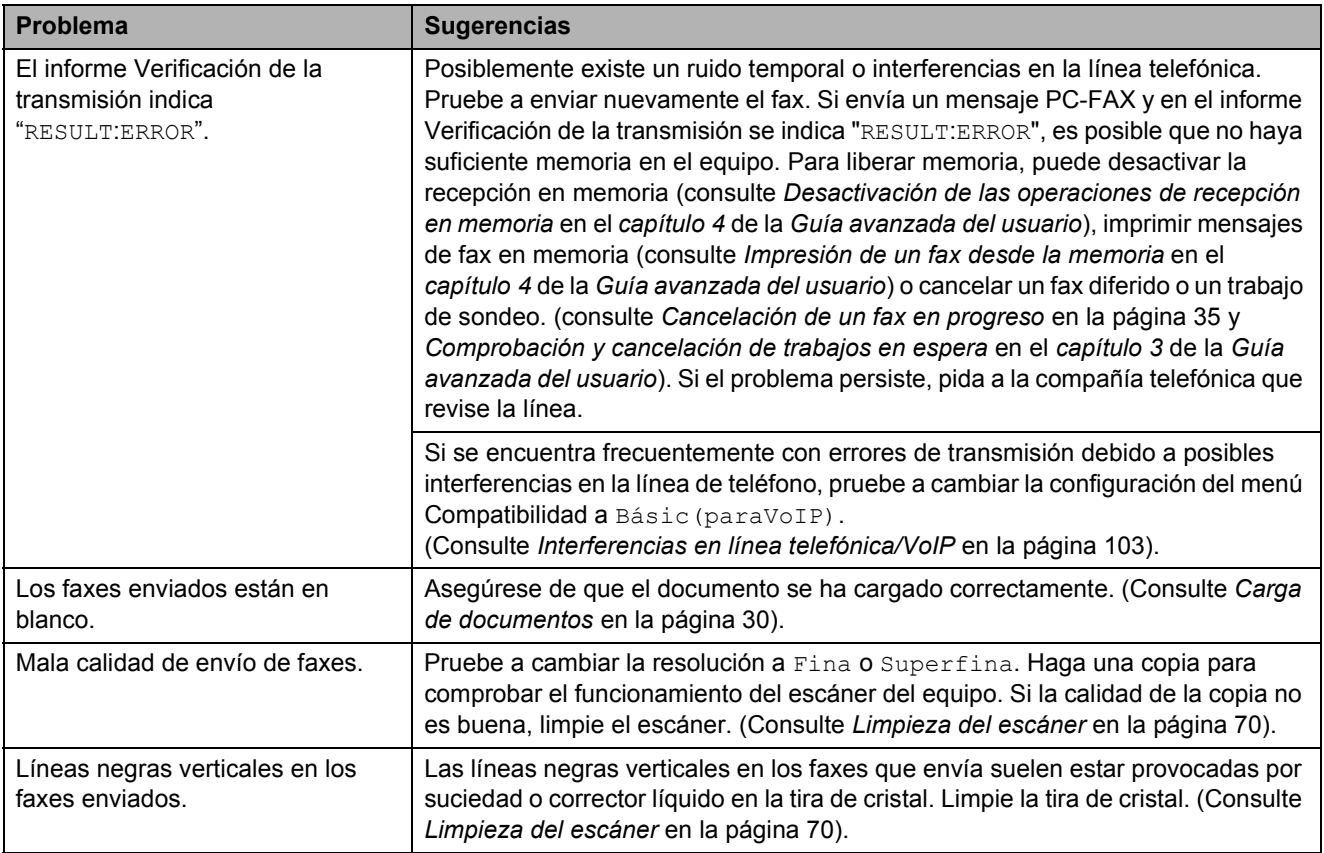

#### **Gestión de las llamadas entrantes**

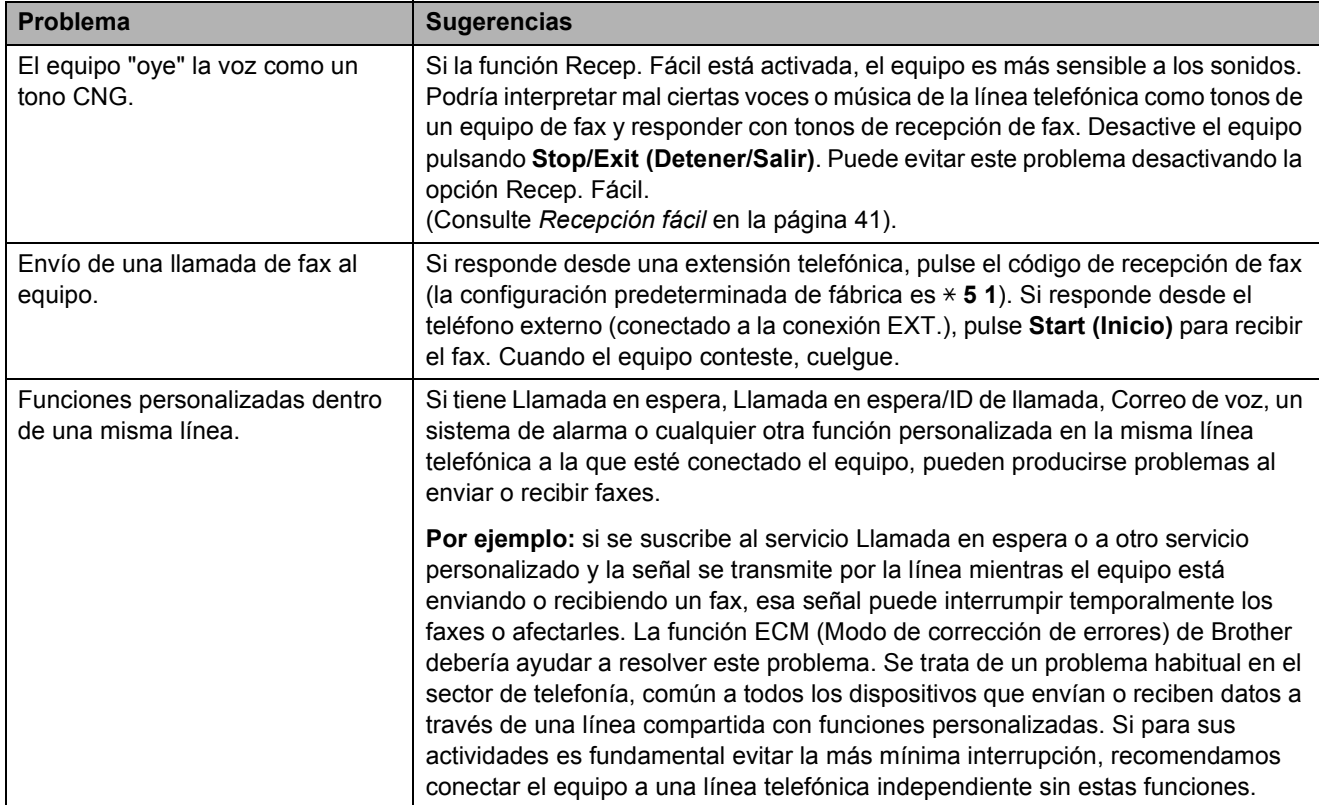

## **Problemas de copia**

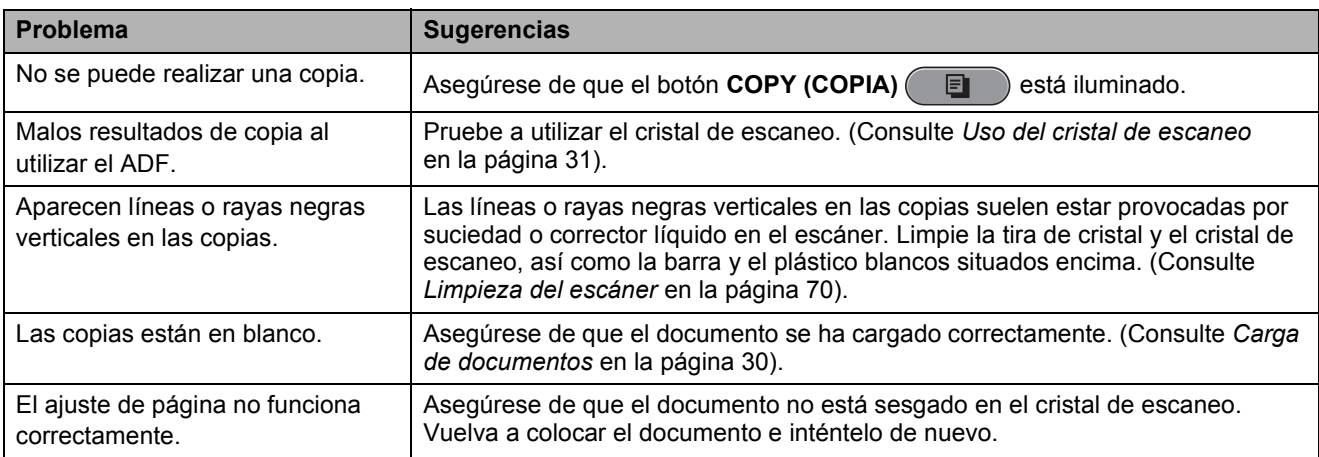

#### **Problemas de escaneo**

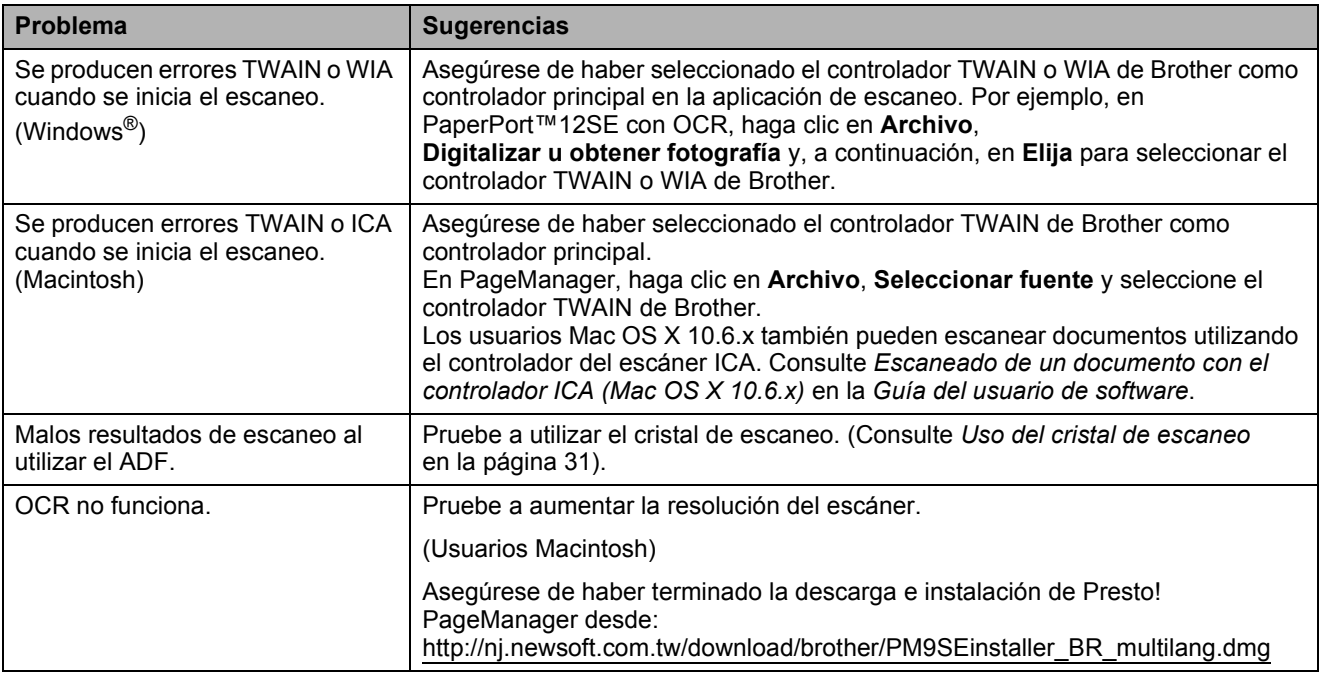

#### **Problemas de software**

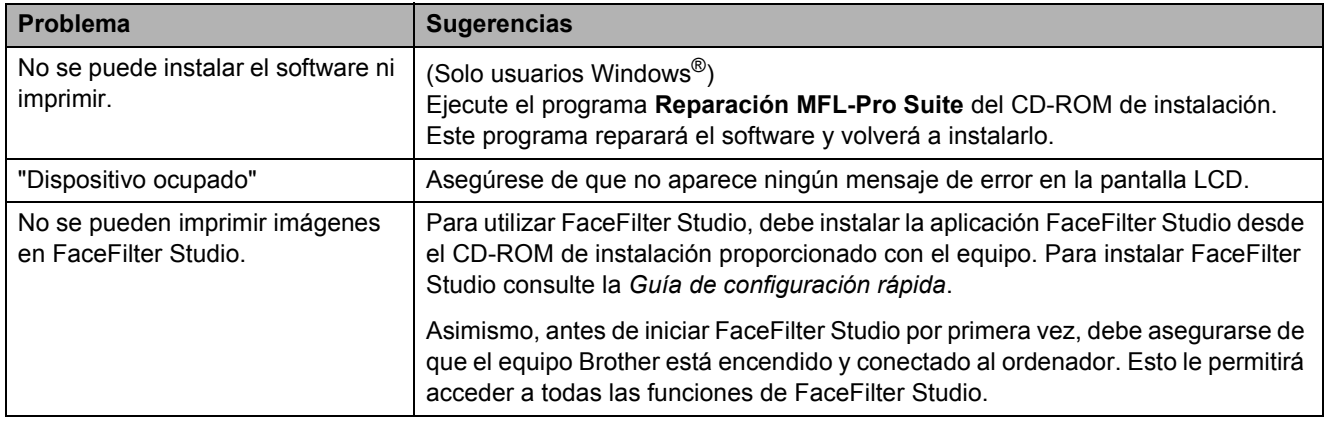

## **Problemas con PhotoCapture Center™**

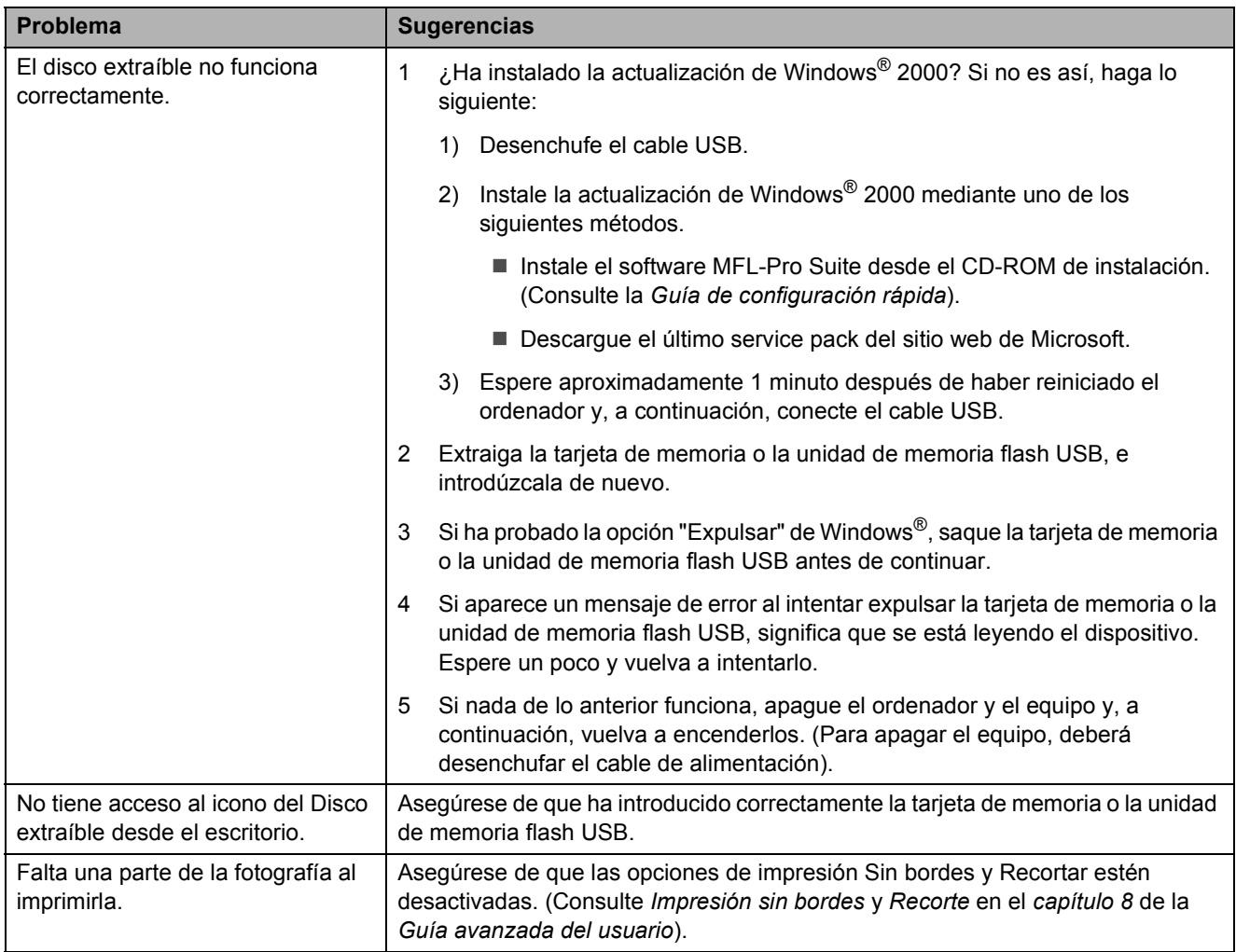

#### **Problemas de red**

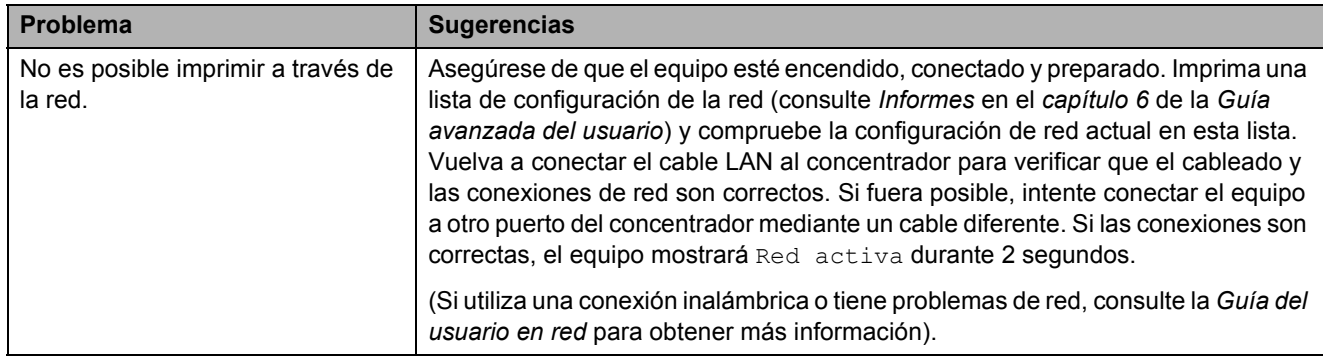

## **Problemas de red (Continuación)**

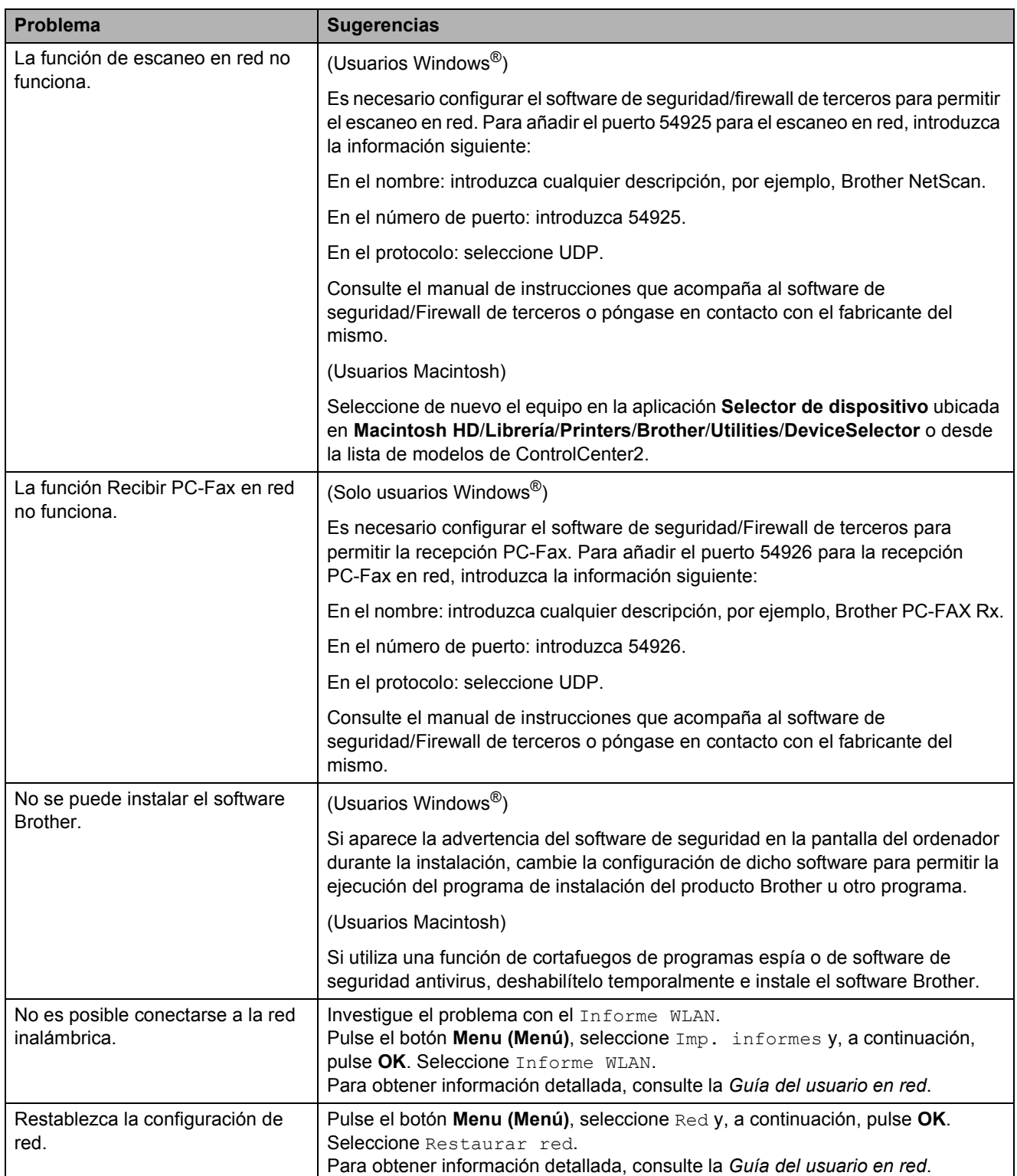

## <span id="page-116-1"></span>**Tono de marcación B**

Al configurar el tono de marcación como Detección, se acortará la pausa de detección de marcación.

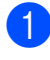

a Pulse **Menu (Menú)**.

- Pulse **A** o ▼ para seleccionar Conf. inicial. Pulse **OK**.
- 

**Pulse A o ▼ para seleccionar** Tono de marca.

- **4** Pulse **I** o ▶ para seleccionar Detección o No detectado. Pulse **OK**.
- **6** Pulse Stop/Exit (Detener/Salir).

## <span id="page-116-2"></span><span id="page-116-0"></span>**Interferencias en línea telefónica/VoIP <sup>B</sup>**

En el caso de que tenga problemas para enviar o recibir faxes debido a una posible interferencia en la línea telefónica, le recomendamos que cambie la velocidad del módem para minimizar los errores en las operaciones de fax.

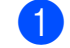

#### a Pulse **Menu (Menú)**.

- Pulse **A** o ▼ para seleccionar Conf. inicial. Pulse **OK**.
- **8** Pulse **A** o ▼ para seleccionar Compatibilidad.
- 4 Pulse **I** o **F** para seleccionar Alta, Normal o Básic(paraVoIP).
	- Básic(paraVoIP) reduce la velocidad del módem a 9.600 bps y desactiva la recepción de faxes en color y la función ECM, a excepción del envío de faxes en color. A menos que la interferencia en su línea telefónica se repita, puede que prefiera utilizarlo solo cuando sea necesario.

Para mejorar la compatibilidad con la mayoría de servicios VoIP, Brother recomienda cambiar la configuración de compatibilidad a Básic(paraVoIP).

- Normal ajusta la velocidad del módem a 14.400 bps.
- $\blacksquare$  Alta aumenta la velocidad del módem a 33.600 bps. (configuración predeterminada de fábrica)

Pulse **OK**.

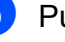

#### **5** Pulse Stop/Exit (Detener/Salir).

#### **Nota**

VoIP (voz sobre IP) es un tipo de sistema telefónico que utiliza una conexión a Internet, en lugar de una línea telefónica tradicional.

## **Información del equipo**

## <span id="page-117-0"></span>**Comprobación del número de serie <sup>B</sup>**

Puede ver el número de serie del equipo en la pantalla LCD.

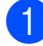

a Pulse **Menu (Menú)**.

- **2** Pulse  $\triangle$  o  $\nabla$  para seleccionar Info. equipo. Pulse **OK**.
- **3** Pulse  $\triangle$  o  $\nabla$  para seleccionar Núm. de serie. Pulse **OK**.

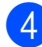

Pulse Stop/Exit (Detener/Salir).

## <span id="page-117-1"></span>**Funciones de restablecimiento <sup>B</sup>**

Están disponibles las siguientes funciones de restablecimiento:

1 Red

Puede restablecer el servidor de impresión a su configuración predeterminada de fábrica como, por ejemplo, la contraseña o información de la dirección IP.

2 M.rápida y fax

La marcación rápida y fax restablece la siguiente configuración:

■ Marcación rápida

(Marcación rápida y grupos configurados)

■ Trabaios de fax programados en la memoria

(Transmisión por sondeo, fax diferido y transmisión diferida por lotes)

■ Identificación de estación

(Nombre y número)

Opciones de fax remoto

(Reenvío de faxes y aviso de fax)

Configuración de informe

(Informe Verificación de la transmisión, lista de marcado rápido y diario del fax)

**■ Historial** 

(Historial de ID de llamada y llamada saliente)

- Faxes en la memoria
- 3 Todos ajustes

Puede restablecer toda la configuración a los valores predeterminados de fábrica.

Brother recomienda encarecidamente utilizar esta operación cuando deseche el equipo.

## **Nota**

Desenchufe el cable de interfaz antes de seleccionar Red o Todos ajustes.

## **Cómo restablecer el equipo <sup>B</sup>**

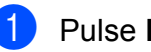

- a Pulse **Menu (Menú)**.
- Pulse **▲** o **▼** para seleccionar Conf. inicial. Pulse **OK**.
- Pulse **▲** o **▼** para seleccionar Reiniciar. Pulse **OK**.
- 4 Pulse **▲** o **▼** para seleccionar el tipo de reinicio que desea utilizar. Pulse **OK**. Pulse **1** para confirmar.
- **5** Pulse 1 para reiniciar el equipo.

**C**

# **Menús y funciones**

## **Programación en pantalla**

El equipo ha sido diseñado para que resulte fácil utilizarlo. Incorpora un sistema de programación a través de la pantalla LCD, que se maneja con botones de menú. La programación simplificada le ayudará a sacar el máximo partido a todas las selecciones de menú del equipo.

Dado que la programación se maneja a través de la pantalla LCD, hemos incorporado a la misma instrucciones paso a paso que le ayudarán a programar el equipo. Solo tiene que seguir las instrucciones, ya que le guiarán en las selecciones de menú y opciones de programación.

**C**

## **Tabla de menús**

La tabla de menús le ayudará a entender las opciones y selecciones de menú que se encuentran en los programas del equipo. La configuración predeterminada de fábrica aparece en negrita con un asterisco.

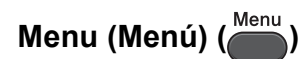

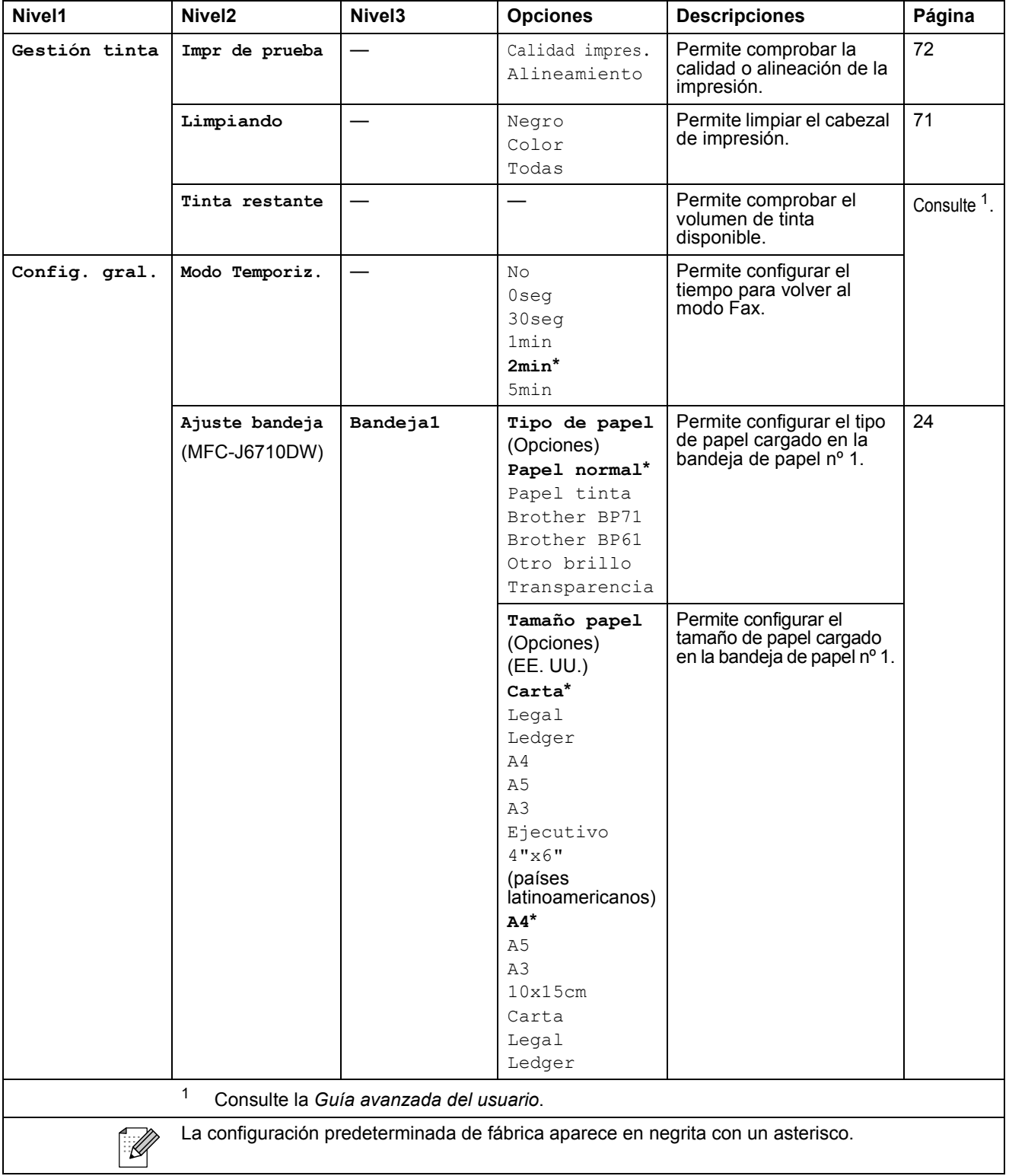

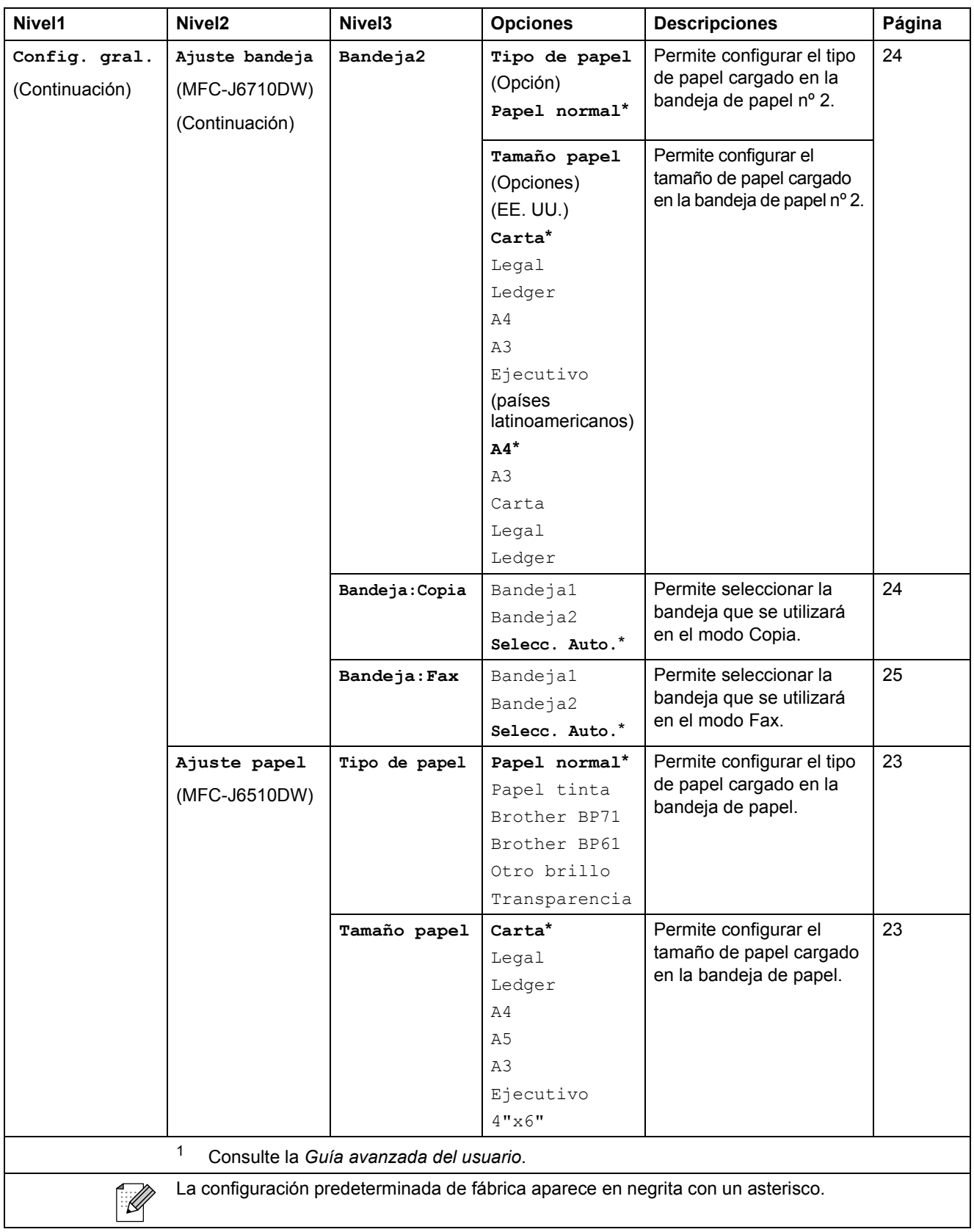

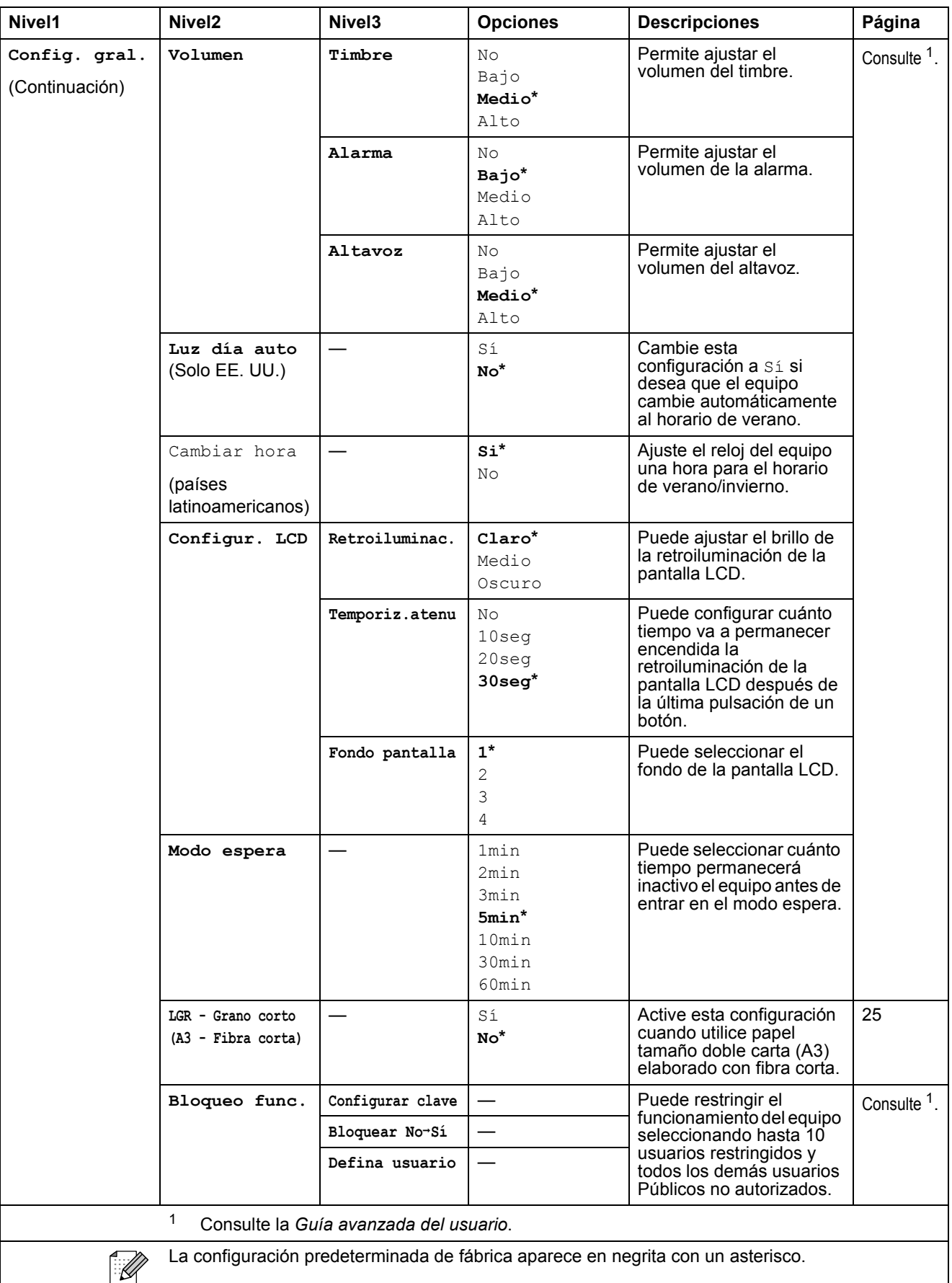

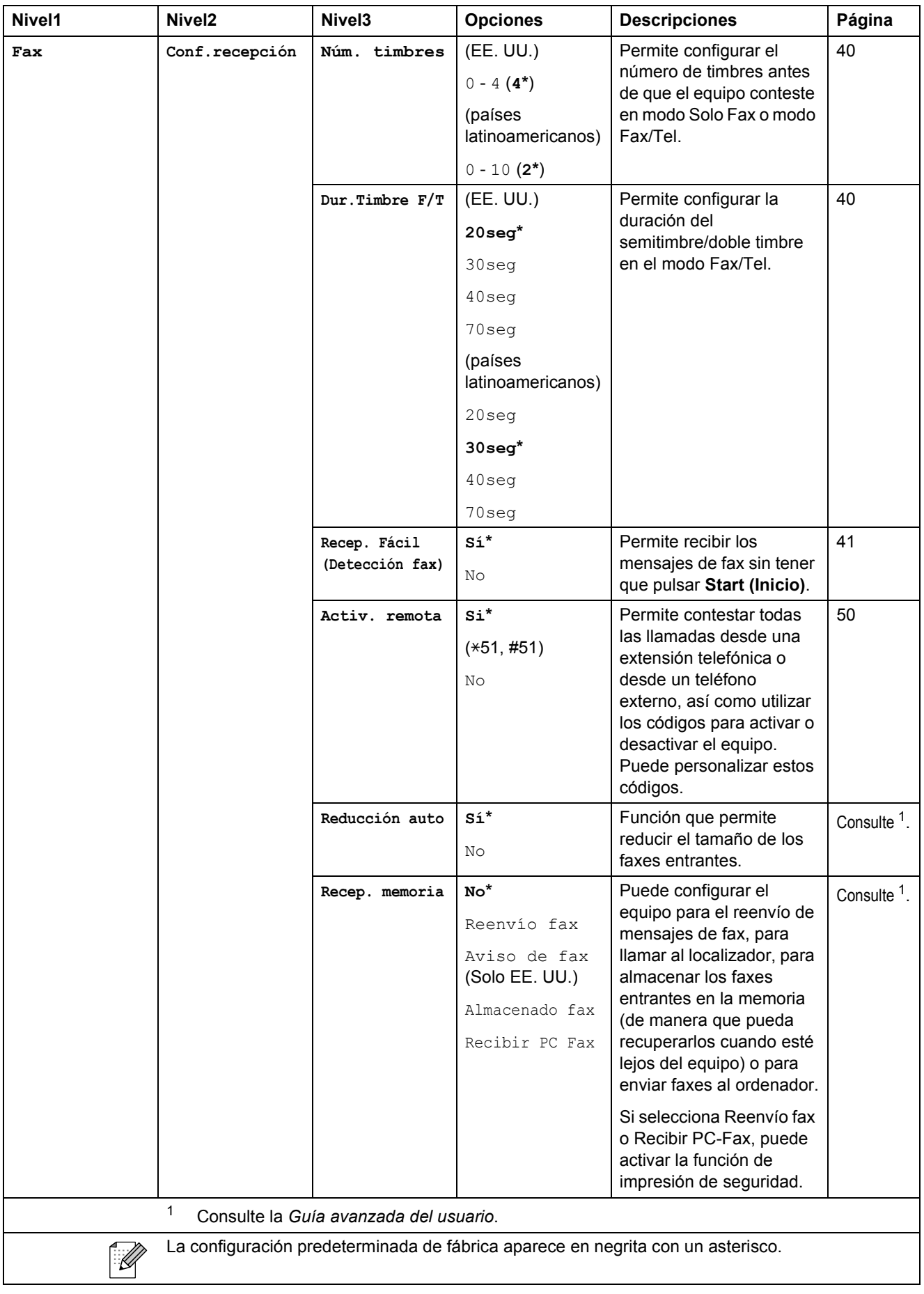

**C**

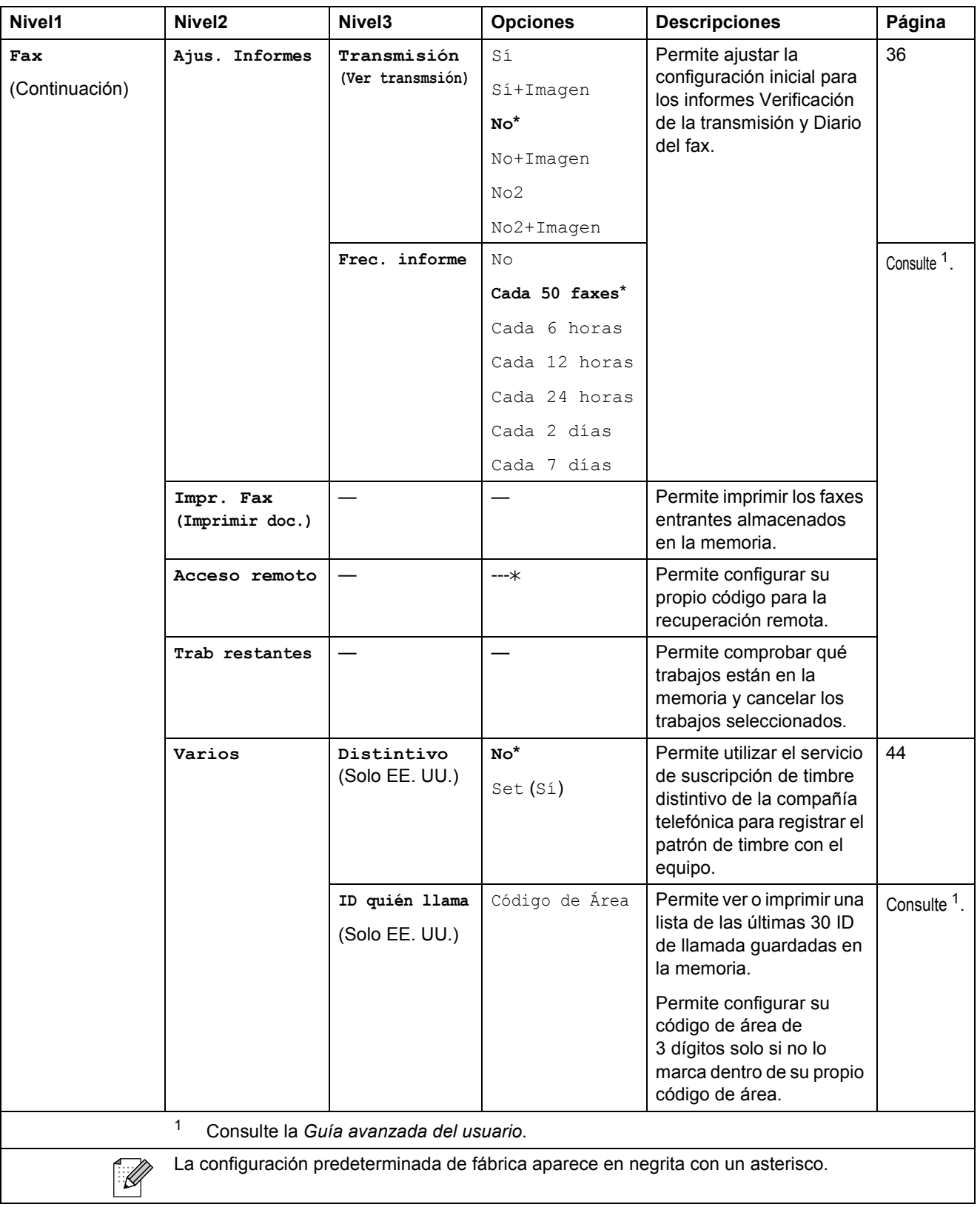

#### **Menú Red**

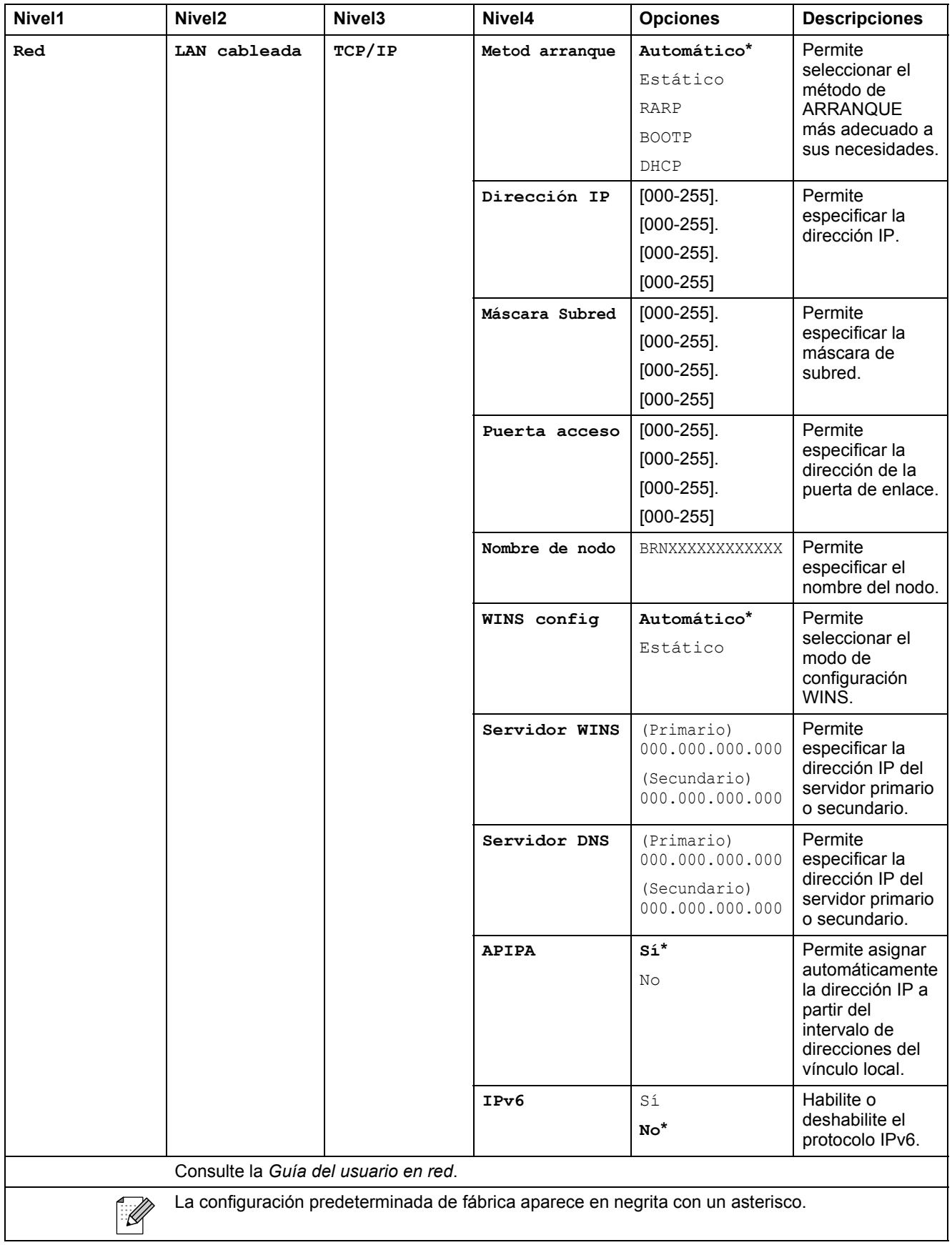

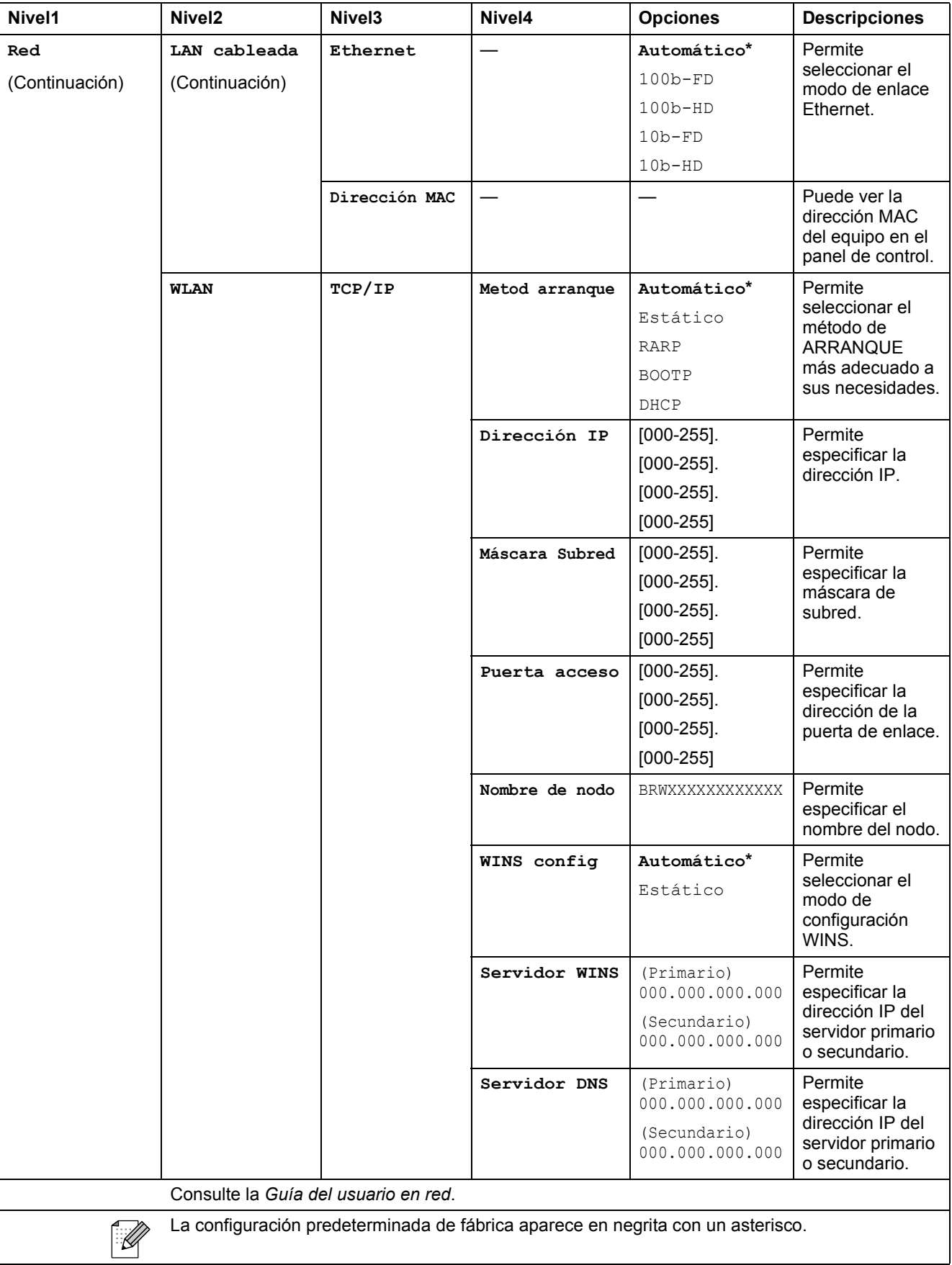

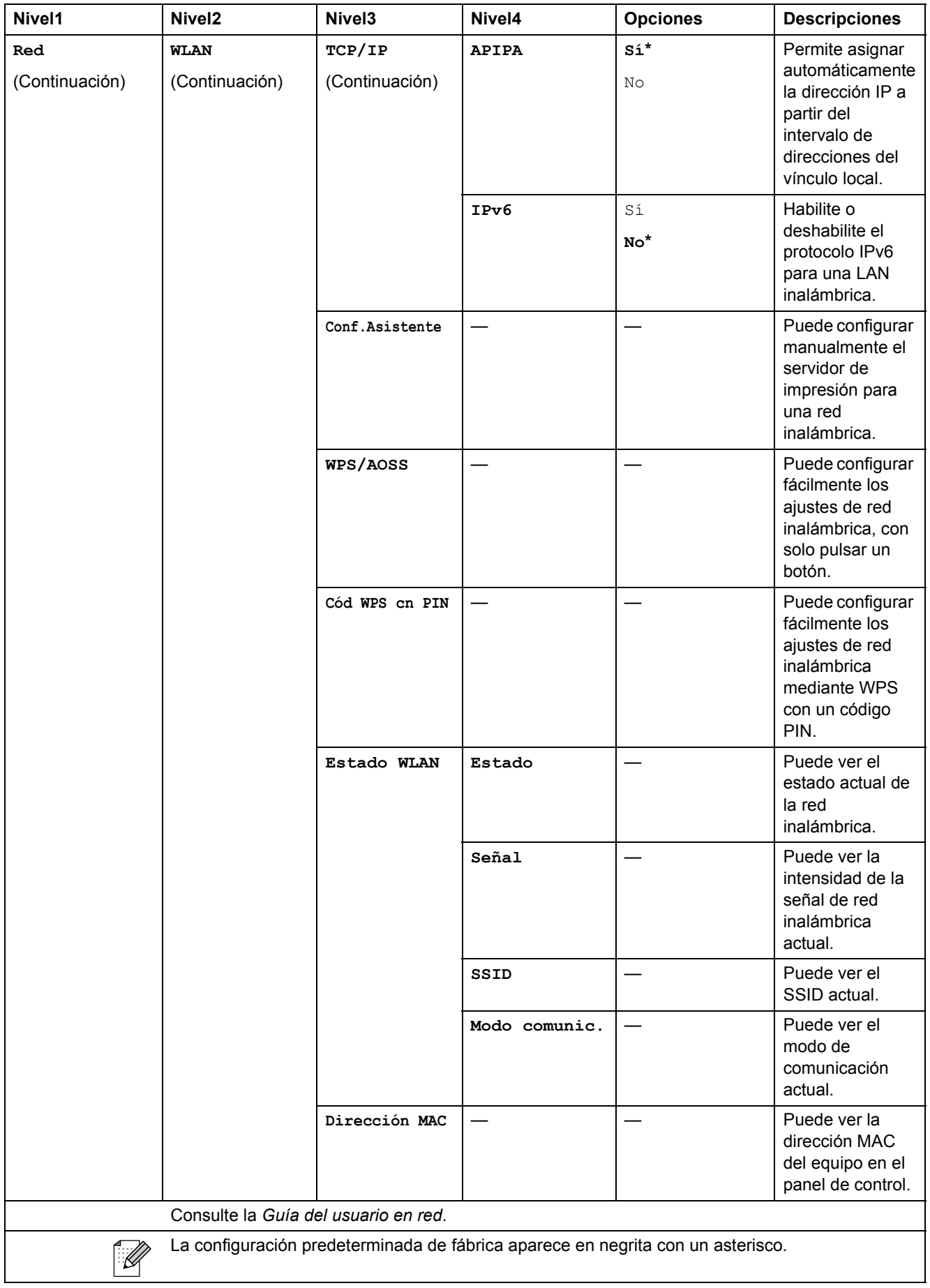

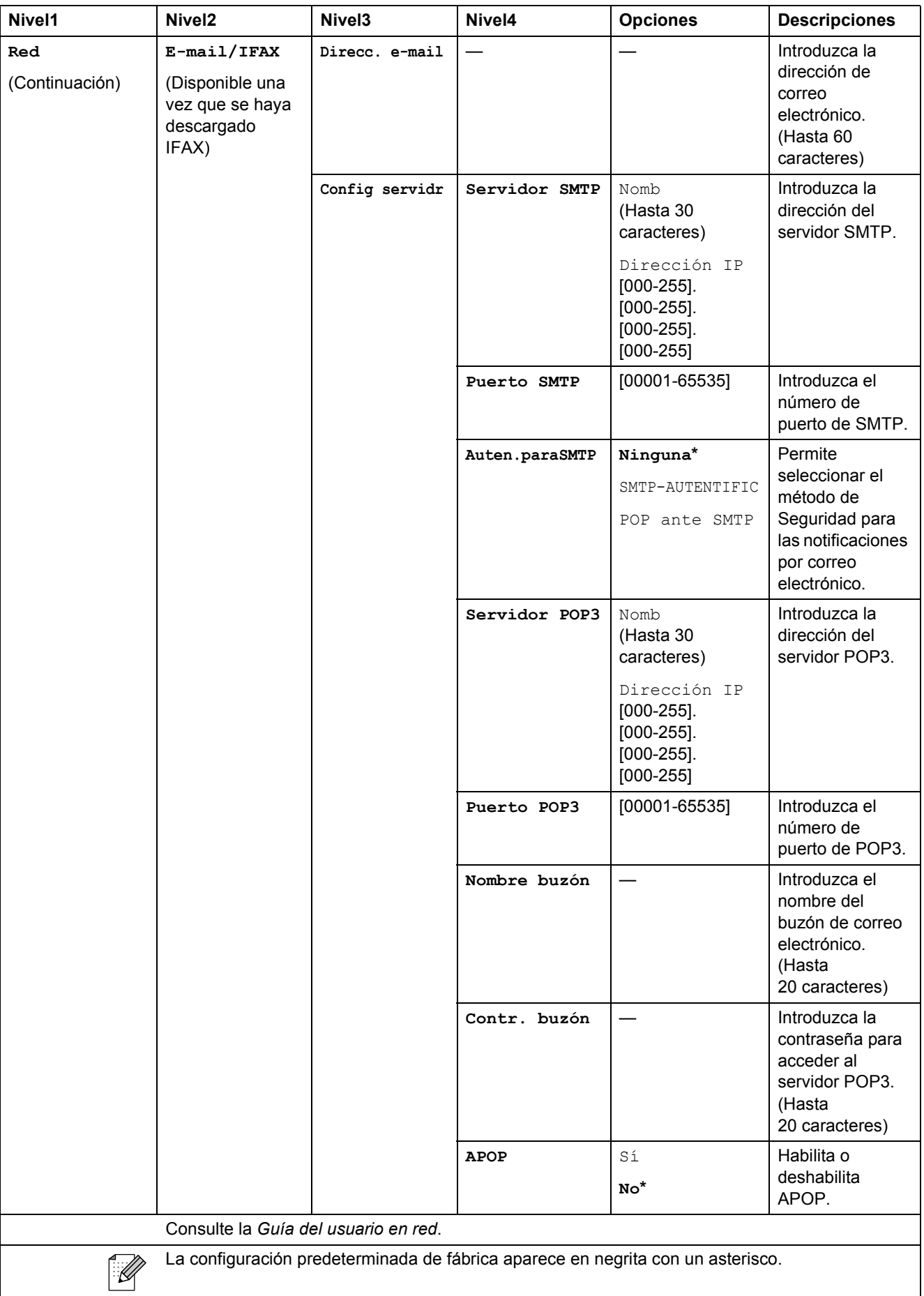

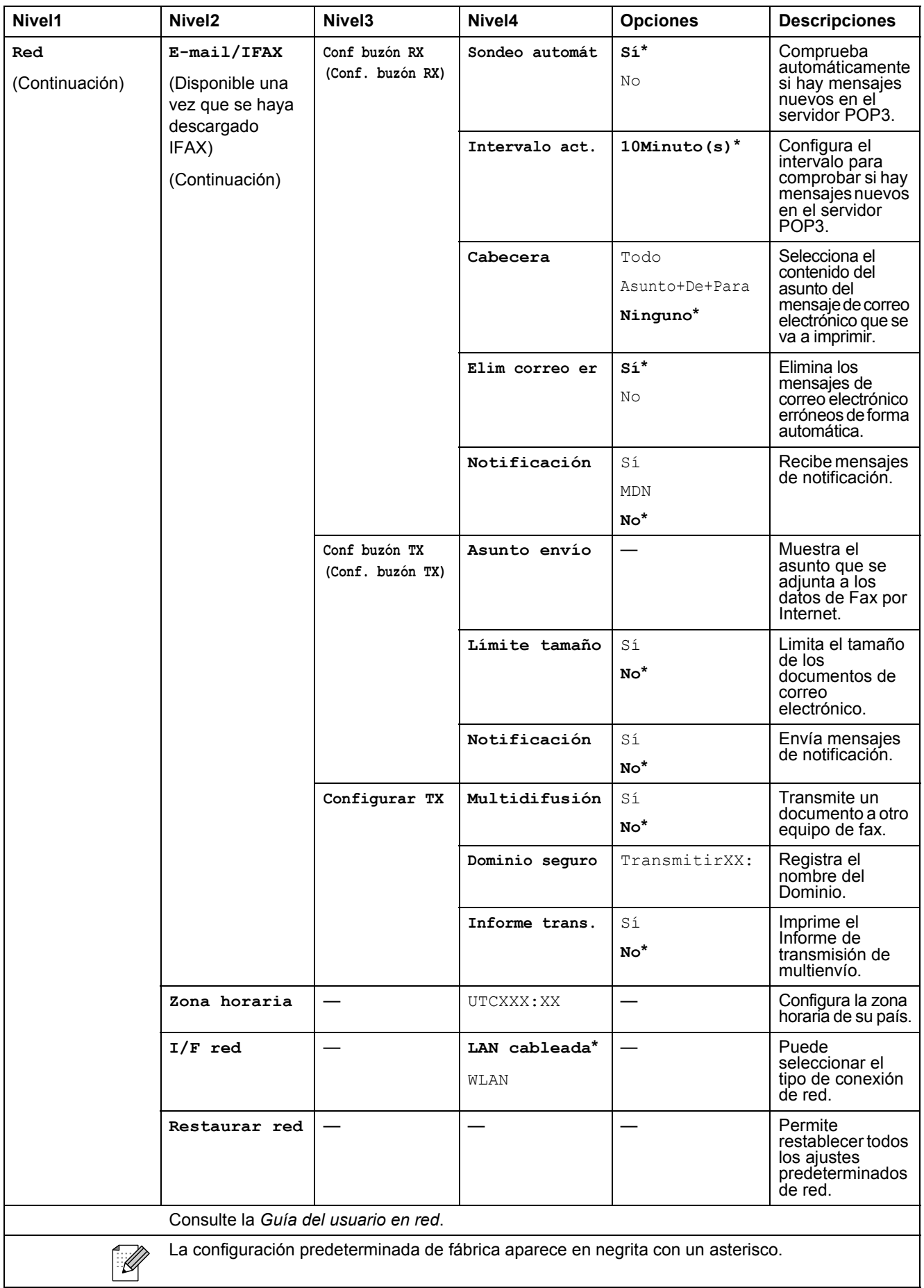

## Menu (Menú) (<sup>Menu</sup>) (continuación)

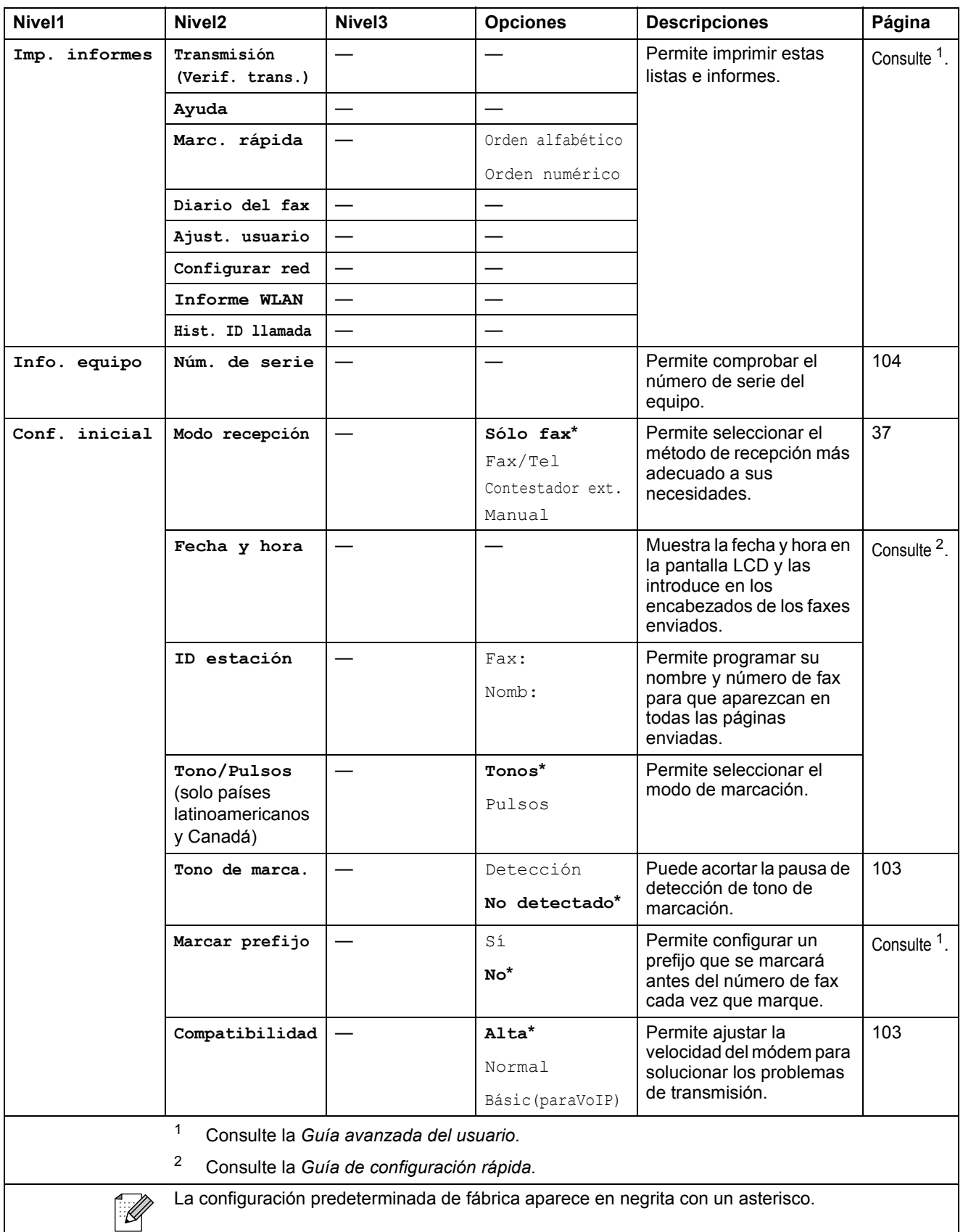

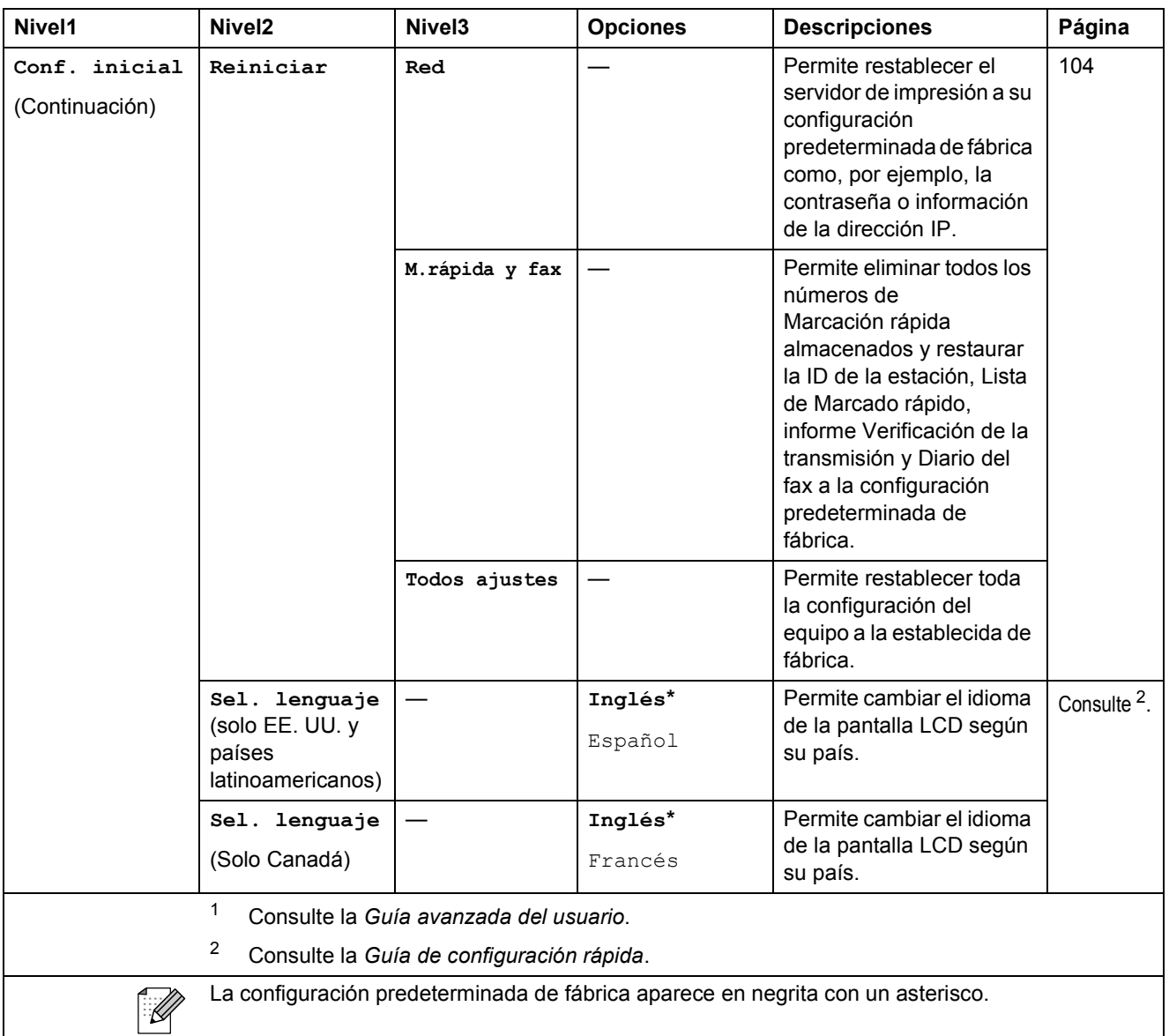

## **FAX ( )**

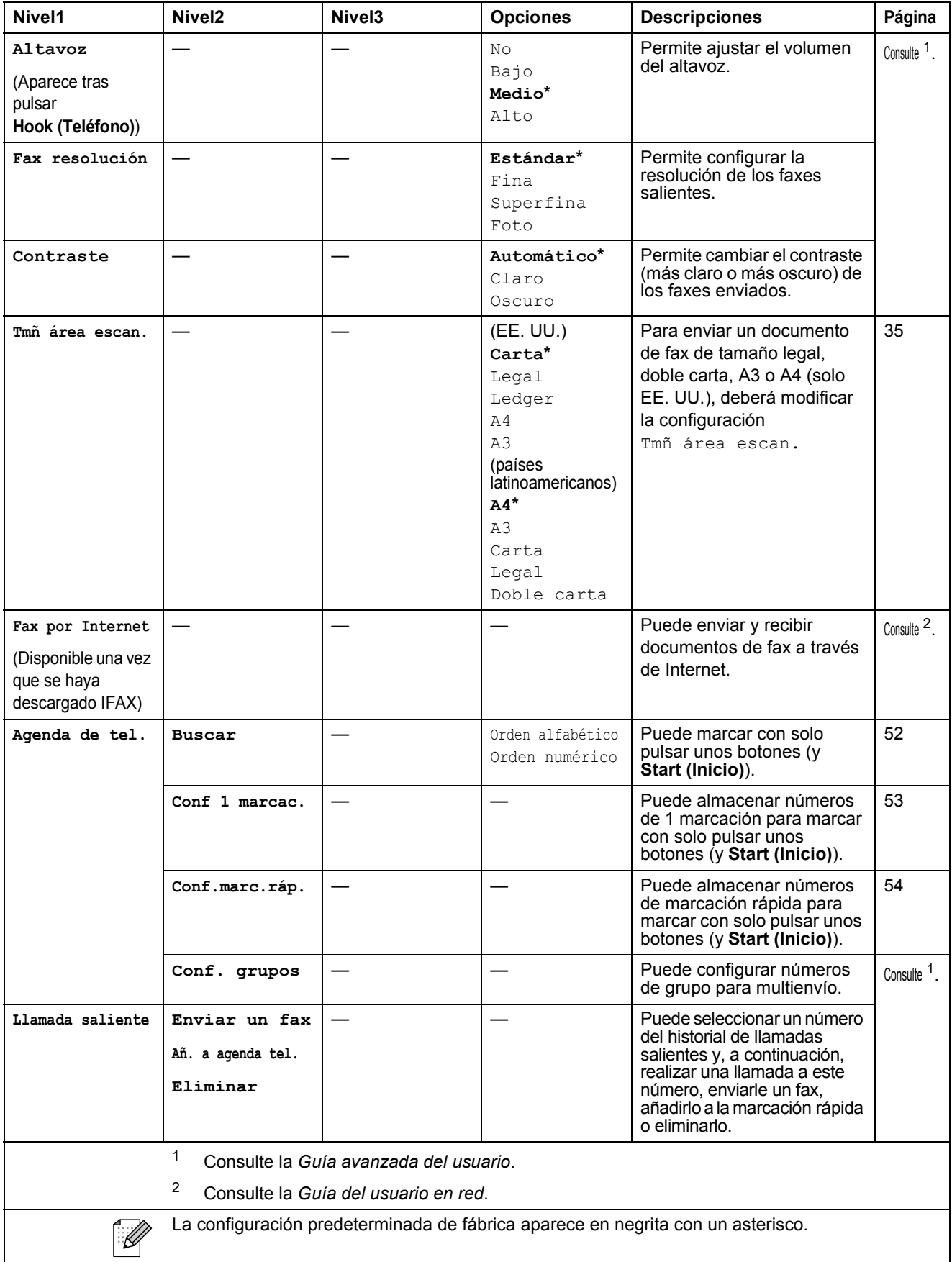

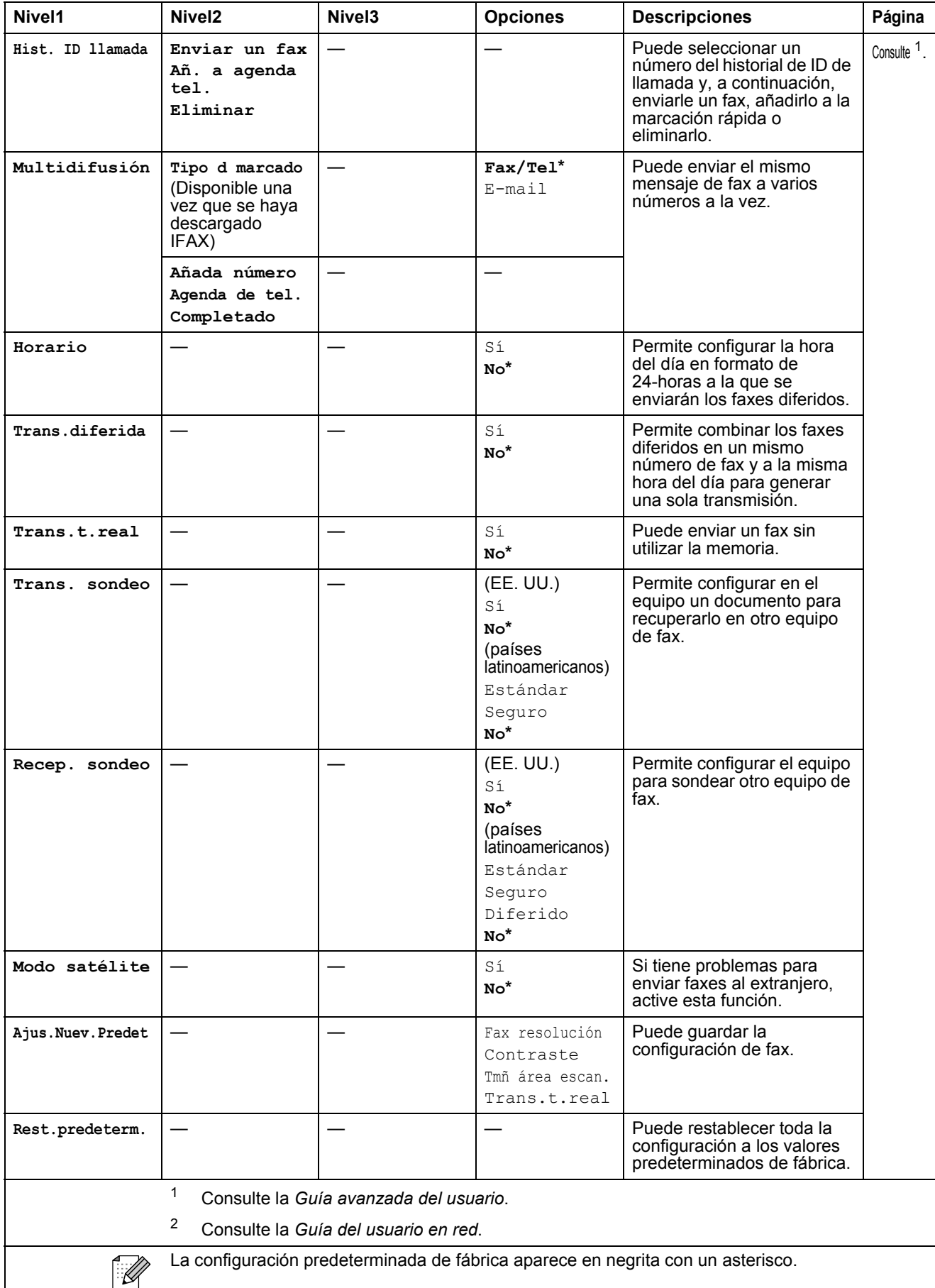

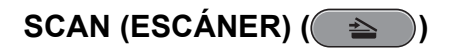

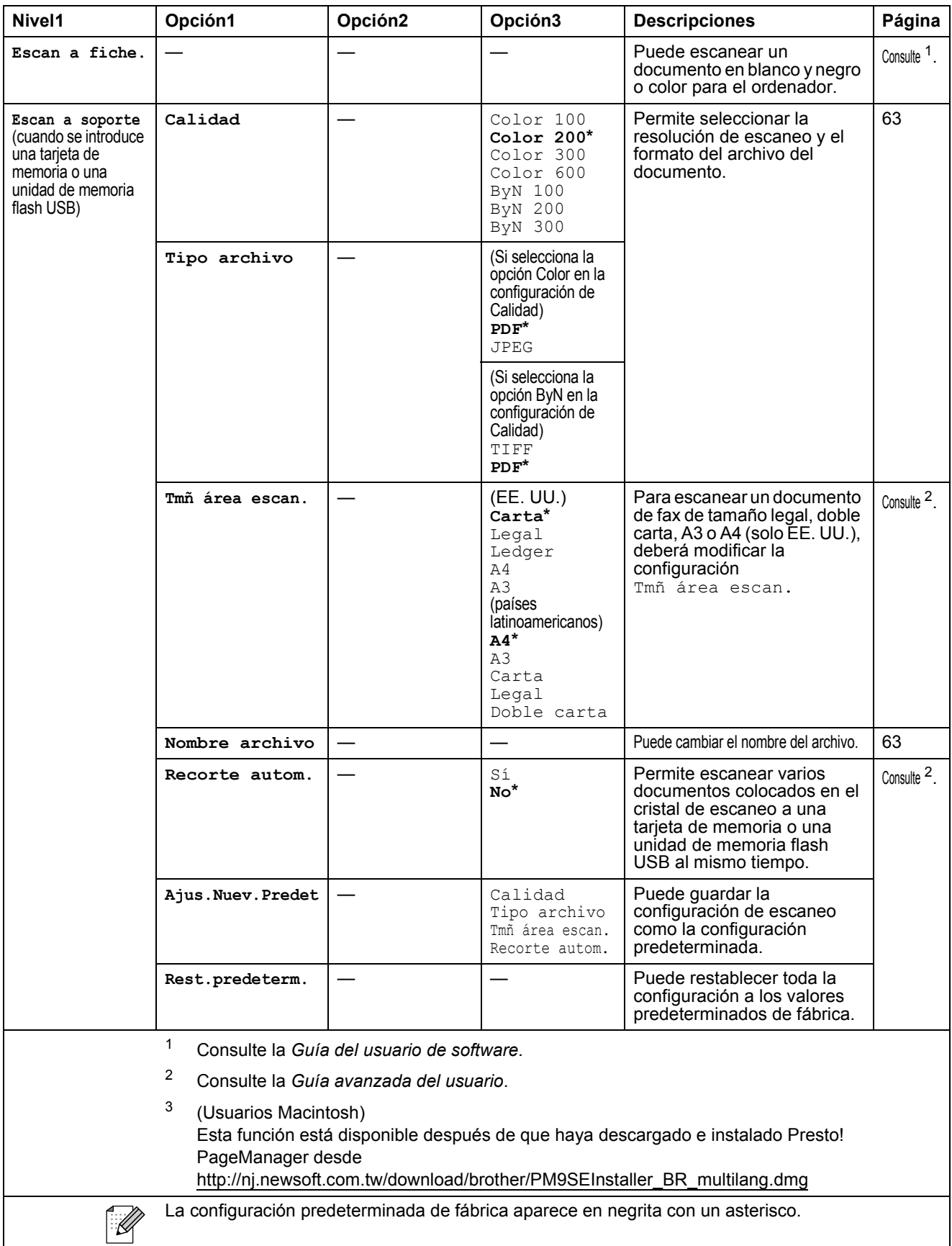

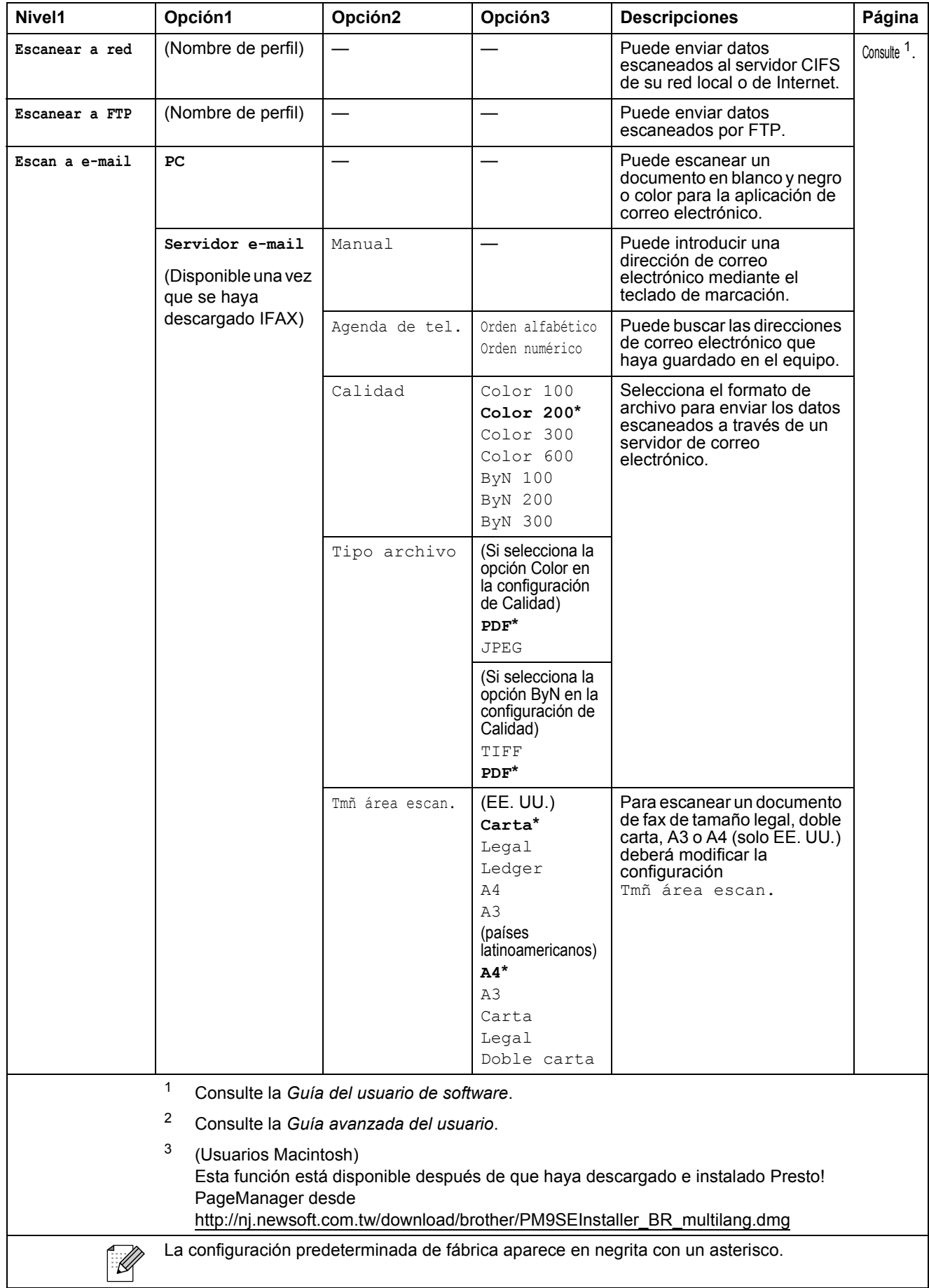

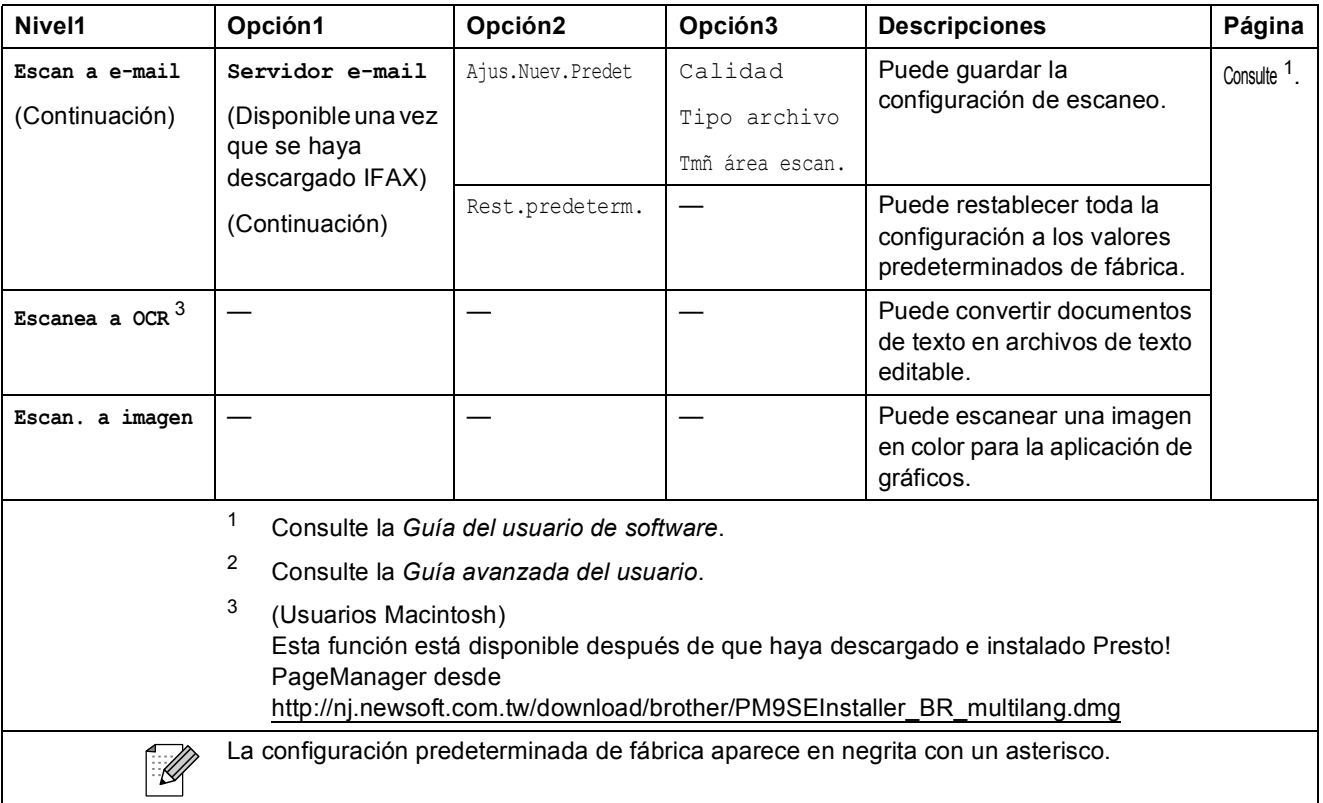

Menús y funciones

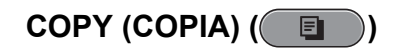

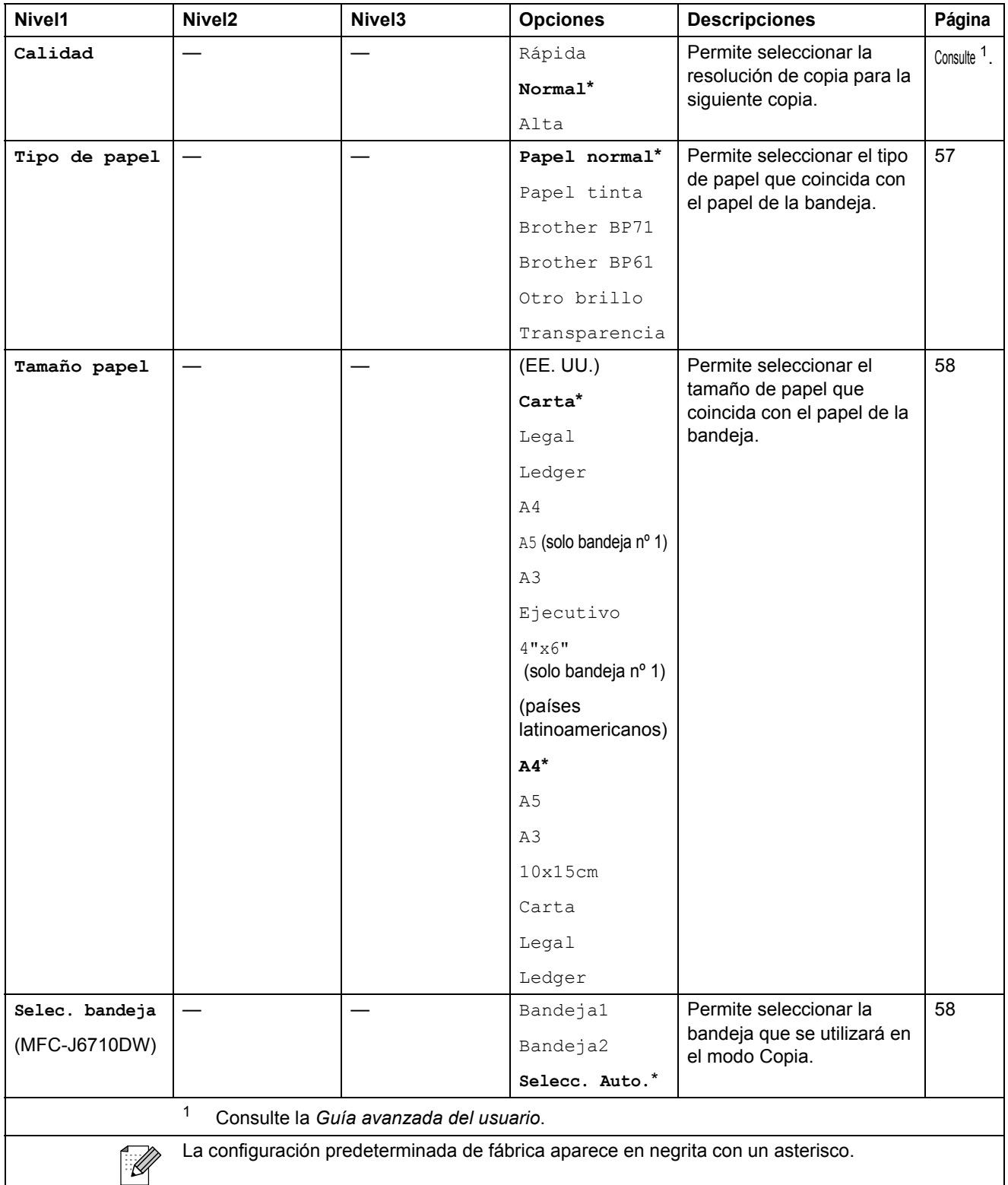

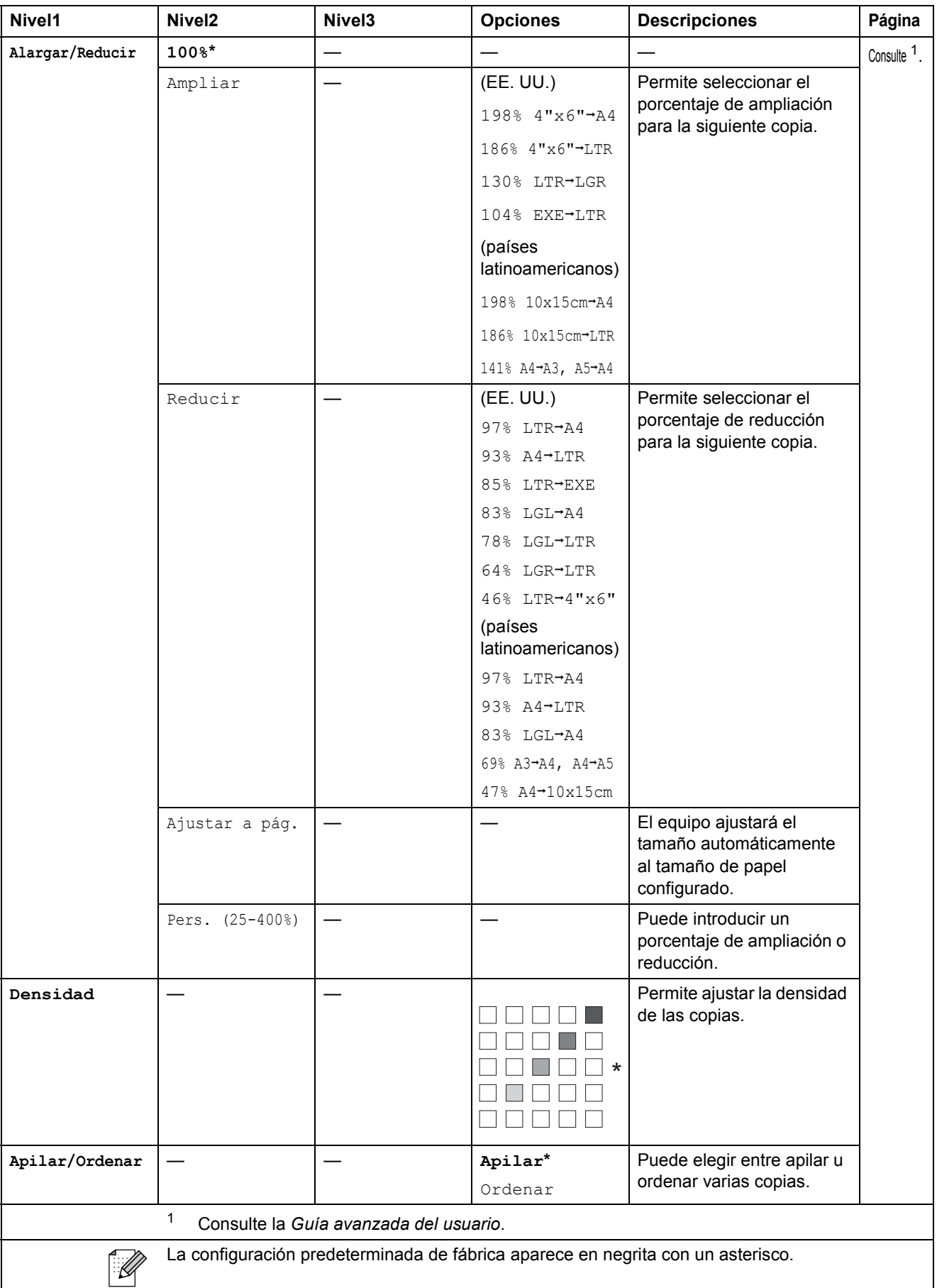

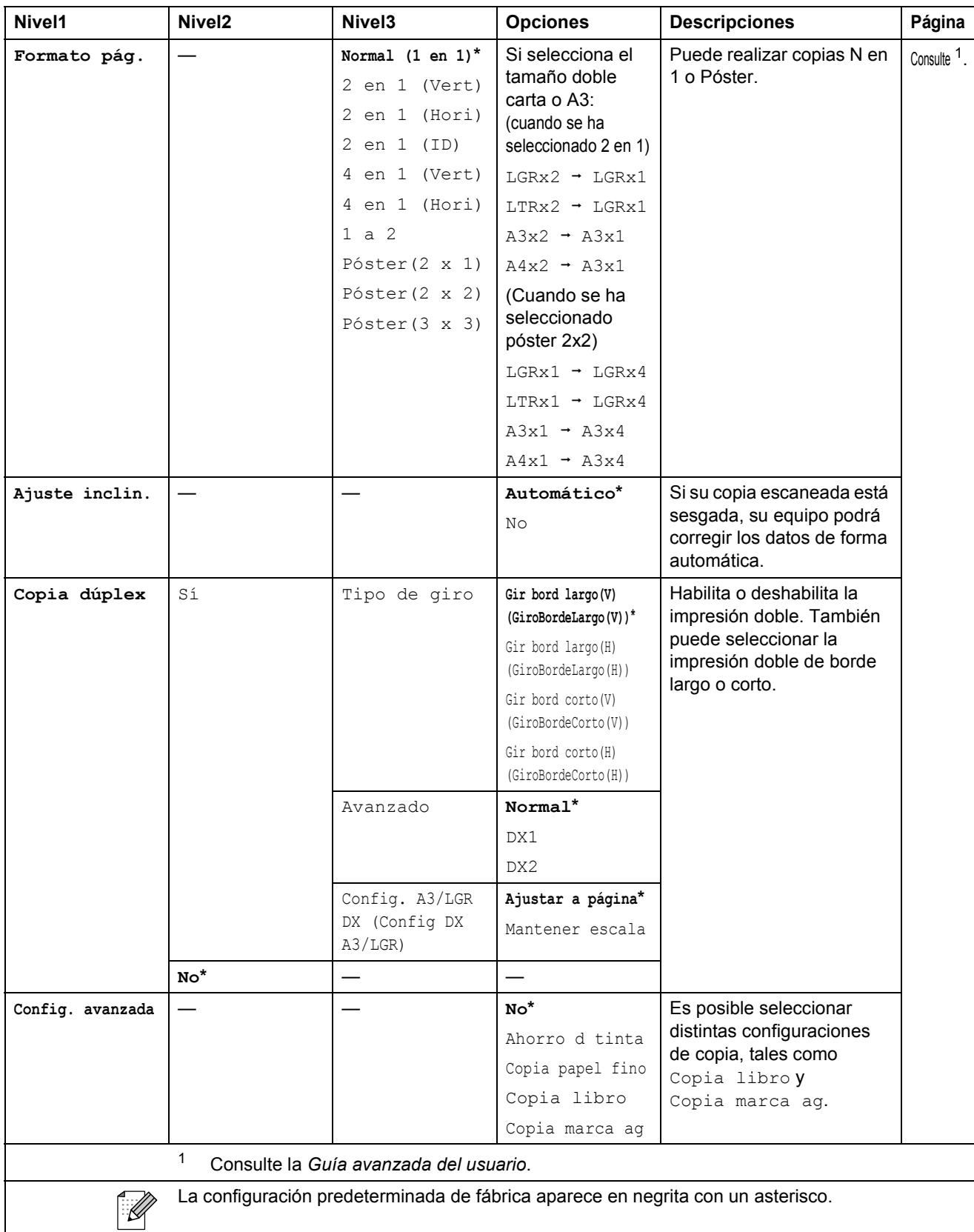

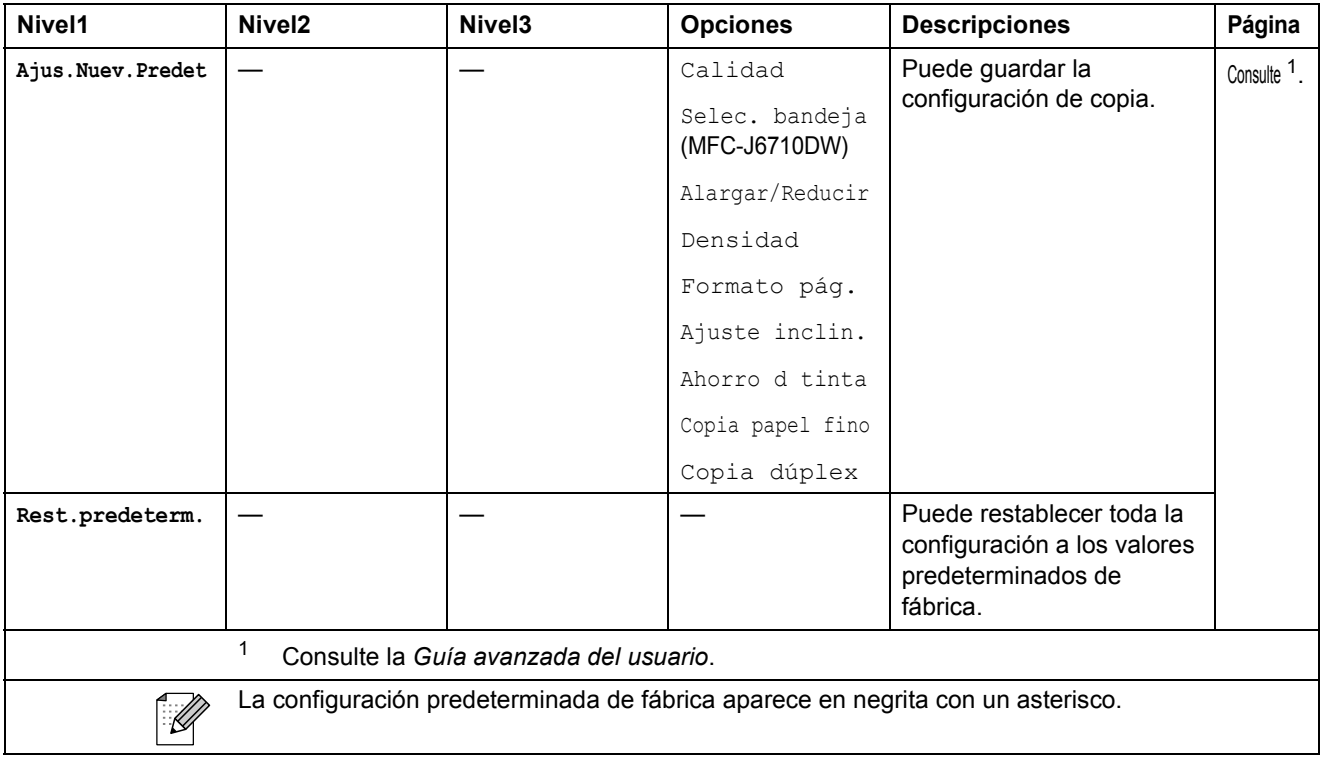

## **Configuración de copia de marca de agua**

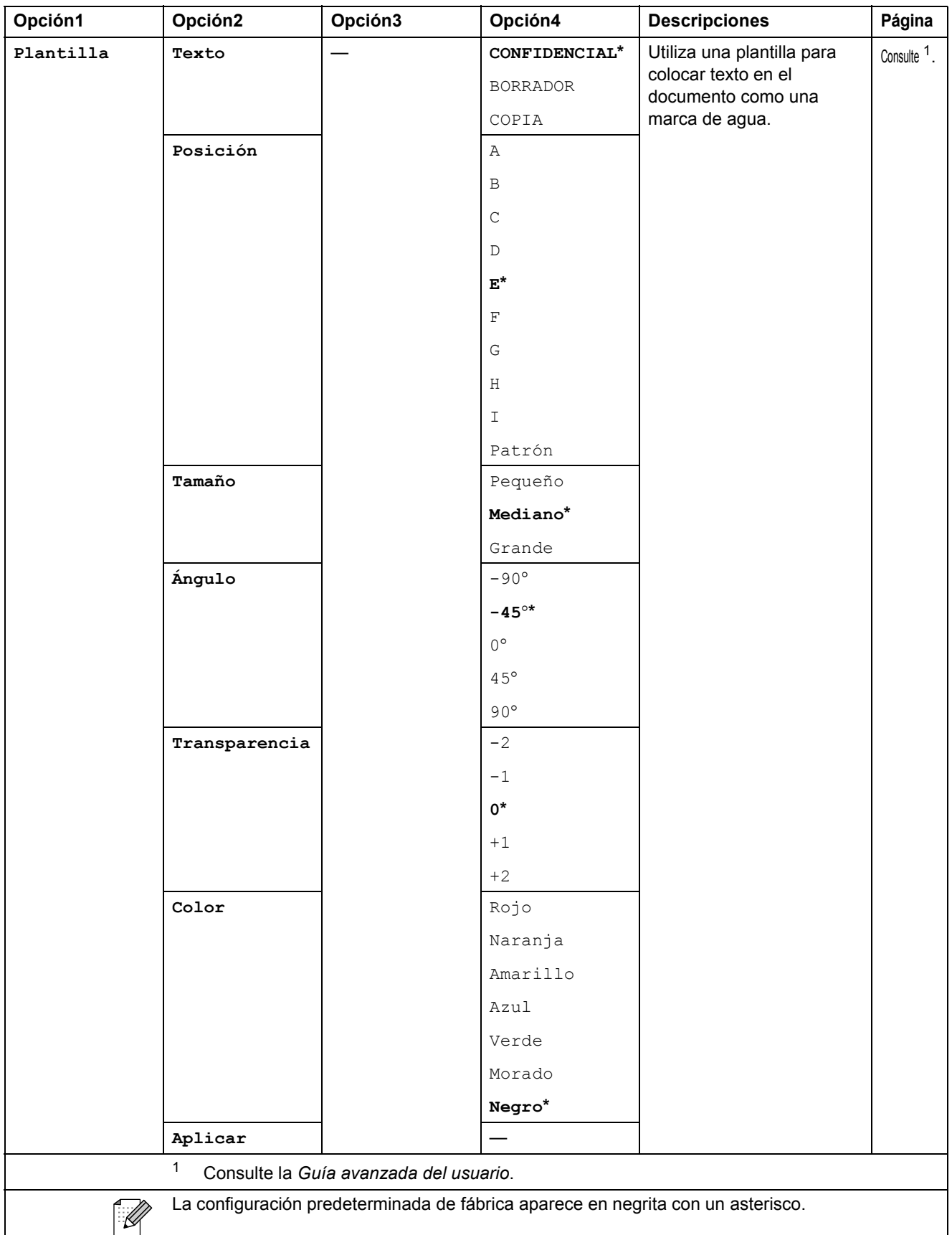

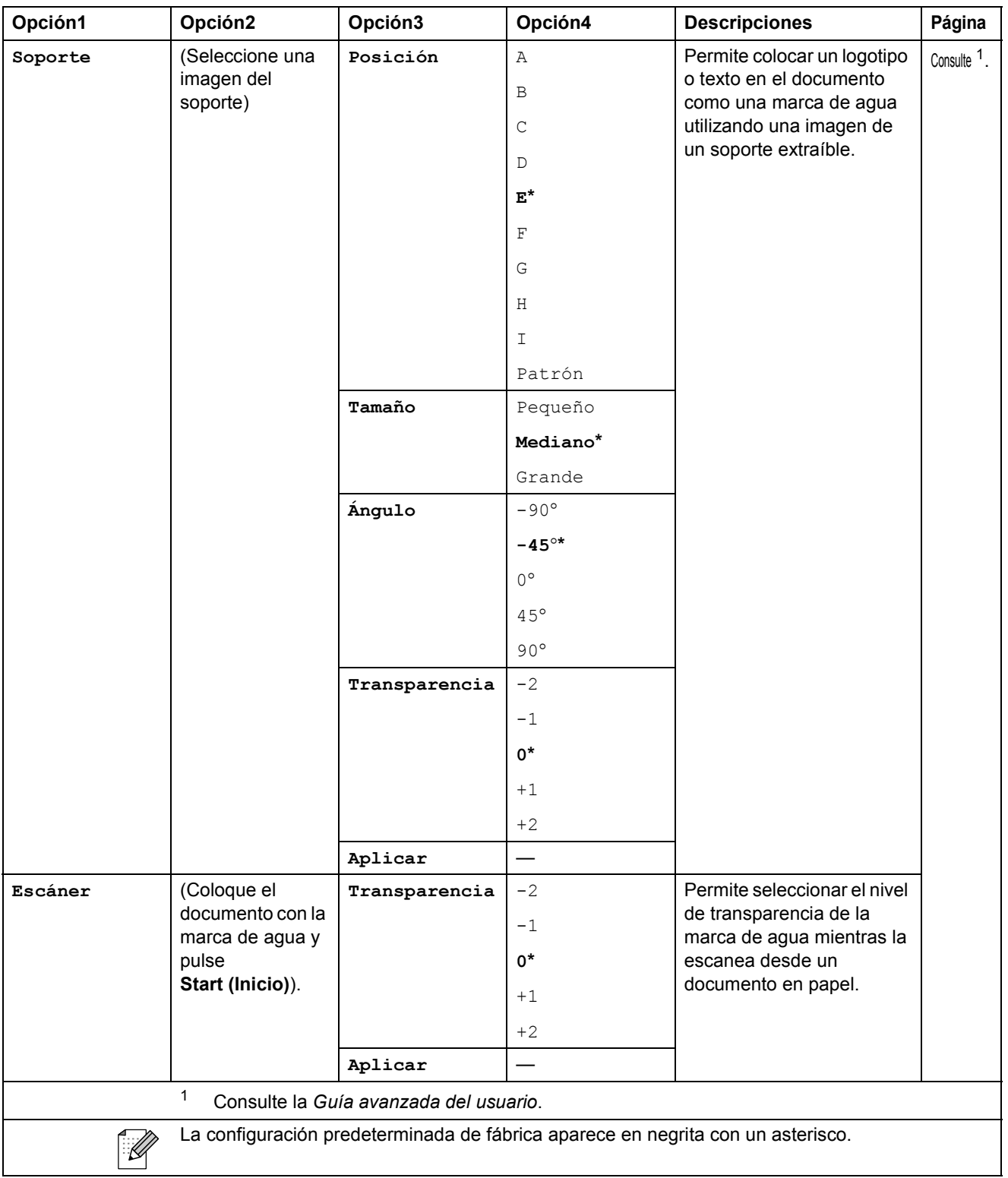

Menús y funciones

## **PHOTO CAPTURE ( B**)

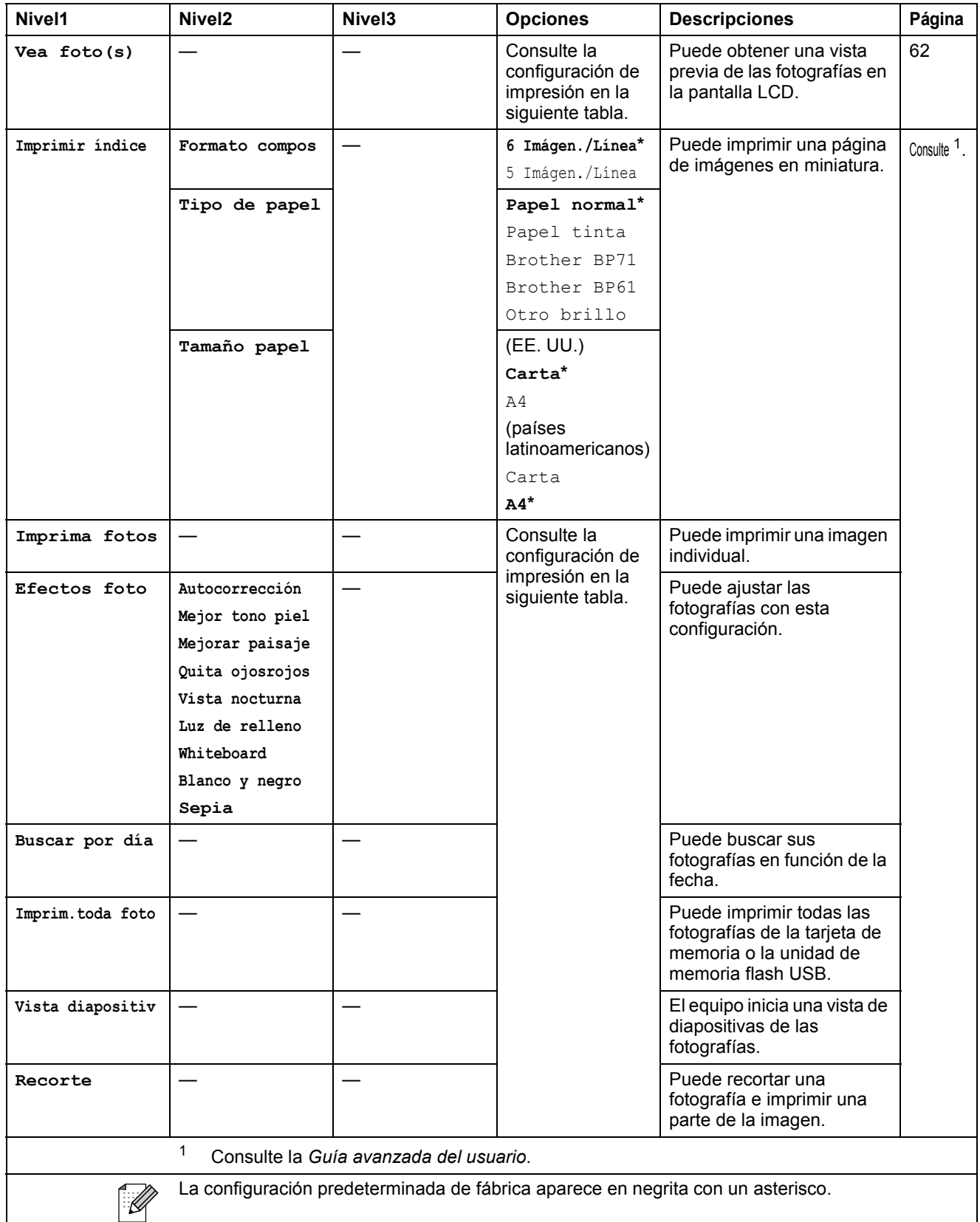

#### **Configuración de impresión**

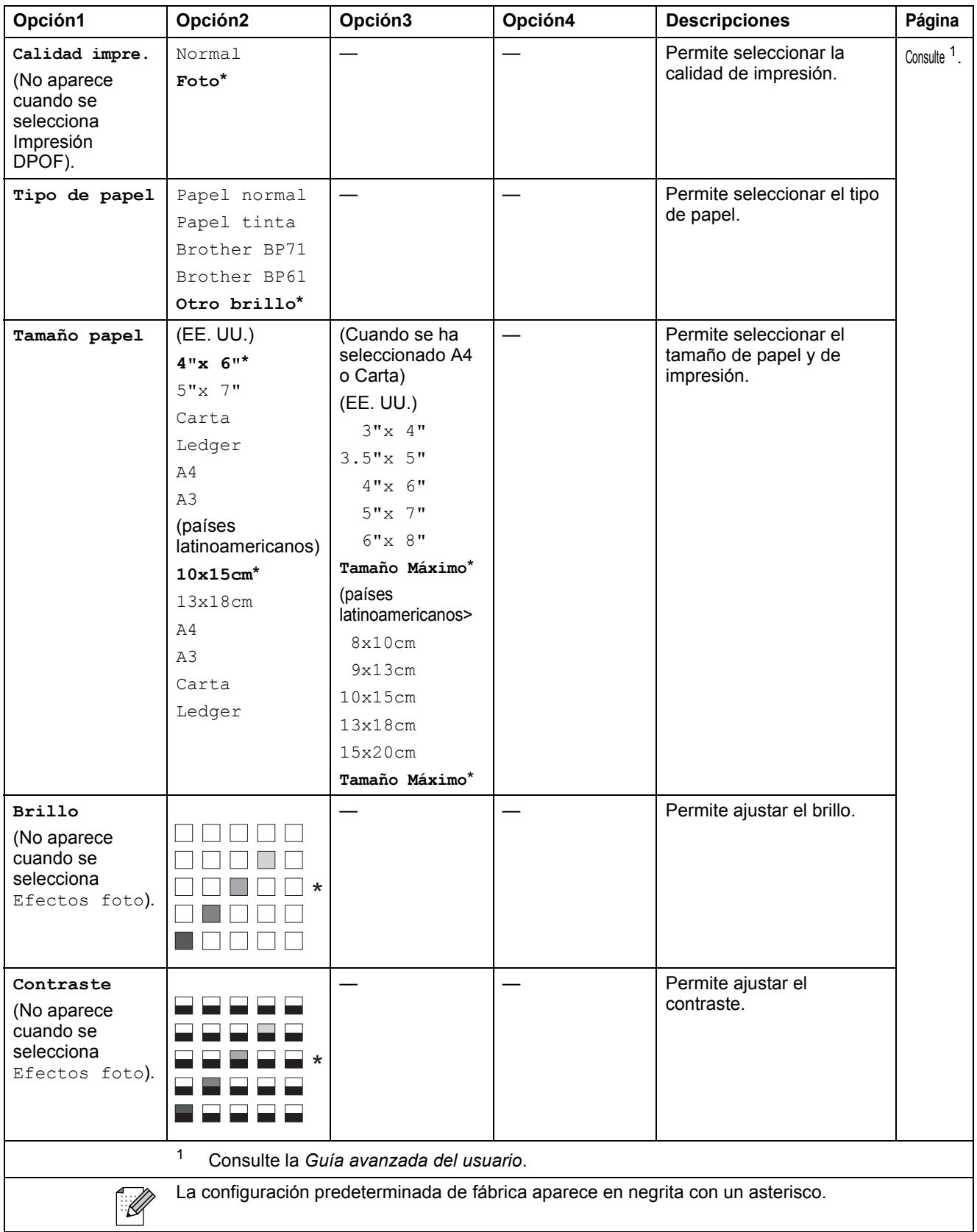
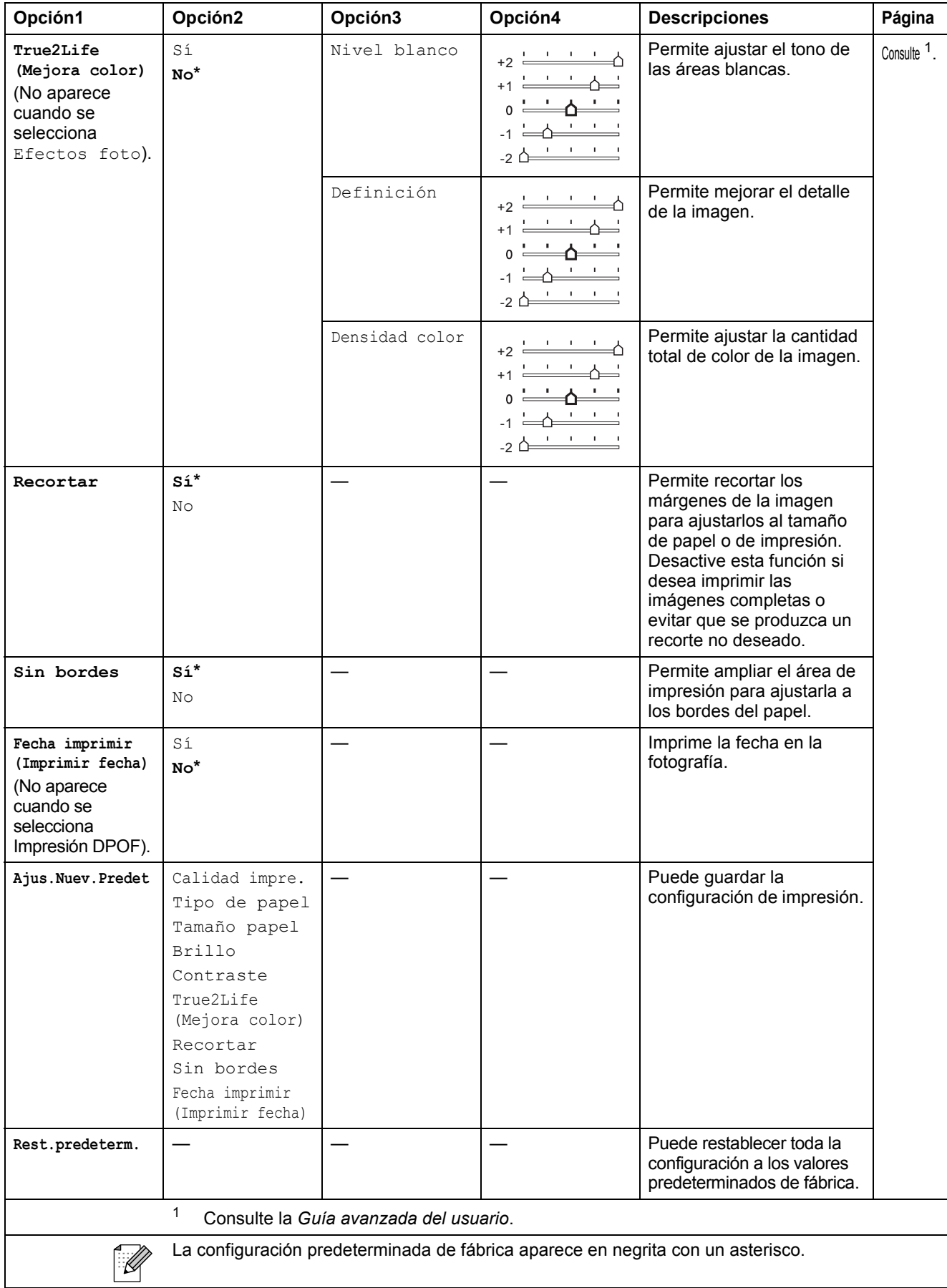

### Agenda de tel. (<sup>[1]</sup>)

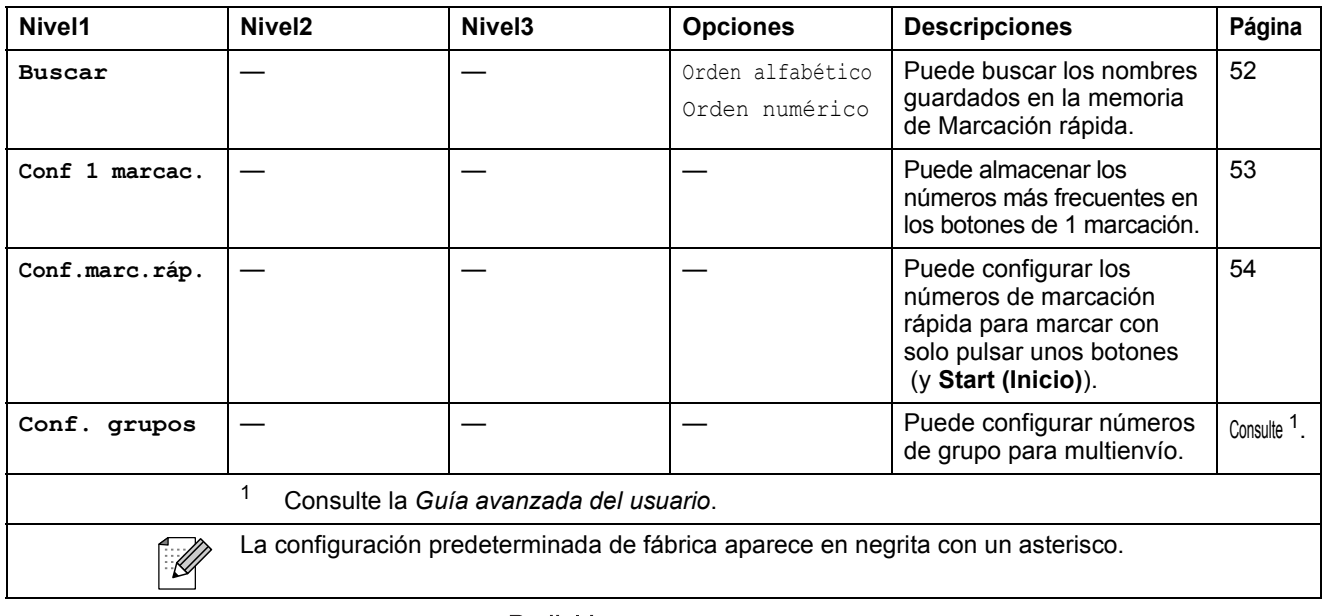

# Redial/<br>**Redial/Pause (Remarcar/Pausa) (** <sup>Pause</sup> )

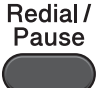

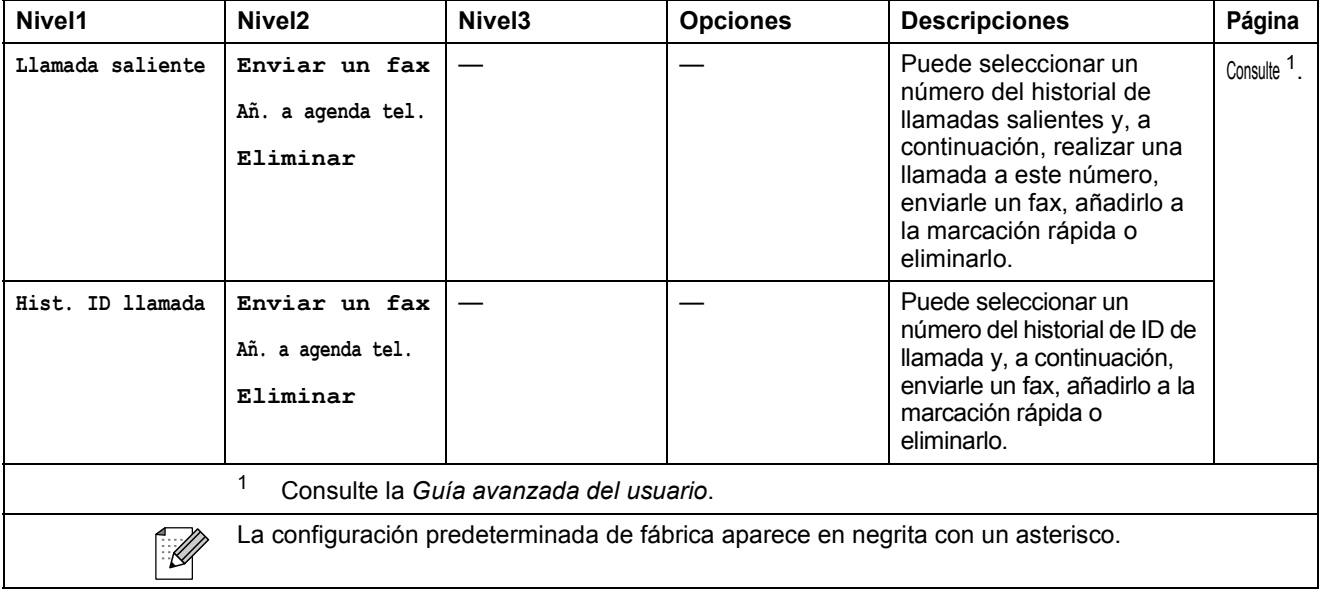

# Fax<br>**Fax Preview (Vista previa)** (<sup>Preview</sup>)

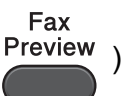

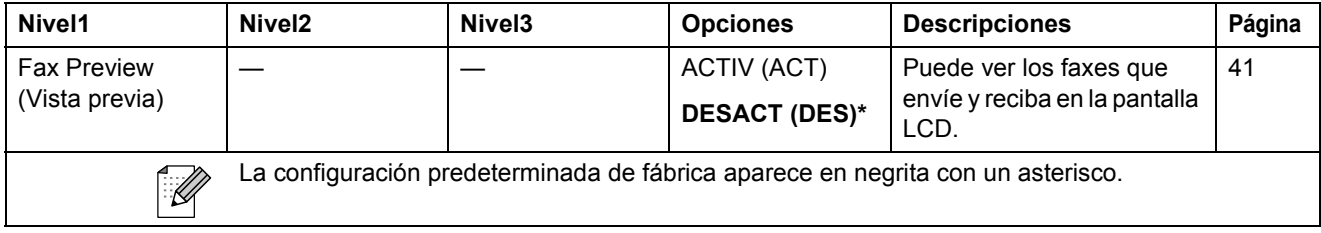

### <span id="page-146-0"></span>**Introducción de texto**

Al configurar algunas selecciones de menú, como ID de la estación, puede ser necesario introducir texto en el equipo. La mayoría de los botones del teclado de marcación incluyen tres o cuatro letras impresas en los mismos. Los botones correspondientes a  $0, #y *$  no tienen letras impresas ya que se utilizan para caracteres especiales.

Pulse el botón del teclado de marcación adecuado el número de veces que se muestra en esta tabla de referencia para acceder al carácter que desea.

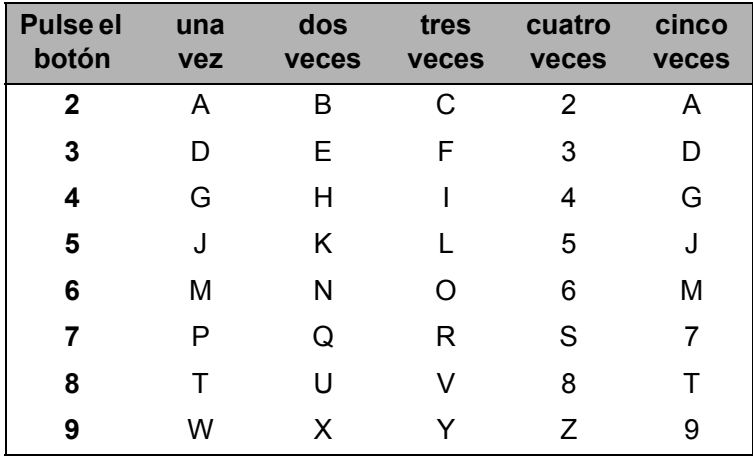

#### **Introducción de espacios**

Para introducir un espacio en un número de fax, pulse ▶ una vez entre los números. Para introducir un espacio en un nombre, pulse  $\blacktriangleright$  dos veces entre los caracteres.

#### **Realización de correcciones**

Si introduce un carácter incorrecto y desea cambiarlo, pulse  $\triangleleft$ **o** para mover el cursor y colocarlo bajo el carácter incorrecto. A continuación, pulse **Clear (Borrar)**. Vuelva a introducir el carácter correcto. También puede retroceder e introducir los caracteres.

#### **Repetición de letras**

Si necesita introducir una letra que esté en el mismo botón que la letra anterior, pulse ▶ para mover el cursor a la derecha antes de pulsar el botón de nuevo.

#### <span id="page-146-1"></span>**Caracteres especiales y símbolos**

Pulse repetidamente  $\star$ , **#** o **0** hasta que encuentre el carácter especial o el símbolo deseado.

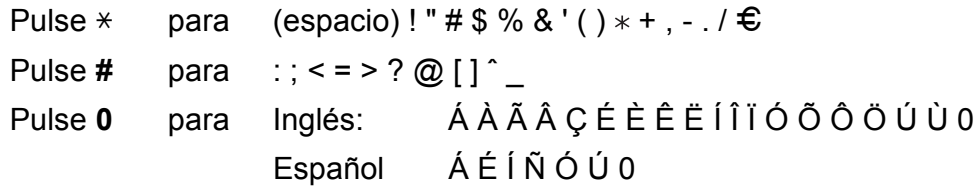

**D**

# **Especificaciones**

### **Especificaciones generales**

### **Nota**

Este capítulo contiene un resumen de las especificaciones del equipo. Para obtener información adicional sobre las especificaciones, visite [http://www.brother.com/.](http://www.brother.com/)

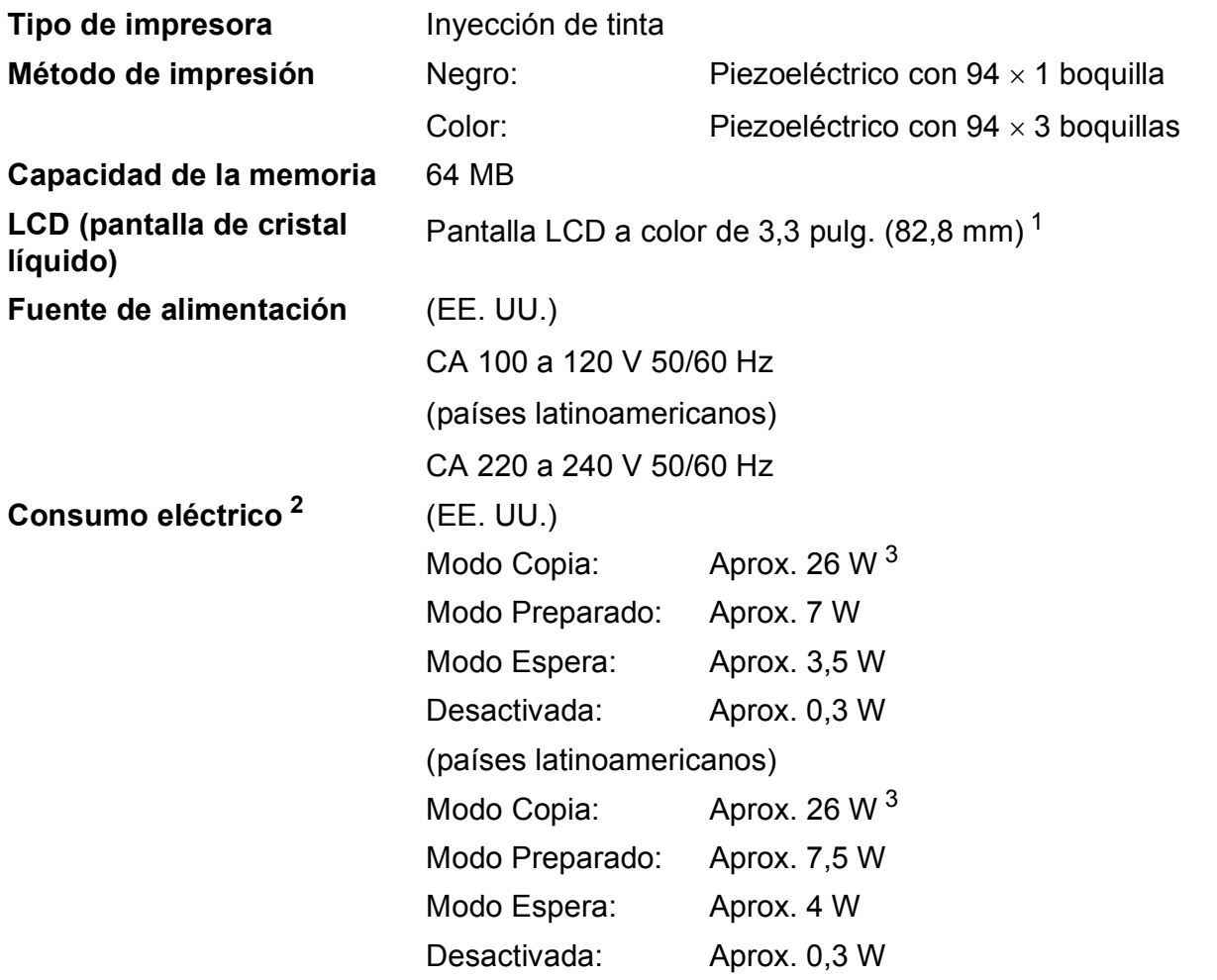

<span id="page-147-0"></span><sup>1</sup> Medida diagonalmente.

<span id="page-147-1"></span><sup>2</sup> Medida cuando el equipo está conectado a la interfaz USB.

<span id="page-147-2"></span><sup>3</sup> Al utilizar la unidad ADF, impresión a una cara, resolución: estándar / documento: patrón impreso ISO/IEC 24712.

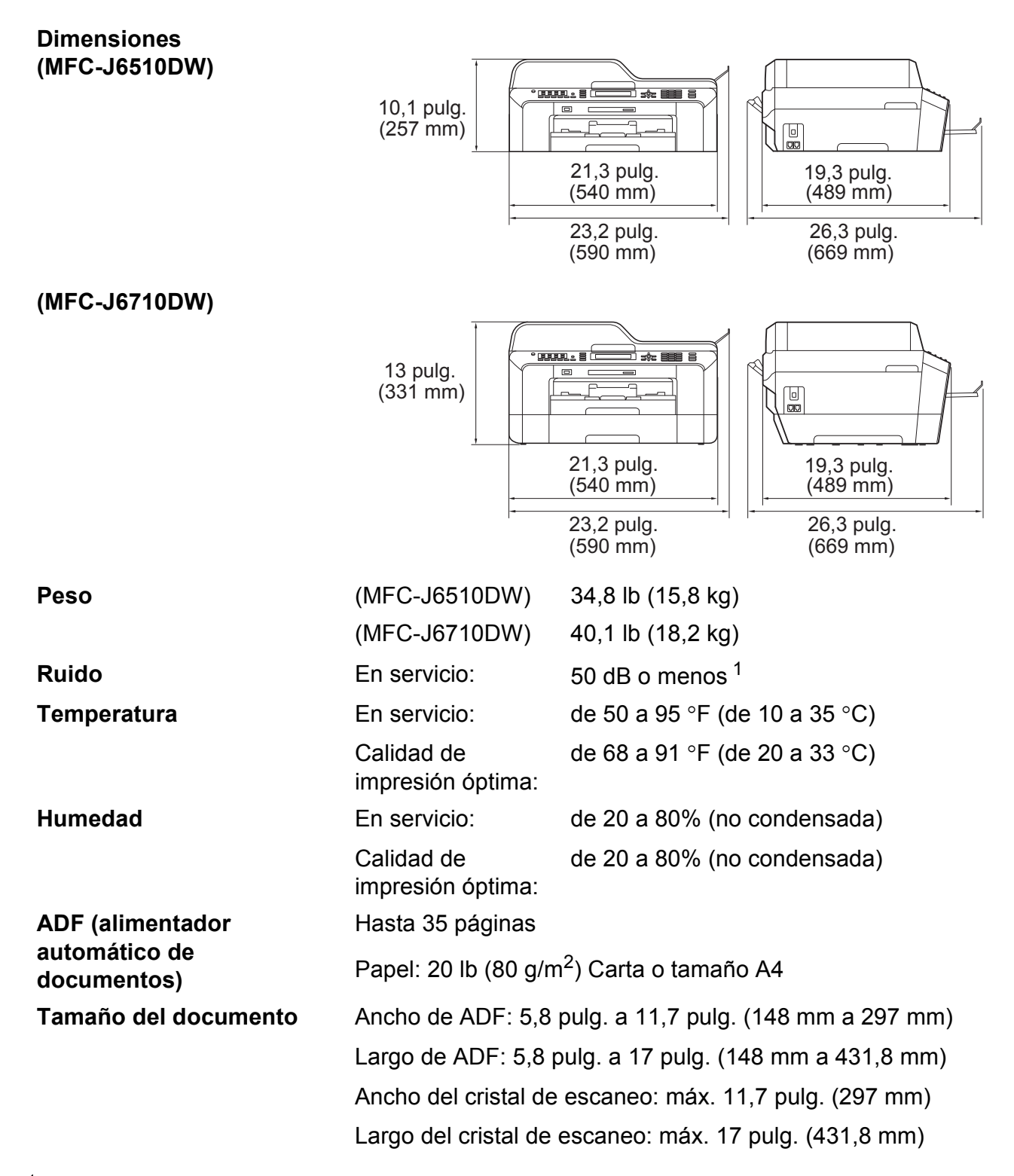

<span id="page-148-0"></span><sup>1</sup> El ruido depende de las condiciones de impresión.

## <span id="page-149-3"></span>**Soportes de impresión**

<span id="page-149-4"></span><span id="page-149-2"></span><span id="page-149-1"></span><span id="page-149-0"></span>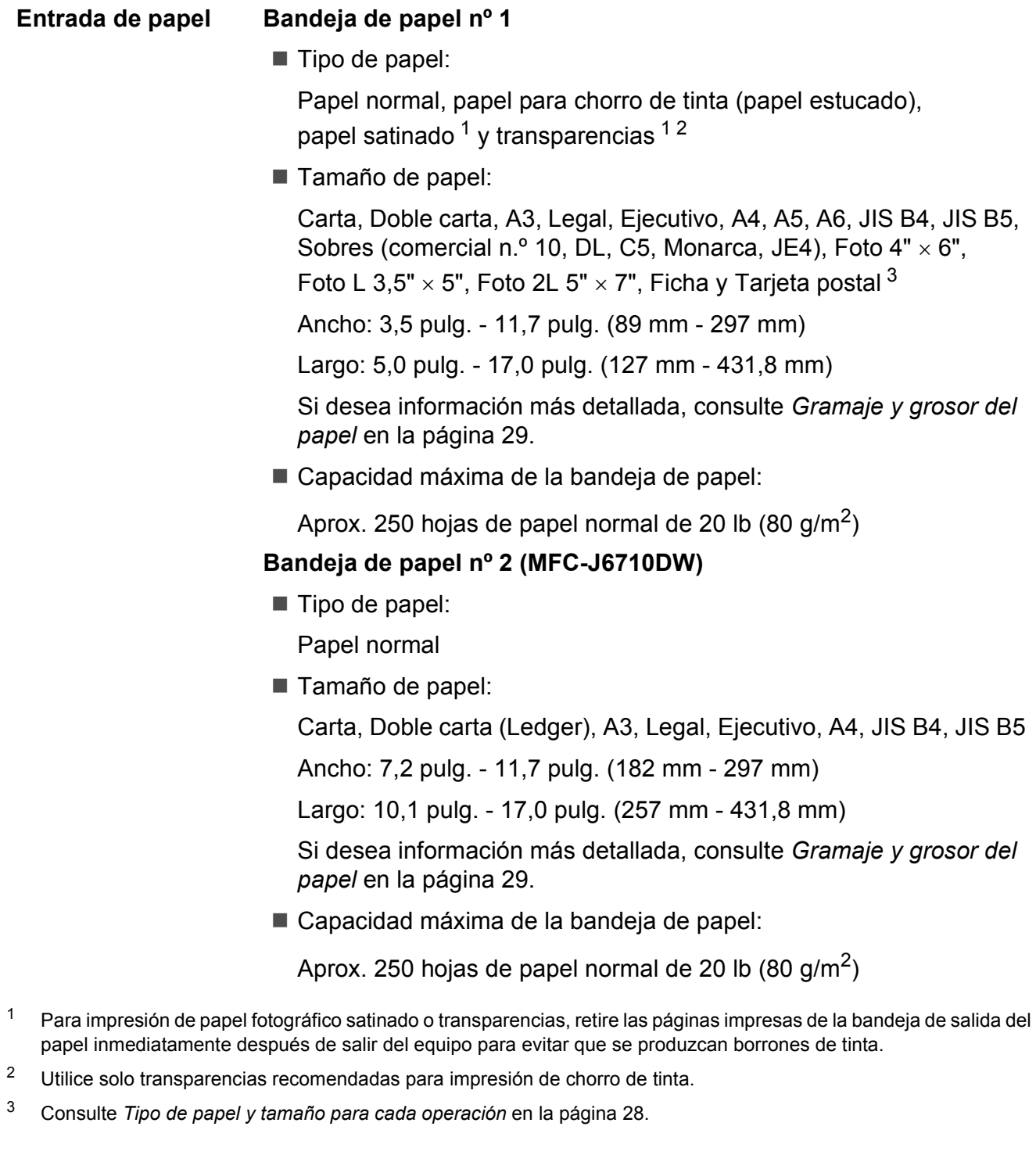

<span id="page-150-3"></span>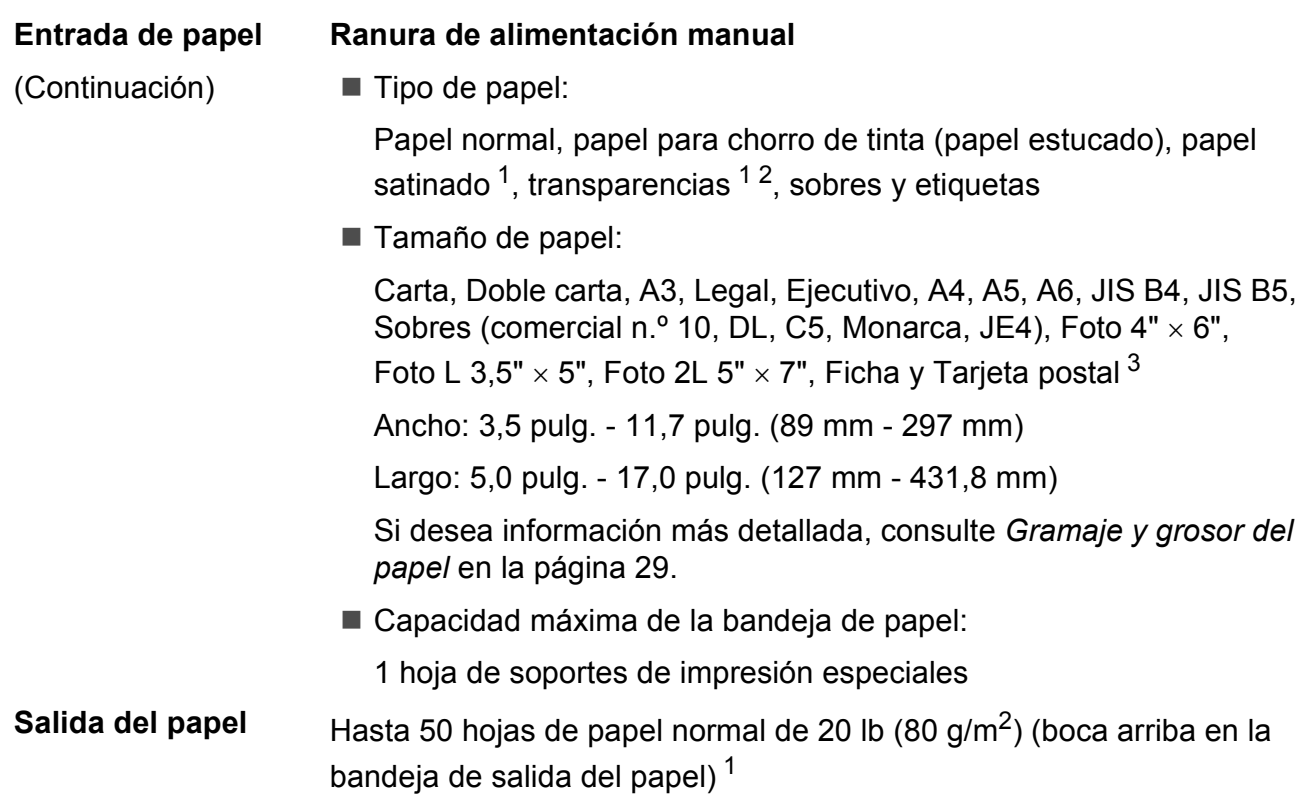

- <span id="page-150-0"></span><sup>1</sup> Para impresión de papel fotográfico satinado o transparencias, retire las páginas impresas de la bandeja de salida del papel inmediatamente después de salir del equipo para evitar que se produzcan borrones de tinta.
- <span id="page-150-4"></span><span id="page-150-1"></span><sup>2</sup> Utilice solo transparencias recomendadas para impresión de chorro de tinta.
- <span id="page-150-2"></span><sup>3</sup> Consulte *[Tipo de papel y tamaño para cada operación](#page-41-0)* en la página 28.

### <span id="page-151-1"></span>**Fax D***D*

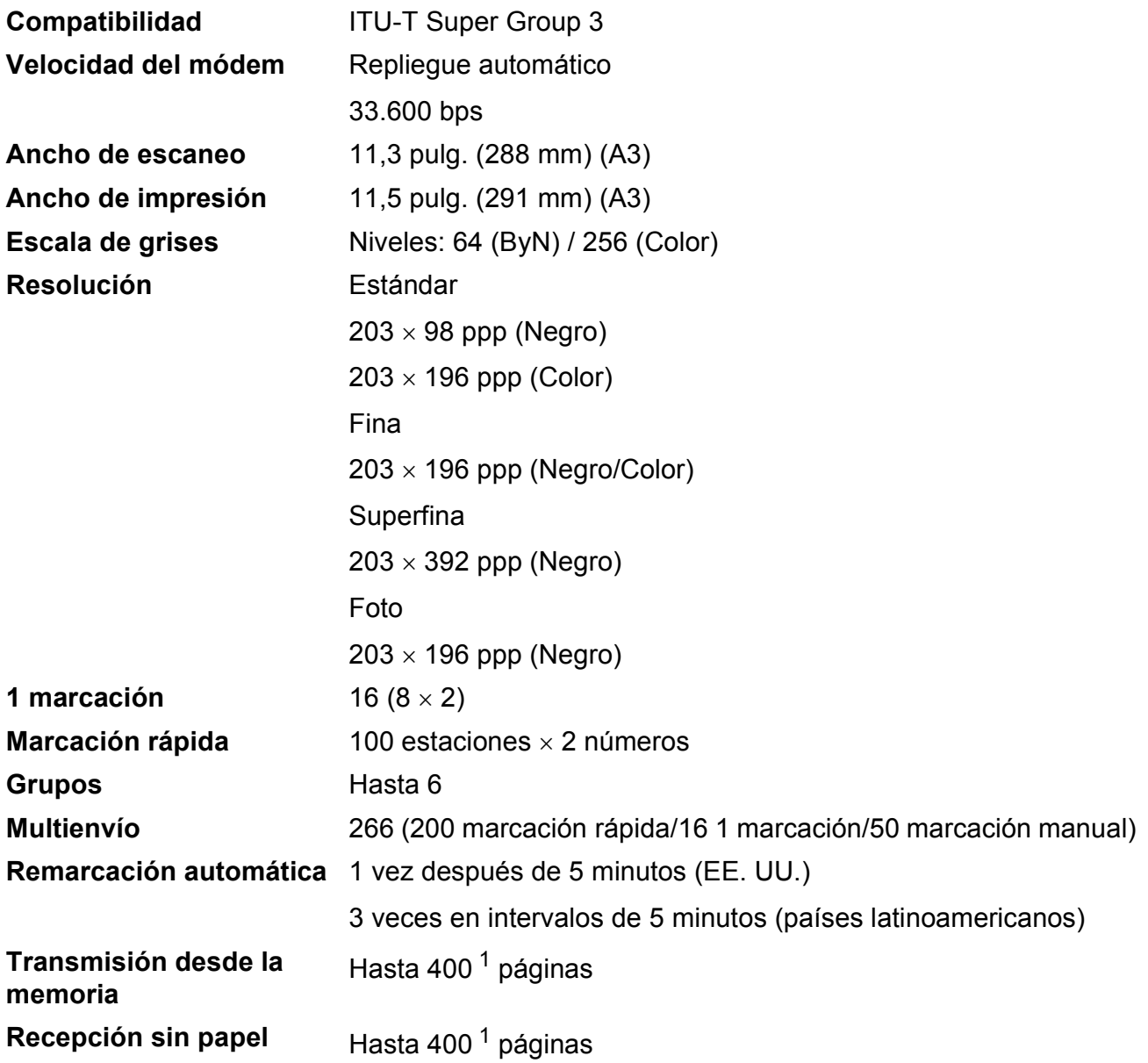

<span id="page-151-0"></span>1 Por "páginas" se entiende lo especificado en el "Gráfico de pruebas ITU-T nº 1" (una carta comercial normal, con resolución estándar y código MMR). Las especificaciones y la documentación impresa están sujetas a modificación sin previo aviso.

### <span id="page-152-1"></span> $C$ opia

**Color/Negro** Sí/Sí

**Ancho de copia** Máx. 11,46 pulg. (291 mm) **Copias múltiples** Apila/ordena hasta 99 páginas **Alargar/Reducir** 25% hasta 400% (en incrementos de 1%) **Resolución** Imprime hasta 1200 x 1200 ppp

**Doble** ■ Tipo de papel:

Papel normal

■ Tamaño de papel:

Carta, Doble carta (Ledger)<sup>[1](#page-152-0)</sup>, A3<sup>1</sup>, Legal, A4, A5, Ejecutivo (solo EE. UU.)

<span id="page-152-0"></span><sup>1</sup> Márgenes superior e inferior mínimos de 0,86 pulg. (22 mm)

### <span id="page-153-5"></span>**PhotoCapture Center™**

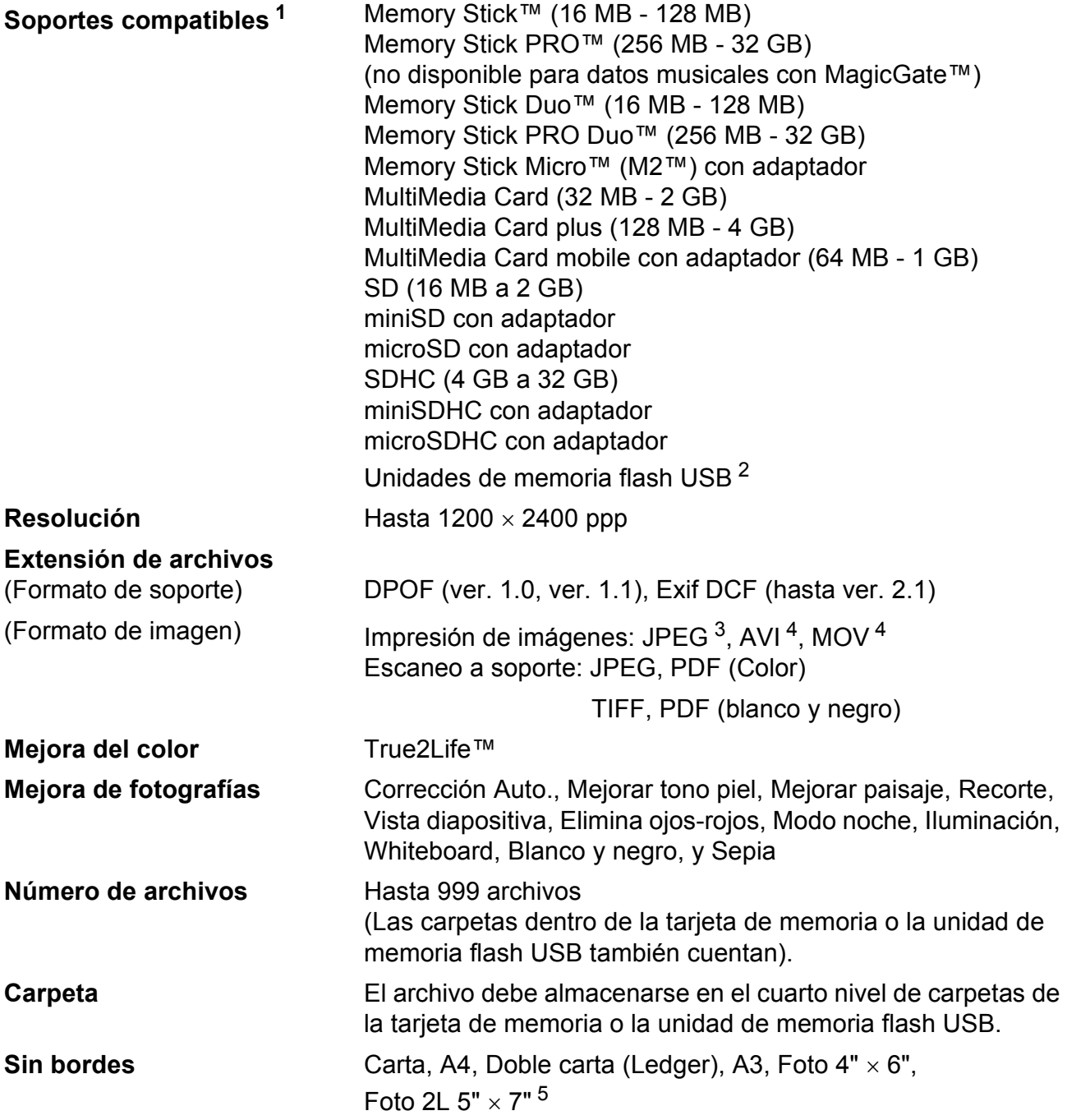

<span id="page-153-0"></span><sup>1</sup> Las tarjetas de memoria, los adaptadores y la unidad de memoria flash USB no están incluidos.

<span id="page-153-1"></span><sup>2</sup> Estándar USB 2.0 Estándar de almacenamiento masivo USB de 16 MB a 32 GB Formato de soporte: FAT12/FAT16/FAT32

<span id="page-153-2"></span><sup>3</sup> No es compatible con el formato JPEG progresivo.

<span id="page-153-3"></span><sup>4</sup> Solo Motion JPEG

<span id="page-153-4"></span><sup>5</sup> Consulte *[Tipo de papel y tamaño para cada operación](#page-41-0)* en la página 28.

### **PictBridge**

**Compatibilidad** Compatible con el estándar de Camera & Imaging Products Association PictBridge CIPA DC-001. Visite<http://www.cipa.jp/pictbridge/>para obtener más información. **Interfaz** Interfaz directa de USB

### <span id="page-155-4"></span>**Escáner**

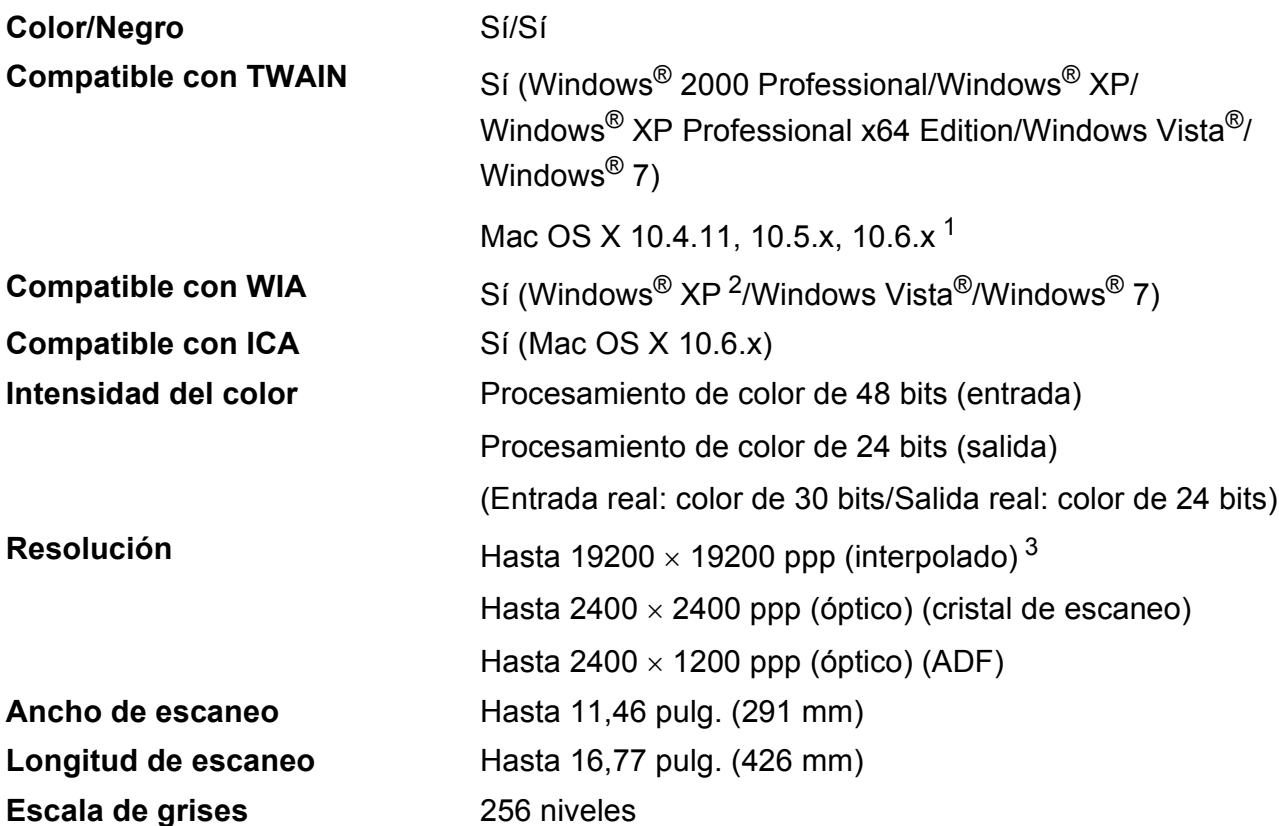

<span id="page-155-3"></span><span id="page-155-0"></span><sup>1</sup> Para obtener las actualizaciones más recientes de controladores para el sistema operativo Mac OS X que está utilizando, visite <http://solutions.brother.com/>.

<span id="page-155-1"></span><sup>2</sup> Windows<sup>®</sup> XP en esta Guía del usuario incluye Windows<sup>®</sup> XP Home Edition, Windows<sup>®</sup> XP Professional y Windows® XP Professional x64 Edition.

<span id="page-155-2"></span><sup>3</sup> Escaneo máximo 1200 × 1200 ppp utilizando el controlador WIA para Windows® XP, Windows Vista<sup>®</sup> y Windows<sup>®</sup> 7 (se puede seleccionar una resolución de hasta 19200  $\times$  19200 ppp utilizando la utilidad del escáner de Brother).

### <span id="page-156-5"></span>**Impresora**

**Ancho de impresión**

**Resolución** Hasta 1200 × 6000 ppp [1](#page-156-0)0,76 pulg. [11 pulg. (sin bordes)  $1^3$  $1^3$ **Sin bordes** Carta, A4, Doble carta (Ledger), A3, A6, Foto 4" × 6", Ficha  $5" \times 8"$ Foto L 3,5"  $\times$  5", Foto [2](#page-156-2)L 5"  $\times$  7"<sup>2</sup> **Doble** Tipo de papel: Papel normal Tamaño de papel: Carta, A[4](#page-156-3), Doble carta (Ledger)<sup>4</sup>, A3<sup>4</sup>, Legal, A5, A6,

#### **Velocidad de impresión [5](#page-156-4)**

- <span id="page-156-0"></span><sup>1</sup> Cuando la opción Sin bordes está activada.
- <span id="page-156-2"></span><sup>2</sup> Consulte *[Tipo de papel y tamaño para cada operación](#page-41-0)* en la página 28.
- <span id="page-156-1"></span><sup>3</sup> Al imprimir en papel de tamaño Doble carta.
- <span id="page-156-3"></span><sup>4</sup> Márgenes superior e inferior mínimos de 0,86 pulg. (22 mm)
- <span id="page-156-4"></span><sup>5</sup> Para obtener información adicional sobre las especificaciones, visite [http://www.brother.com/.](http://www.brother.com/)

Ejecutivo

### **Interfaces**

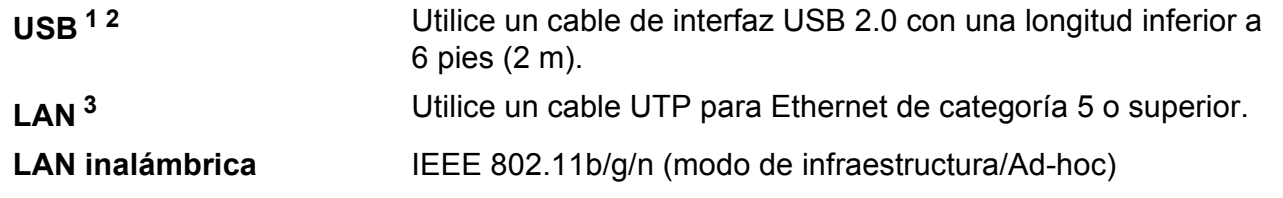

- <span id="page-157-0"></span><sup>1</sup> El equipo dispone de una interfaz USB 2.0 de alta velocidad. El equipo puede conectarse también a un ordenador que disponga de una interfaz USB 1.1.
- <span id="page-157-1"></span><sup>2</sup> Los puertos USB de otras marcas no son compatibles.
- <span id="page-157-2"></span><sup>3</sup> Consulte *Red (LAN)* [en la página 147](#page-160-0) y la *Guía del usuario en red* para obtener especificaciones de red detalladas.

### <span id="page-158-7"></span>**Requisitos del ordenador**

<span id="page-158-6"></span><span id="page-158-5"></span><span id="page-158-4"></span><span id="page-158-3"></span><span id="page-158-2"></span><span id="page-158-1"></span><span id="page-158-0"></span>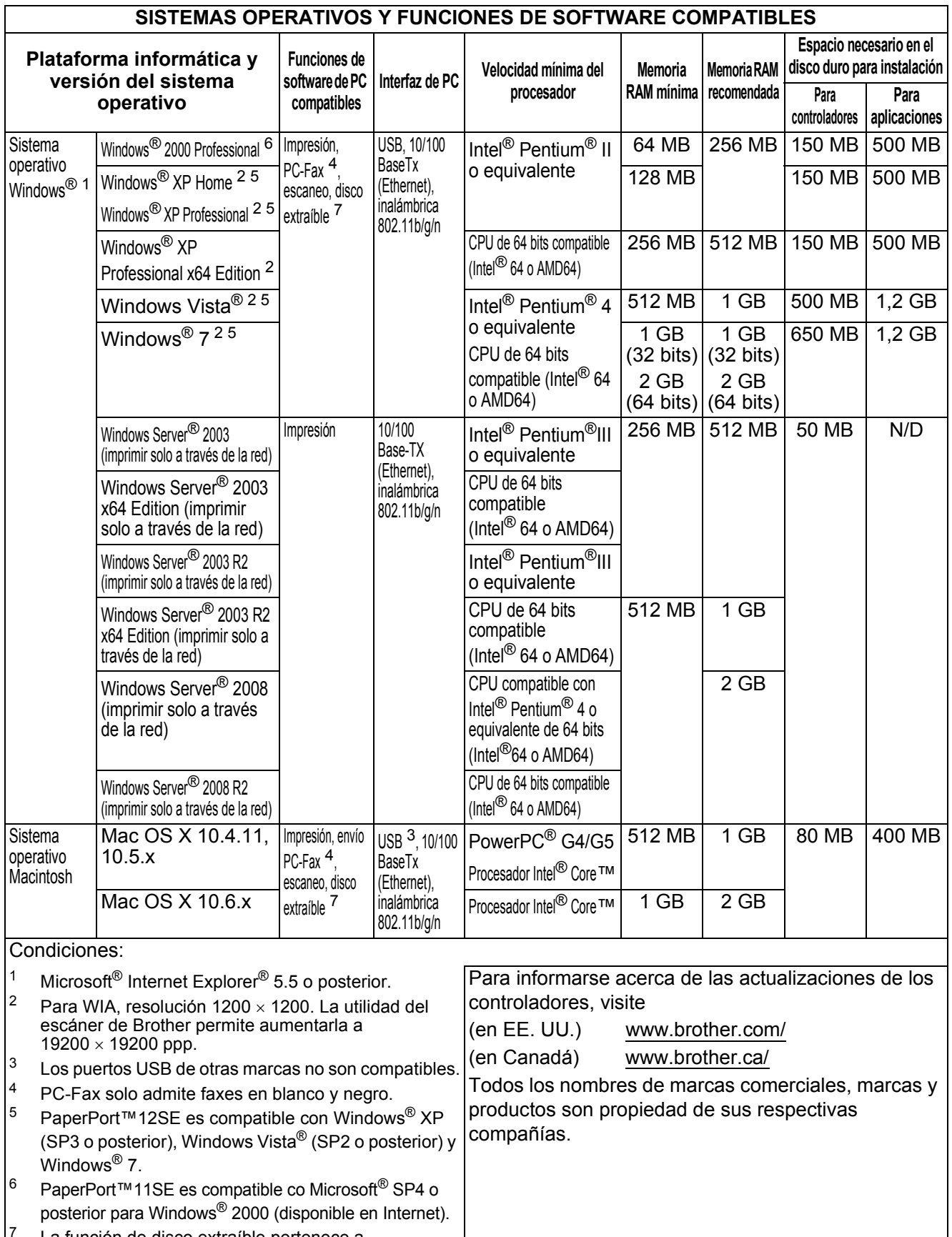

### <span id="page-159-1"></span> $$

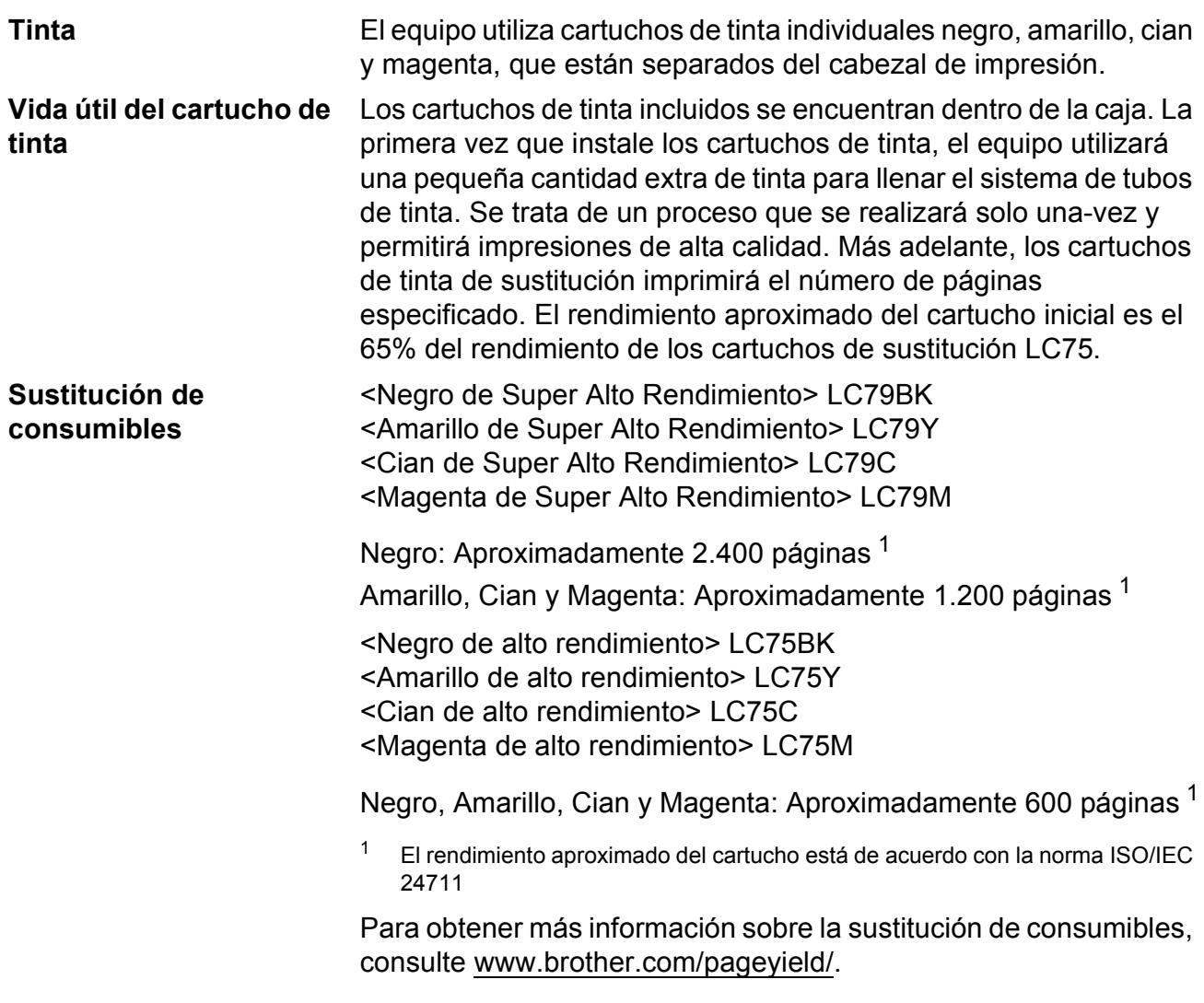

#### <span id="page-159-2"></span><span id="page-159-0"></span>**¿Qué es Innobella™?**

Innobella™ es una nueva gama de consumibles genuinos ofrecidos por Brother. El nombre "Innobella™" procede de las palabras "Innovación" y "Bella" y representa una tecnología "innovadora" que proporciona resultados de impresión "duraderos" y "bellos".

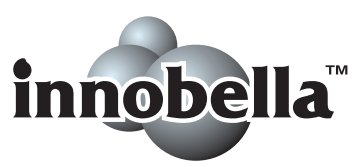

Al imprimir imágenes fotográficas, Brother recomienda el papel fotográfico satinado Innobella™ (serie BP71) para obtener una calidad óptima. Con papel y tinta Innobella™, las impresiones de gran calidad se realizan de una manera más sencilla.

### <span id="page-160-0"></span>**Red (LAN)**

### **Nota**

Para obtener información detallada sobre todas las especificaciones de red, consulte la *Guía del usuario en red*.

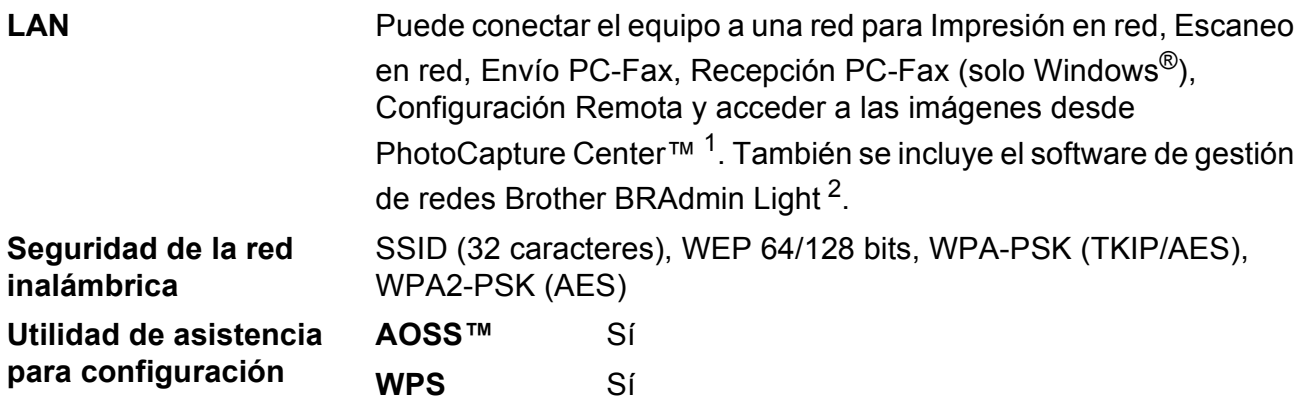

<span id="page-160-1"></span><sup>1</sup> Consulte la tabla de requisitos del ordenador en la [página 145](#page-158-7).

<span id="page-160-2"></span> $2^{\circ}$  Si necesita una gestión de impresión más avanzada, utilice la última versión de la utilidad Brother BRAdmin Professional que se puede descargar desde <http://solutions.brother.com/>.

**Índice E**

### **Caracteres numéricos**

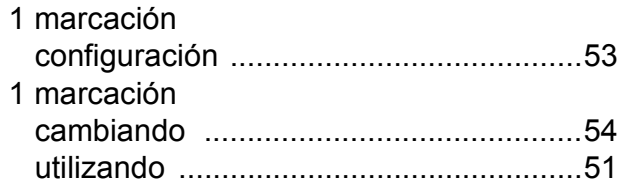

#### **A**

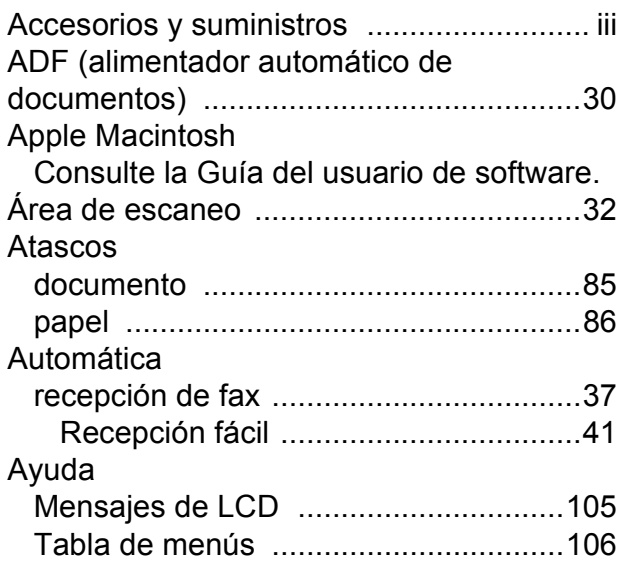

#### **B**

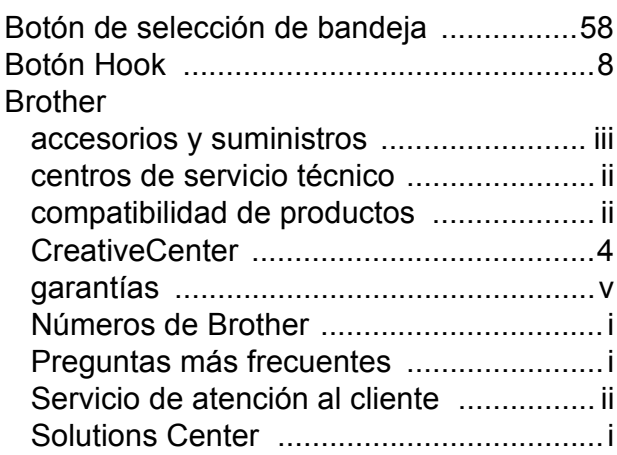

### **C**

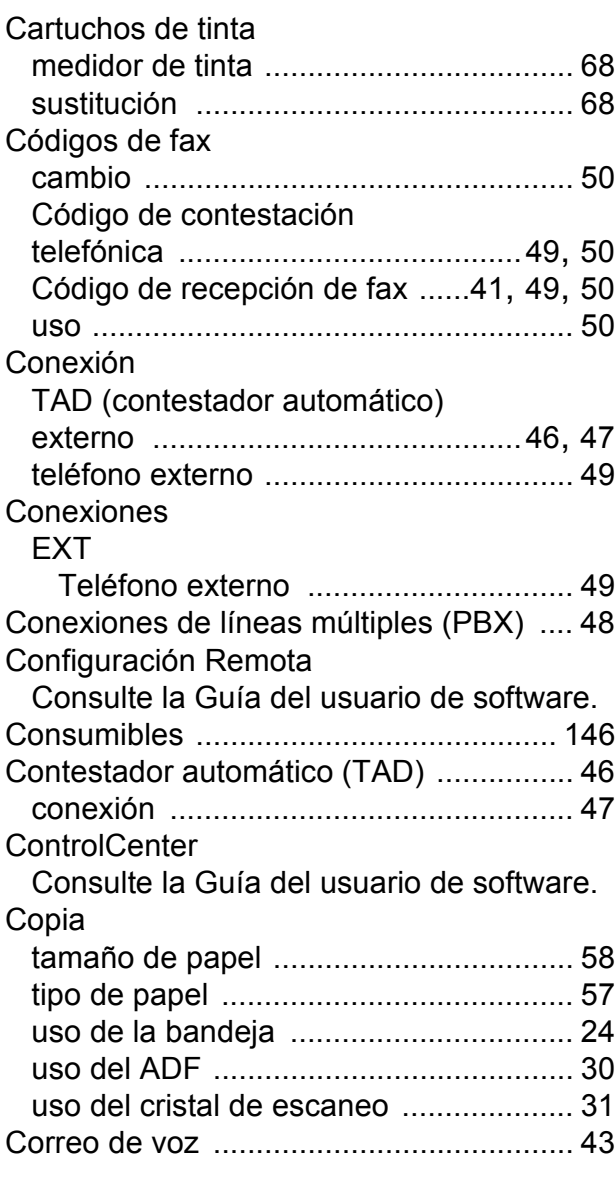

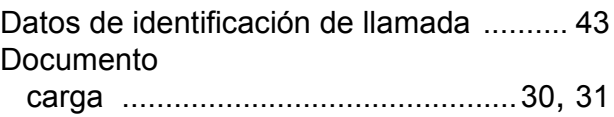

### **E**

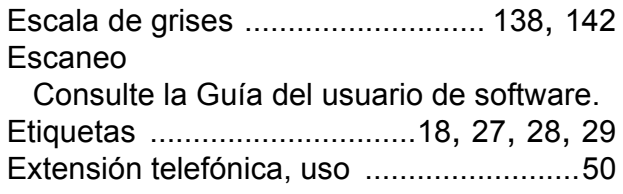

### **F**

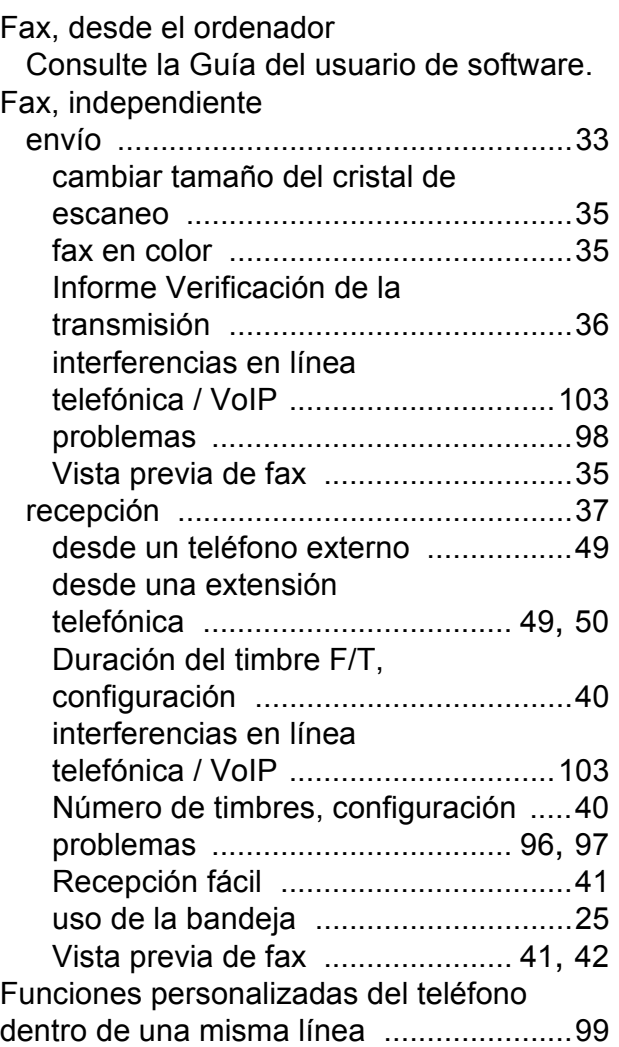

#### **G**

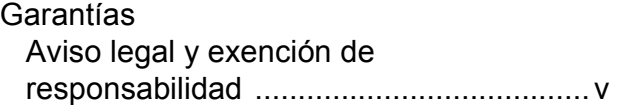

### **I**

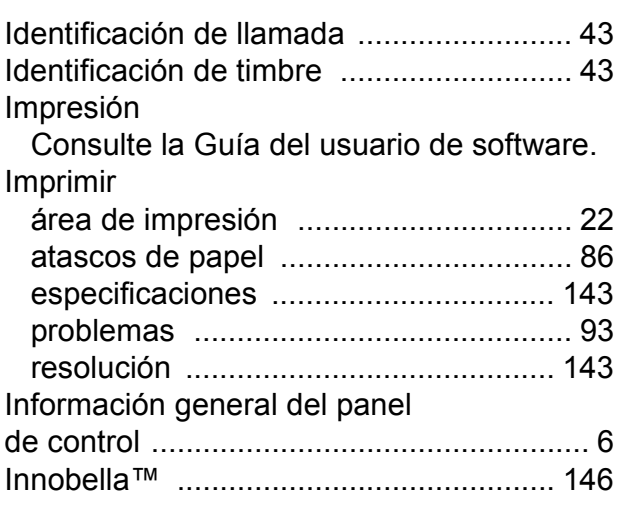

#### **L**

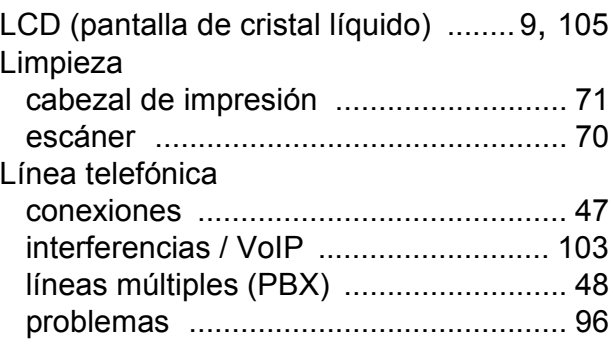

### **M**

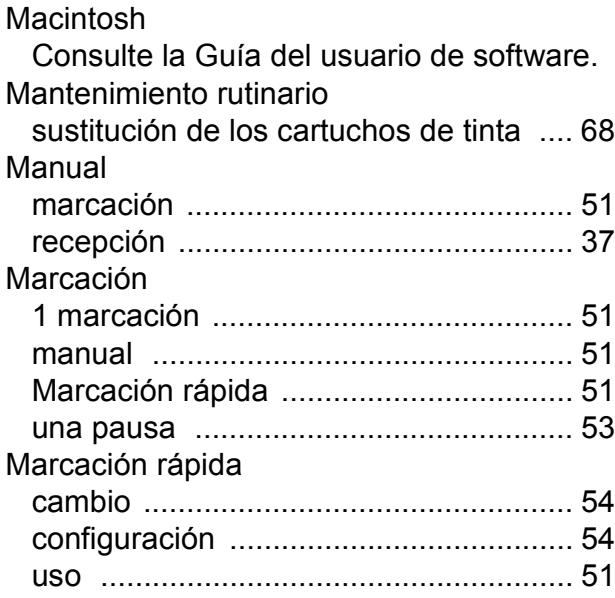

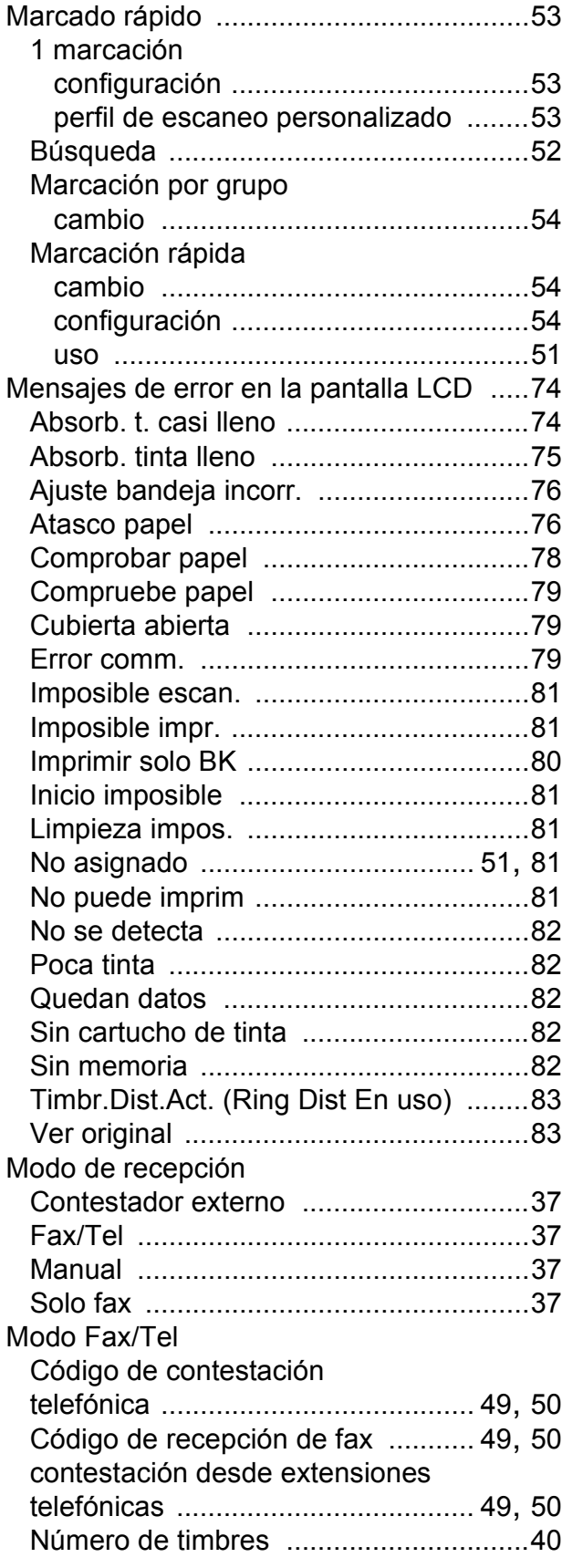

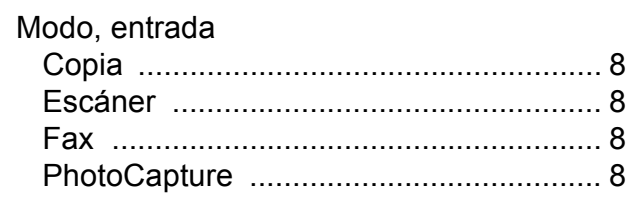

### **N**

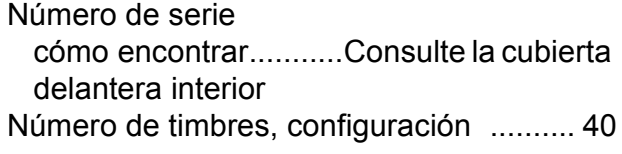

#### **P**

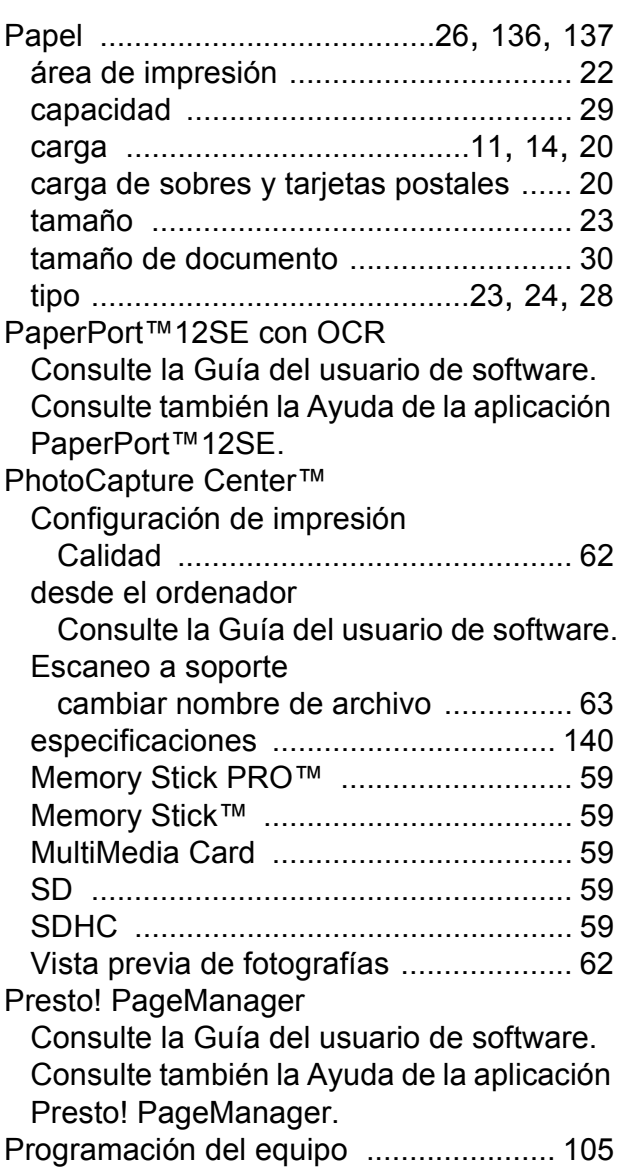

### **R**

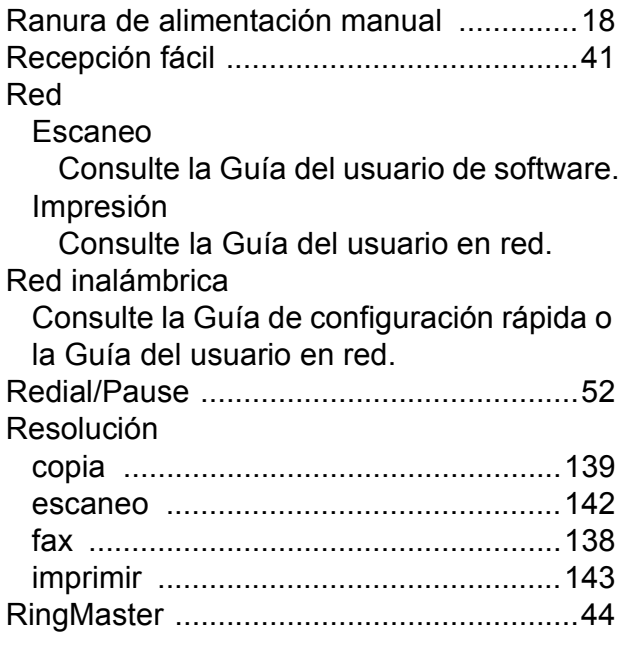

### **S**

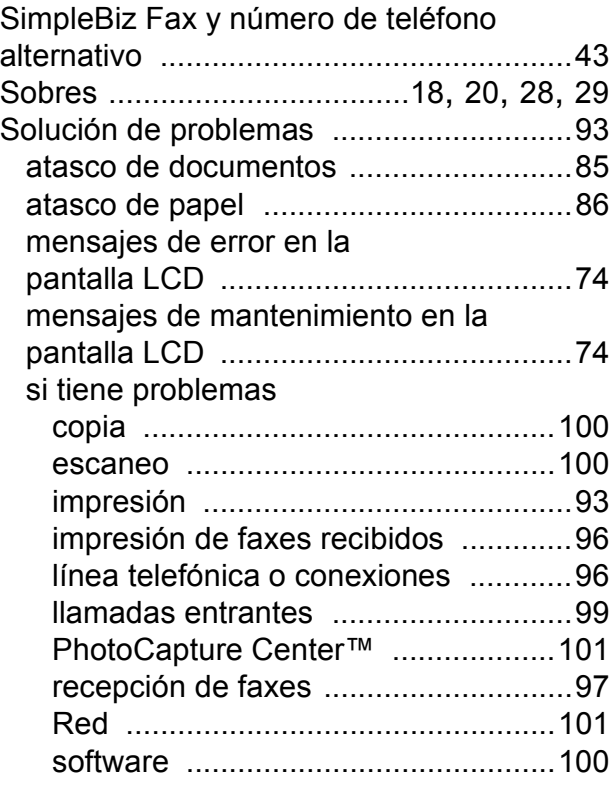

## **T**

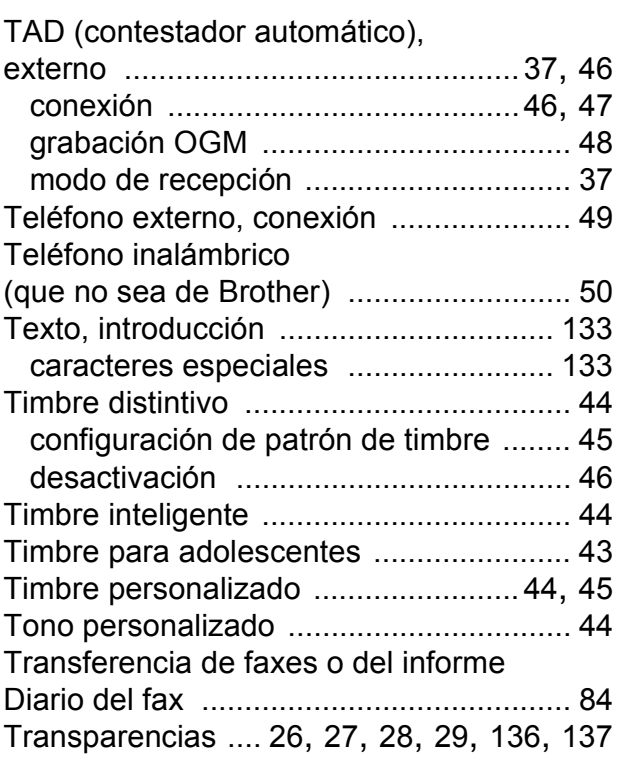

### **W**

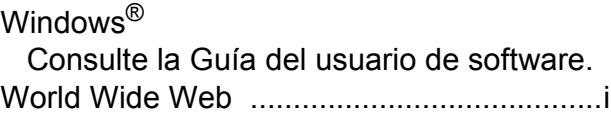

Brother International Corporation 100 Somerset Corporate Boulevard P.O. Box 6911 Bridgewater, NJ 08807-0911 EE. UU.

Brother International Corporation (Canada) Ltd. 1 rue Hôtel de Ville, Dollard-des-Ormeaux, QC, Canadá H9B 3H6

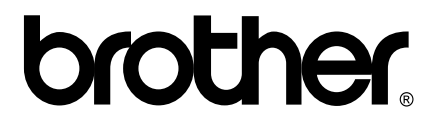

**Visite nuestra página <http://www.brother.com/>**

Este equipo está aprobado para su uso solo en el país en el que se adquirió. Las empresas locales de Brother o sus distribuidores solo ofrecerán soporte técnico para los equipos adquiridos en sus propios países.